VR 3D.CG FEM CAD Cloud **UC-1** series **UC-win** series **Suite** series

# 土留め工の設計・3DCAD Ver.17

**Operation Guidance 操作ガイダンス**

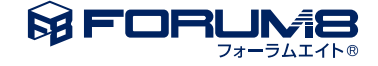

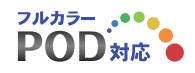

# 本書のご使用にあたって

本操作ガイダンスは、主に初めて本製品を利用する方を対象に操作の流れに沿って、操作、入力、処理方法 を説明したものです。

ご利用にあたって

ご使用製品のバージョンは、製品「ヘルプ」のバージョン情報よりご確認下さい。 本書は、表紙に掲載のバージョンにより、ご説明しています。 最新バージョンでない場合もございます。ご了承下さい。

本製品及び本書のご使用による貴社の金銭上の損害及び逸失利益または、第三者からのいかなる請求につ いても、弊社は、その責任を一切負いませんので、あらかじめご了承下さい。 製品のご使用については、「使用権許諾契約書」が設けられています。

※掲載されている各社名、各社製品名は一般に各社の登録商標または商標です。

© 2021FORUM8 Co., Ltd. All rights reserved.

目次

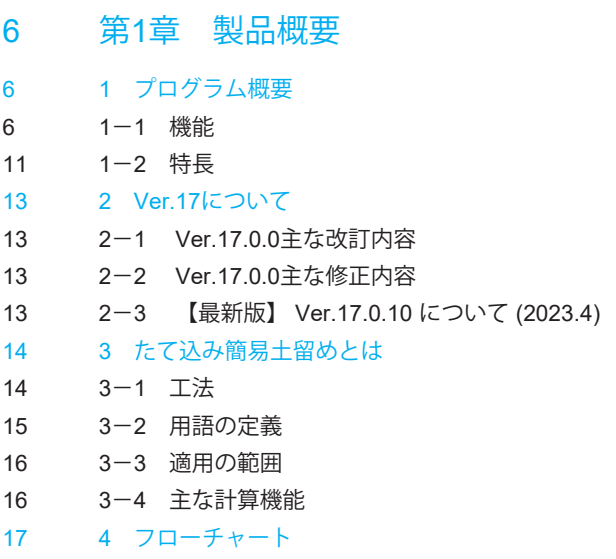

# 18 第2[章 操作ガイダンス](#page-17-0)

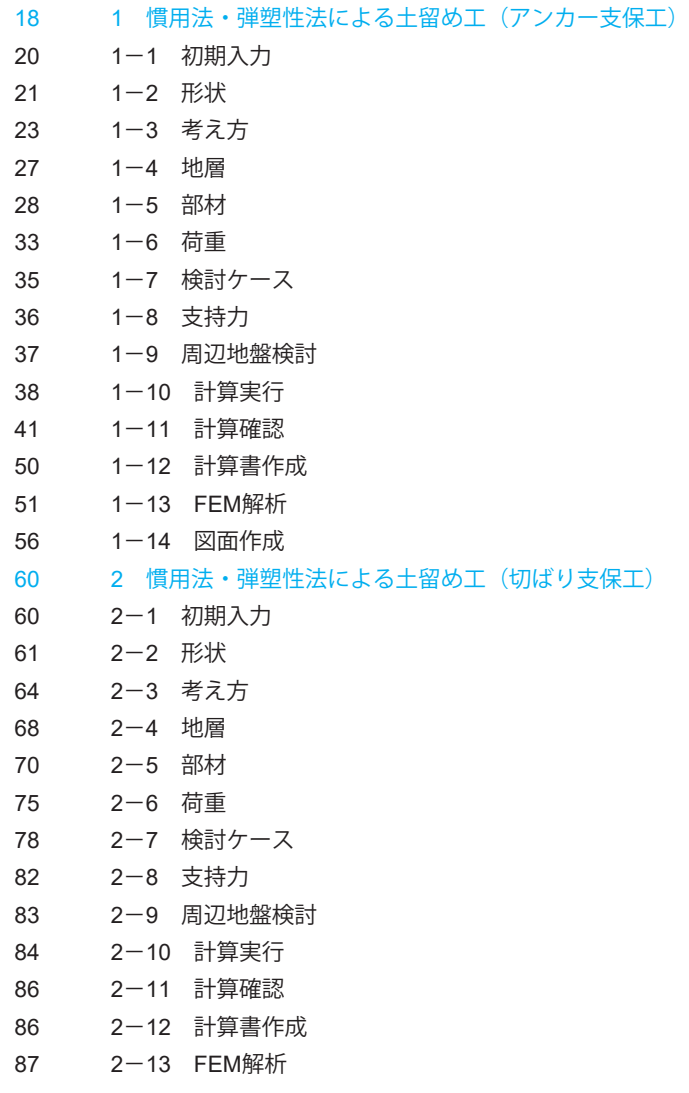

- 90 2-14 [図面作成](#page-89-0) 94 3 慣用法・弾塑性法による土留め壁 (コの字型) 94 3-1 [初期入力](#page-93-0) [95 3](#page-94-0)-2 形状 [98 3](#page-97-0)-3 考え方 [101 3](#page-100-0)-4 地層 [104 3](#page-103-0)-5 部材 [107 3](#page-106-0)-6 荷重 109 3-7 [検討ケース](#page-108-0) 110 3-8 [計算実行](#page-109-0) 112 3-9 [計算確認](#page-111-0) 112 3-10 [計算書作成](#page-111-0) 113 3-11 [図面作成](#page-112-0) 118 4 [逆解析ツール](#page-117-0) 118 4-1 [機能及び特長](#page-117-0) 120 4-2 [フローチャート](#page-119-0) 121 4-3 [初期入力](#page-120-0) [122 4](#page-121-0)-4 入力 125 4-5 [計測データ](#page-124-0) 127 4-6 [解析実行](#page-126-0) 128 4-7 [解析結果確認](#page-127-0) 130 4-8 [「土留め工の設計」データ\(\\*](#page-129-0).f8L)のエクスポート
- 130 4-9 [計算書作成](#page-129-0)
- 131 5 [ファイル保存](#page-130-0)

# 132 第3[章 Q&A](#page-131-0)

- [132 1](#page-131-0) 共通編
- 144 2 [慣用法編](#page-143-0)
- 150 3 [弾塑性法編](#page-149-0)
- 157 4 [部材応力度照査編](#page-156-0)
- 157 5 [建築学会\(平成](#page-156-0)14年、平成29年)編
- 158 6 [支持力編](#page-157-0)
- 158 7 [底面安定編](#page-157-0)
- 161 8 [法面の影響編](#page-160-0)
- 162 9 [切ばり支保工編](#page-161-0)
- 166 10 [アンカー支保工編](#page-165-0)
- [169 11](#page-168-0) FEM解析編
- 170 12 [周辺地盤への影響検討編](#page-169-0)
- 172 13 [控え杭タイロッド式編](#page-171-0)
- 172 14 [図面作成編](#page-171-0)

# <span id="page-5-0"></span>第1章 製品概要

# 1 プログラム概要

慣用設計法、弾塑性法により、土留め工の安全性、掘削底面の安定(ヒービング、ボイリング、パイピング、盤ぶくれ)、切ばり 支保工、アンカー支保工の設計及びCAD図面作成を行うプログラムです。

慣用法と弾塑性法の同時計算、自立式と切梁式の同時計算が可能。壁の種類は、鋼矢板、軽量鋼矢板、コンクリート矢板、 親杭横矢板、SMW(柱列式、等厚壁)、鋼管矢板、地中連続壁に対応。撤去時の検討、法面の影響を考慮した計算が可能。 慣用法は仮設指針、建築学会、土木学会、下水道基準、首都高速、鉄道標準に、弾塑性法は仮設指針、土木学会、下水道基 準、首都高速、共同溝指針、建築学会、鉄道標準などに準拠します。平面図、側面図、数量表、設計条件表のCAD作図が可 能。電子納品対応として、Wordファイル出力、禁止文字チェック、しおり機能等をサポートしています。ただし、弾塑性法は Standard版以上での対応となります。

# 1-1 機能

# 計算-CADを統合化した高い機能性

設計計算機能を拡張した上で、UC-CADの図面作成機能に簡易な編集機能を加えるなど機能面でも改良を図りました。

図面は、平面形状を「矩形」と「直線」の2タイプとして、矩形の時は「平面図1枚、側面図2枚」、直線の時は「平面図1枚、 側面図1枚」、それらに加え、いずれの場合も数量表、設計条件表を添付した図面を提供します。なお、平面図につきまして は全段を作図する事もできます。各段で平面配置が異なる場合(使用鋼材が異なる場合も含む)もサポートしています。

### 製品構成

たて込み簡易土留めの設計計算専用の製品(図面機能は未対応)を追加し、下記のような製品構成となっております。いずれ の製品においても、たて込み簡易土留めの設計計算が可能です。

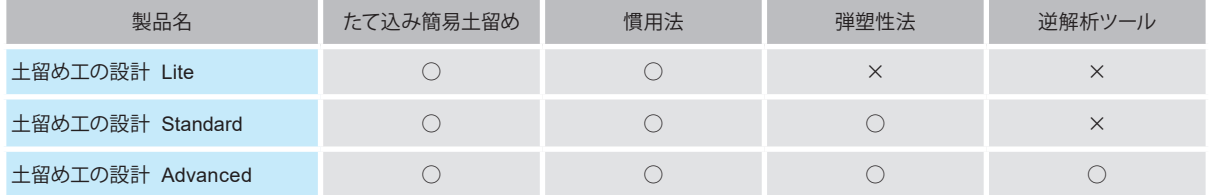

なお、Ver.12より上記のようにLite/Standard/Advancedの構成となりました。旧製品との対応は下表の通りです。

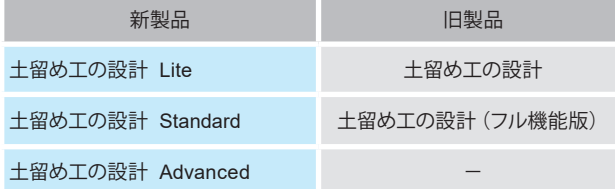

# 土留め壁の設計

• 対応基準と計算機能

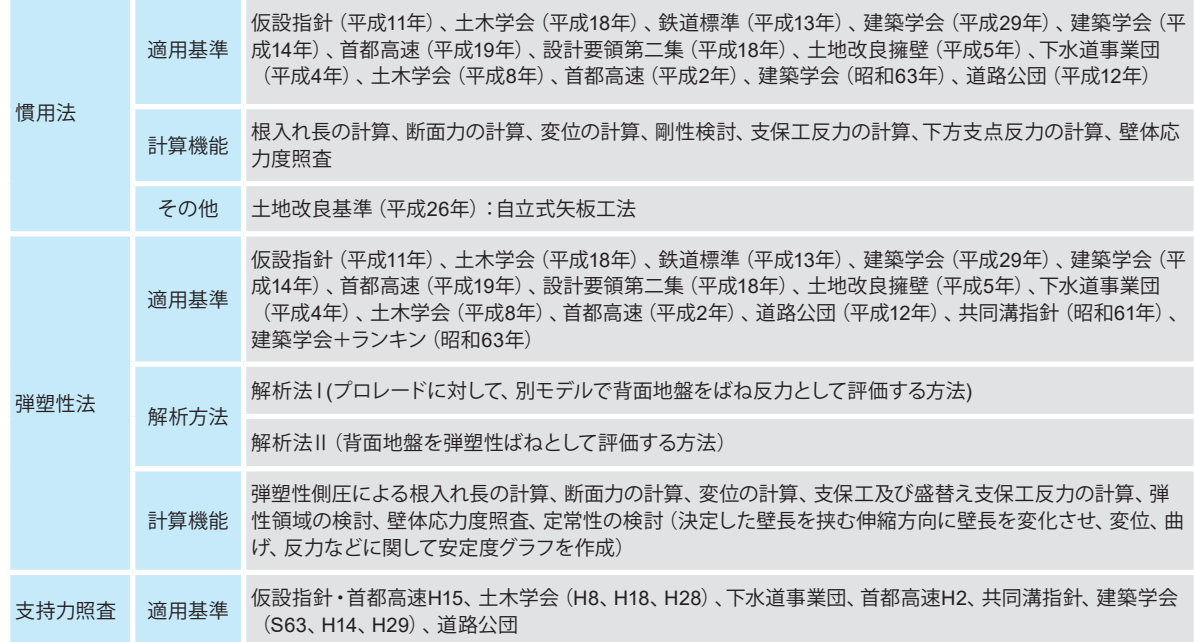

# • 断面種類

親杭横矢板、鋼矢板(普通、ハット形)、軽量鋼矢板(普通、ハット形)、コンクリート矢板(平形、溝形、波形)、SMW(柱列式、等 厚壁)、地中連続壁(控え杭タイロッド式は未対応)

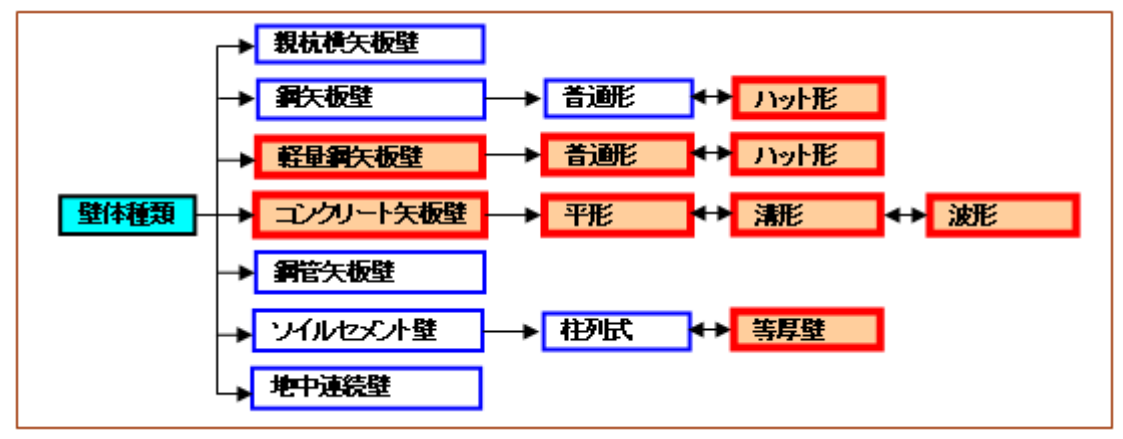

※ 上図の赤囲み部分がVer.6で追加した壁体種類

・弾塑性法

両壁一体解析(仮設指針「偏土圧が作用する土留めの設計」)

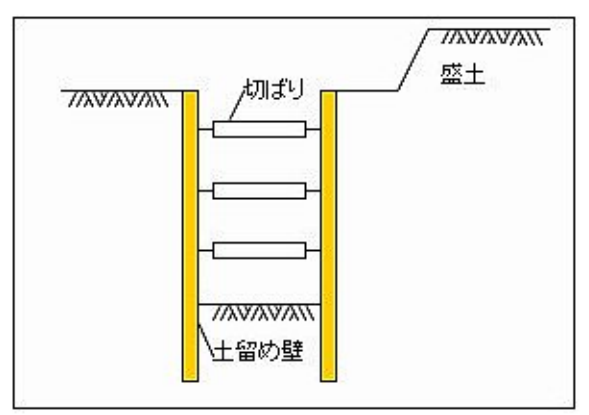

# 支保工の設計

• 概要

- 1. 支保工タイプは、1)自立式、2)切ばり支保工、3)アンカー式、4)切ばり+アンカー併用式、5)控え杭タイロッド式の5タイ プです。
- 2. [一連設計]:図面作成用に支保工の平面配置条件を入力する事により、プログラム内部で支保工設計用代表スパンを 各段につき1つ内部設定し、全段の支保工について設計を行います。一連設計とは言え、計算の途中で、支保工設計条 件の変更もできます。
- 3. [単独計算]:支保工の設計(鋼製支保工、アンカー支保工)において、上記の一連設計に拠りがたい場合は、単独計算で 任意の条件を与えて、支保工だけの設計も可能です。
- 4. 「切ばり支保工」の照査部材は、腹起し、切ばり、切ばり火打ち、隅火打ち、中間杭で、計算機能は、座屈、合成応力度、 局部座屈、せん断応力度、支持力などです。
- 5. 「アンカー工」の照査部材は、仮設アンカー、除去アンカー、永久アンカー腹起し、ブラケット、アンカー頭部で、計算 機能はアンカー長の計算、内的安定計算、腹起し、ブラケット、アンカー頭部の計算などです。
- 6. 「切ばり+アンカー併用式」の照査部材並びに計算機能は、上記の[切ばり支保工]並びに[アンカー支保工]に準じま す。

#### • 一連設計

図面作成用に支保工の平面配置条件を入力する事により、プログラム内部で支保工設計用代表スパンを各段につき1つ内 部設定し、全段の支保工について設計を行います。一連設計とは言え、計算の途中で、支保工設計条件の変更もできます。

#### • 単独計算

支保工の設計(鋼製支保工、アンカー支保工)において、上記の一連設計に拠りがたい場合は、単独計算で任意の条件を与 えて、支保工だけの設計も可能です。

### タイロッドの設計

- 1. ねじ切り加工した丸鋼を使用する場合は、仮設指針「参考資料-3 参表3-9 ボルト等のねじ部に有効断面」を用いて 設計計算を行います。
- 2. 加工丸鋼以外の場合の場合は、入力した引張材径から円の断面諸量を計算し、設計計算を行います。

# 控え杭の設計

- 1. 断面種類は、H鋼杭(直杭)、鋼矢板、鋼管杭(直杭)、鋼管矢板の4タイプ。
- 2. 控え杭の設置位置は、仮設指針に準拠した必要設置距離の計算を行います。タイロッド取付角度として、鉛直方向の角 度の変更はできますが、水平方向については考慮できません。
- 3. 腹起しの設計は、仮設指針に準拠した設計を行います。

### 底面安定の検討

# 1. 安定計算

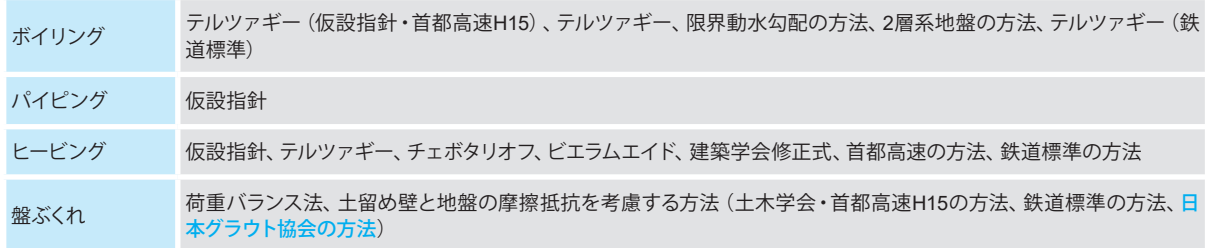

### 2. 改良体の設計計算

本プログラムにおける改良体の設計計算では、上記の盤ぶくれ照査式を対象に、必要安全率を満足するような改良体の必 要厚さや必要粘着力を計算します。

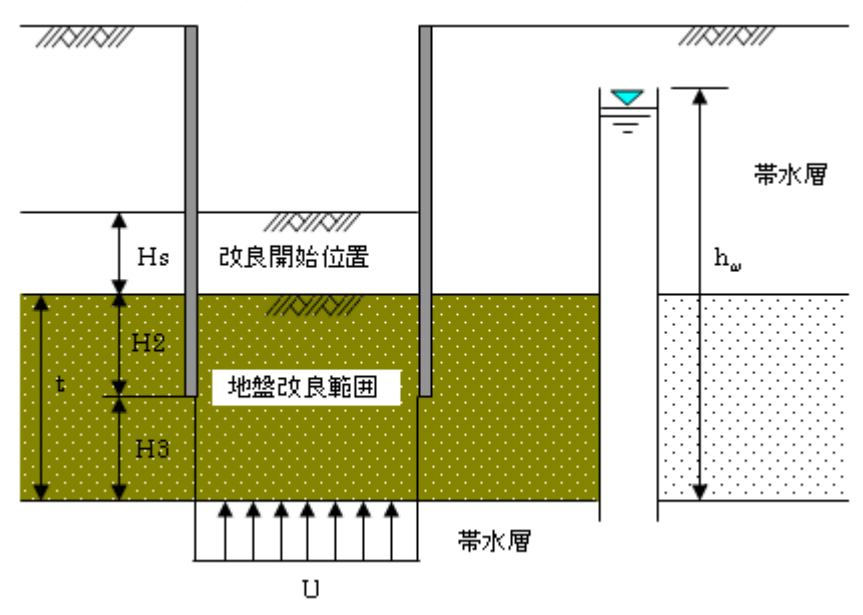

# 荷重

- 1. 法面の影響:形状(水平-斜面)、形状(水平-斜面-斜面)
- 2. 列車荷重:適用基準を「鉄道標準」とした場合に、鉄道標準並びにJR東日本コンサルタンツ設計マニュアルに準じた列 車荷重を載荷します。

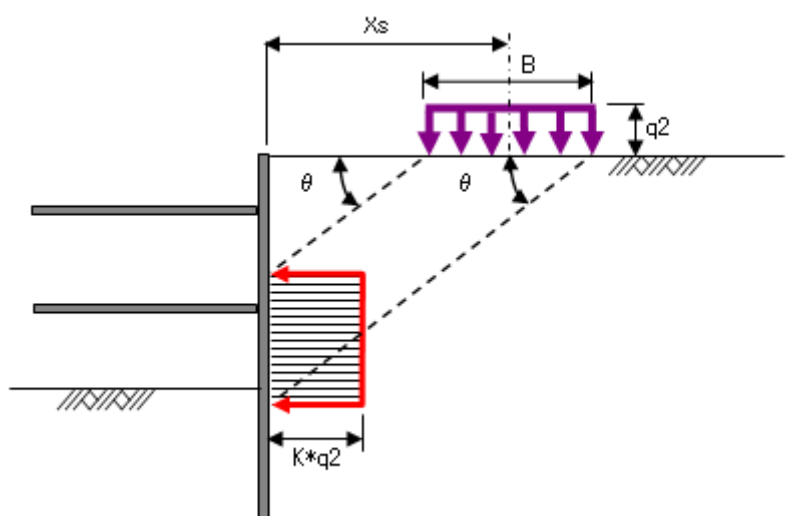

- 3. 有限長の上載荷重:土留め壁の任意の区間に作用する分布荷重を載荷することができます。
- 4. 建設用重機等による荷重:鉄道標準に記載されている建設用重機等による側圧を考慮することができます。本荷重は適 用基準に依らず載荷させることが可能です。

# 図面生成

#### 平面図

支保工形式が、「切ばり支保工」・「アンカー支保工」・「切ばり+アンカー併用工」の場合、最上段のみ作図するか全段作図 するかの選択ができます。

「切ばり+アンカー併用工」で最上段のみ作図を選択した場合、切ばり支保工とアンカー支保工それぞれの最上段を作図し ます。

#### 断面図

平面形状が「矩形」の場合は2方向の断面図を、「直線」の場合は1方向の断面図を作図します。

### 正面図

壁体が親杭横矢板壁の場合のみ作図します。

### 主要部材数量表

常に作図します。

# アンカー数量表

支保工形式が、アンカー支保工または切ばり+アンカー併用工の場合のみ作図します。

設計条件表 常に作図します。

柱状図 作図有無の選択ができます。

#### 土留め壁

- 1. 親杭横矢板壁(親杭、土留め板)
- 2. 鋼矢板壁
- 3. 鋼管矢板壁(鋼管、継手管)
- 4. SMW壁(ソイルセメント柱、芯材)
- 5. 地中連続壁(コンクリート壁、主鉄筋、配力筋、組立筋)

### 控え杭

- 1. 鋼矢板壁
- 2. 鋼管矢板壁(鋼管、継手管)
- 3. H鋼杭
- 4. 鋼管杭

### 支保工

- 1. 切ばり支保工(腹起し、切ばり、火打ち、腹起しブラケット、切ばりブラケット、火打ちピース、隅角ピース)
- 2. アンカー支保工(腹起し、腹起しブラケット、アンカー、台座)
- 3. 控え杭タイロッド式(タイロッド、腹起し)

### 周辺地盤への影響の検討

近接程度の判定、土留め壁の変形に伴う地盤変形の推定(a過去の実績から推定する方法、c有限要素法の数値解析による 方法)を行います。

- 1. 近接程度の判定(道路土工 仮設構造物工指針 平成11年3月 社団法人日本道路協会P.59)
- 2. 「簡易予測法」(鉄道構造物等設計標準・同解説 開削トンネル 平成13年3月 財団法人 鉄道総合技術研究所 P.247)
- 3. 「山留め壁の最大変位と周辺沈下量の概算値」(山留め設計施工指針 2002年 社団法人 日本建築学会P.228)
- 4. 「有限要素法(FEM)」 による地盤のみモデル化し、別途弾塑性法により計算した、あるいは掘削時に計測した壁体変位 を入力し、地盤変形を計算する方法

などに対応しました(ただし、③、④はStandard版以上で対応)。

※④では、当社地盤解析シリーズである「弾塑性地盤解析GeoFEAS2D」用入力データを生成できます。

# <span id="page-10-0"></span>統一されたインタフェース、操作性

入力・計算確認・計算書作成・図面作成・設計調書の5つの処理モードで大きな流れを把握できるように統一しました。各 処理モードに応じた詳細項目は、入力状況が簡単に把握できるシグナルボタンを用意し、入力済み、確認済みなどの状況を 色並びにチェックマークで判断できるように配慮しています。

# 建設CALSへの対応

図面の電子納品並びに報告書の電子納品に対応しました。

# 1-2 特長

# 初期入力による詳細データ生成機能の対応

最小限のデータで、複数の架設ステップデータ(詳細データ)を内部生成できる初期入力機能を用意しました。詳細は製品 ヘルプをご覧ください。

### 慣用法と弾塑性法の同時処理

慣用法による設計、弾塑性法による設計を同時に処理することができます。

# 除去式、永久アンカー支保工に対応

仮設アンカーは無論の事、除去式、永久アンカーの設計も可能です。

# 両壁モデル(左右壁、前後壁の2方向可能)の対応

平面形状を直線とした場合の1壁(単壁)の設計は無論の事、平面形状を矩形とした場合には、最大で左右壁、前後壁の2 方向、計4壁の土留め壁を同時に設計処理することが可能です(ただし、切ばり支保工タイプの場合)。慣用法の場合は、両 壁計算と言っても互いに独立した壁として設計しますので、結果的に壁長や地層条件の異なる4つの土留め壁を並行処理で きると考えてください。弾塑性解析の場合は両壁一体解析(仮設指針P.356の処理)を行います。ただし、壁体種類は左 右前後壁全て同じ種類(使用鋼材は異なってもよい)とします。

### 突出モデル、並びに水中掘削(地表面より上に水位があるケース)の対応

全適用基準、全壁体種類に対して、慣用法、弾塑性法ともに突出モデル、並びに、突出部(背面側は地表面より上、掘削側は 掘削底面より上)に水圧がかかる条件でも検討できます。

### 必要根入れ長提示による決定壁長の簡易化

慣用法による力のつり合い、弾塑性法用側圧を用いた力のつり合い、支持力、ボイリング、パイピング、ヒービング(仮設指 針、建築学会)による必要根入れ長の計算を瞬時に行い、これを参考値として表示しますので、比較的簡単に壁長を決定す ることができます。

#### 自動設計モードの対応

必要根入れ長の結果から指定の丸め処理を行い、壁長を自動的に決定し、支保工反力、支保工の設計までを自動的に行う 事を実現しました。ただし、現時点では完全な自動設計システムではありません。以下の点にご注意ください。

#### 壁体本体

壁長については自動的に決定できますが、壁体の使用鋼材(断面)に関する最適設計はできません。与えられた使用断面に 対して応力度照査を行いますので、応力度を満足しない結果となる場合もあります。また、壁体の断面変化を想定している 場合につきましては自動モードの処理はできません。

#### 鋼製支保工の場合

あらかじめ使用鋼材として設定した断面に対して、平面形状データから設計用スパンを内部的に設定し応力度照査まで行い ます。よって、応力度を満足しない、もしくは十分余裕がある結果となる場合もあります。応力度を満足する最適使用鋼材を 自動的に決定するような機能ではありません。

#### アンカー支保工の場合

アンカー規模に関しては自動的に決定できる仕組みを取り入れ、内部的に決定した断面にて設計を行います。支保工にアン カーが含まれる場合で弾塑性法を行っている場合は、[部材-アンカー]で設定した鋼材番号と自由長について、整合性が確保 されるまで繰り返し計算を行い、概略の規模決定を行います。これによって、弾塑性解析用のバネ計算用アンカー鋼材と応 力度計算時の決定断面が異なるという不整合を回避することができますが、必ず、設計者がご自身で確認され、必要に応じ て条件を変更しご注意ください。

#### 控え杭タイロッド式の場合

控え杭の設置位置および全長に関しては自動的に決定できる仕組みを取り入れています。支保工が控え杭タイロッド式で弾 塑性法を行っている場合は、[部材-タイロッド]で設定した水平長さについて整合性が確保されるまで繰り返し計算を行い、 概略の規模決定を行います。

### 慣用法で計算した変位、断面力などの計算経緯**(**構造力学計算**)**の出力

### 設計図書

設計図書は、極力、手計算で追えるように配慮した詳細形式と、結果だけを一覧表で出力する形式の2タイプを用意しまし た。

計算結果の出力は、項目に細分化がなされており、ご自身で出力項目を設定する事ができ、無駄のない出力が可能です。出 力イメージを画面上で確認できるプレビュー機能があります。また、計算結果のファイル出力(テキスト、HTML)も可能で す。

# 旧データの扱い

詳細は、ヘルプ[操作方法]ー[標準的な操作の流れ]ー[旧データ(土留め工の設計Ver.1~8)ファイルの読込み]をご覧くださ い。

# <span id="page-12-0"></span>2 Ver.17について

# 2-1 Ver.17.0.0主な改訂内容

### <Advanced>

(1) 逆解析ツールのパラメータ推定として壁体剛性(断面二次モーメント)に対応しました。

#### <Standard>

(1) 弾塑性法においてプレロード量の自動計算機能を追加しました。

#### <Lite>

(1) コの字型の形状に対応しました。

(2) 側圧係数法による側圧とランキン土圧+水圧の側圧比較図の出力機能を追加しました(建築基準)。

(3) ボーリング交換用データ(XMLファイル)のインポート機能を追加しました。

(4) 腹起しについて、二重腹起しとした場合の多段配置に対応しました。

(5) 法面の影響を考慮する場合、メイン画面の側面形状への法面形状の描画に対応しました。

(6) 適用基準が土木学会の時、砂質土の場合でも最小土圧の考え方を適用できるようにしました。

(7) 中間杭の支持力検討でN値が0.0の場合でも周面摩擦力を考慮できるように機能改善しました。

(8) プログラムの多重起動に対応しました。

(9) 普通鋼矢板の鋼材データのデフォルト値を見直しました。

# 2-2 Ver.17.0.0主な修正内容

(1) [基準値]-[図面用鋼材]画面を開いた時にエラーが生じて画面表示できない場合がある不具合を修正しました。

(2) 周辺地盤の影響(軌道の簡便推定法)の計算時に予期せぬエラーが生じる場合がある不具合を修正しました。

(条件により、弾塑性法の検討を行った後で弾塑性法を「設計しない」に変更した場合にエラーが生じる不具合を修正しま した)

(3) アンカー支保工で傾斜地層の時、正しく主働すべり面を生成できない場合はエラーメッセージを表示するように修正しま した。

# 2-3 【最新版】 Ver.17.0.10 について (2023.4)

# ■ 不具合修正

(1) 外的安定の検討で、地層深さが足りない場合や水位線が計算対象範囲外となっている場合に、計算エラーにもかかわら ずメッセージが表示されずに計算が終了する不具合を修正しました。

(2) 弾塑性法(解析法Ⅱ)で建設用重機荷重が適切に考慮されていない不具合を修正しました。

(3) ボーリング交換用データのインポート時に「ボーリング交換用データの層数>入力層数制限の最大」となっている場合に エラーが生じる不具合を修正しました。

### 【図面関係】

■ 不具合修正

(1) 生成した図面をでDWG形式 (AutoCad 2018) のファイルを出力した場合、学生版の印刷スタンプが検出されるのを対策 しました。

# <span id="page-13-0"></span>3 たて込み簡易土留めとは

本プログラムは、たて込み簡易土留設計施工指針 たて込み簡易土留協会(サポートパネル協会)、平成20年9月(以下「たて 込み設計施工指針」)に基づき、たて込み簡易土留の設計計算を行うものです。

# 3-1 工法

本プログラムは、以下の二つの方式の工法の設計計算に対応できます。

# スライドレール方式

2本以上の切ばりをスライドレールに取り付け梯子状にしたものを2組組み立てます。あらかじめ掘削した溝にこれらを設 置し、次にパネル2枚を左右のスライドレールにはめ込み、残った1組のスライドレールを左右のパネルにはめ込み、箱状に なった内側を掘削しパネル、スライドレールの順に押し込み、この作業を繰り返して所定の深さに沈設する工法です。

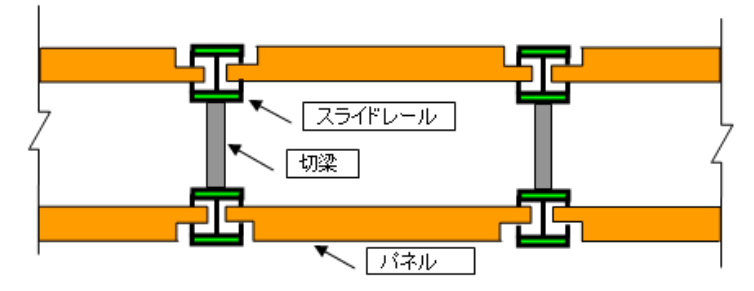

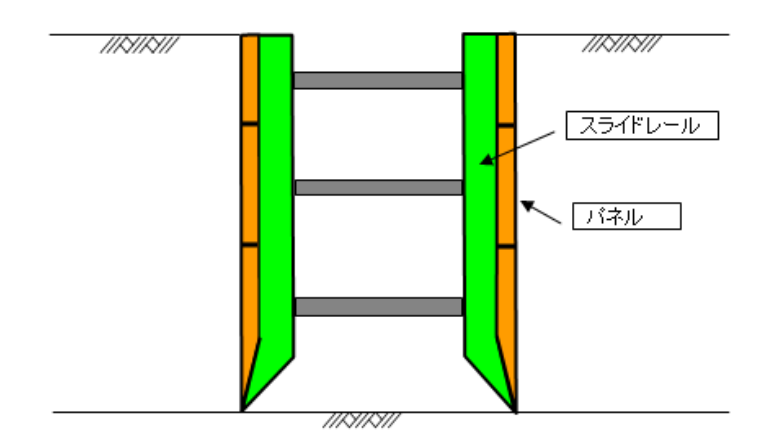

# <span id="page-14-0"></span>縦梁プレート方式

プレートの両端部の縦梁に切ばり4本を取り付けあらかじめ掘削された溝に設置し、箱状の内側を掘削して縦梁を押込み、 この作業を繰り返して所定の深さに沈設する土留めです。

※スライドレール方式と縦梁プレート方式の両方式の施工が可能な兼用方式機材があります。兼用方式の設計計算は施工 時に実際に採用される方式で行って下さい。

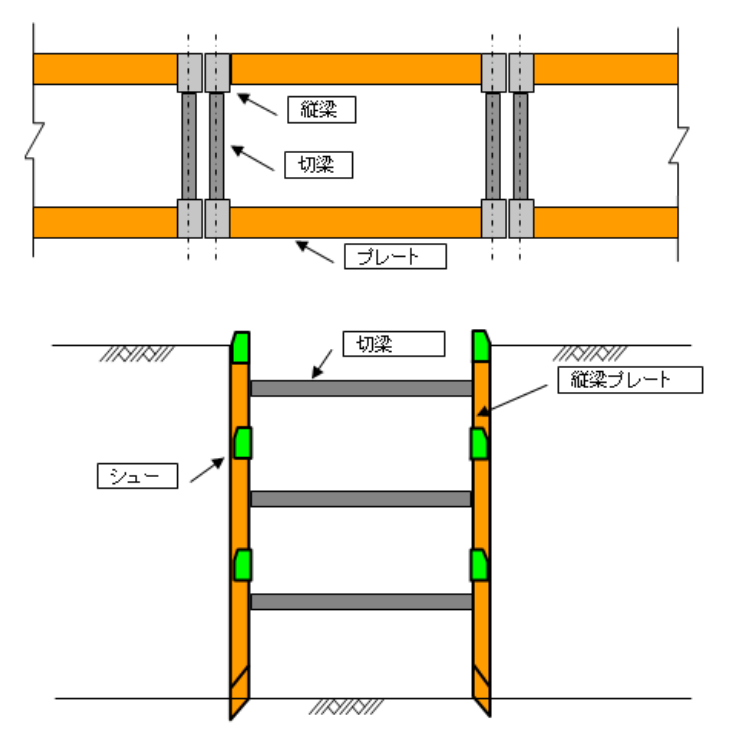

# 3-2 用語の定義

# スライドレール

スライドレールとは、パネルにかかる土圧を含めて全荷重を支える部材で、シングルレールとダブルレールの2種類がある。

- 1. シングルレール:パネルの挿入の溝が1本で掘削深さが5m以下の場合に使用する。
- 2. ダブルレール:パネルの挿入の溝が2本で掘削深さが5mを超える場合に使用する。

# パネル

地山の崩れを防ぎ土圧をスライドレールに伝達する部材で、エッジ付きパネルとエクステンションパネルの2種類がある。

- 1. エッジ付きパネル:押込み時に土壁を切断する目的で最下部に使用するパネルである。パネルには通常の土圧に用いる一 般用パネルと、通常の土圧を超える場合の土圧に用いる高強度パネルがある。
- 2. エクステンションパネル:上部パネルとして掘削の進行に従って継ぎ足して行く部材である。

# 切梁

スライドレールまたは縦梁に設置し、土留壁から伝わる土圧を支持する部材である。

# 縦梁プレート

縦梁とプレートの合成構造で土圧を支える部材である。最下段に用いる縦梁はエッジの付いた構造となっている。プレート には通常の土圧に用いる一般用プレートと、通常の土圧を超える場合の土圧に用いる高強度プレートがある。

# <span id="page-15-0"></span>3-3 適用の範囲

たて込み設計施工指針では下表が示されています。

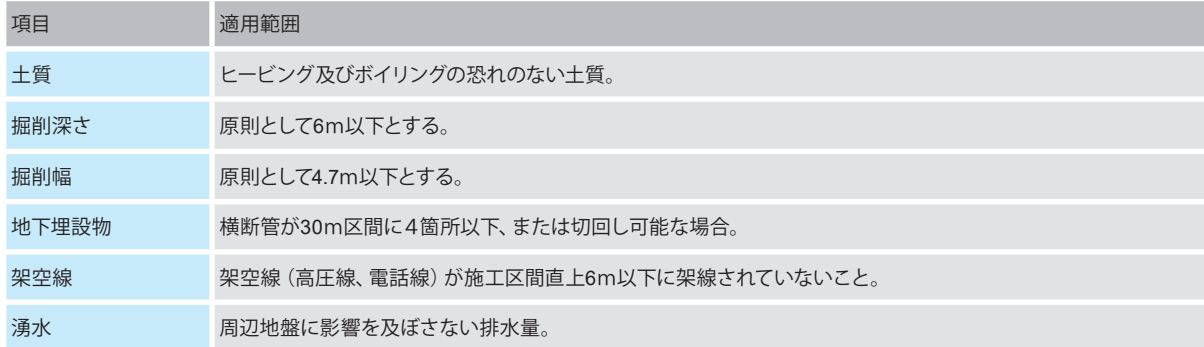

# 3-4 主な計算機能

# 捨ばり施工時の検討

捨ばり施工時、パネル/プレート、スライドレール/縦梁、最下段切ばり、捨梁の検討を行います。

# 縦梁連結部**(**シュー**)**の検討

縦梁プレート方式の場合、縦梁連結部(シュー)の検討が可能です。

# 応力照査項目

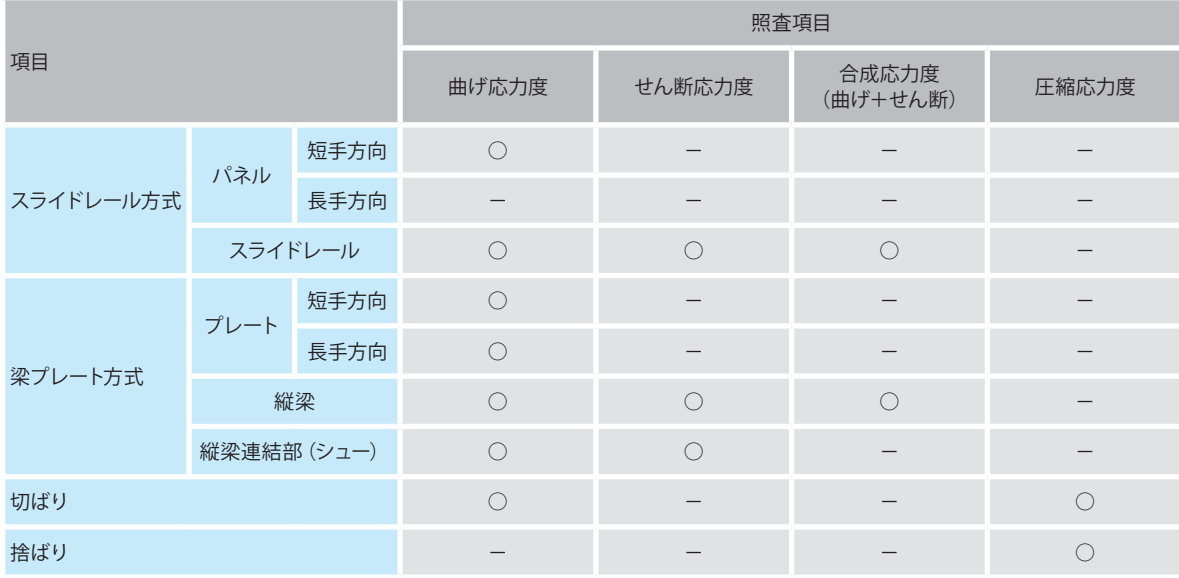

# <span id="page-16-0"></span>4 フローチャート

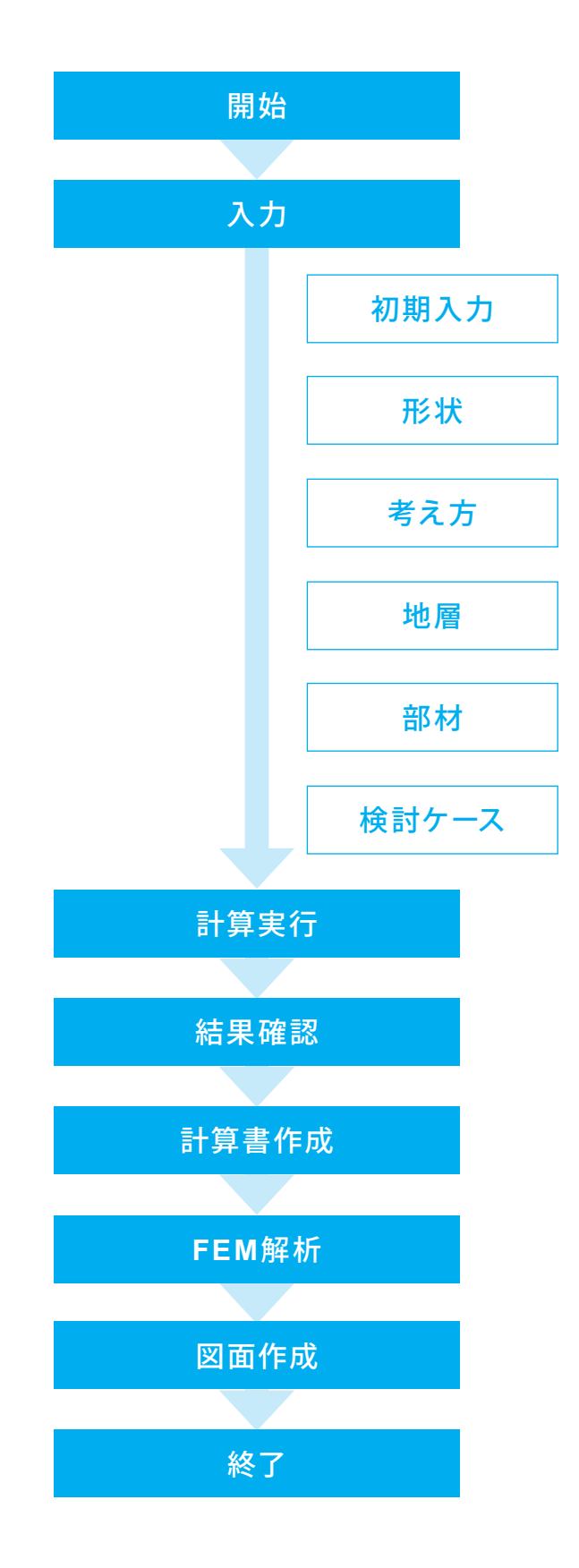

# <span id="page-17-0"></span>第2章 操作ガイダンス

# 1 慣用法・弾塑性法による十留め工(アンカー支保工)

サンプルデータ「Anchor-3.f8L」を例に作成します。 仮設アンカー:SMW壁:掘削次数8次モデル(設計対象壁は左壁)です。 慣用法と弾塑性法の適用基準を「仮設指針」とし、アンカーを千鳥に配置したサンプルデータです。 各入力項目の詳細については製品の【ヘルプ】をご覧ください。

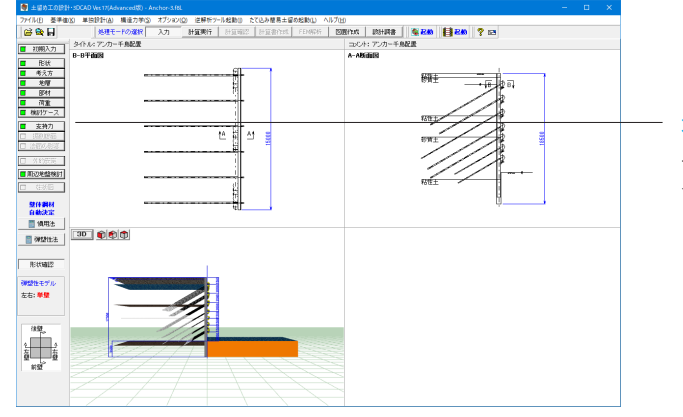

#### 項目ツリーアイテム

上から順に入力してください。 入力済みはツリーアイテムを緑色で表示し、未入力およびデー タ不整合箇所はツリーアイテムをピンクで表示します。

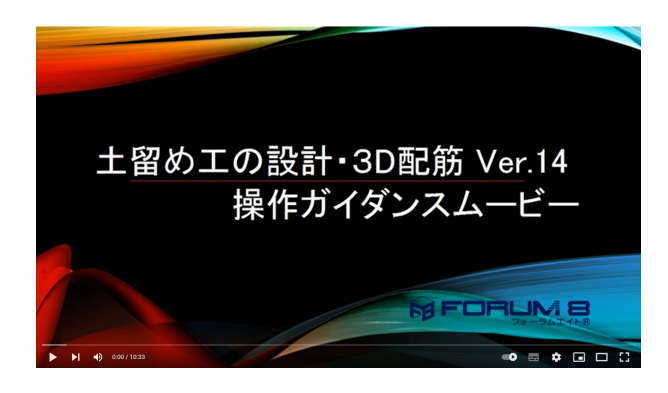

#### 操作ガイダンスムービー

Youtubeへ操作手順を掲載しております。 土留め工の設計・3DCAD Ver.14 操作ガイダンスムービー (10:33)

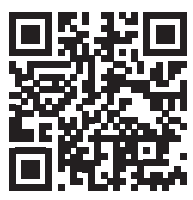

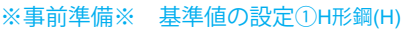

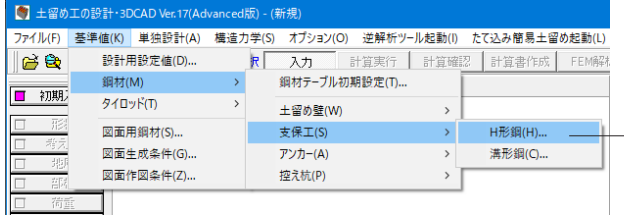

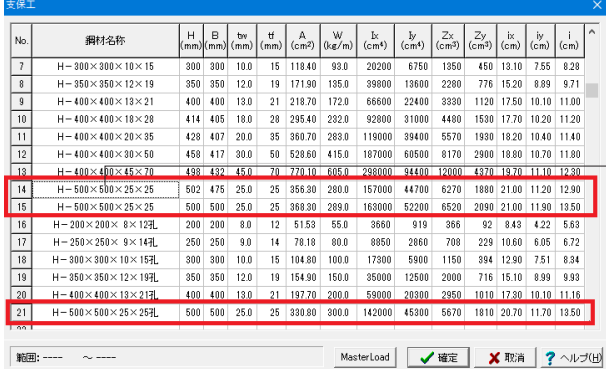

まず、計算に使用する鋼材について設定します。

#### 基準値

上部メニュー「基準値(K)」-「鋼材(M)」-「支保工(S)」-「H形鋼 (H)」をクリックします。

# 支保工

初期値のNo.14、No.15、No.21の列を削除します。 鋼材名称の部分をクリックし、破線で選択されている状態で キーボードの「Delete」キーを押すと削除できます。

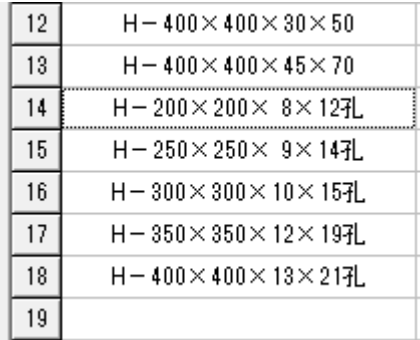

### ※事前準備※ 基準値の設定②台座

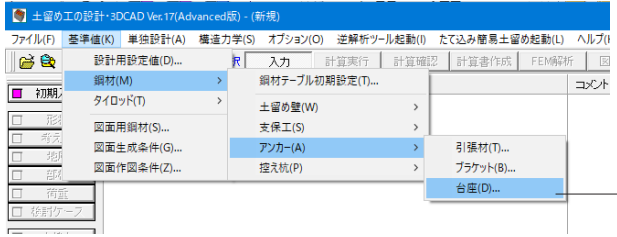

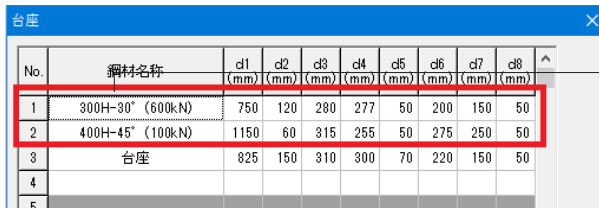

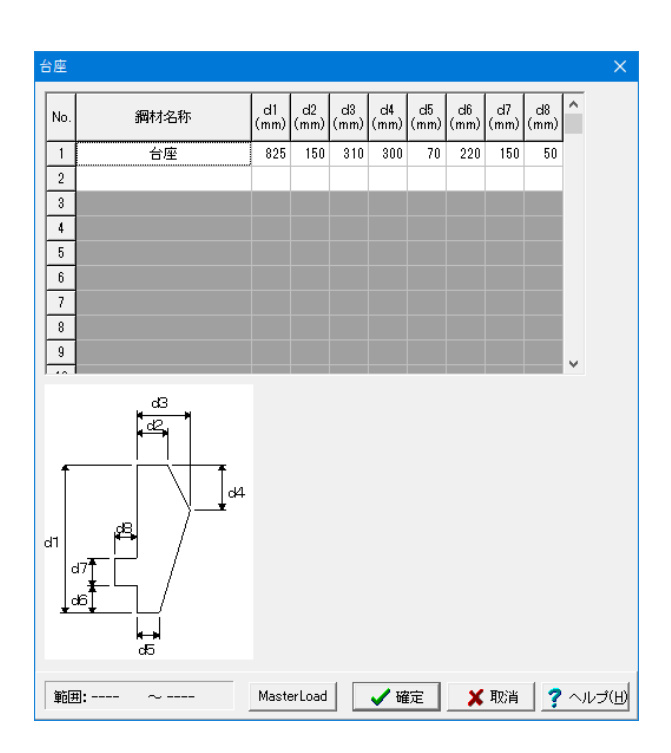

### そのほか数値等は変更しませんので、鋼材名称の並びが左図 のように設定できたら「確定」ボタンで閉じます。

同様の手順で台座の基準値を設定します。

#### 基準値

上部メニュー「基準値(K)」-「鋼材(M)」-「アンカー(A)」-「台座 (D)」をクリックします。

# 台座

初期値のNo.1、No.2の列を削除します。 鋼材名称の部分をクリックし、破線で選択されている状態で キーボードの「Delete」キーを押すと削除できます。

左図のように「台座」のみに設定できたら「確定」ボタンで閉 じます。

# <span id="page-19-0"></span>1-1 初期入力

# 初期入力を行います。

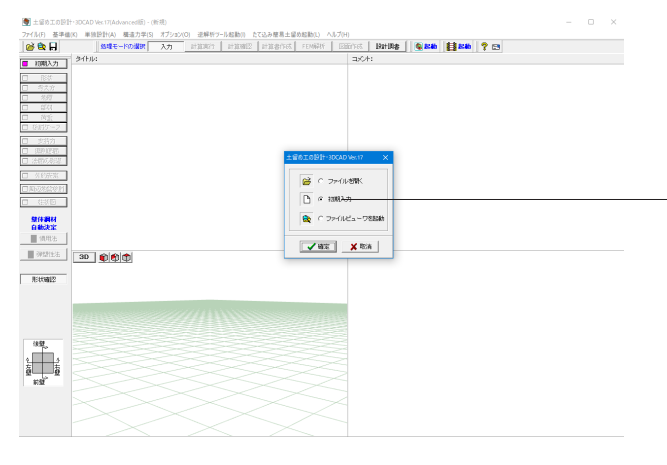

初期入力 初期入力をチェックして、確定ボタンを押します。

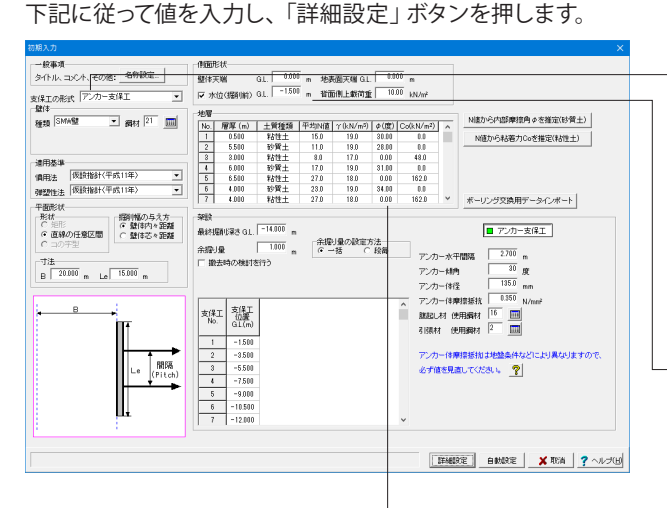

#### 支保工の形式

<アンカー支保工>を選択します。

# 壁体

<種類:SMW壁> <鋼材:21>を | www ボタンから選択します。

### 適用基準

<慣用法:仮設指針(平成11年)> <弾塑性法:仮設指針(平成11年)>を選択します。

#### 側面形状

水位(掘削前)にチェックを入れ、<G.L.:-1.500m>と入力しま す。

#### 地層

下表のように入力します。

| No.            | 層厚(m)  | 土質種類 | 平均N值 | (kN/m <sup>3</sup> )<br>$\mathcal V$ | $\varphi$ (度) | Co(kN/m <sup>2</sup> ) |
|----------------|--------|------|------|--------------------------------------|---------------|------------------------|
| $\mathbf{1}$   | 0.500  | 粘性土  | 15.0 | 19.0                                 | 30.00         | 0.0                    |
| $\overline{2}$ | 5.500  | 砂質土  | 11.0 | 19.0                                 | 28.00         | 0.0                    |
| 3              | 3.000  | 粘性土  | 8.0  | 17.0                                 | 0.00          | 48.0                   |
| $\overline{4}$ | 6.000  | 砂質土  | 17.0 | 19.0                                 | 31.00         | 0.0                    |
| 5              | 6.500  | 粘性土  | 27.0 | 18.0                                 | 0.00          | 162.0                  |
| 6              | 4.000  | 砂質土  | 23.0 | 19.0                                 | 34.00         | 0.0                    |
| $\overline{7}$ | 4.000  | 粘性土  | 27.0 | 18.0                                 | 0.00          | 162.0                  |
| 8              | 5.000  | 砂質土  | 36.0 | 20.0                                 | 38.00         | 0.0                    |
| 9              | 10.000 | 粘性土  | 38.0 | 18.0                                 | 0.00          | 228.0                  |

# 支保工

下表のように入力します。

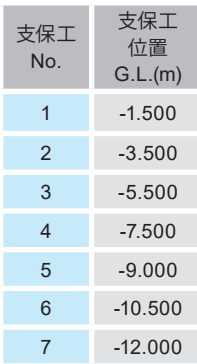

#### 架設

<最終掘削深さG.L.:-14.000m アンカー水平間隔:2.700m アンカー傾角:30度 腹起し材 使用鋼材:16 引張材 使用鋼材:2>と入力します。

最後に「詳細設定」ボタンを押します。

# <span id="page-20-0"></span>1-2 形状

# 設計対象壁

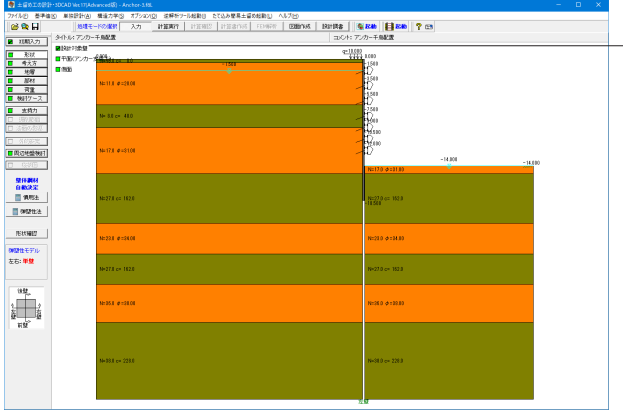

左メニューから「形状」をクリックし、「設計対象壁」をクリッ クします。

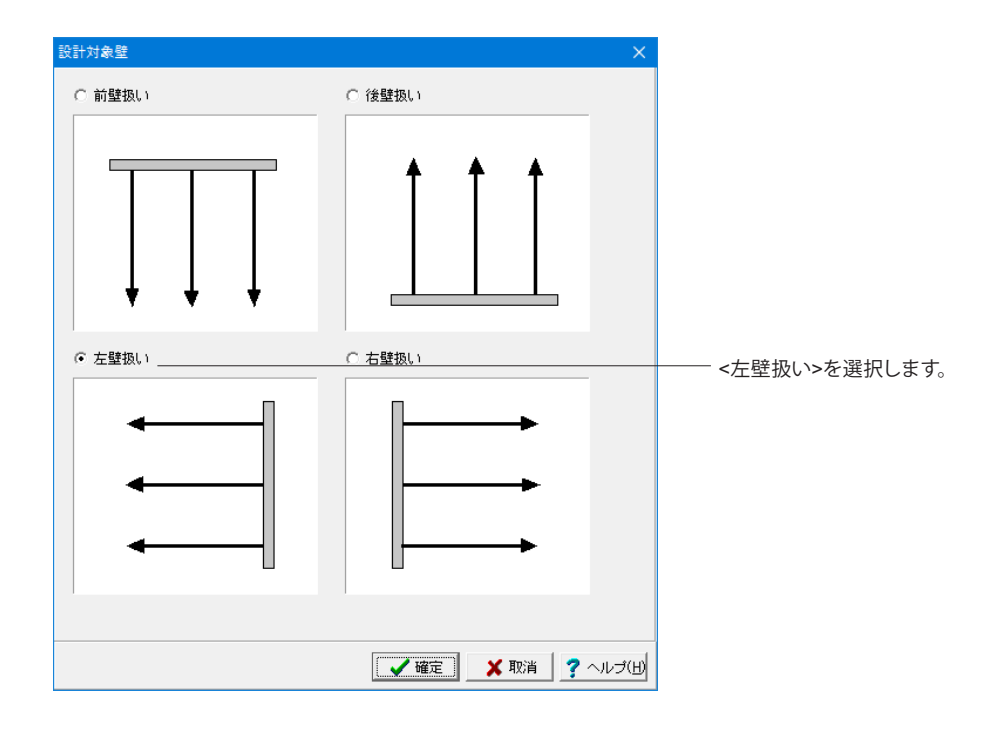

# 平面(アンカー支保工)

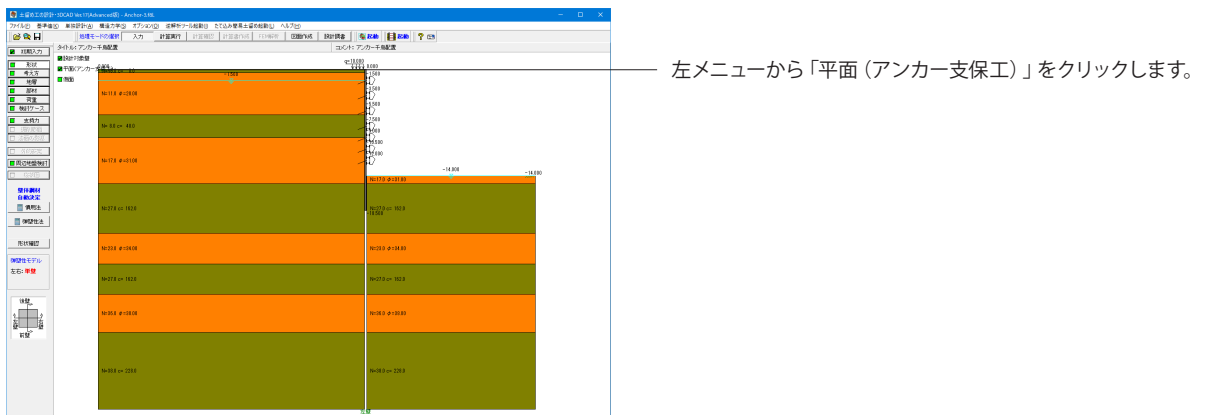

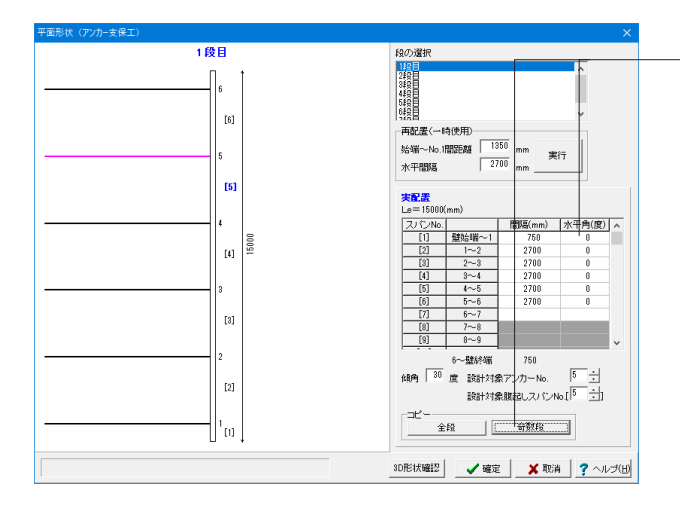

#### 実配置

<No.1> <No.6> の値を下記に従い入力し、コピー<奇数段>ボ タンを選択します。

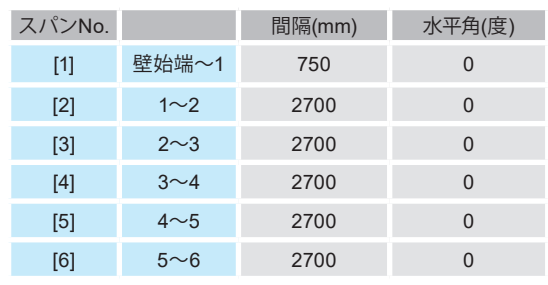

傾角:30度

設計対象アンカーNo.:5 設計対象腹起しスパンNo.:5

#### 側面形状

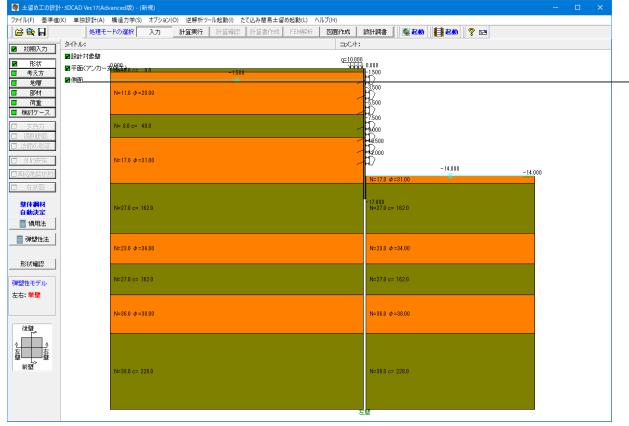

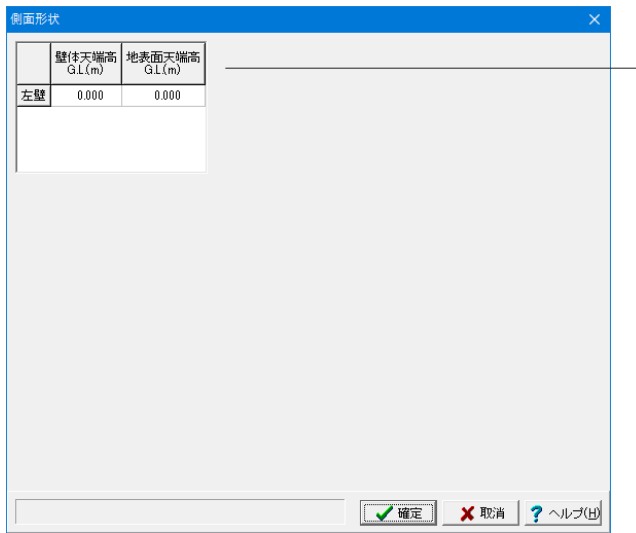

左メニューから「側面」をクリックします。

#### 変更値無し

#### 壁体天端

「壁体天端>地表面天端」で突出扱いになります。必ず「壁体 天端≧地表面天端」でなければなりません。

#### 支保工の高さ関係の定義

- 平面形状=矩形の時に、本設定が有効となります。
- 1. チェックを付けない場合は、Bx(左右方向幅)とBy(前 後方向幅)の内、短い方を下段とします。Bx=Byの時は 前後方向を上段にします。
- 2. チェックを付けない場合で、かつ左右方向、前後方向いず れかの切ばり本数が0本の場合は、左右、前後方向の支保 工位置は同一と扱います。
- 3. 切ばりの上下関係が、上記1,2の処理とは異なる場合は、 チェックを付けて、左右方向の支保工に対して、前後方向の 支保工が上にあるのか、下にあるのかを指定してください。

本指定は、[初期入力]で、支保工位置を入力する壁として、「左 右壁」、「前後壁」のいずれかを指定して入力した支保工位置 に対して、直交する方向の支保工位置を、同一段の左右壁、前 後壁に設置した腹起し材高さの合計値の1/2ずつ、上側にシ フトするのか、下側にシフトするのかに使用します(計算、作図 両方)。

#### ◆「初期入力」で、支保工位置を入力する壁を「左右壁」とした 場合

左右壁の腹起し材(支保工)位置は、[初期入力-支保工設置位 置]として、前後壁の支保工位置を、上記で指定した位置(上か 下か)に、その段の左右壁と前後壁に設置した腹起し材高さの 合計の1/2分シフトします。

### ◆[初期入力]で、支保工位置を入力する壁を「前後壁」とした 場合

前後壁の腹起し材(支保工)位置は、[初期入力-支保工設置位 置]として、左右壁の支保工位置を、上記で指定した位置(上か 下か)に、その段の左右壁と前後壁に設置した腹起し材高さの 合計の1/2分シフトします。詳細は支保工位置生成ルールを ご覧ください。

# <span id="page-22-0"></span>1-3 考え方

# 照杳項目

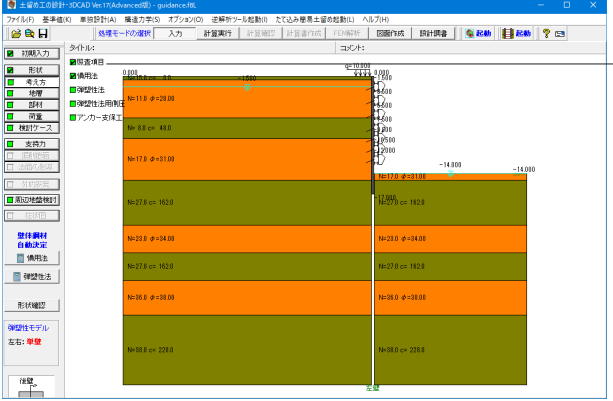

── 左メニューから 「考え方」 をクリックし、 「照査項目」 をクリック します。

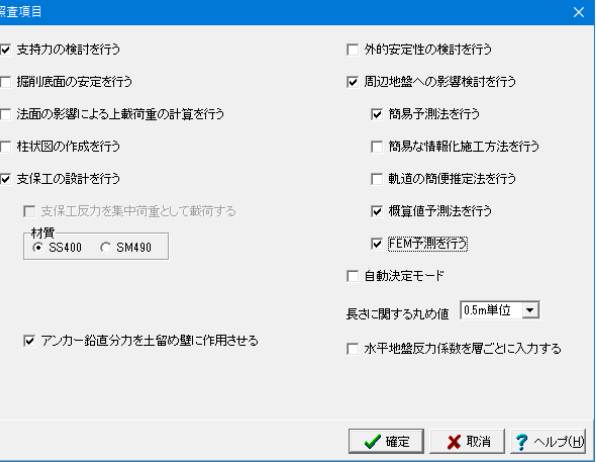

下記にチェックを入れます。

### ・支持力の検討を行う

# ・支保工の設計を行う

本プログラムでは、支保工の平面配置などから支保工設計用ス パンを内部的に設定し、支保工の設計まで同時に処理する事 を実現しています。しかしながら、支保工の設計までは行わな くてもかまわないなどの理由により、設計を省略したい場合は チェックを外してください。

[詳細ダイアログ-部材]で腹起し材、切ばり材、火打ち材などの 条件の入力項目がありますが、設計を行う場合にのみ有効とな り、行わない場合は無視されます。

#### ・周辺地盤への影響検討を行う

周辺地盤への影響検討を行う場合はチェックマークをして下 さい。必要に応じて、「簡易予測法」、「簡易な情報化施工方 法」、「軌道の簡便推定法」、「概算値予測法」、「FEM予測 法」を指定して下さい。照査方法の指定が全てOFFの場合で も、「近接程度の判定」を行います。なお、ご使用の製品により 検討できる項目が異なりますので製品ヘルプをご覧下さい。

・簡易予測法を行う ・概算値予測法を行う

・FEM予測を行う

#### 慣用法

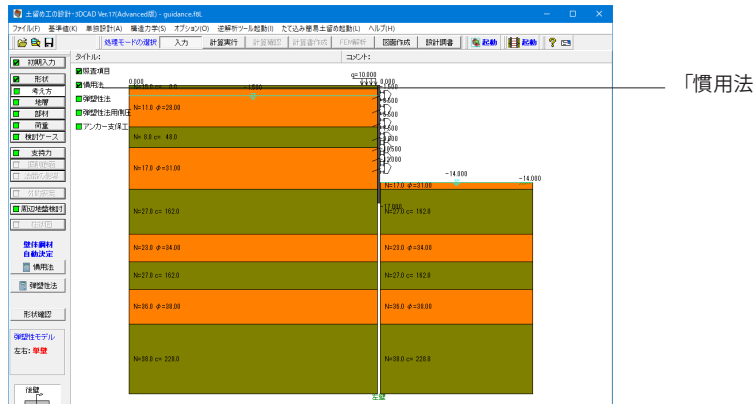

「慣用法」をクリックします。

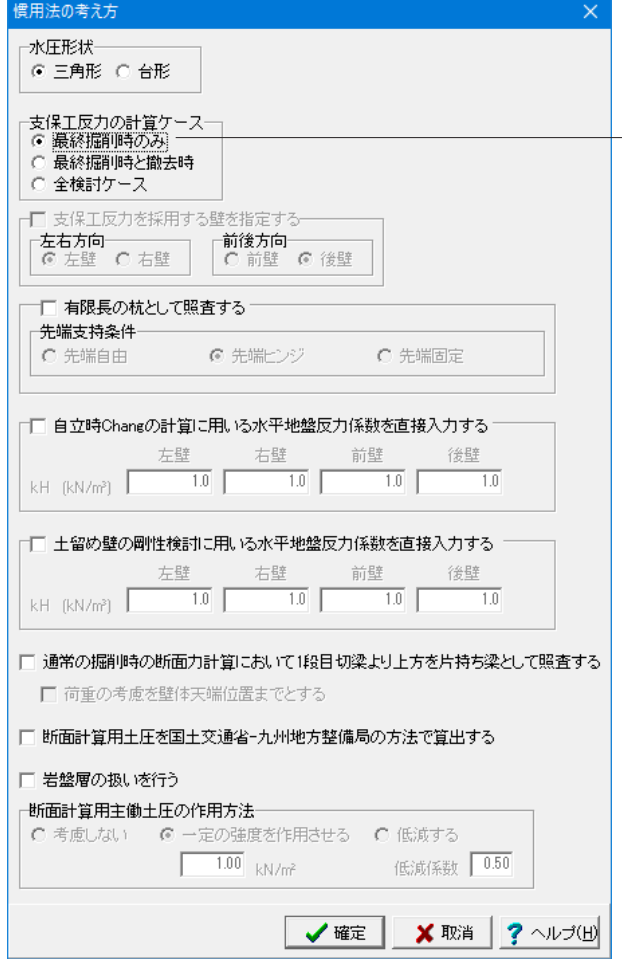

**―― <最終掘削時のみ>を選択します。** 

# 支保工反力の計算ケース

支保工反力を計算するケースを指定してください。

「最終掘削時のみ」とした場合は、最終掘削時の支保工反力 を結果とします。

「最終掘削時と撤去時」とした場合は、最終掘削時と各撤去 時ケースの支保工反力の中から、各段ごとに最大値を抽出し結 果とします。

「全検討ケース」とした場合は、各掘削時ケースと各撤去時 ケースの支保工反力の中から、各段ごとに最大値を抽出し結 果とします。「撤去時」または「全検討ケース」と指定した場合 は、[詳細ダイアログ-検討ケース]で[慣用法による照査を行う] にチェックを付けているケースが対象になりますので、そちら の指定も必ず確認してください。

#### 弾塑性法

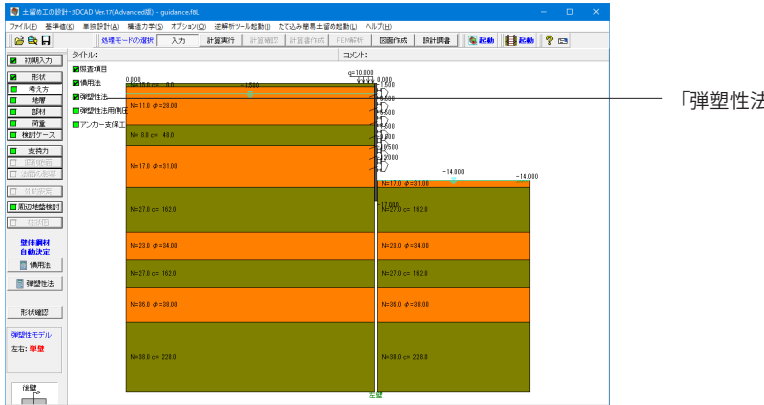

確塑性法の考え方 | | 壁体の断面変化を行う | | | <mark>弾性域率の検討を行う</mark> | | | 定常性の検討を行う □ 許容変位量のチェックを行う 許容変位量 自立時 0.090 m 自立時以外 0.300 m |解析方法<br>| G 解析法 I ○ 解析法Ⅱ 計算ビッチ <sup>0.5</sup>m ■■ 荷重分割数 1400 - 解析法ⅡのESデータ保存フォルダー © 保存しない ○ データフォルダの保存先 |維 C 指定する 保存フォルダ C¥Users¥forum8¥Desktop  $\left.\frac{1}{2}\right.^{17}_{\cdots}$ □ 任意荷重を載荷する - 掘削側の静止側圧の考え方-■ 土圧係数の直接入力をする C 掘削前 6 掘削後 |<br>|弾塑性解析用側圧を用、応掘削時の根入れに関する安定計算 ||つり合い長さに安全率を考慮する方法 <mark>▼</mark>| 主働地盤バネ比  $-10.00$ -水平地参反力計管用--一形状バネの入力方法 - ホーモニスショロコル<br>| G 形状依存時 - 換算載荷幅 BH | 10.000 m | ● 一律 形状パネ ■  $\overline{0}$  (kN/m<sup>2</sup>/m) ○ ひずみ依存時 壁体変位量 Yx 2020 mm  $C$  層ごと --<br>壁体天端支持条件--<br>壁体先端支持条件 室は大幅又付来け<br>「 自由 - C ヒンジ C 固定 - 全国の大学家の<br>- G 自由 - C ヒンジ C 固定 - 支保工結合条件(単壁解析時)――<br>|← 回転拘束なし - ○ 回転拘束あり - 支保工結合条件(両壁一体解析時)-C剛結  $C$  Pir **√確定 ※取消 ?** ヘルプ(出) 「弾塑性法」をクリックします。

弾性域率の検討を行う チェックを入れます。

弾塑性解析時に弾性域率の検討を行う場合はチェックマーク をして下さい。弾性域率の詳細については、[計算理論及び照 査の方法-弾塑性法編-弾塑性法の概要-弾塑性法による弾性 域長の照査について]をご覧下さい。仮設指針などでは、本検 討については特に触れられていないことから、検討を省略して もよいのではないかと考えられますが、設計者のご判断にて 検討の有無を決定して下さい。

# 計算ピッチ

<0.5m>を選択します。

弾塑性解析時に壁体をこの計算ピッチで分割し格点データを 作成します。適正につきましては設計者の判断で決定してくだ さい。最大格点数は999ですが、この格点には地層分割数や掘 削面、支保工位置も含まれますので、ご注意下さい。両壁一体 解析の場合は両壁を含む格点数になります。

最初から計算ピッチを小さく与えますと、解析にかなりの時間 がかかることが予想されます。はじめはなるべく粗い計算ピッ チで設定されることをお薦めしますが、最終的には密な精度で 行う方が好ましいと考えられます。

#### 弾塑性法用側圧

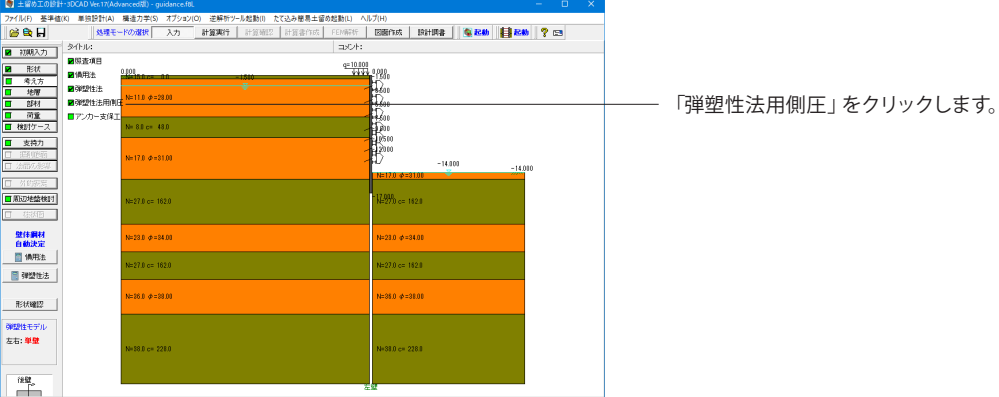

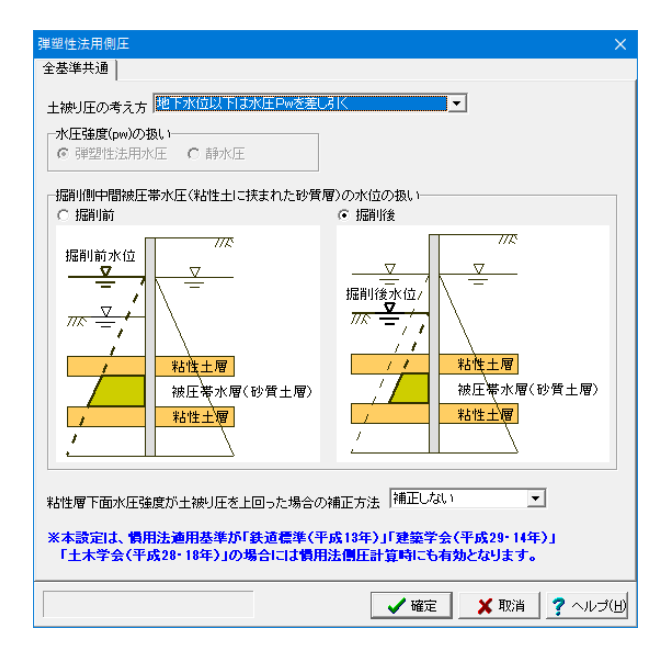

# 変更値無し

#### 土被り圧の考え方

■ 地下水位以下は水圧Pwを差し引く 土被り圧を求めるにあたり、仮設指針、トンネル示方書、鉄道

標準など記述の、水以下の土被り圧は「水圧」を差し引いて算 出する場合に選択します。

被圧帯水層などで、水圧が上載土砂重量を超える場合の扱い などについて、この考え方には問題があると考えられることか ら、選択にあたっては、十分ご注意ください。なお、当方では、 水圧が上載土砂重量を超える場合は、土被り圧をゼロ評価し、 水圧のみを側圧として載荷しています。

■ 地下水位以下は土の水中重量 (y-yw) を用いる 共同溝指針に記述の、水以下の土被り圧は「土の水中重量」で 算出する場合に選択します。土被り圧の求め方としては、こちら の考え方を推奨します。

# アンカー支保工

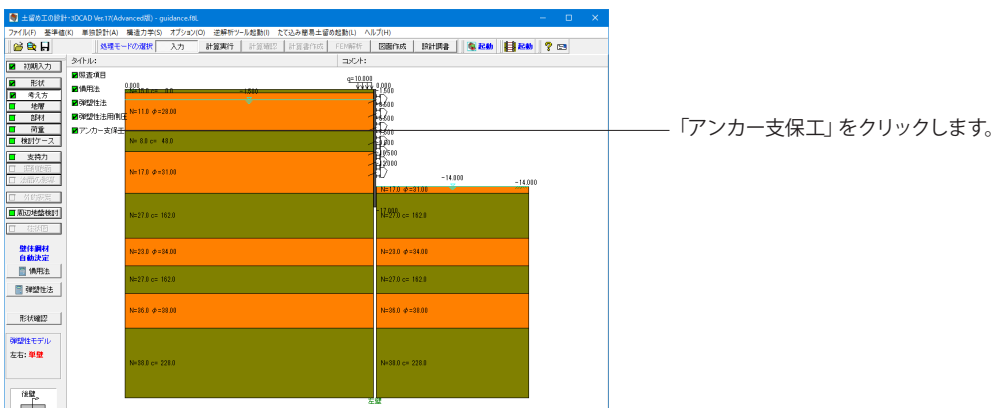

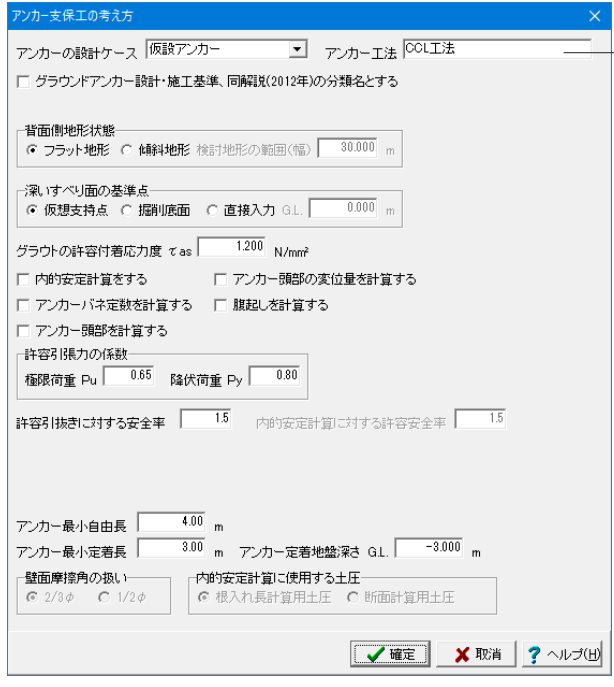

#### アンカー工法

<CCL工法>と入力します。 この入力は設計計算に影響しませんが、上記アンカーの設計 ケースを補足するコメントとしてご使用下さい。

実際に設計に使用する引張材のテーブルは、[基準値]メニュー -[鋼材]-[アンカー引張材]で登録されているものを使用しま す。

<span id="page-26-0"></span>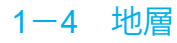

# 左壁側

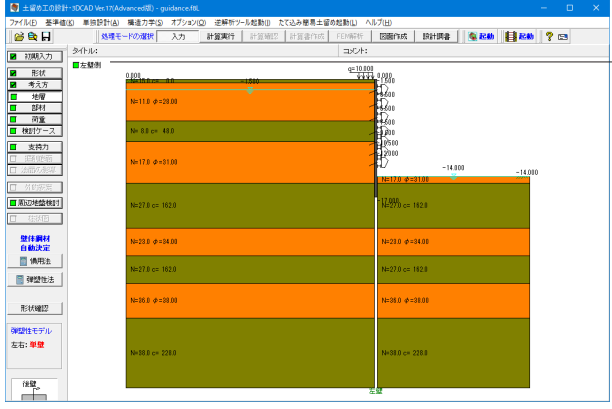

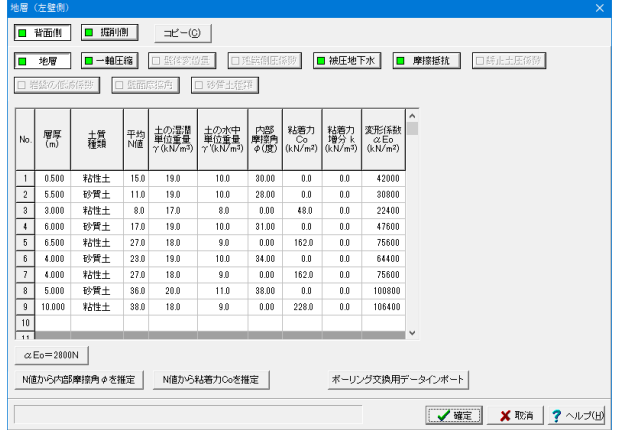

**マ確定 メ取消 ?**ヘルプ(H)

左メニューから「地層」をクリックし、「左壁側」をクリックし ます。

### 変更値無し

初期入力で入力した地層データが初期値としてセット済みに なっています。各壁単位で[背面側][掘削側]のボタン切り替えで データを確認・修正してください。片側を修正後、他の一方に もその地層データをコピーしたい場合は[コピー]ボタン機能を 使用してください。

地層データの入力は、検討する土留め壁について「背面側」 「掘削側」の地層データをそれぞれ入力します。背面側と掘削 側の地層数や地層境は一致していなくとも良く、それぞれ独立 したデータとして各々最大20層まで入力できます。なお、本入 力画面の入力順(背面側と掘削側、左壁と右壁)は特に規定は ありません。計算実行時には、必要区間に最低1層以上の入力 がなされていなければなりません。

# <span id="page-27-0"></span>1-5 部材

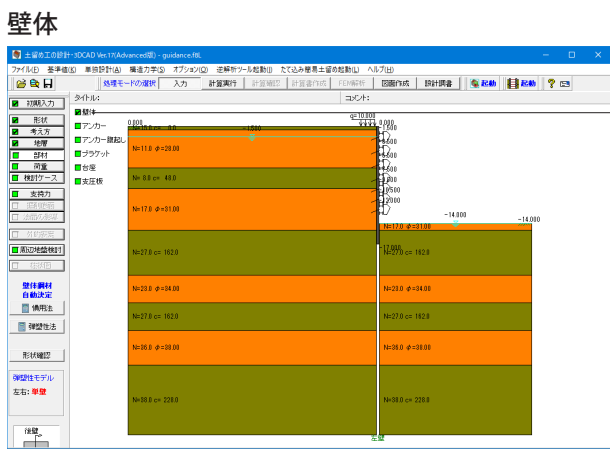

左メニューから「部材」をクリックし、「壁体」をクリックしま す。

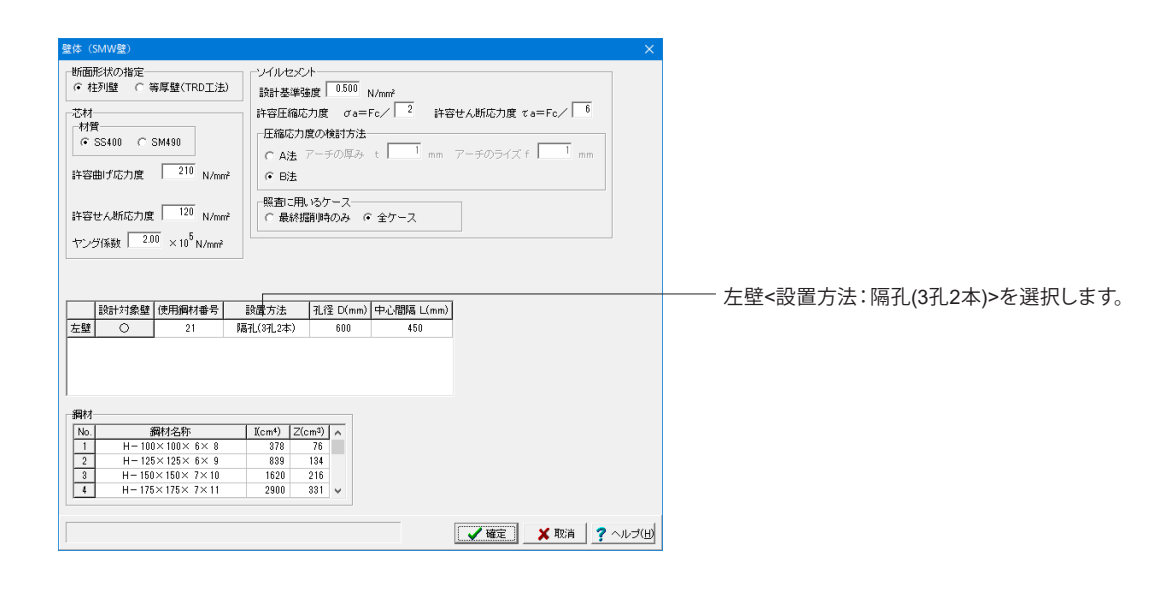

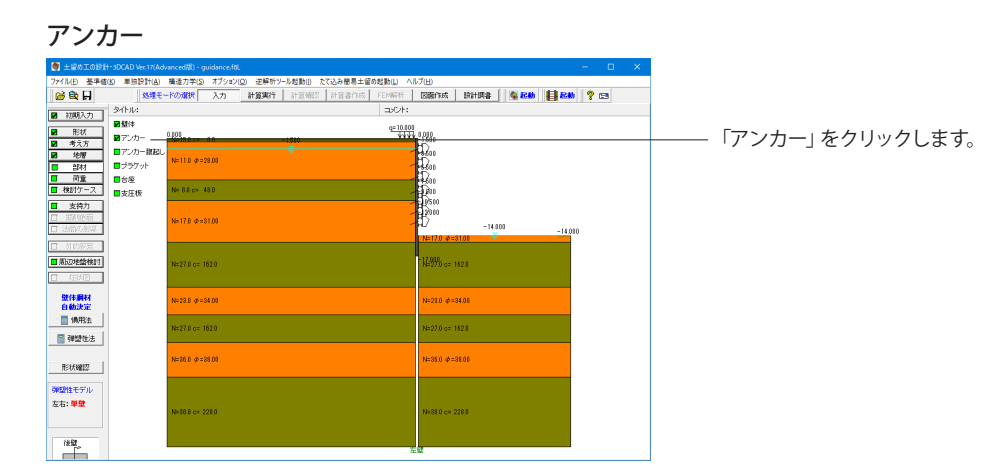

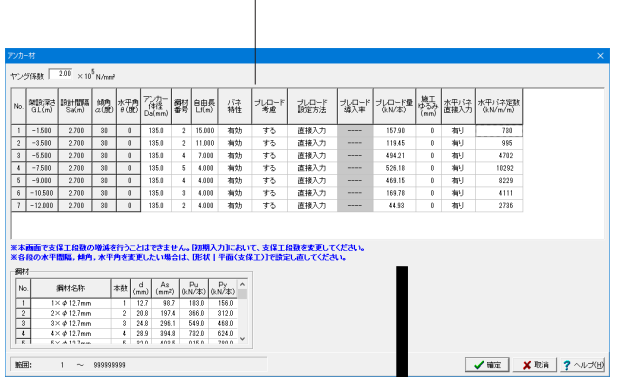

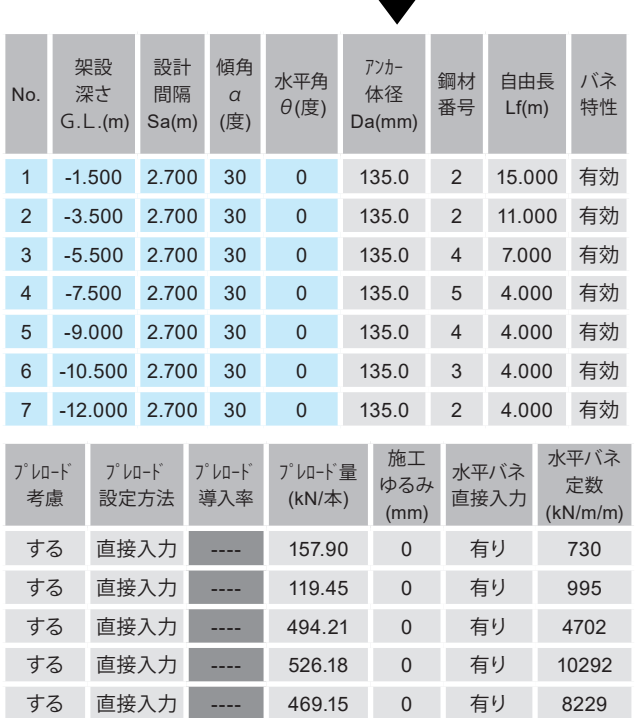

する 直接入力 ---- 169.78 0 有り 4111 する 直接入力 ---- 44.93 0 有り 2736 下表に従って値を入力します。

#### 水平間隔・傾角・水平角

各段の水平間隔、傾角、水平角は、「形状-アンカー配置]の設計 対象アンカーNoを表示しています。設計計算はここに表示さ れている条件で行います。よって、設計条件を変更したい場合 は、「形状-アンカー配置]の設計対象アンカーNoを指定し直し てください。

#### アンカー体径

アンカー体の設計径を入力して下さい。一般には、115mm、 135mm などです。

#### 鋼材番号

アンカーに使用する引張材を鋼材番号で入力して下さい。[基 準値-鋼材-アンカー引張材]で鋼材テーブルは編集できます。

#### 自由長

アンカー自由長を入力して下さい。プログラム内部では、弾塑 性解析時のアンカーバネ値の計算に用います。

#### 支保工バネ特性

弾塑性法固有のデータです。引張バネとして働く場合は「有 効」、働かない場合は「無効」としてください。基本的には「有 効」として評価して頂いてよいと考えられますが、この場合、引 張バネ強度は、圧縮バネ強度と同値として評価します。引張に 対して全く抵抗しないと判断される場合は「無効」としてくだ さい。

#### 支保工プレロード考慮

弾塑性法設計時の際に入力可能となります。

#### 支保工プレロード設定方法

・自動計算:計算時に試行計算を行い、本画面で入力した導 入率を設計アンカー力に考慮してプレロード量を自動算出しま す。最終的な採用値は計算途中に表示される[プレロード量]画 面で決定します。

・直接入力:本画面で設定したプレロード量を使用します。

#### 支保工プレロード量

弾塑性法固有のデータです。支保工にプレロード荷重を与える 場合に、そのプレロード量を1本当たりで入力します。例えば、 1段目の切ばりにプレロード量を入力しますと「1次掘削+プレ ロード時」の弾塑性解析を行います。

※ここで入力したプレロード量をそのまま水平荷重として解 析モデルに載荷させます。よって、アンカーなどのように、プレ ロード荷重をアンカー材方向(水平方向)に対して傾けて導入す る場合においては、水平方向成分を計算し入力してください。

#### 施工ゆるみ

弾塑性法固有のデータです。掘削後の支保工設置位置での壁 体位置が、支保工を設置する直前の壁体位置にこのゆるみを 考慮(加算)した壁体位置よりも掘削側の場合にバネとして働 き、背面側の場合にはバネの効かない状態(支保工が無効の 状態)になります。ゆるみの値によっては、弾塑性解析時にお いて、支保工が有効であると仮定して解析した結果、実は無効 であると判断され、次に、無効と仮定したこと(支保工バネを外 すこと)で、今度は掘削側に大きく変形するために、再び有効と 判断されるといった具合に、有効と無効の繰り返し状態になり 収束回数が100に達する場合が発生しやすくなります。支保 工が有効に働くと判断できる場合は、ゆるみをゼロと評価する などの検討を加えてみてください。

#### 水平バネ直接入力、水平バネ定数

弾塑性法固有のデータです。与えられた使用切ばり鋼材と掘 削幅(壁間距離)などから切ばりバネ値を鋼製支保工として内 部的に計算する仕組みになっています。この内部処理で特に問 題がなければ「無し」にします。鋼製支保工以外の切ばりなど で、任意の切ばりバネ値で弾塑性解析を行う場合は「有り」と し、使用する支保工(切ばりまたはアンカー)のバネ値を単位幅 (1.0m)当たりで入力してください。

### アンカー腹起し

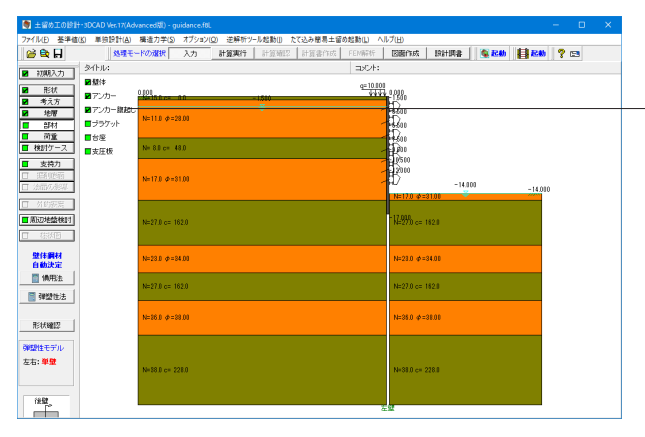

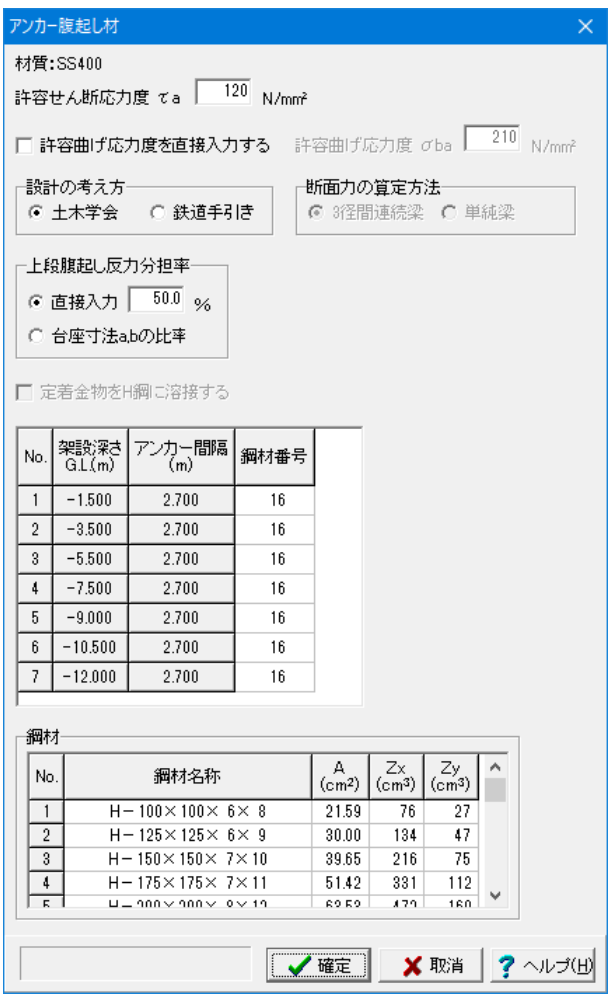

「アンカー腹起し」をクリックします。

変更値なし

#### 許容曲げ応力度を直接入力する

アンカー腹起し照査時の許容曲げ応力度を直接指定したい場 合にチェックを付けて、採用したい値を入力してください。 直接入力された場合は、下表の値がその値に置き換わりま す。

#### 設計の考え方 ○土木学会 ○鉄道手引き

計算を行う場合はチェックを付けて下さい。同時に、土木学会 (土木学会トンネル標準示方書計算例p83)の考え方 で行う か、鉄道手引き(「掘削土留め工設計の手引き」昭和62年7月) の考え方 で行うかを指定して下さい。Ver.2以前は土木学会の み検討可能でした。

#### 上段腹起し反力分担率

上下段腹起しで反力を受け持つことになりますが、この時の分 担率を指定します。土木学会計算例では、腹起しは上下2段で 均等に荷重に抵抗するものとするとしていますので、このよう な場合は「50.0%」として下さい。下段側は(100.0-入力値)% で受け持ちます。

#### 上段腹起し反力分担率|台座寸法a,bの比率

上段腹起し反力分担率(ρ)を下式にて計算します。本考え方 は、「地盤工学・実務シリーズ4 グラウンドアンカー工法の調 査・設計から施工まで 社団法人地盤工学会」P.184に示され ています。

#### 定着金物をH鋼に溶接する

設計の考え方が鉄道手引きの場合に指定します。鉄道手引き P.39に、弱軸回りのモーメント算出方法として、定着金物をH 鋼に溶接しない場合と溶接する場合の考え方が示されていま す。どちらの場合で計算するかを指定して下さい。

#### 鋼材番号

腹起しに使用する腹起し材を鋼材番号で指定してください。 [基準値-鋼材-支保工]で鋼材テーブルは編集できます。 アンカー腹起しは、アンカー1段当たり、ここで選択するH形 鋼をプログラム内部で上下2段に並べて使用します。

#### アンカー間隔(表示状態)

各段のアンカー間隔は、[形状-アンカー配置]の設計対象腹起 しスパンNoの間隔を表示しています。設計計算はここに表示 されている条件で行います。よって、設計条件を変更したい場 合は、[形状-アンカー配置]の設計対象腹起しスパンNoを指定 し直してください。

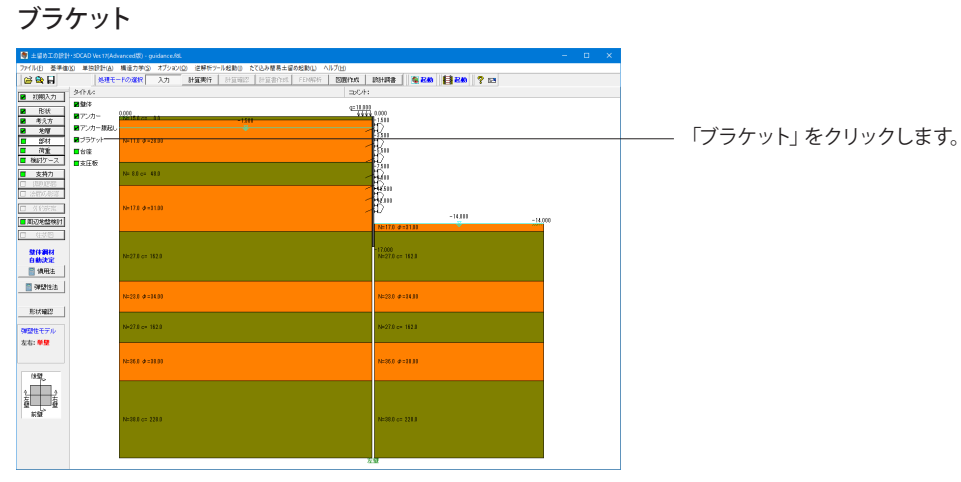

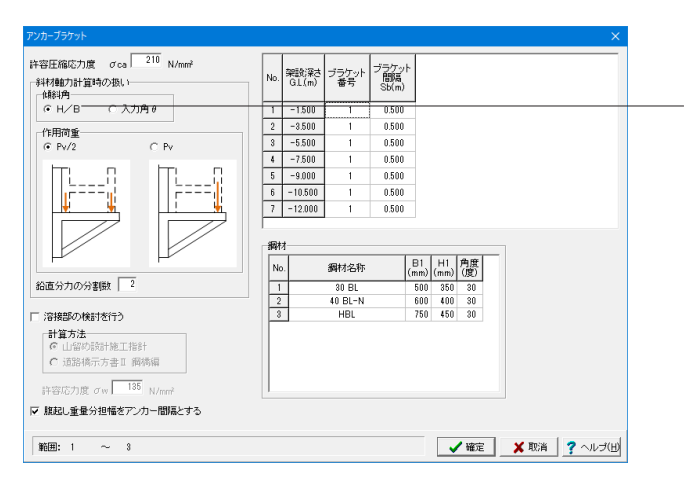

斜材軸力計算時の扱い-傾斜角 <H/B>を選択します。

ブラケット斜材軸力計算時の傾斜角を、使用するブラケットの 幅Bと高さHからtan-1θ=H/Bで算出するか、入力角θで算 出するかを選択して下さい。

# 台座

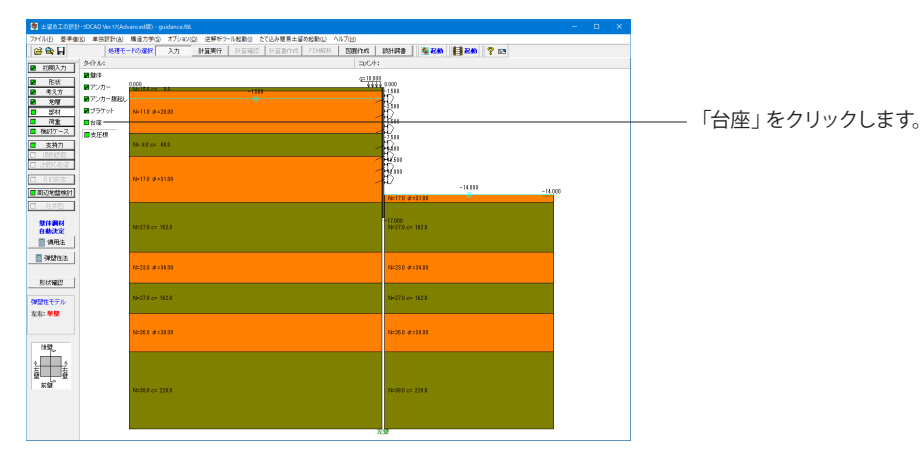

31

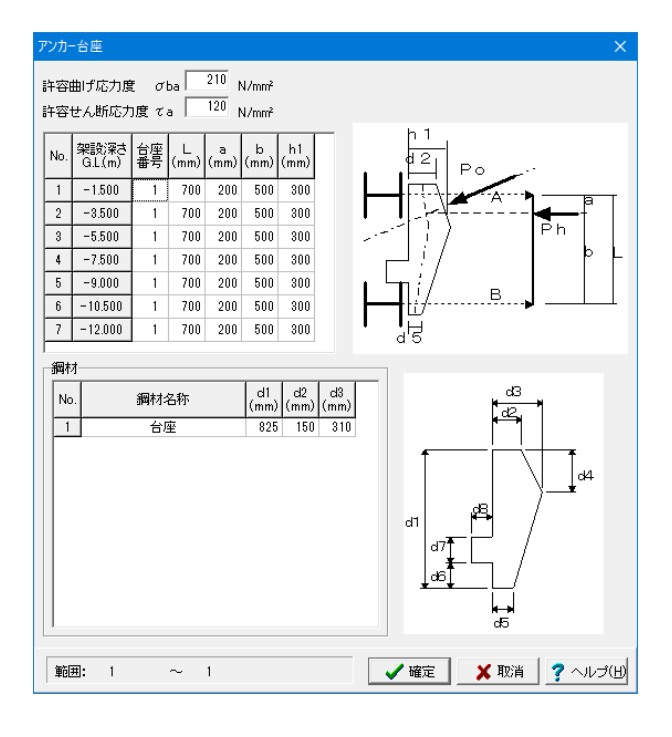

# 材質

SS400固定扱いです。

左の画像に従い数値を変更します。 台座番号:<1>

No.1~7まですべて下記数値に変更します。 L(mm):<700> a(mm):<200> b(mm):<500> h1(mm):<300>

#### 台座番号

台座に使用する部品を鋼材番号で指定してください。[基準値-鋼材-支保工]で鋼材テーブルは編集できます。

#### 台座の設計寸法

台座の設計寸法を入力について。 L:上下段の腹起し間隔、a、b:水平分力作用位置、h1:水平 分力作用位置の幅

### 支圧板

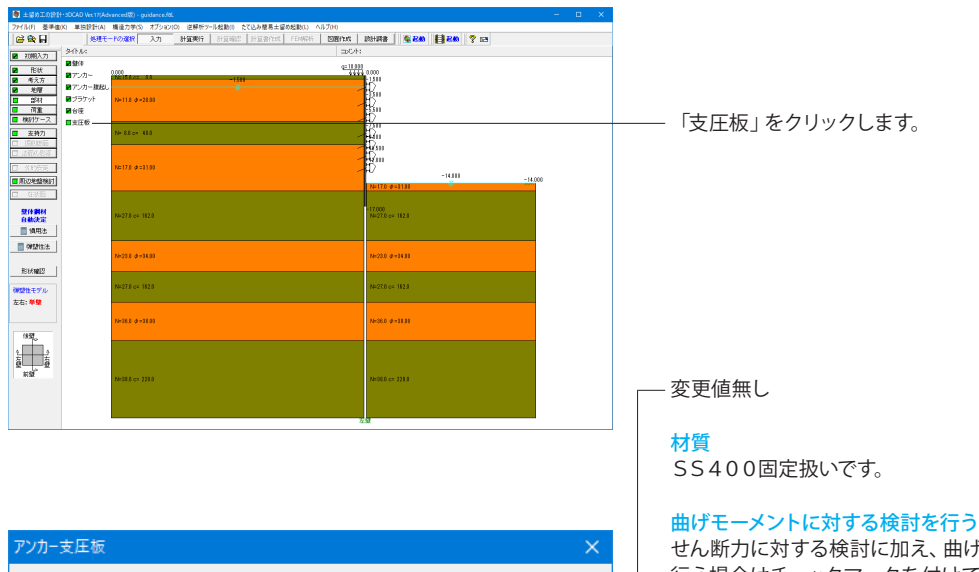

せん断力に対する検討に加え、曲げモーメントに対する検討を 行う場合はチェックマークを付けて下さい。鉄道手引きでは本 照査を行ってます。

許容曲げ応力度σsa 許容曲げ応力度を入力して下さい。

#### 支圧板寸法Lp

支圧板の寸法を入力して下さい。

#### G

台座のフランジ幅を入力して下さい。

#### Dr

アンカヘッドまたはナットの大きさ(mm)。曲げモーメントに対 する検討時に使用します。

# d

支圧板に穿孔する孔径、削孔径(mm)。曲げモーメントに対する 検討時に使用します。

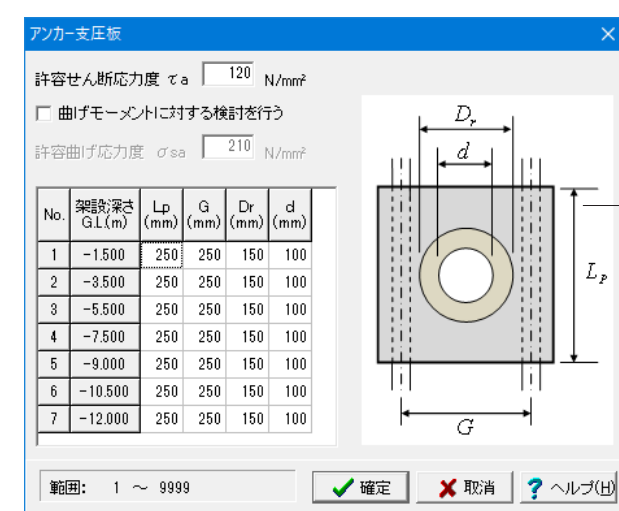

# <span id="page-32-0"></span>1-6 荷重

# 土留め壁に作用する鉛直荷重

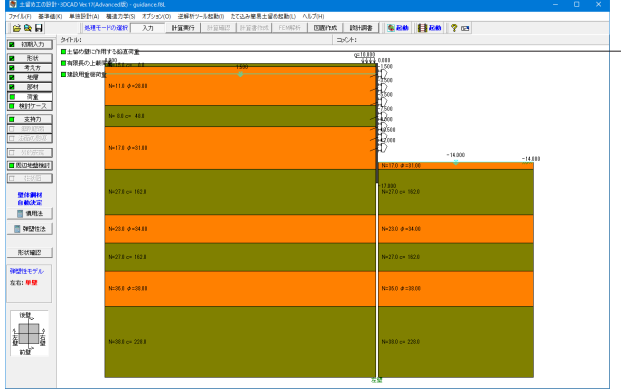

―― 左メニューから 「荷重」をクリックし、 「土留め壁に作用する鉛 直荷重」をクリックします。

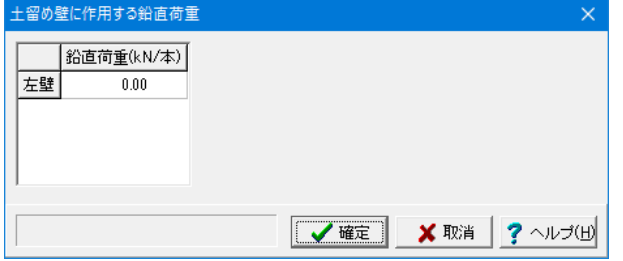

変更値無し

#### 鉛直荷重

本プログラムで入力する鉛直荷重Nは、下記にしたがって、設 計者が事前に用意するものとします。 この鉛直荷重Nは、次の計算に使用します。 ・断面の応力度検討 (σ=M/Z+N/A) ・支持力の検討 (N≦Ra) 鉛直荷重の考え方(仮設指針p66) 土留め壁に作用する鉛直荷重のうち、けた受けを通じて伝達さ れる荷重に対しては、けた受けの取り付け方法に応じて次のよ うに入力するものとする。これ以外の方法で伝達される荷重 に対しては、設計者の判断とする。

# ■SMW壁

①芯材間隔が1m以内の場合 覆工受げたの最大反力を芯材2本で受け持つものとする。 →プログラムでは、芯材1本当りに作用する軸力の入力となる ので、N=最大反力R/2を入力する。

#### ②芯材間隔が1m越えの場合

覆工受げたの最大反力を芯材1本で受け持つものとする。 →プログラムでは、芯材1本当りに作用する軸力の入力となる ので、N=最大反力Rを入力する。

# 有限長の上載荷重

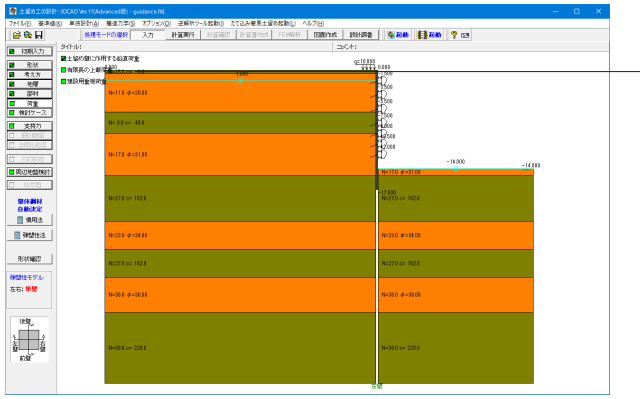

「有限長の上載荷重」をクリックします。

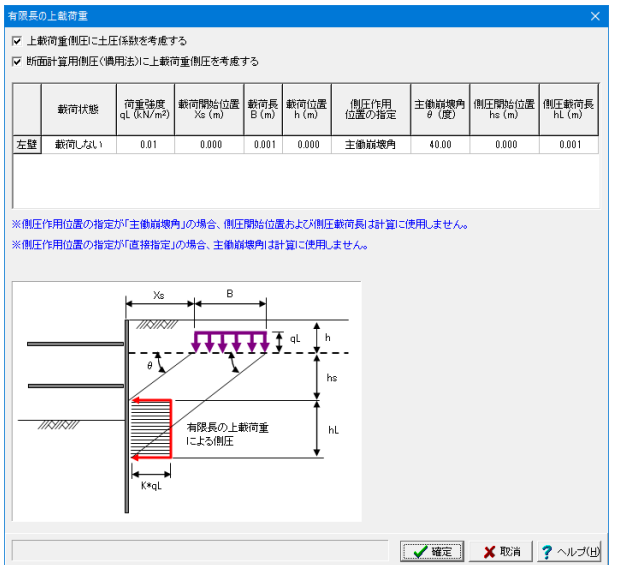

#### 変更値無し

有限長の上載荷重(等分布荷重)を1箇所に載荷させることが できます。

なお、本荷重は、全検討ケースに対して載荷され、検討ケース の途中から載荷させたり、控除したりということはできませ  $h_{\circ}$ 

# 建設用重機荷重

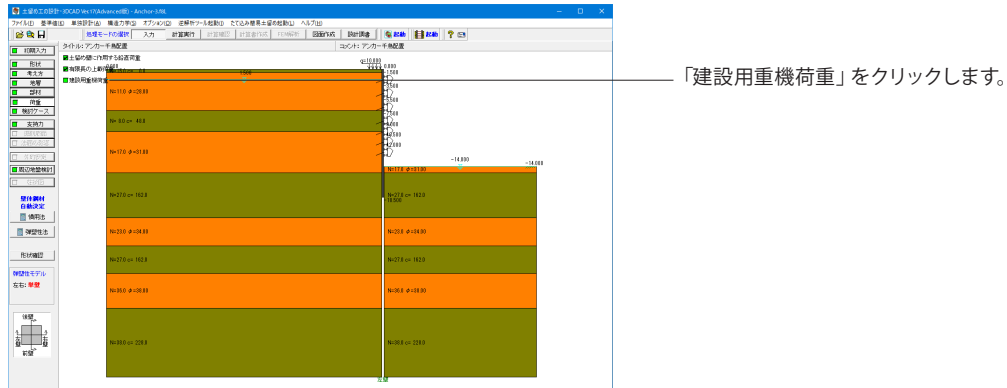

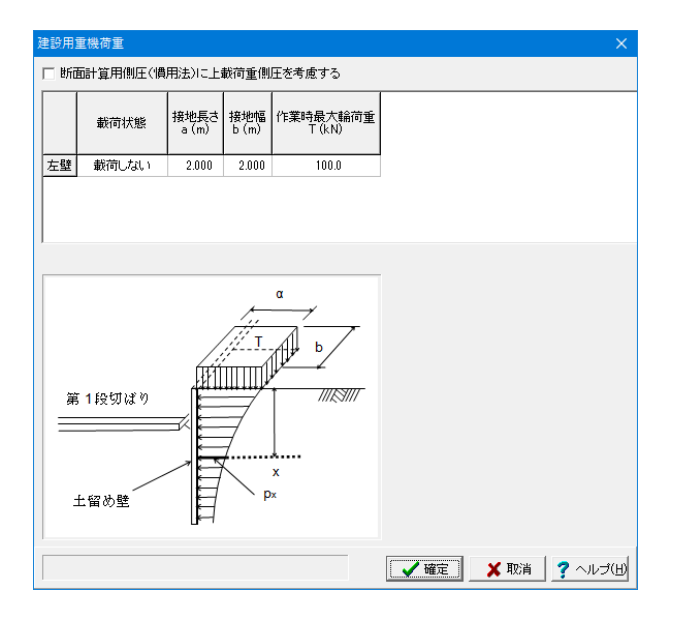

#### 変更値無し

建設用重機等による上載荷重を考慮したい場合に入力しま す。

#### 断面計算用側圧に上載荷重側圧を考慮する

本計算スイッチは、慣用法の断面計算用土圧に対して、この上 載荷重による側圧を考慮するか否かの計算スイッチです。 鉄道標準以外の場合:断面計算用土圧に本上載荷重による荷 重を加算する場合はチェックマークを付けてください。

鉄道標準の場合:断面計算用土圧に本上載荷重による荷重を 加算する場合は、[荷重-列車荷重]画面の計算スイッチにチェッ クマークを付けてください。鉄道標準の場合は、地表面上載荷 重もこの計算スイッチに含まれる点にご注意下さい。

#### 載荷状態

建設用重機等による上載荷重を考慮する壁について「載荷す る」と選択してください。

#### 接地長さ

画面のガイド図を参考に接地長さ aを入力してください。

### 接地幅

画面のガイド図を参考に接地幅 bを入力してください。

#### 作業時最大輪荷重

建設用重機の作業時最大輪荷重を入力してください。

# <span id="page-34-0"></span>1-7 検討ケース

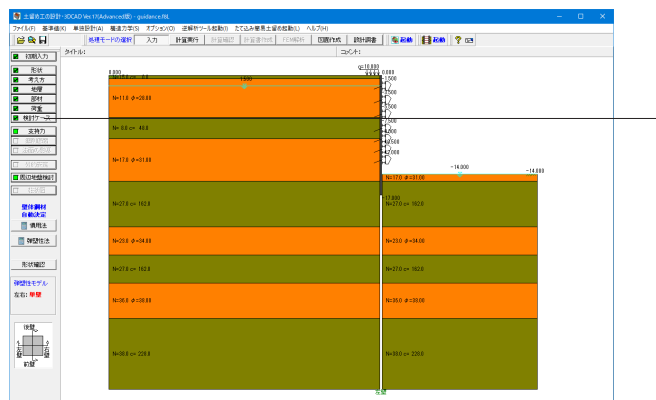

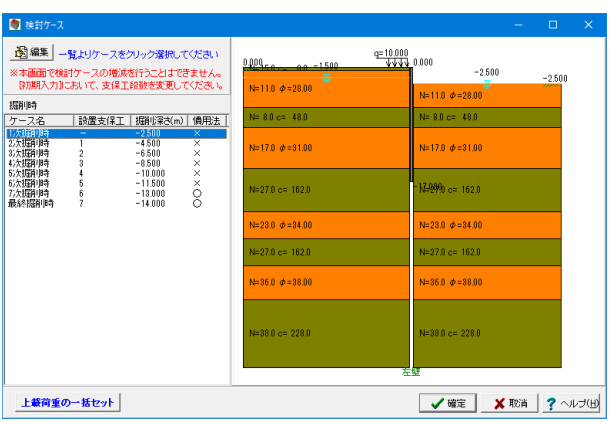

左メニューから「検討ケース」をクリックします。

#### 変更値無し

#### [編集]ボタン

左欄のケースを選択する(青色反転表示)と、右欄に架設図が 表示されます。その状態で、画面左上の「編集ボタン」を押す か、青色反転表示上でダブルクリックすると、選択したケース の入力編集画面が表示され、条件の確認並びに変更ができま す。

左欄の表は表示のみで、ここで表示されている情報を直接書 き換える事はできません。例えば、慣用法の欄が照査しない (×)となっている場合、設計者の判断で必要(○)に変更する 場合は、一旦、上記の方法で入力編集画面に切り替えてから、 慣用法による照査を行うに変更してください。

#### 右側架設図

全架設ステップ側面図(ただし、プレロード時は除く)を確認 できます。

撤去時の描画内容において、基本的には弾塑性法を行うとして いる場合は弾塑性法の架設図、すなわち、盛替え支保工(ダブ ル矢印)を描画し、慣用法のデータである埋戻し面、下方支点 は描きません。しかしながら、この状態で、さらに慣用法による 照査を行うとした場合は、埋戻し面、下方支点も描画します。 その場合、同じような位置に図柄が集中し重なり合うことが予 想されますが、あるがままを描画します。検討方法が慣用法の みの場合(弾塑性法による設計は行わない)は、照査の有無に 拘らず埋戻し面、下方支点を描画します。

#### 上載荷重の一括セット

例えば、設計対象壁を複数選択した場合で、ある壁の上載荷重 を変更しなければならない場合に、こちらの一括セット機能を 利用すると、指定した壁に対して、全ての検討ケースにおける 上載荷重を簡単に変更することができます。

#### [確定]ボタン

[掘削時ケース][撤去時ケース]で修正したデータを最終的に採 用する場合は[確定]で終了してください。

#### 任意荷重の描画条件

設定した任意荷重の描画スケールや描画色を設定して下さ い。本項目は本画面のみに適用されます。 ※本項目は[考え方]-[弾塑性法の考え方]で「□任意荷重を載 荷する」がONである場合に表示されます。

# <span id="page-35-0"></span>1-8 支持力

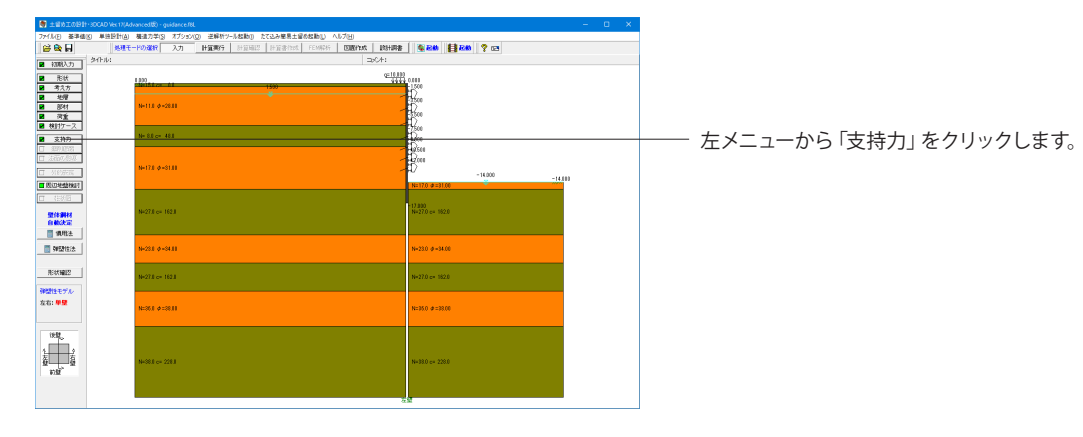

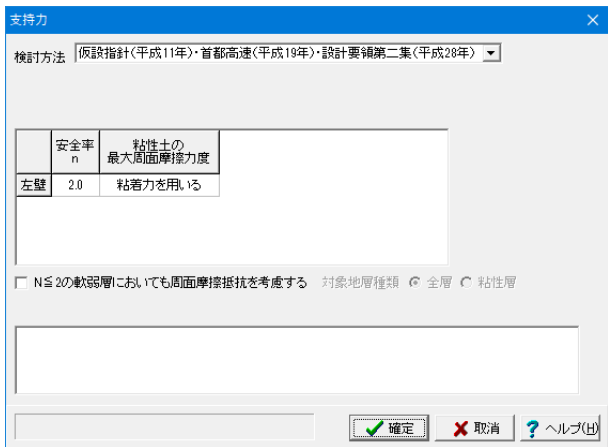

#### 変更値無し

#### 施工方法

施工方法を選択してください。

■ 検討方法が仮設指針・首都高速 (平成15年) ・設計要領 第二集(平成26年)で土留め壁の種類がSMWまたは地中連 続壁の場合、検討方法が土木学会H8年の場合、施工方法の選 択はありません。

# 安全率

許容鉛直支持力の安全率を入力してください。通常は 2.0 で す。

検討方法が建築学会の場合、安全率の入力はなく、内部的に は 1.5 としています。

#### 粘性土の最大周面摩擦力度

検討方法が仮設指針・首都高速(平成15年)・設計要領第二集 (平成28年)の場合、粘性土の最大周面摩擦力度の算定にあ たり「粘着力を用いる」か「N値を用いる」かを選択します。

#### N≦2の軟弱層においても周面摩擦抵抗を考慮する

検討方法が仮設指針・首都高速(平成15年)・設計要領第二集 (平成28年)、土木学会(平成28年)・土木学会(平成18年)の場 合で、N≦2の軟弱層においても周面摩擦抵抗を考慮したい場 合には、チェックマークを付けてください。

仮設指針(平成11年)P.68では、『なお、N≦2の軟弱層では信 頼性が乏しいので原則として周面摩擦抵抗を考慮してはなら ない。ただし、一軸圧縮試験等の試験により粘着力を評価で きる場合に限り周面摩擦を考慮してもよい。』とあります。よっ て、対象地層種類としては、考慮する場合でも、基本的には、 粘性層のみを考慮することができると考えられます。ただし、 本プログラムでは、設計者の判断で砂質層を含む全層を考慮 できるようにしております。
# 1-9 周辺地盤検討

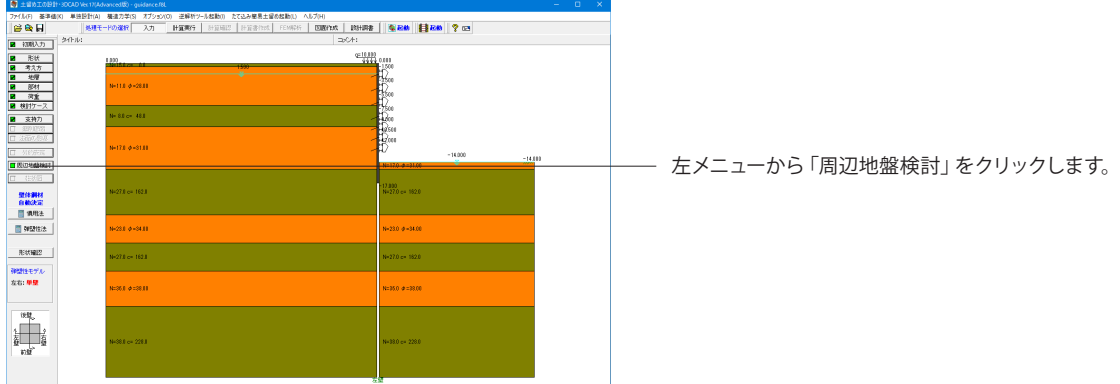

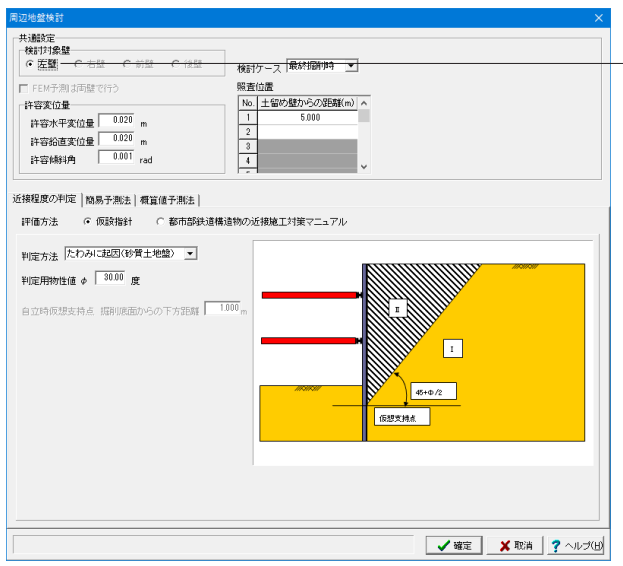

# 検討対象壁

<左壁>を選択し「確定」ボタンを押します。

本プログラムでは、周辺地盤への影響検討は、同時に、複数の 壁に対して行うことができません。検討を行いたい壁を1箇所 指定して下さい。

# FEM予測は両壁で行う

弾塑性法を両壁一体解析している場合にはFEM予測を両壁で 検討することが可能です。チェックをつけると、検討対象壁で 選択した方向についてFEM予測を行います。(左壁または右壁 が選択されている場合は左右方向、前壁または後壁が選択さ れている場合は前後方向)

## 検討ケース

本プログラムでは、プレロード時を除く全ての検討ケースから 選択することができます。ただし、検討ケースにて「□慣用法 による照査を行う」がOFFのケースは、本検討を行うことがで きませんのでご注意下さい。

# 許容変位量

許容変位量、許容傾斜角を指定して下さい。初期値は決して不 適切な数値ではないと考えられますが、発注機関、重要度によ り適切な許容値を設計者の判断で設定して下さい。

## 照査位置

変位量のチェックを行いたい箇所を指定して下さい。この照査 位置は土留め壁からの距離で指定します。本プログラムでは、 最大10箇所まで照査することができます。

本照査位置は、「簡易予測法」では特に使用せず無視します。 また、FEM予測を両壁で行った場合、照査位置は双方の壁で 共通となります。

# 1-10 計算実行

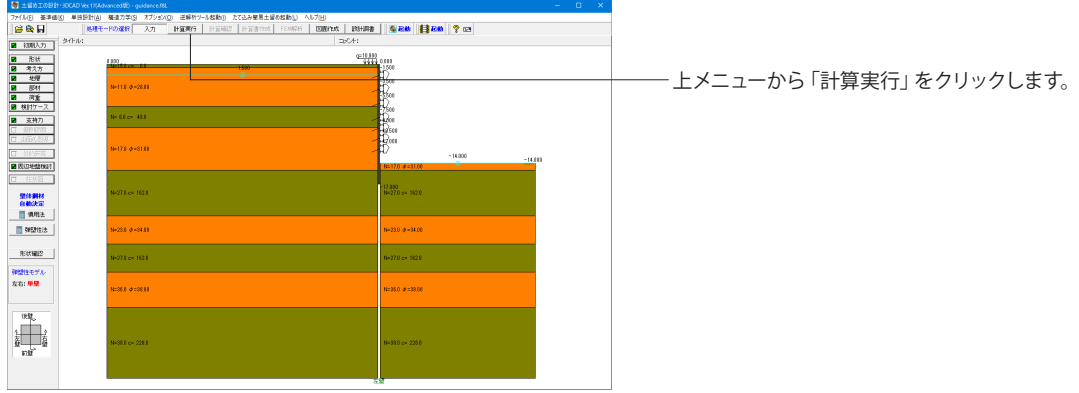

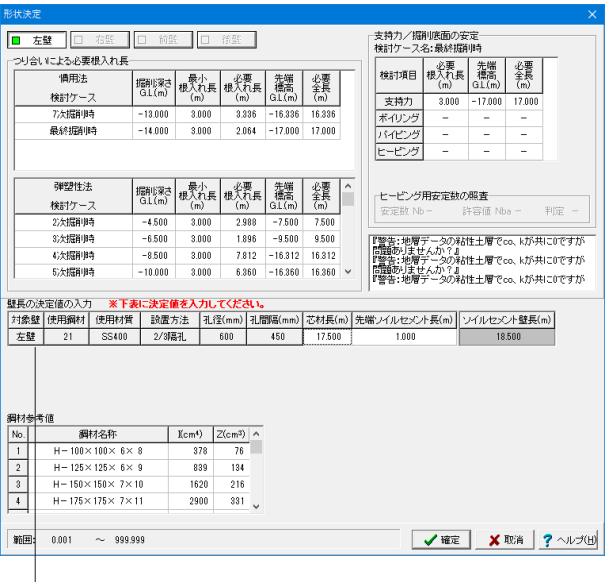

# 形状決定

壁長の決定値の入力

下表に従って入力します。

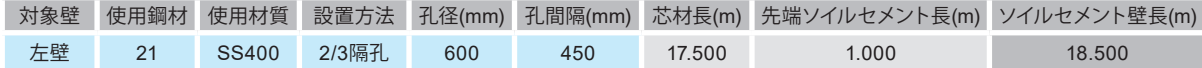

本プログラムでは、通常([考え方|照査項目]で[自動決定モード]にチェックしていない状態)、[計算確認]ボタン押すと必要根入れ長の計算 を行い、本画面にてその結果を表示し、これを参考に設計者の判断で、実際に設計者箇所で採用する決定壁長(全長)を入力していただく 仕組みになっています。画面左側下方の「壁長の決定値の入力」欄に決定全長を入力してください。

■SMW壁

「芯材長」と「先端ソイルセメント長」を入力して下さい。ソイルセメント長(=全長)は、芯材長+先端ソイルセメント長で計算表示します。

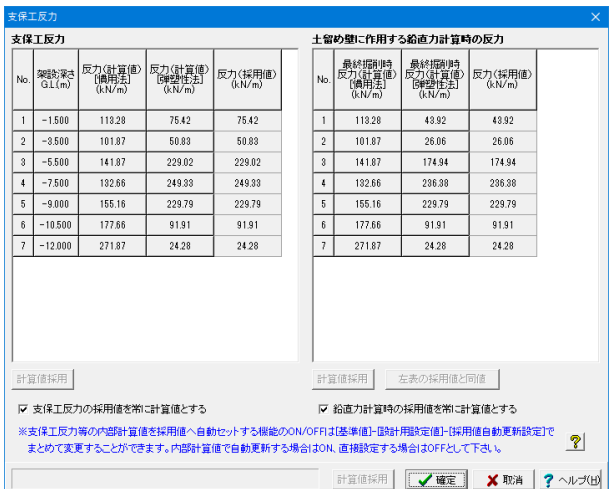

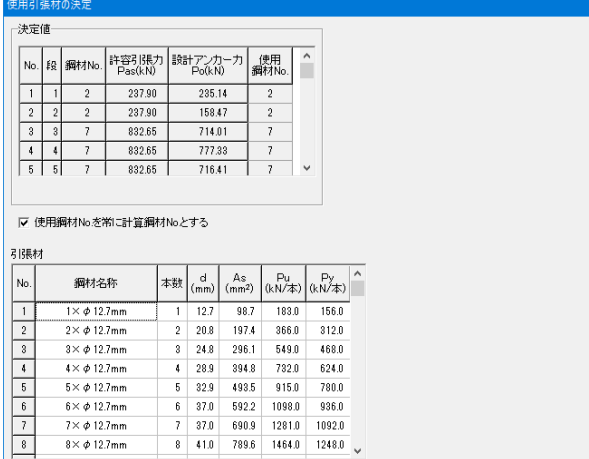

計算鋼材使用 計算続行 ×取消 ?ヘルプ(出)

# 支保工反力

変更値なし

### 反力(計算値)

土留め壁の計算で得られた支保工反力を表示します。

### 反力(採用値)

土留め壁の計算で得られた反力(計算値)の値を参考にして、 支保工の計算に使用する支保工反力を入力してください。

### 土留め壁に作用する鉛直力計算時の反力

土留め壁に作用する鉛直力計算時の反力を設定します。 [考え方|照査項目]にて「アンカー鉛直分力を土留め壁に作用さ せる」にチェックが付けられている場合、土留め壁の応力度照 査時と支持力照査時にアンカー計算時に算出される鉛直力が 加算されますが、全ケースの中から抽出した支保工反力でこの 鉛直力を計算した場合には、実際にはあり得ない反力の組合 せであるという考えもあります。

したがいまして、設計者のご判断で鉛直力算出時の支保工反 力を設定してください。

[設計用設定値]-[採用値自動更新設定]で、チェックが入って いる項目については自動的に採用値を計算値に更新いたしま  $\tau$ 

[計算値採用]ボタン・・・最終掘削時の支保工反力を採用値の 欄にセットします。

[左表の採用値と同値]ボタン・・・左表の採用値(土留め壁に作 用する鉛直力の計算以外に使用する支保工反力)を採用値欄 にセットします。

# 使用引張材の決定

変更値なし

#### No.

検討を行うアンカーNo.で、上から順番に1、2、3、・・・で表示 します。

#### 段

検討を行うアンカーの段を表示します。本プログラムでは、切 ばり併用工法を行っている場合に、切ばり段数も考慮した上か らの段数になります。

# 鋼材No.

各段ごとに求められた設計アンカー力Poに対して、[基準値| 鋼材|アンカー引張材|で登録されている鋼材データ表を内部 参照し、設計アンカー力Poを上回る許容引張力となる鋼材を 見つけ、一番最初に見つかった鋼材No.を表示します。見つか らなかった場合は、最後の鋼材No.を表示します。これらの結 果、および、引張材テーブルを参考にして、使用鋼材No.を入力 してください。

# 使用決定鋼材番号

内部計算結果([鋼材No.欄])、および、引張材テーブルを参考 にして、使用鋼材No.を入力してください。

#### [計算続行]ボタン

使用する鋼材を決定した上で、押すと、次の処理に進みます。

#### 引張材テーブル

[基準値|鋼材|アンカー引張材]で登録されている鋼材データ 表を表示します。

#### [計算鋼材使用]ボタン

内部決定し表示している鋼材No.を自動的に「使用鋼材No.」 にセットします。

「計算続行」ボタン 次へ進みます。

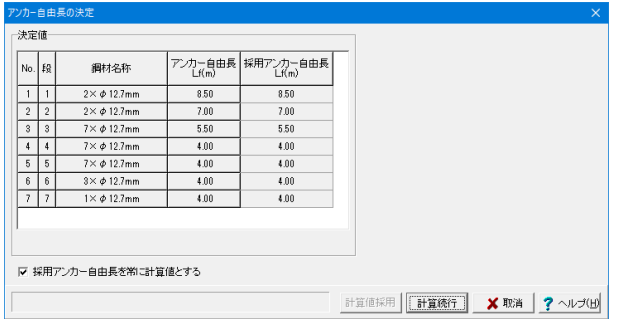

# アンカー自由長の決定

変更値なし

ここではアンカー自由長の計算結果を表示します。 この結果を参考にして、採用アンカー自由長を入力してくださ い。「計算値採用」ボタンを押すと、表示されているアンカー自 由長を自動的に入力します。

#### [計算値採用]ボタン

現在表示されているアンカー自由長を、採用アンカー自由長と して自動的に入力します。

# [計算続行]ボタン

採用アンカー自由長を確認修正後、「計算続行」ボタンを押 し、先へ進んでください。

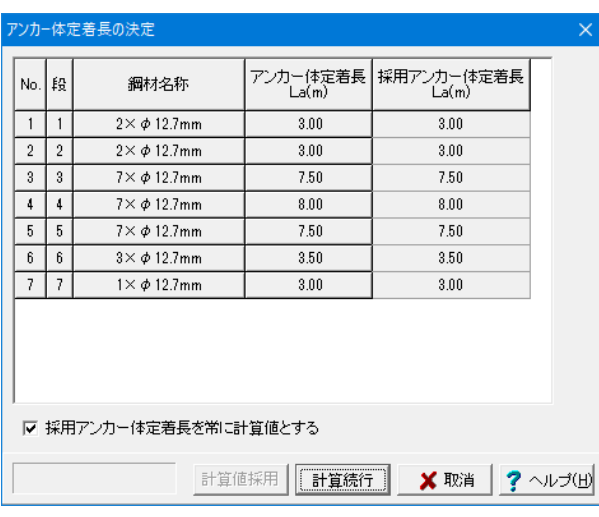

# アンカー体定着長の決定

変更値なし

ここではアンカー体定着長の計算結果を表示します。 この結果を参考にして、採用アンカー体定着長を入力してくだ さい。「計算値採用」ボタンを押すと、表示されているアンカー 体定着長を自動的に入力します。 採用アンカー体定着長を確認修正後、「計算続行」ボタンを押 し、先へ進んでください。

# [計算値採用]ボタン

現在表示されているアンカー体定着長を、採用アンカー体定 着長として自動的に入力します。

# 1-11 計算確認

# 慣用法

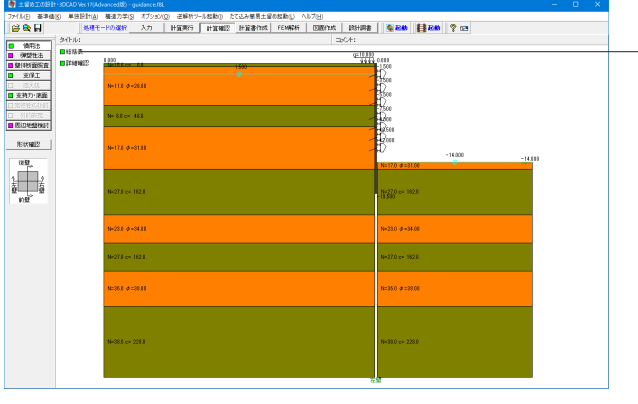

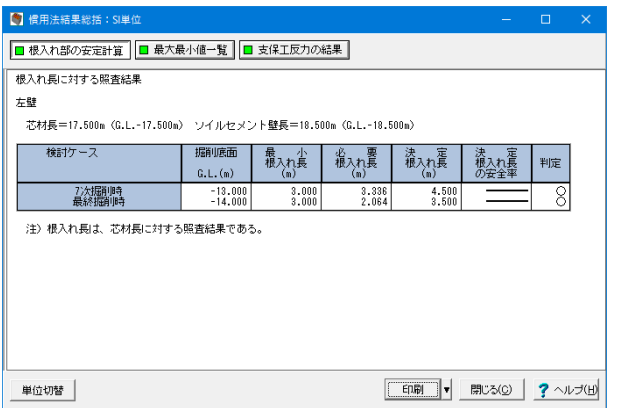

左メニューから「慣用法」をクリックし、「総括表」をクリック します。

# 総括表

「根入れ長」「最大値」「支保工反力」の結果について一覧表 形式で、単位系切替を含む結果確認、出力ができます。 いずれかのボタンが赤色の場合は、安全率を満足していないな どの理由により、OUTの旨を提示しています。

### 根入れ部の安定

ボタン緑色は、必要根入れ長を満足している事を意味し、赤色 は満足していません。

基本的に必要根入れ長または最小根入れ長より決定根入れ長 が長ければ判定は○と評価しています。ただし、力のつり合い で検討している場合に、必要安全率を長さではなく力に考慮す る(建築学会、鉄道標準)場合は、決定長に対する安全率が必 要安全率を満足している場合に判定を○にしています。

#### 最大値一覧

ボタン緑色は、許容変位量を満足している事を意味し、赤色は 満足していません。

変位、曲げモーメント、せん断力に関して、最大値を表示しま す。なお、断面力は親杭の場合は1本当たり(親杭間隔当た り)、他の壁体種類の場合は単位幅(1.0m)当たりの値で す。自立時以外の変位は、断面力を計算した際の単純ばりモデ ルの変位で、壁体全体を考慮した変位量(剛性の検討)ではあ りませんので、参考値程度にお考えください。

### 支保工反力

[掘削時ケース]で「慣用法による照査を行う」をチェックした -<br>ケースで、かつ、[考え方|慣用法]の「支保工反力の計算ケー ス」の指定をしているケースに対してのみ計算を行います。よっ て、掘削時ケースで慣用法はするとしている場合でも支保工反 力の計算ケースに含まれないケースは、反力値が0.0で表示 されます。

#### 下方支点反力

下方支点反力についても支保工反力と同じです。下方支点反力 を計算(確認)したい場合は、[撤去時ケース]で「慣用法による 照査を行う」をチェックした上で、かつ、「考え方|慣用法1の「支 保工反力の計算ケース」の指定を「最終掘削時と撤去時」また は「全検討ケース」にする必要があります。

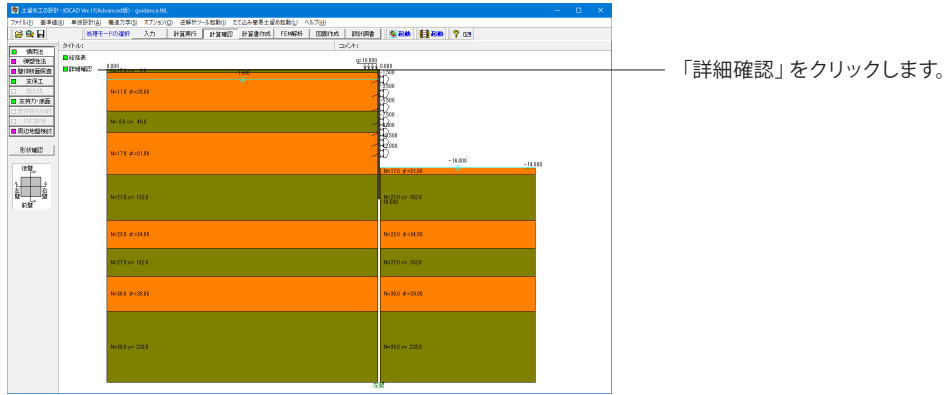

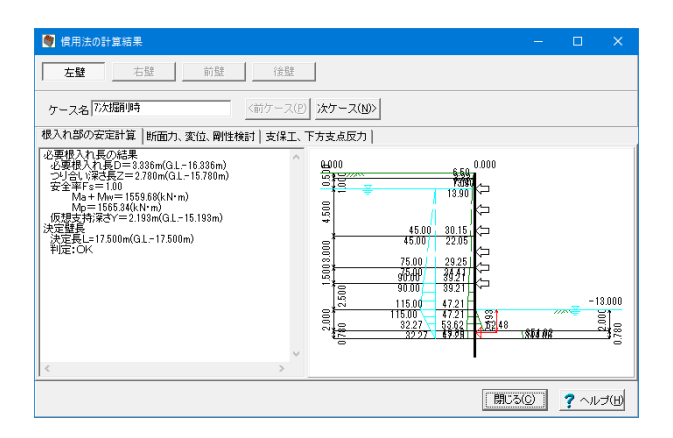

# 詳細確認

「根入れ部の安定計算」「断面力、変位、剛性検討」「支保工、 下方支点反力」の結果について載荷荷重(側圧)分布図と一 緒に詳細な結果を確認することができます。なお、この画面で は、「単位系切替」「印刷」機能はありません。詳細な印刷は、 [計算書作成]でお願いします。確認したい壁体ボタンを押し、 検討ケースを[前ケース][次ケース]で適宜選択してください。

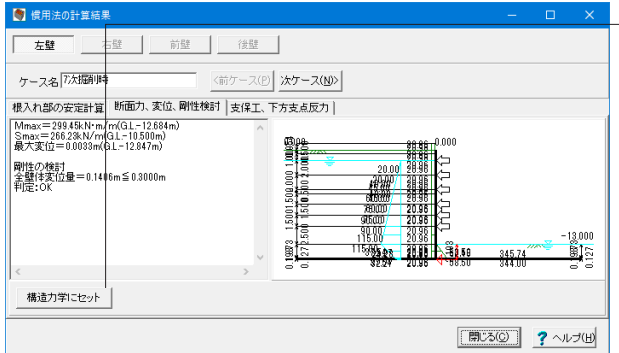

断面力、変位、剛性検討タブ [構造力学にセット]ボタン

本ボタンをクリックすると、ウィンドウ上部のボタンにて選択さ れている対象壁、ケース名で指定している検討ケースのMmax、 または、変位量に関する計算条件を、「構造力学」の入力デー タに自動セットすることができます。既に「構造力学」を行って いる場合は、その入力データに本条件が上書きされてしまいま すので、ご注意ください。

解析構造条件は、基本的に、自立時は「片持ちばり計算」、通 常の掘削時は「単純ばり計算」になります。また、下表の通り、 適用基準によっては、未対応の場合があります。この場合は、 ボタンはグレー表示になります。

※2次掘削時~最終掘削時でも、[考え方-慣用法]で「通常の掘 削時の断面力計算において1段目切梁より上方を片持ち梁とし て照査する」がONの場合は、片持ちばり状態になる場合もあ ります。

※入力した検討ケースの確認ができない場合は、[掘削時ケー ス][撤去時ケース]で「慣用法による照査を行う」にチェックを 付けているかどうかを確認してください。

#### 弾塑性法

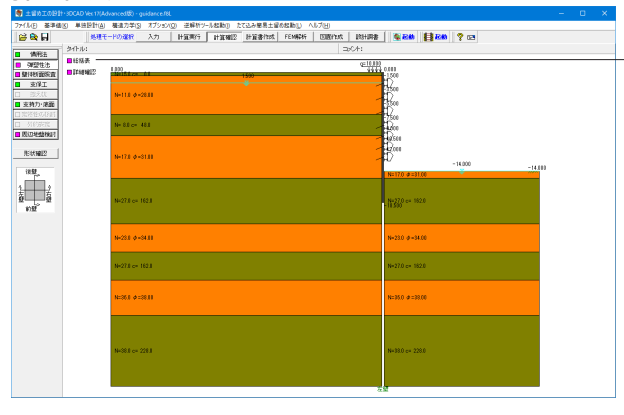

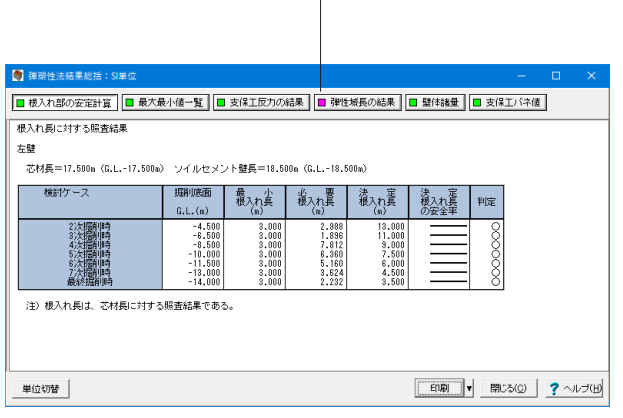

左メニューから「弾塑性法」をクリックし、「総括表」をクリッ クします。

# 総括表

「根入れ部の安定計算」「最大値一覧」「支保工反力一覧」 「盛替え支保工反力一覧」「弾性域長一覧」「壁体断面諸量一 覧」「支保工バネ値」などの結果について一覧表形式で、単位 系切替を含む結果確認と出力ができます。

#### 根入れ部の安定計算

[考え方|弾塑性法]の「弾塑性解析用側圧を用いた掘削時の根 入れに関する安定計算」の方法を選択した場合に、自立時を除 く全掘削切ばり時に対して、弾塑性解析用側圧による根入れ 部の安定計算結果を表示します。つり合い長さに安全率を考 慮する方法を選択した場合には、必要根入れ長より決定根入 れ長が長いか否かで判定表示しています (長い場合は○)。ま た、モーメントに安全率を考慮する方法の場合は、決定根入れ 長に対して極限平衡法により安全率を再計算した上で、必要安 全率を満足するか否かを判定します。

#### 最大値一覧

変位、曲げモーメント、せん断力に関して、絶対値の最大を表示 します。符号を考慮した最大、最小値の抽出はしていません。 なお、断面力は親杭の場合は1本当たり(親杭間隔当たり)、 他の壁体種類の場合は単位幅(1.0m)当たりの値です。

#### 支保工反力一覧

支保工反力結果です。右(前)から左(後)向きを「一」、左 (後)から右(前)向きを「+」としています。よって、右(前)壁 の場合に引張りは生じていると「一」になり、左(後)壁の引張 りが生じていると「+」になります。両壁一体解析時(左右壁ま たは前後壁をペアで設計対象壁として、切ばりバネ値直接入 力が1段も存在しない場合)の支保工反力は、切ばり部材の軸 力に相当しますので、左右の反力の大きさは同じになります。 なお、反力は、全壁体種類(親杭の場合でも)に対して単位幅 (1.0m)当たりの値ですのでご注意ください。

#### 弾性域長一覧

照査は、①先端に受働弾性域が存在するか否か②根入れ長に 占める(受働)弾性域長の比率の2項目です。①は、存在すれ ば○、②は [基準値|設計用設定値|安全率 ]の必要弾性領域率 を満足しているか否かで判定します。

#### 壁体断面諸量一覧

左右の壁体の剛性(断面諸量、材質)を確認できます。なお、 当社の弾塑性解析部は、単位幅当たりの処理系になっていま すので、親杭の場合においても、単位幅当たりの断面諸量が表 示されます。ただし、断面力(M、S)に関しては、親杭間隔を 考慮した値に修正しています。

# 支保工バネ

[初期入力]の支保工形式が「切ばり支保工」の場合に、その支 保工バネ値が確認できます。なお、両壁一体解析の場合は、こ のバネ値は使用せず、切ばり部材を直接骨組み構造に考慮して いますので、参考値程度にお考えください。アンカー支保工に ついては、ここでは確認することができませんが、「アンカーの 計算」でアンカーバネ定数を計算するとして同じ条件を与えて 頂ければ、バネ値の確認ができると考えられます。

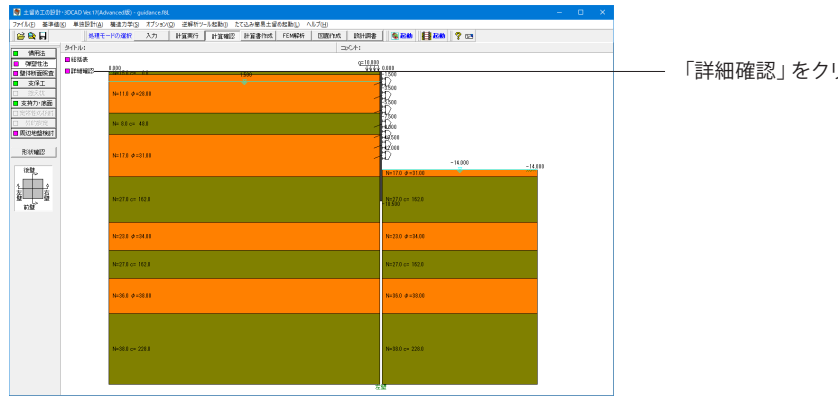

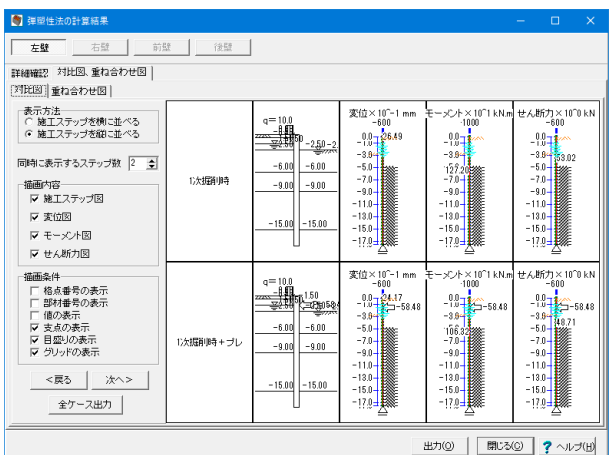

#### リックします。

#### 詳細確認

ここでは、詳細確認(「根入れ部の安定計算詳細」「解析結果 図」)、対比図、重ね合わせ図で結果確認ができます。

#### 根入れ部の安定計算詳細

出力はできません。詳細な印刷は、[計算書作成]でお願いしま ー。<br>す。確認したい検討ケースを[前ケース][次ケース]で適宜選択し てください。

## 解析結果図

変位、モーメント、せん断力を選択し検討掘削次数を指定しな がら解析結果を確認してください。この画面で出力を実行する と、現在確認している解析結果図をそのまま印刷することがで きます。なお、この解析結果図は、[計算書作成]では印刷する ことができませんので、こちらで適宜、必要と考えられる図面 を印刷してください。しかしながら、印刷時のスケールと画面 描画時のスケールは若干異なりますので、出力物として満足す るまで多少の試行錯誤が必要となります。両壁一体解析が行 われた場合、左壁と右壁ボタン、前壁と後壁ボタンの内容は同 じです。(左右壁または前後壁が同時に表示されます)

#### 対比図、重ね合わせ図

ここでは、「対比図」「重ね合わせ図」で結果確認ができます。 現在確認して頂いている描画内容をそのまま印刷します。しか しながら、印刷時のスケールと画面描画時のスケールは若干異 なりますので、出力物として満足するまで多少の試行錯誤はご 容赦ください。両壁一体解析が行われた場合、左壁と右壁ボタ ン、前壁と後壁ボタンの表示内容はラーメンモデルとなり同じ です。

# 全ケース出力

# ■ 解析結果図

画面指定の表示内容に準じて、検討ケース単位で、「変位図」 「モーメント図」「せん断力図」一組として、1次掘削時~全て のケースを出力します。

#### ■ 対比図

画面指定の表示、描画内容に準じて、1次掘削時~全てのケー スを出力します。

# 側圧・地盤バネデータファイルの保存

計算に使用した側圧と地盤バネデータファイルを保存すること ができます。(解析法Ⅱを選択した場合)

# 壁体断面照査

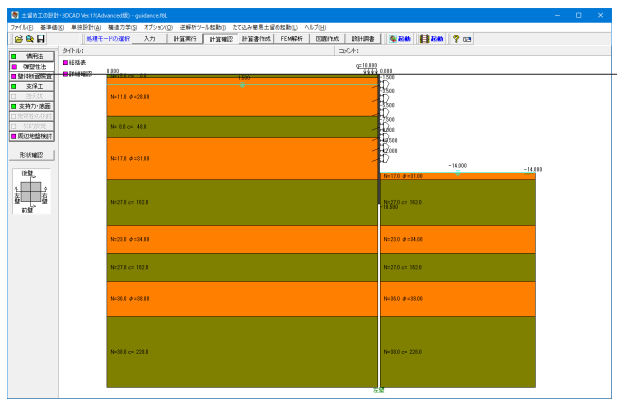

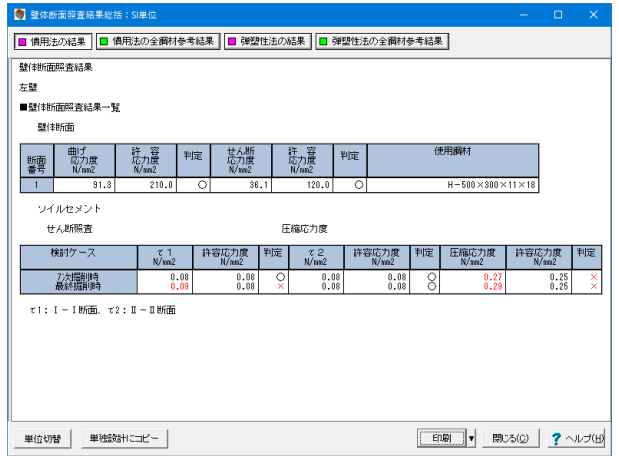

左メニューから「壁体断面照査」をクリックします。

# 壁体断面照査結果総括

壁体応力度が許容応力度を満足していない場合は赤色ボタン 表示になります。

### 結果

壁体断面照査結果として応力度結果を表示します。単位系切 替を含む結果確認と出力ができます。印刷を実行すると、一覧 表形式の印刷を実行します。なお、弾塑性解析結果に対する 応力度照査は、壁本体に対してのみ行い、親杭における横矢板 の照査や、SMW壁におけるソイルセメントの照査は行いませ  $h_{\circ}$ 

### 区間別断面力

本ボタンは、弾塑性法を行っている場合に選択可能になりま す。断面変化区間毎の断面力を確認する事ができます。

# 全鋼材参考結果

[基準値]メニュー-[鋼材]-[土留め壁]で登録されている鋼材 すべてについて壁体断面照査の結果を確認できます。 ただし、設計断面力は実際の設計に使用したものとなっていま すので、鋼材を変更したい場合などの参考としてご覧ください。 (自立時のChangの計算や弾塑性解析など、鋼材を変更する と設計断面力に変化が出てくるため) なお、以下の場合は参考結果を確認することができません。 (1)壁の種類が地中連続壁の場合。 、。<br>(2)弾塑性法で壁体の断面変化を行っている場合。

# [単独設計にコピー]ボタン

本ボタンをクリックすると、ウィンドウ上部のボタンにて選択さ れている計算法の入力データを、単独設計の入力データにコ ピーすることができます。既に単独設計を行っている場合は、 その入力データが上書きされてしまいますので、ご注意くださ い。

※[考え方|弾塑性法]で[壁体の断面変化を行う]にチェックが付 いている場合は、弾塑性法の結果については、本機能は無効 ([単独設計にコピー]ボタンが無効)となります。

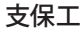

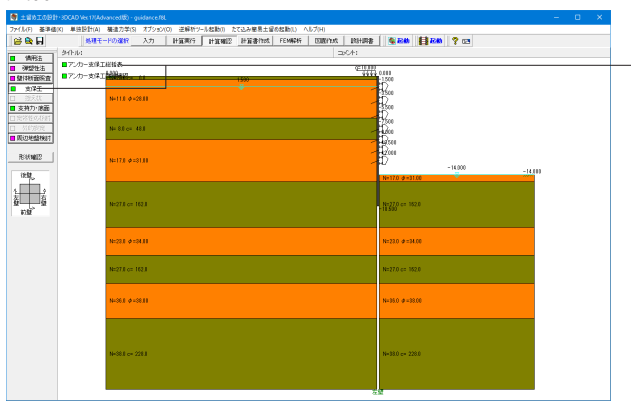

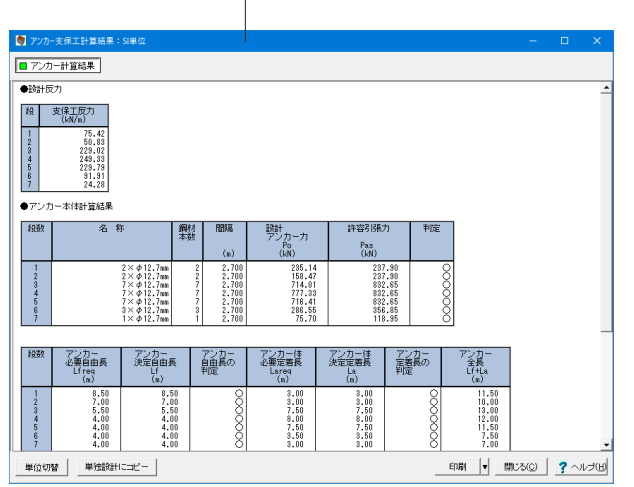

左メニューから「支保工」をクリックし、「アンカー支保工総括 表」をクリックします。

# アンカー支保工総括表

各計算結果の判定欄に×印が存在する場合は、赤色ボタン表 示になります。

#### アンカーの計算結果

アンカーの計算結果として、「アンカー本体計算結果」、「内的 安定計算結果」、「鉛直方向作用力結果」、「変位・バネ値」を 表示します。

※アンカー体定着長は、基準類では3m~10mの範囲となっ ています。本プログラムでは、最小定着長の入力は可能です が、最大定着長についてはあえて制限を設けず、設計者の判 断で入力変更できる仕様としています。アンカー体径が細い場 合、あるいは、地盤の摩擦抵抗が小さい場合などは、自動計算 されるアンカー体定着長が10mを超える場合がありますが、 この点については、設計者の判断にて入力条件を変更するな どしてご使用下さい。

## 腹起しの計算結果

腹起しの計算として、「水平方向の検討」、「鉛直方向の検討」、 「ブラケットの検討」を表示します。

腹起しは、アンカー1段当たり、H形鋼を上下2段に並べて配 置します。

水平方向の検討では、腹起しは上下2段で均等に荷重に抵抗 するものとします。

鉛直方向の検討では、腹起しは下段のみで荷重に抵抗するも のとします。

ブラケットの検討では、等辺山形鋼による組立部材とし、斜材 に対する応力度照査および溶接部の照査を行います。

# アンカー頭部の計算結果

アンカー頭部の計算として、「台座の必要板厚」、「支圧板の必 要辺長・必要板厚」を表示します。

## [単独設計にコピー]ボタン

本ボタンをクリックすると、入力データ(内部設定値を含む) を、単独設計の入力データにコピーすることができます。既に 単独設計を行っている場合は、その入力データが上書きされて しまいますので、ご注意ください。

□ ※※※<br><mark>□ 支持力·彦正</mark> **BROWNER**  $80002$  $\frac{1}{2}$ 

「アンカー支保工詳細確認」をクリックします。

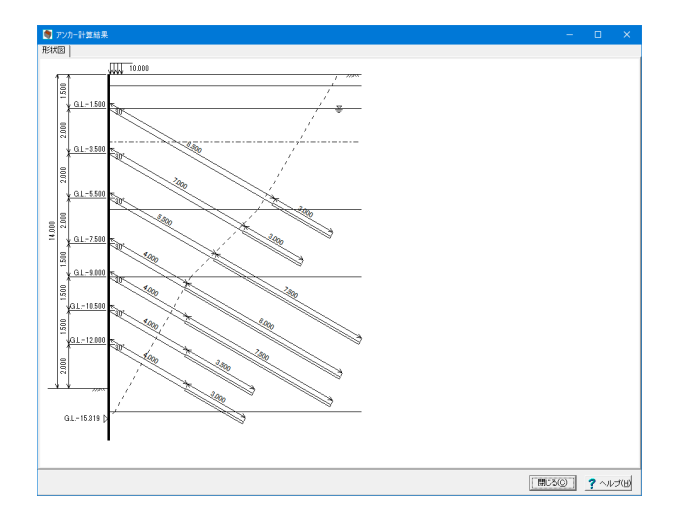

# アンカー支保工詳細確認

## [形状図]タブ

決定したアンカー形状を図で確認することができます。図中、 点線は主働すべり面、一点鎖線は定着地盤線です。

# [内的安定計算すべり面図]タブ

内的安定計算を行っている場合に、検討すべり面を確認するこ とができます。 [検討すべり面]コンボボックスにおいて、確認したい検討すべり 面を選択してください。

※アンカー計算結果の数値確認は、[総括表]の方で行ってくだ さい。

#### ※補足:切ばり支保工

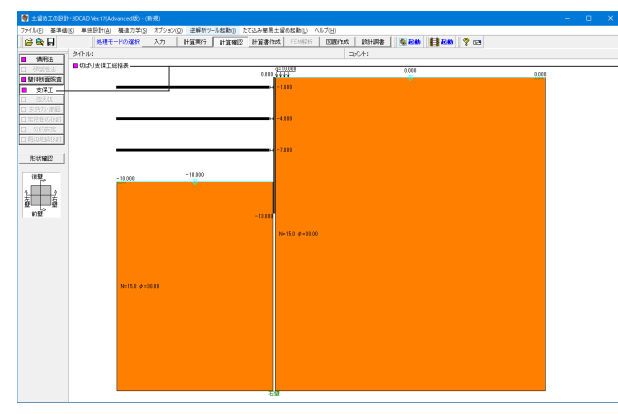

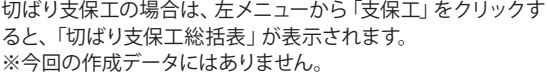

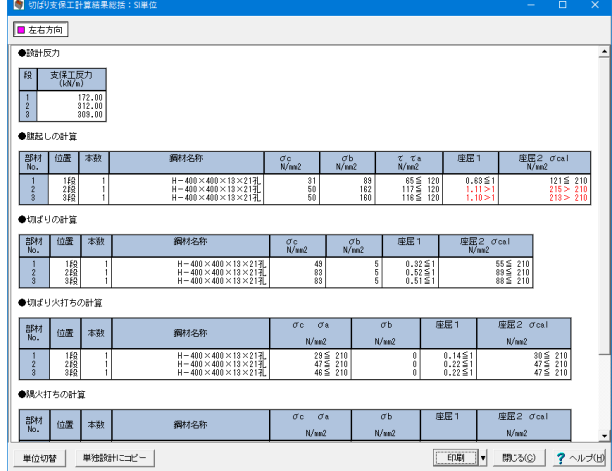

# 切ばり支保工総括表

使用断面応力度が許容応力度を満足していない場合は赤色ボ タン表示になります。

本プログラムでは、左右方向で左右壁いずれか一方の支保工 反力を、前後方向では前後壁いずれか一方の支保工反力を使 用して、各方向について、全ての支保工段について同一平面配 置条件([形状|平面(支保工)]で入力した平面形状)で応力度 照査を行います。これに拠りがたい場合は[単独計算]で適宜照 査してください。

### [単独設計にコピー]ボタン

本ボタンをクリックすると、ウィンドウ上部のボタンにて選択さ れている検討方向の入力データ(内部設定値を含む)を、単独 設計の入力データにコピーすることができます。既に単独設計 を行っている場合は、その入力データが上書きされてしまいま すので、ご注意ください。

なお、以下のデータにつきましては、単独設計に計算機能があ りませんので、一連設計の設定にかかわらず検討(考慮)はし ない設定でコピーされます。

 $\blacksquare$  [部材 | 中間杭 | 座屈スパンに $(1/\beta)$  を考慮する]

■ [部材 | 中間杭 | 支持力を検討する]

# 支持力・底面

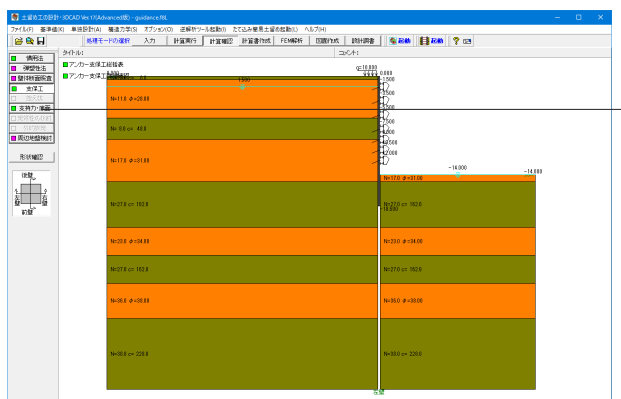

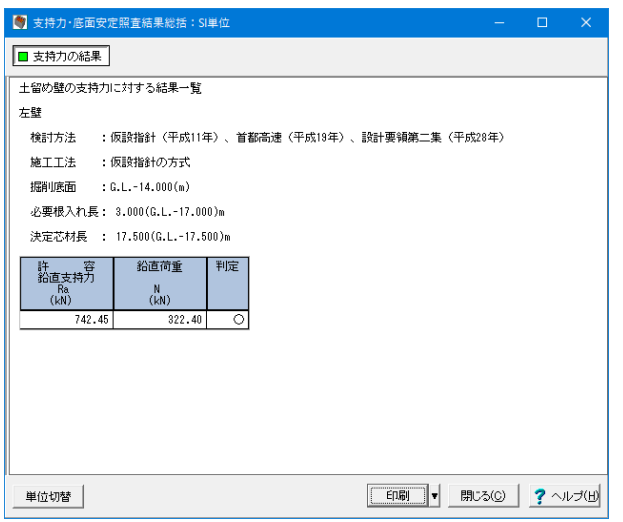

左メニューから「支持力・底面」をクリックします。

# 支持力・底面安定計算結果総括

必要安全率を満足してない場合にその照査項目のボタンが赤 色表示になります。

支持力、底面安定の計算結果画面です。単位系切替を含む結 果確認と出力ができます。印刷を実行すると、一覧表形式で、 ご覧頂いている結果の印刷を実行します。

※改良体の設計を行っている場合は、総括表の左に改良範囲 を確認できる図を表示します。改良範囲は図の上部にある[改 良範囲の色]で描画します。

# 周辺地盤検討

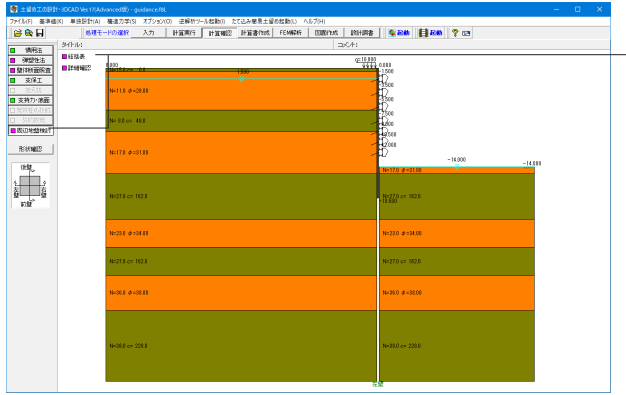

―― 左メニューから 「周辺地盤検討」 をクリックし、 「総括表」 をク リックします。

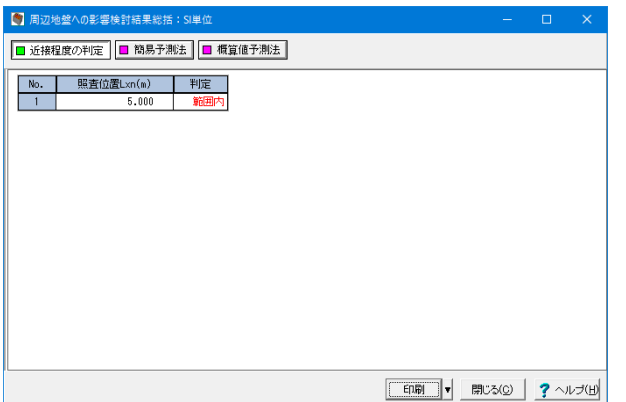

# 総括表

ここでは、「近接程度の判定」「簡易予測法」「概算値予測法」 の結果について一覧表形式で、結果確認、出力ができます。い ずれかのボタンが赤色の場合は、照査点が土留め壁の影響を 受ける範囲内にある場合、許容変位量を満足していないなどの 理由により、OUTの旨を提示しています。

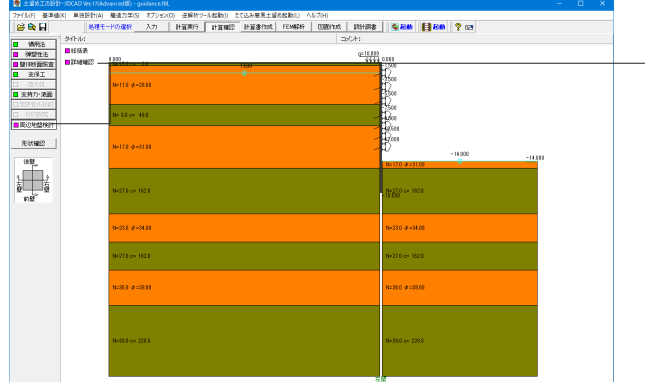

左メニューから「周辺地盤検討」をクリックし、「詳細確認」を クリックします。

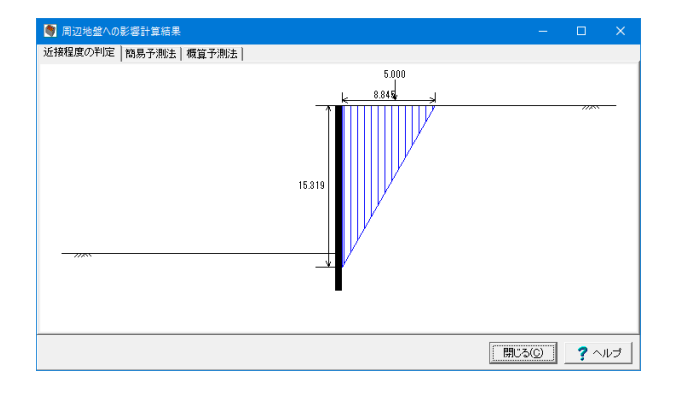

# 詳細確認

「近接程度の判定」「簡易予測法」「概算値予測法」の結果に ついて描画確認することができます。

# 1-12 計算書作成

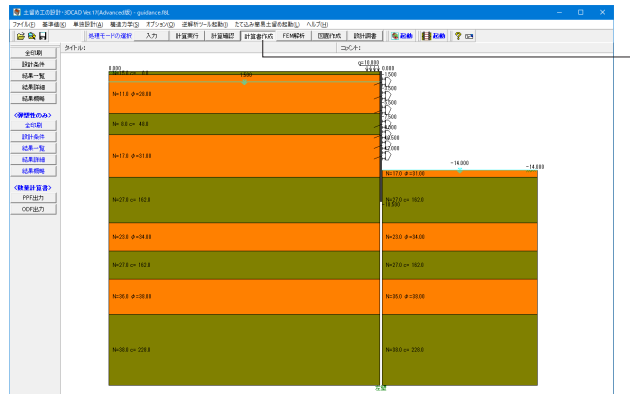

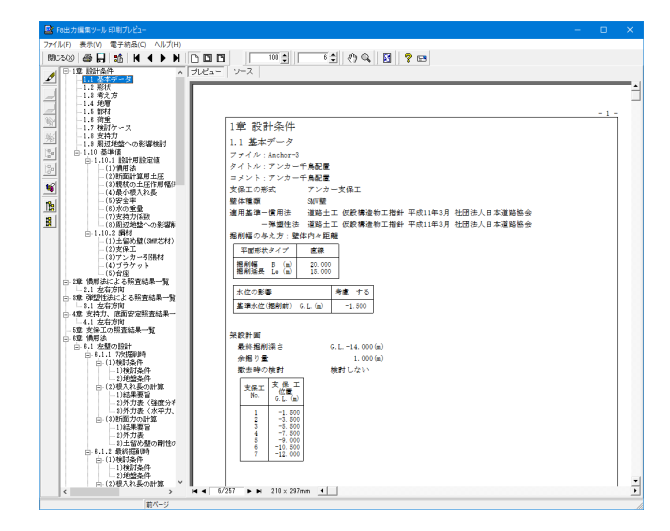

上メニューから「計算書作成」をクリックします。

左メニューから作成したい項目を選択するとプレビュー画面が 表示されますので、印刷や出力を行います。

# 全印刷

慣用法、並びに、弾塑性法の両方に関する設計条件、計算結果 の総括表および詳細を一連で作成しプレビューします。弾塑性 法が行われてない場合は慣用法の印刷となります。

# 設計条件

設計条件を生成し、プレビューします。

# 結果一覧

計算結果の総括表を作成し、プレビューします。

#### 結果詳細

計算結果の詳細を作成し、プレビューします。

#### 結果概略

全計算結果の中から、当社が重要だと判断した項目を抽出して 作成し、プレビューします。

# 【弾塑性のみ】

全印刷

弾塑性法に関する設計条件、計算結果の総括表および詳細を 一連で作成しプレビューします。

#### 設計条件

慣用法以外の設計条件を生成し、プレビューします。

#### 結果一覧

慣用法以外の計算結果の総括表を作成し、プレビューします。

# 結果詳細

慣用法以外の計算結果の詳細を作成し、プレビューします。

#### 弾塑性概略

弾塑性法から得られる解析結果である変位、断面力のみを作 成し、プレビューします。

#### 【数量計算書】

PPF出力

図面に記載している数量表の内訳書を印刷プレビューしま す。

#### **ODF出力**

PPF出力と同じ書式のものをODF表計算ドキュメントファイル (.ods)に出力し、OpenOfficeCalcを起動します。ODF出力の場 合は、基本的に章ごとにシートを分けていますが、出力する表 の形式の事情などにより同じ章でもシートが分けられる場合 があります。

※ODF出力を動作させるためにはOpenOffice.org Ver.3がPC にインストールされている必要があります。

また、Calcのマクロを動作させるため、ODF出力前にマクロの セキュリティレベルを中以下に設定する必要があります。

Calcを単独で起動し、メニューの[ツール]-[オプション]でダイ アログボックスを開き、OpenOffice.org - セキュリティを選択し てマクロセキュリティを中または低に設定して、Calcを閉じてく ださい。

※[印刷プレビュー]ウィンドウについての説明は、ヘルプを参照 してください。

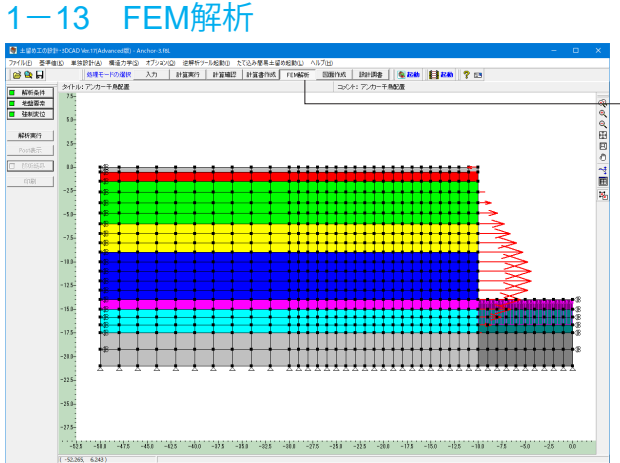

上メニューから「FEM解析」をクリックし、左メニュー「解析条 件」をクリックします。

# 解析条件

# 解析範囲(高さ方向)

メッシュ分割高さについて、下表に従って入力します。 ※「分割数」を入力することで、隣の「標準メッシュ高さ」が自 動で設定されます。

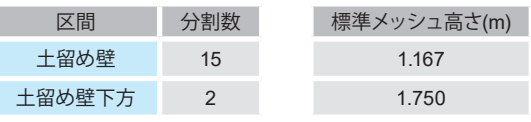

高さ方向のメッシュ分割数は、土留め壁の区間と、土留め壁先 端から解析底面までの「土留め壁下方」区間の2つに分けて指 定します。土留め壁区間は比較的に密に、土留め壁下方区間は 多少粗くてもよいかと思います。ただし、弾塑性解析を実施し た時の計算ピッチより密にする必要はないと考えられます。 両壁モデルの場合は、検討する双方の壁の天端が高い方の位 置から先端が低い方の位置までを土留め壁区間とし、先端が 低い方の位置から解析範囲底面までを土留め壁下方区間とし ます。

# 背面側拘束条件

<鉛直ローラー>を選択します。

背面側拘束条件として、固定か鉛直ローラーを設定できるよう にしています。背面側の解析範囲を十分に広く設定している場 合は、端部に変形は生じないと判断し、「固定」とする考え方 もあるのではないかと考えられます。

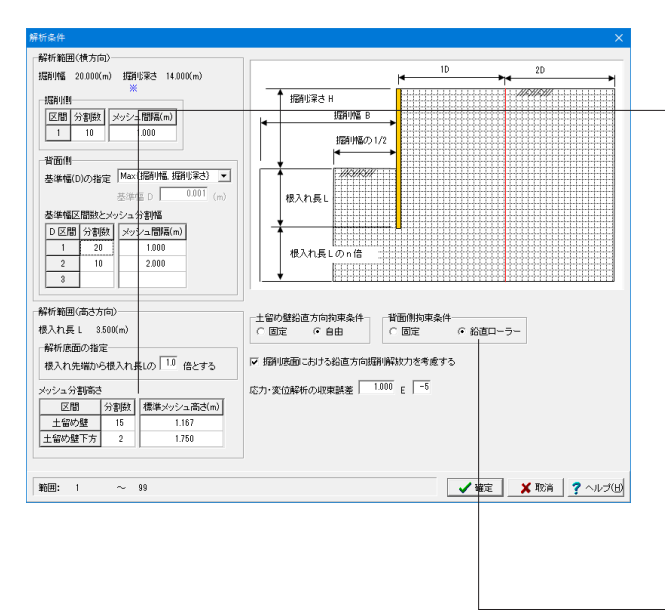

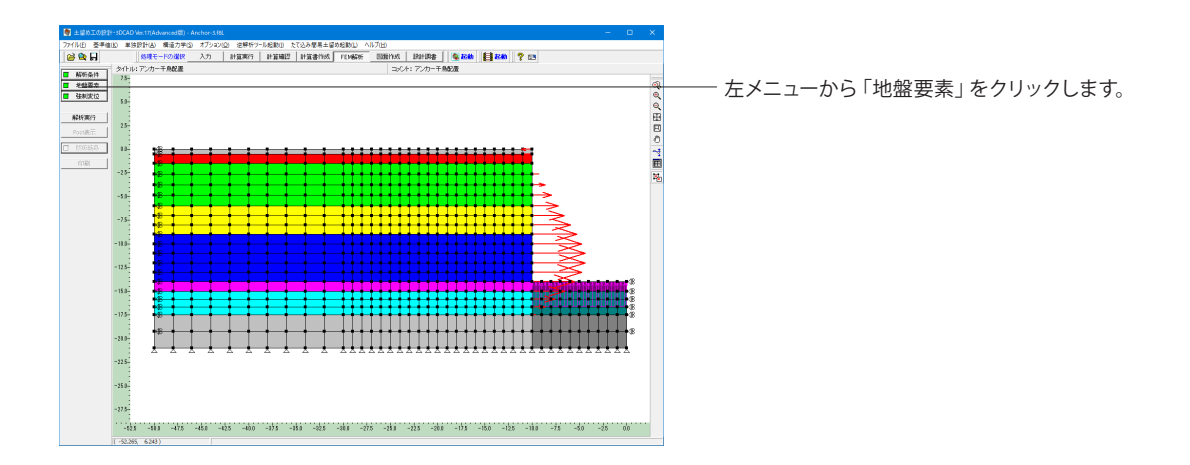

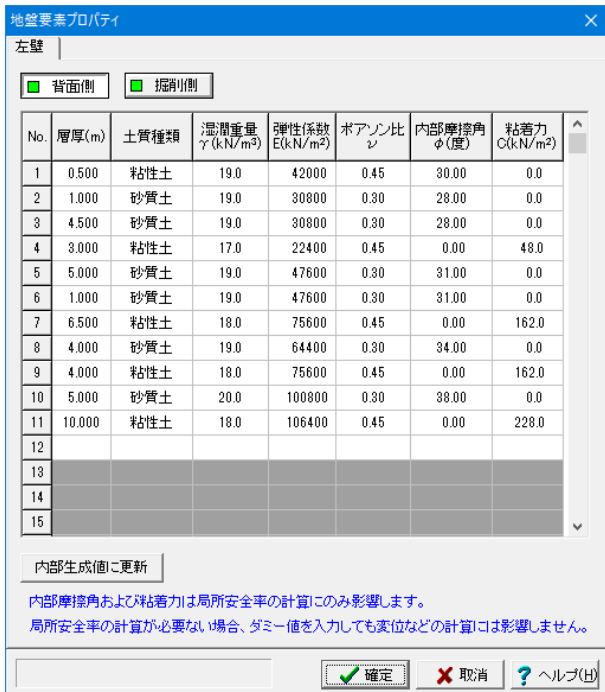

# 地盤要素

変更値無し

地盤データです。ポアソン比以外は「地層」データをそのまま 使用しています。

本プログラムでは、[FEM解析]を選択した時点で解析モデルを 生成します。ただし、土留め壁本体側の地層データを変更して も、前回の解析モデル(地盤データ)をそのまま残すようにして います。地盤条件を更新する場合は、[内部生成値に更新]ボタ ンを必ず押してください。

# 土質種類

FEM解析には直接関係ありません。地層区分の目安として入力 しています。

## 弾性係数

土のヤング係数です。αEoと同じと考えられます。 ただし、建築学会H14年ではαEoの入力がありませんので、 2800N(NはN値)で内部生成しています。

# ポアソン比

砂質土は0.30、粘性土は0.45を初期値で与えています。設計者 のご判断にて適宜変更して下さい。

内部摩擦角φ

内部摩擦角φを入力してください。

# 粘着力c

粘着力cを入力してください。

 ※粘着力および内部摩擦角は局所安全率の計算にのみ影響し ます。局所安全率の計算が必要ない場合、ダミー値を入力して も変位など局所安全率以外の計算には影響しません。

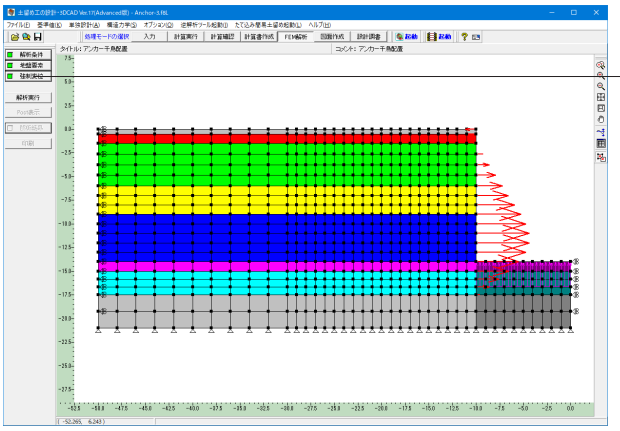

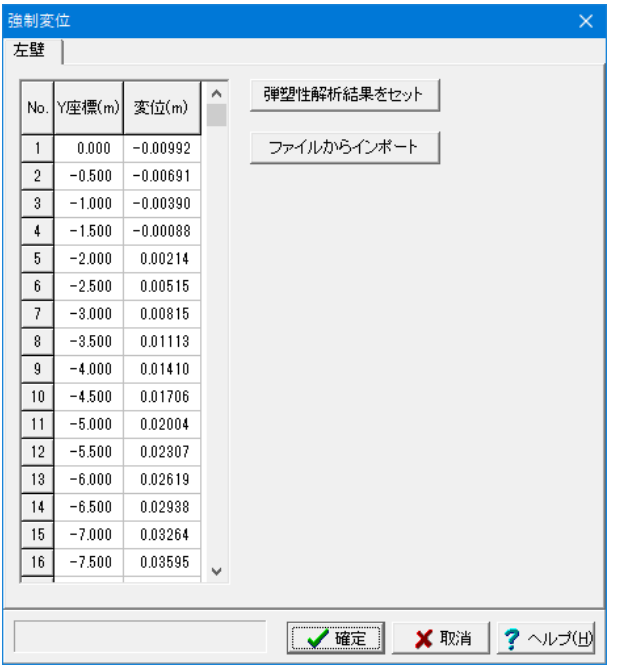

左メニューから「強制変位」をクリックします。

# 強制変位

変更値無し

FEM解析のモデルに与える強制変位を本ダイアログにて変更 することが可能です。

### Y座標

強制変位を与えるY座標を設定してください。

# 変位

Y座標での変位を設定してください。右方向が(+)、左方向が (-)になります。

[有限要素法による数値解析予測法]にありますように、Y座標 と変位よりメッシュ点の変位を比例配分で計算します。

## [ファイルからインポート]ボタン

本ボタンを押すことで、Y座標および変位をインポートすること が可能です。

インポートするファイル形式はCSV形式となり、1行目がヘッ ダーで2行目以降がデータになっている必要があります。 (例)

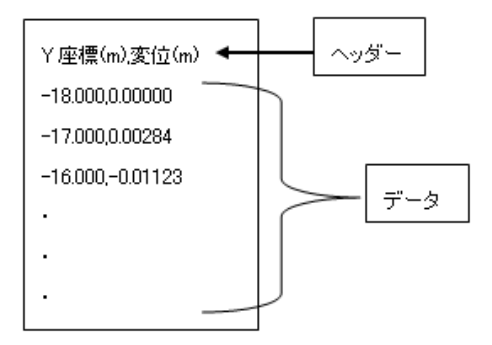

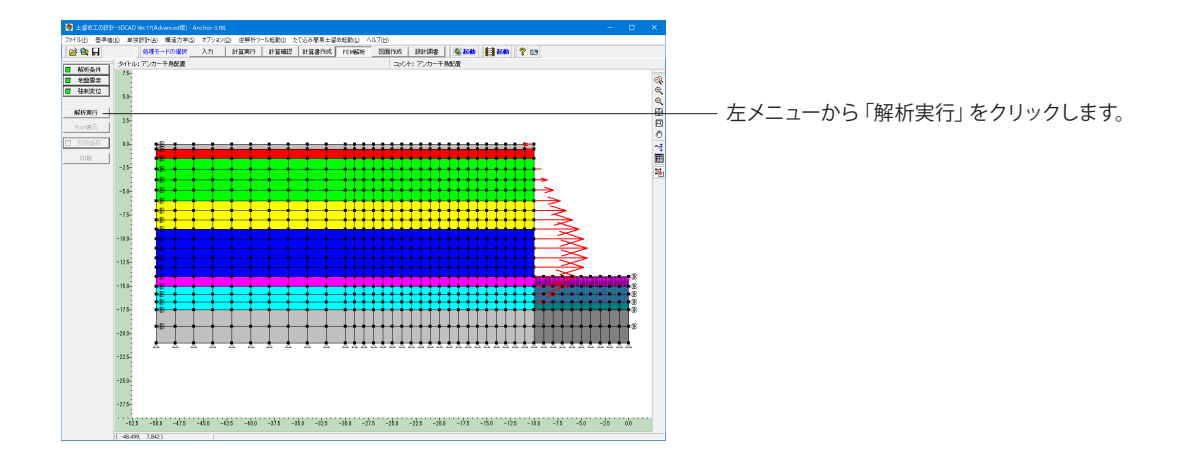

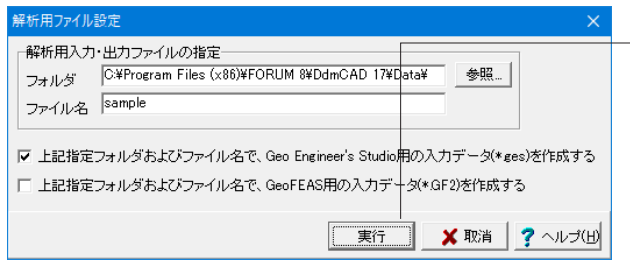

解析用入力・出力ファイルの保存場所と名称を指定して、「実 行」ボタンを押します。 フォルダ指定する場合は「参照」ボタンからも設定可能です。

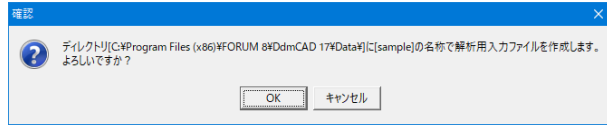

確認画面が表示されますので「OK」ボタンを押します。

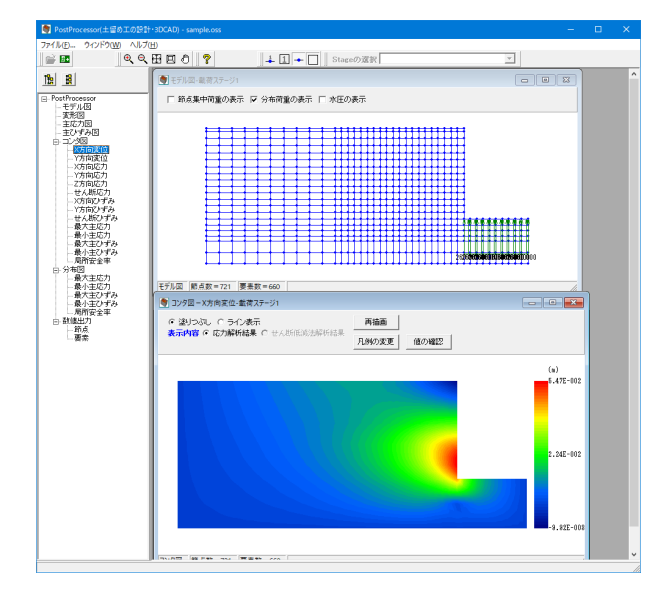

### **PostProcessor**

解析が完了するとPostProcessor画面が表示されます。地盤の 弾塑性解析(GeoFEAS)の解析結果を表示するプログラムで す。

左メニューの項目をダブルクリックすることで、以下の種類の 描画や表示が可能です。

- モデル図
- 変形図
- 主応力図
- 主ひずみ図
- コンタ図
- 土留め工の設計で行っているFEM解析は、線形弾性解析で あることから「局所安全率」は描画致しません。
- 分布図
- 土留め工の設計で行っているFEM解析は、線形弾性解析で あることから「局所安全率」は描画致しません。
- 断面力図
- 土留め工の設計で行っているFEM解析は、梁部材などを一 切使用しておりませんので、断面力図は描画致しません。 • 数値出力
- 

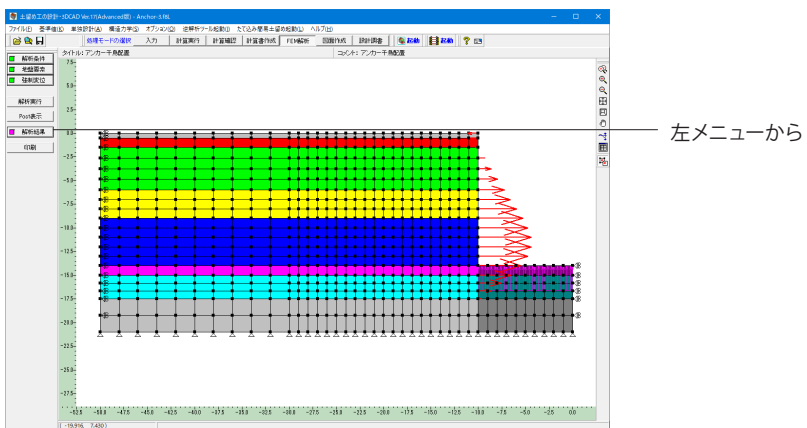

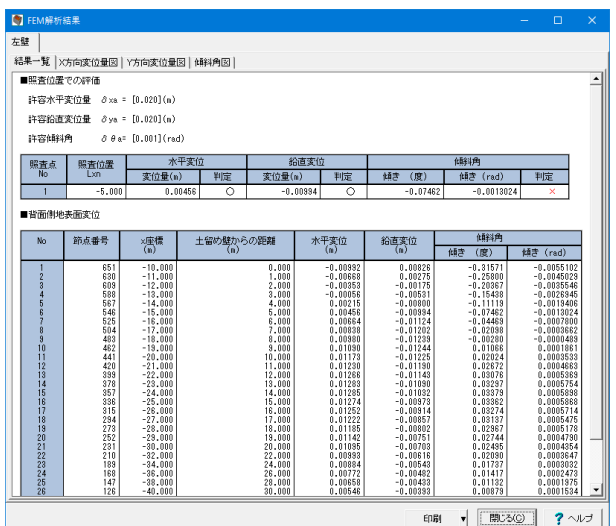

左メニューから「解析結果」をクリックします。

# 解析結果

### 結果一覧タブ

照査位置での評価結果、FEM解析モデルにおける背面側地表 面変位情報の確認ができます。

#### 許容変位量のチェック

本プログラムでは、鉛直(水平)変位については、沈下量(マイナ ス変位)に着目し、許容鉛直(水平)変位量(入力はプラス値で すが、あくまでも許容沈下量とします)を超過する場合はNGと 判定します。

一方、許容傾斜角につきましては、下り勾配、上り勾配の両方 について、許容傾斜角を超過する場合はNGと判定します。

# X方向変位量図タブ

土留め壁背面側地表面水平変位を図化しています。同時に、照 査位置をプロットしています。

#### Y方向変位量図タブ

土留め壁背面側地表面鉛直変位を図化しています。同時に、照 査位置をプロットしています。

# 傾斜角図タブ

土留め壁背面側地表面の傾斜角を図化しています。同時に、照 査位置をプロットしています。

# 1-14 図面作成

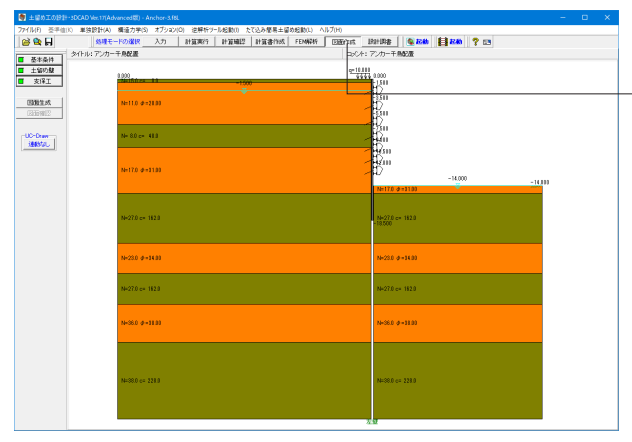

基本条件  $\times$ 平面図の作図方法 ⊙ 最上段 ○ 全段 自動算出 □地中連続壁 エレメント配置  $\frac{1}{7000.0}$ <sub>mm</sub> ◎ しない ○ する 基準幅 ┃ 一地中連続壁 配筋情報 C Utili 0 する 腹起し材ジョイント位置 ● しない ○ する 前後壁基準ピッチ  $6000.0$  mm 左右壁基準ピッチ  $6000.0$ <sub>mm</sub> 出加却材 ジョイント位置 ◎ しない ○ する 前後方向基準ビッチ  $6000.0$  mm  $6000.0$ <sub>mm</sub> 左右方向基準ピッチ 出来打ちピース 鋼材No: © しない C する ? ルパ田 詳細設定 自動設定 X 取消

上メニューから「図面作成」をクリックし、「基本条件」をク リックします。

# 基本条件

変更値無し

図面作成に関する基本条件の入力を行います。

#### 平面図の作図方法

平面図の作図方法の指定を行います。

- ・最上段・・・最上段の支保工の平面図のみを作図します。
- ・全段・・・・すべての段の支保工の平面図を作図します。

※支保工の形式が「自立式」の場合、どちらが指定されても作 図する平面図は『1つ』です。

※支保工の型式が「切ばり+アンカー併用工」の場合、"最上段 "を指定すると切ばり支保工とアンカー支保工の最上段をそれ ぞれ作図します。

# 自動算出

#### 腹起し材ジョイント位置

「支保工|アンカー腹起し」、「支保工|腹起し」および「支保工 |タイロッド腹起し」の『腹起し材ジョイント位置』を自動設定 するかしないかの指定と、自動設定する際に使用する基準ピッ チ(腹起しの標準鋼材長)の指定を行います。

※前後壁の腹起し材のジョイント位置には「前後壁基準ピッ チ」を、左右壁の腹起し材のジョイント位置には「左右壁基準 ピッチ」を設定します。

※本指定は、支保工の形式が「自立式」以外の場合に有効とな ります。

## 「詳細設定」・「自動設定」ボタン

基本情報の確定終了時にクリックします。なお、クリック後の 処理は以下の様に異なりますので必要に応じて使い分けてく ださい。

・詳細設定:「クリック」→「自動算出」→「土留め壁」および 「支保工」画面の入力・修正

・自動設定:「クリック」→「自動算出」→「図面生成」→「図 面確認」の起動

※「自動算出」は、上記自動算出の項目の中で『する』と指定 された項目に対してのみ行います。

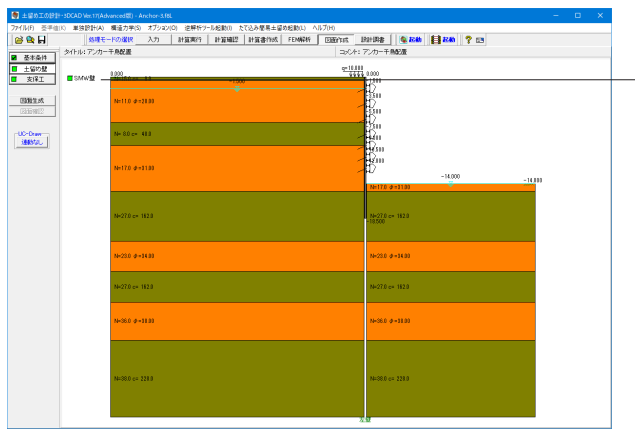

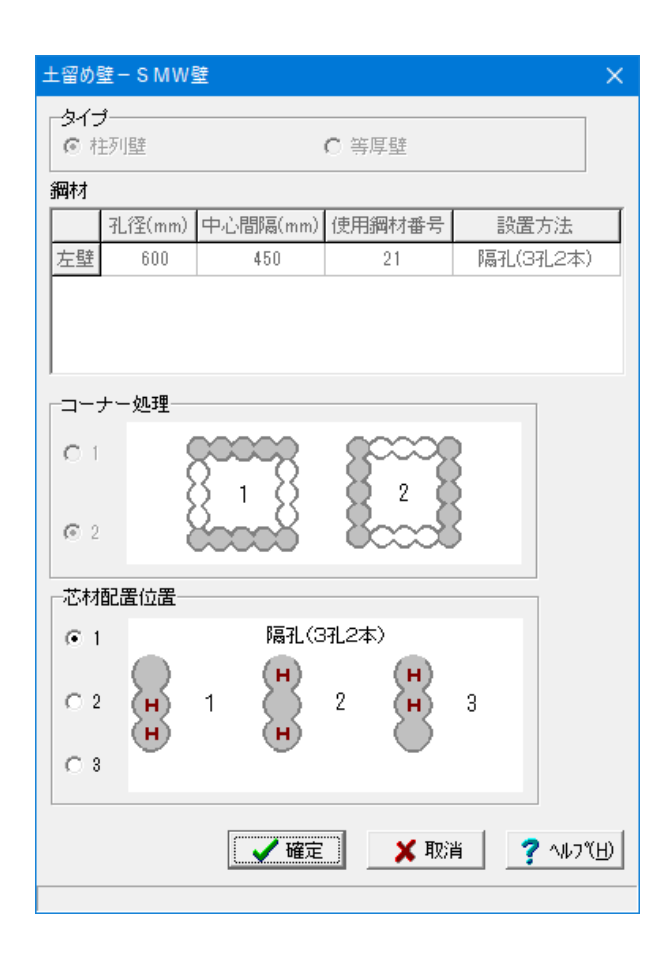

左メニューから「土留め壁」をクリックし、「SMW壁」をクリッ クします。

# 土留め壁

## 変更値無し

SMW壁の部材情報を入力します。

## タイプ 壁体のタイプを指定します。

# 鋼材

芯材に関する情報を指定します。

## コーナー処理

SMW式土留め壁のコーナーの施行方法を指定します。

# 芯材配置位置

SMW式土留め壁のコーナー部分の芯材の配置位置を指定し ます。

※本入力は、タイプで「柱列壁」が選択された場合のみ表示さ れます。

※鋼材の「芯材の設置方法」の内容により、指定項目が変わり ます。

<芯材の設置方法が「全孔」の場合> どのタイプを指定してもすべてのソイルセメント柱に配置しま す。

<芯材の設置方法が隔孔の場合>

・タイプ1・2:コーナーから1本目のソイルセメント柱を基点に 1本置きに配置します。

・タイプ3:コーナーから2本目のソイルセメント柱を基点に1 本置きに配置します。

<芯材の設置方法が「隔孔(3孔2本)」の場合>

・タイプ1:コーナーから1本目・2本目のソイルセメント柱に 配置し、その配置を繰り返します。

・タイプ2:コーナーから1本目・3本目のソイルセメント柱に 配置し、その配置を繰り返します。

・タイプ3:コーナーから2本目・3本目のソイルセメント柱に 配置し、その配置を繰り返します。

※入力不可の項目について変更したい場合は、『入力モード』 または『計算確認』の各画面にてセットしてください。

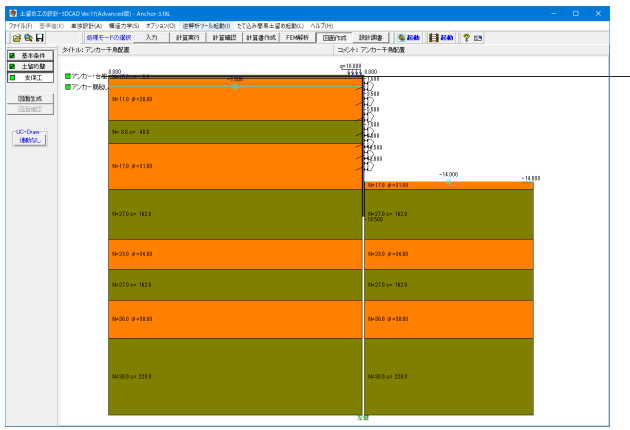

左メニューから「支保工」をクリックし、「アンカー・台座」をク リックします。

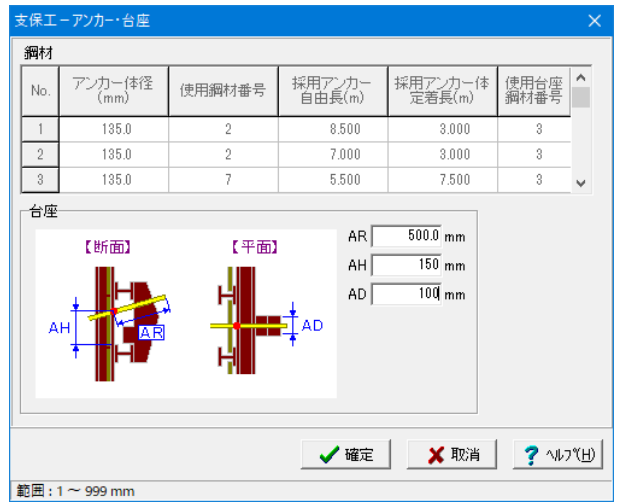

# 支保工 - アンカー・台座

台座の値を下記の通り変更します。 <AR:500.0mm> <AH:150mm> <AD:100mm>

※入力不可の項目について変更したい場合は、『入力モード』 または『計算確認』の各画面にてセットしてください。

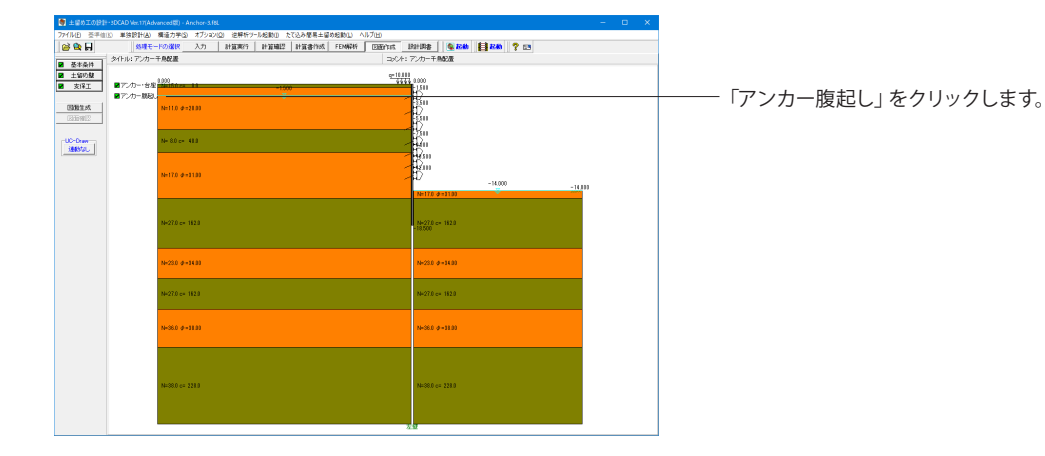

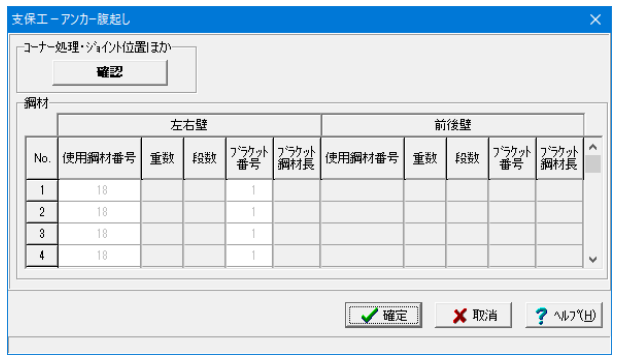

# 支保工 - アンカー腹起し

変更値無し

ジョイント・ジャッキ位置 腹起しのジョイント・ジャッキ位置に関する情報の入力を行い ます。

※入力不可の項目について変更したい場合は、『入力モード』 または『計算確認』の各画面にてセットしてください。

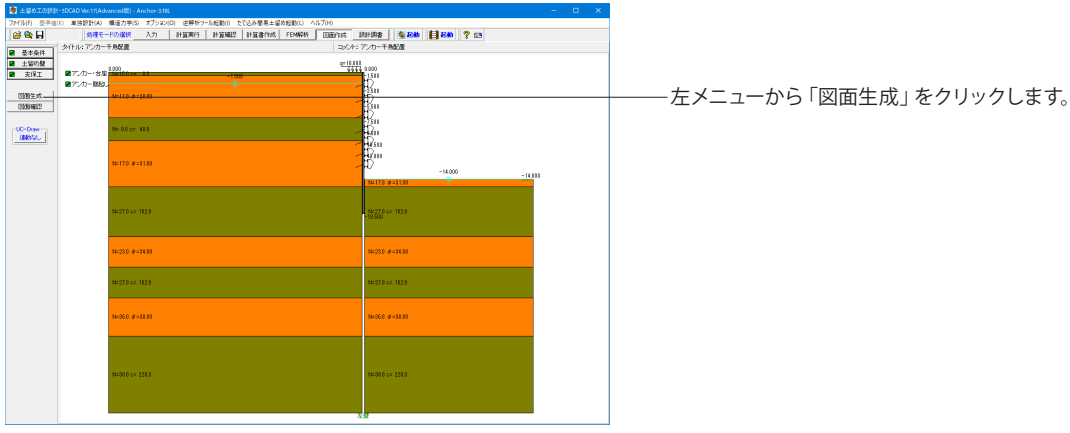

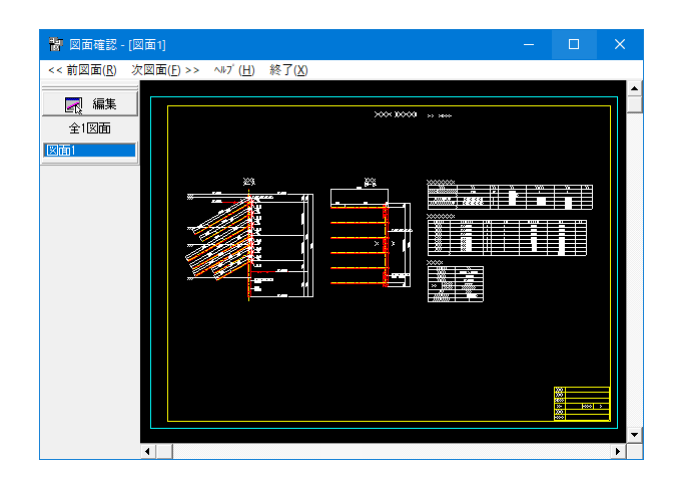

# 図面作成・確認

「図面確認機能」の主な機能は、以下の通りです。

#### 表示機能

図面の全体表示や拡大表示が行えます。

# 編集機能

図形・寸法線・引出線の移動が行えます。

#### 出力機能

SXFファイル・DWGファイル・DXFファイル・JWWファイ ル・JWCファイルへの出力、および、プリンタやプロッタへの 印刷が行えます。

#### ※

①SXFファイルの出力機能には、『JACIC(財団法人日本 建設情報総合センター)が策定したCADデータ交換標準「S XFVer2.0」、「SXFVer3.0」、および「SXF Ver3.1」 に基 づいて開発・公開された共通基盤ソフトウェア(実装用共通ラ イブラリ)』を使用しています。なお、仕様の詳細につきまして は、下記 OCFのホームページ

(http://www.ocf.or.jp/top/download/sxflibrary.shtml)をご覧 ください。

②本機能の使用に際しての注意事項については、「SXFファ イルの出力機能に関する注意事項項」を参照してください。

# 2 慣用法・弾塑性法による土留め工(切ばり支保工)

サンプルデータ「Sample-3.f8L」を例に作成します。 慣用法と弾塑性法の同時入力-切ばり式鋼矢板の例です。 仮設指針のp356、「参考資料-8.偏土圧が作用する土留め壁の検討例」並びに「よくわかる仮設構造物の設計(山海 堂)」を参考に、当社において任意に条件を設定しました。

また、Ver.16.0.0より弾塑性法(解析法Ⅱ)において埋戻し土を考慮した撤去時の検討に対応しました。

「Sample-3.f8L」を元に、埋め戻し土を設定した追加サンプルデータ「Sample-3\_埋戻しあり.f8L」をご用意しています。 埋め戻し土を設定の場合については手順の内容に補足する形で記載しています。 各入力項目の詳細については製品の【ヘルプ】をご覧ください。

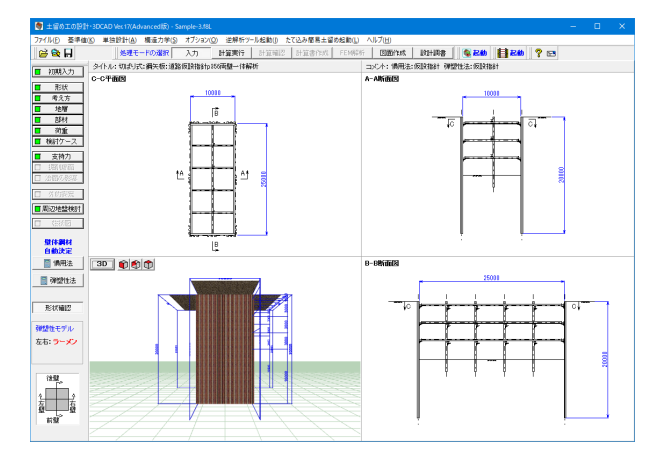

# ※事前準備※ 基準値の設定

P 18の基準値の設定をしてから、初期入力を行ってください。

# 2-1 初期入力

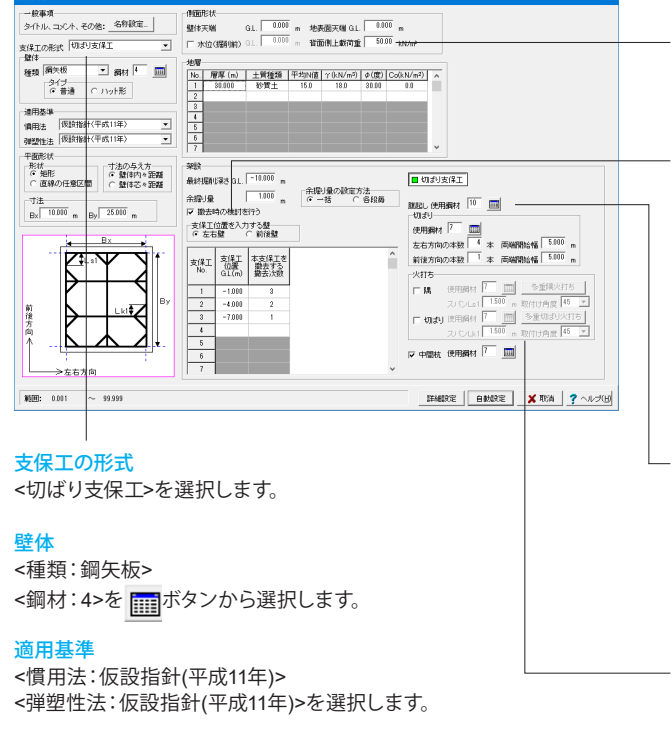

# 寸法

<Bx:10.000m By:25.000m>と入力します。

### 側面形状

水位(掘削前)のチェックを外し、<背面側上載荷重:50.00kN/ m<sup>2</sup>>と入力します。

# 架設

<撤去時の検討を行う>にチェックを入れ、下表のように入力し ます。

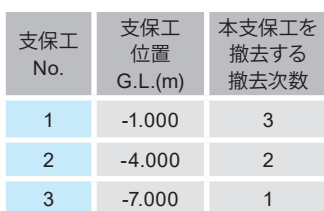

<腹起し使用鋼材:10>

# 切ばり

<使用鋼材:7> <左右方向の本数:4本> <前後方向の本数:1本>と入力します。

# 火打ち

<隅>のチェックを外します。 <切ばり>のチェックを外します。

設定が完了したら「詳細設定」で確定します。

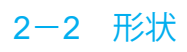

# 設計対象壁

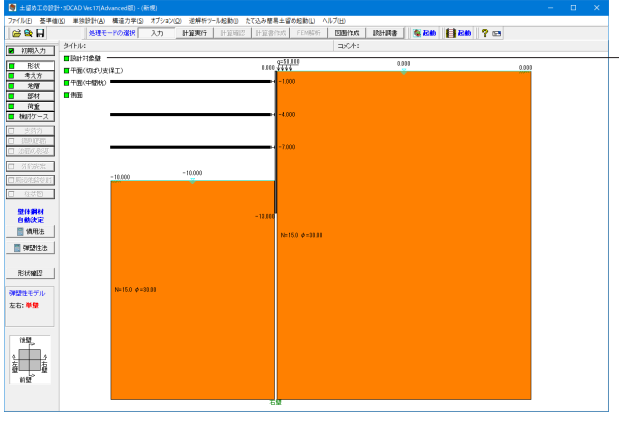

左メニューから「形状」をクリックし、「設計対象壁」をクリッ クします。

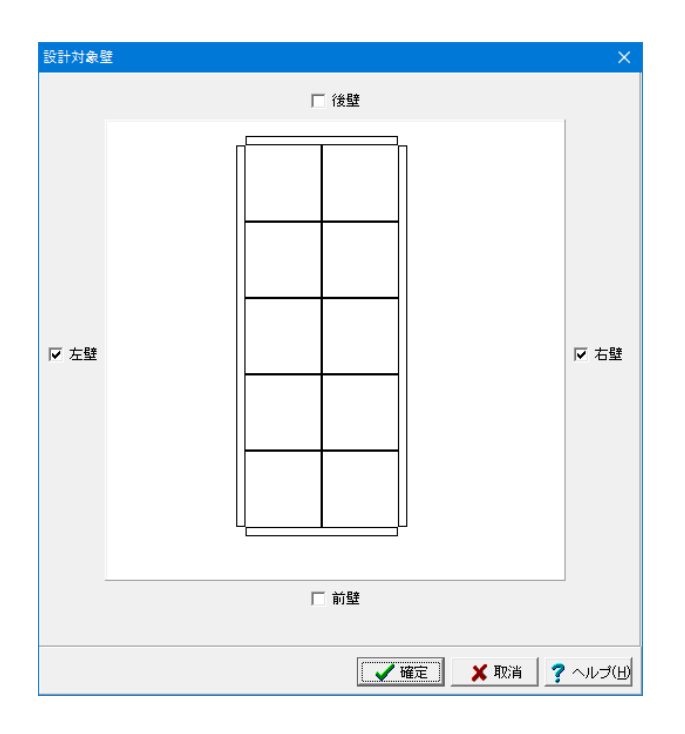

<左壁、右壁>にチェックを入れます。

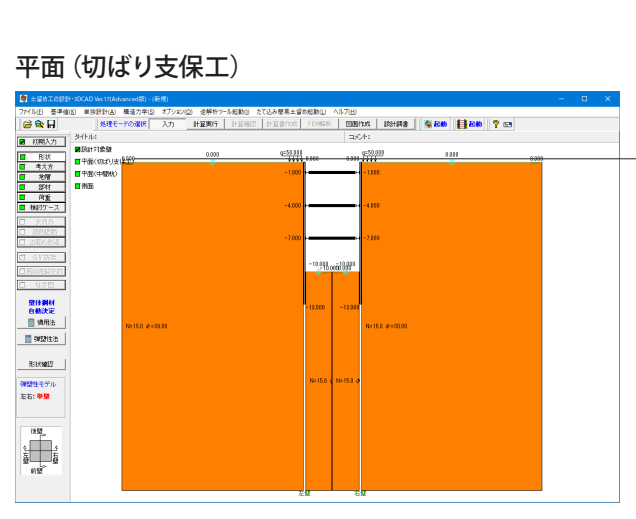

左メニューから「平面(切ばり支保工)」をクリックします。

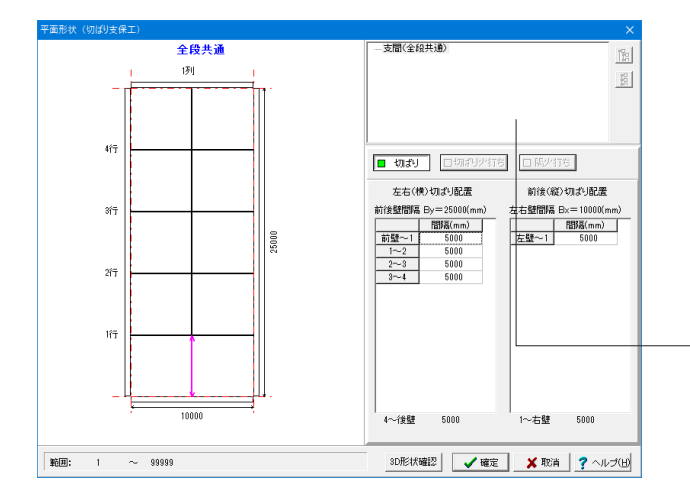

#### 変更値無し

全ての段の切ばり支保工の平面配置が、ここで入力した平面形 状であるものとして、計算並びに作図を行います。

※各方向、各段に使用する鋼材は[部材]で指定します。 ※弾塑性解析に使用する切ばりバネ値は、[部材-切ばり]で水 平間隔を変更する事で任意の形状として扱う事ができます。

※切ばり火打ち、または、隅火打ちを設ける場合 [初期入力-火打ち □隅]、[初期入力-火打ち □切ばり]の両 方もしくはいずれか一方にチェックマークをしている場合は、 こちらの画面にツリービュー表示となります。

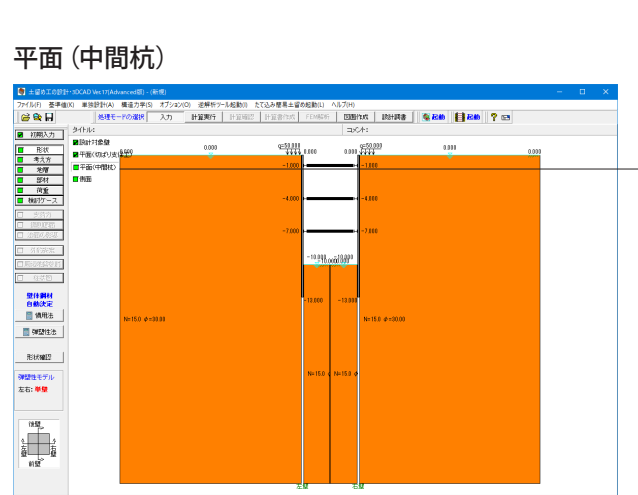

左メニューから「平面(中間杭)」をクリックします。

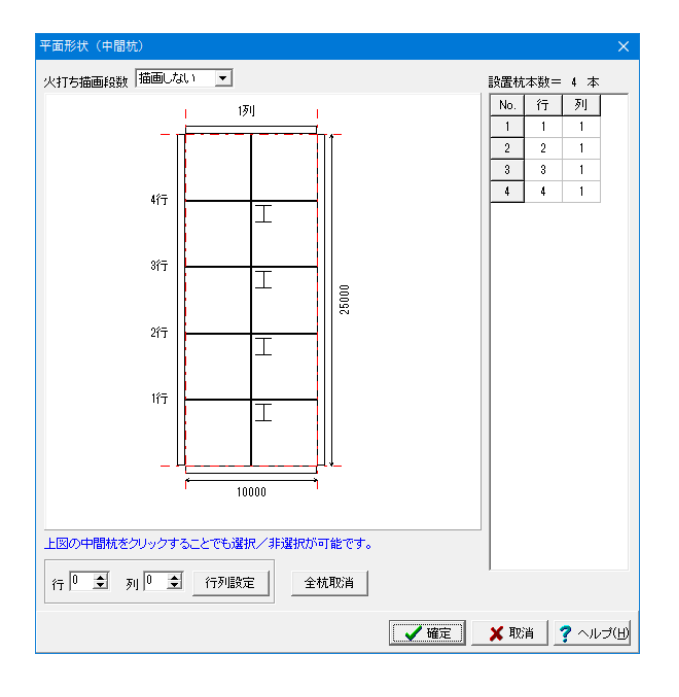

백방

側面

 $\frac{537}{100170}$ 

 $\blacksquare$  where **R**iter <mark>御望性モデ</mark>)<br>左右: 華蘭

 $\frac{1}{2}$ 

 $\begin{tabular}{|c|c|c|c|c|c|} \hline $\mathcal{G}$ & $\mathcal{G}$ & $\$ 

 $\blacksquare$ 

### 変更値無し

[初期入力-中間杭]にチェックした場合に、初期設定としては 切ばり交差点の全てに中間杭を設置します。よって、不要と考 えられる中間杭についてここで削除するなどしてください。な お、本プログラムでは、中間杭を切ばり交差点以外の任意の位 置に設置する事はできません。

# 表欄

右側の表は、配置する中間杭を(行、列)で表示しています。表 示しているだけですので、表入力(杭の増減)はできません。

#### 配置図

図上で削除したい中間杭 (実線) をクリックすると削除(点 線)できます。逆の動作で再配置ができます。

#### [全杭取消]ボタン

クリックすると全ての杭を削除できますが、このままの状態 (配置本数=0)では画面を確定できません。最低1本は配置 してください。全ての中間杭を控除したい場合は[初期入力-中 間杭]のチェックを外してください。

### [行列設定]ボタン

行、列の指定はスピンボックスにより行列番号を指定して、[行 列設定]ボタンで該当杭が追加(点線→実線)されます。行は 左右方向の切ばり番号(原点は前壁側)、列は前後方向の切ば り番号(原点は左壁側)です。"0"とすると行/列単位、全杭の 指定となります。 ex)1行0列:左右方向の1行目の全ての杭 ex)0行0列:全杭

※平面形状=直線の場合は、中間杭の設計は行いますが、作図 (3D含む)には一切表示されません。

左メニューから「側面」をクリックします。

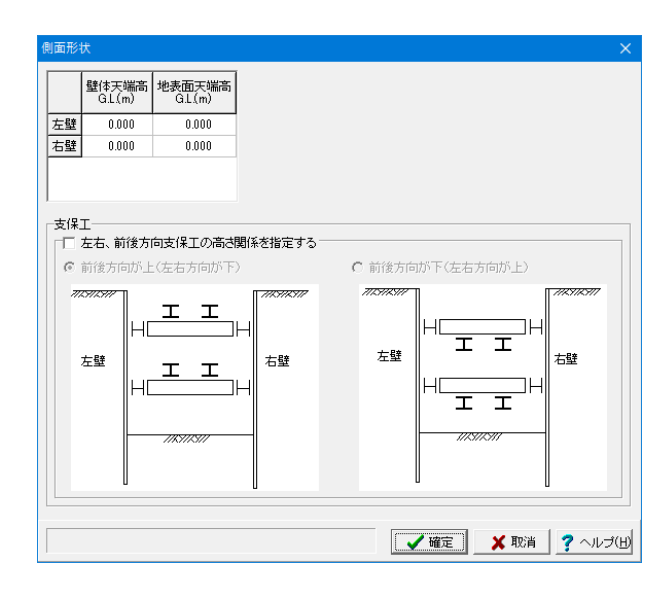

#### 変更値無し

#### 壁体天端

「壁体天端>地表面天端」で突出扱いになります。必ず「壁体 天端≧地表面天端」でなければなりません。

63

# 2-3 考え方

# 照杳項目

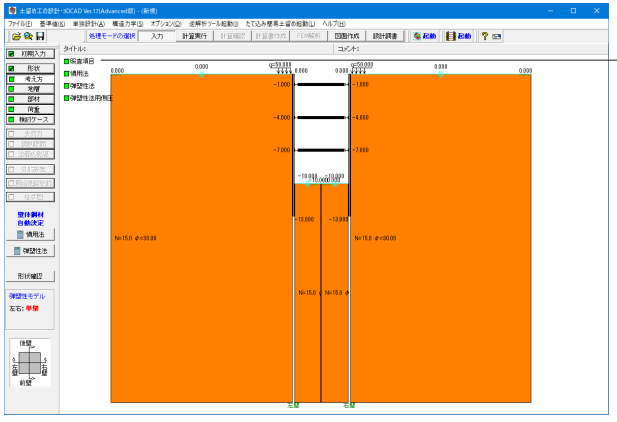

左メニューから「考え方」をクリックし、「照査項目」をクリック します。

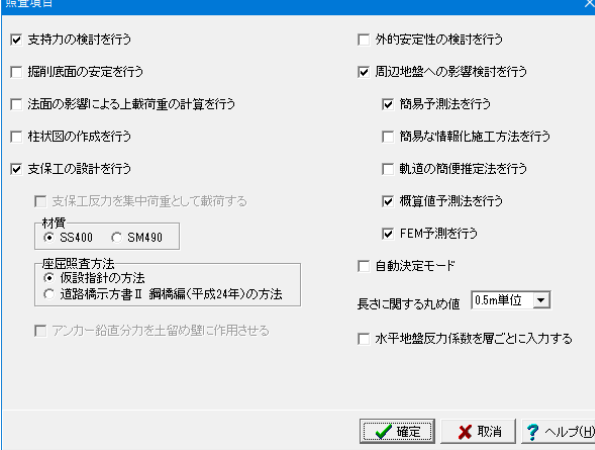

下記にチェックを入れます。

# ・支持力の検討を行う

#### ・支保工の設計を行う

本プログラムでは、支保工の平面配置などから支保工設計用ス パンを内部的に設定し、支保工の設計まで同時に処理する事 を実現しています。しかしながら、支保工の設計までは行わな くてもかまわないなどの理由により、設計を省略したい場合は チェックを外してください。

[詳細ダイアログ-部材]で腹起し材、切ばり材、火打ち材などの 条件の入力項目がありますが、設計を行う場合にのみ有効とな り、行わない場合は無視されます。

### ・周辺地盤への影響検討を行う

周辺地盤への影響検討を行う場合はチェックマークをして下 さい。必要に応じて、「簡易予測法」、「簡易な情報化施工方 法」、「軌道の簡便推定法」、「概算値予測法」、「FEM予測 法」を指定して下さい。照査方法の指定が全てOFFの場合で も、「近接程度の判定」を行います。なお、ご使用の製品により 検討できる項目が異なりますので製品ヘルプをご覧下さい。

・簡易予測法を行う ・概算値予測法を行う ・FEM予測を行う

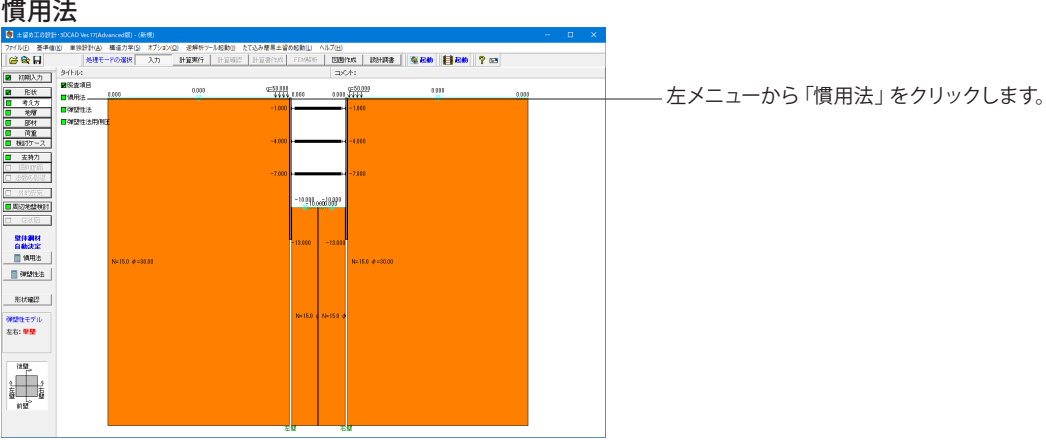

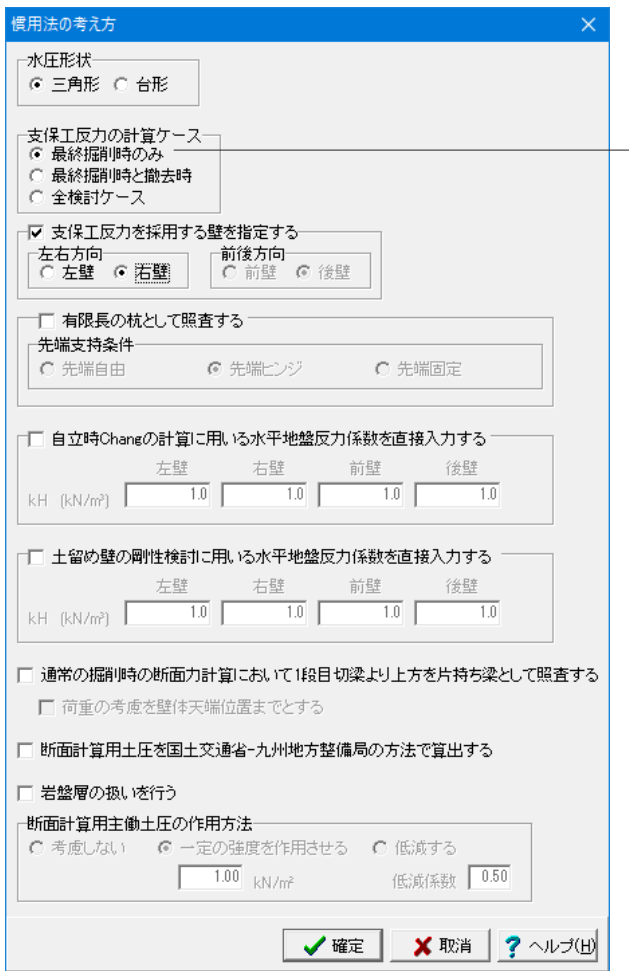

# 支保工反力の計算ケース

\_\_\_ <最終掘削時のみ>にチェックを入れます。 最終掘削時の支保工反力を結果とします。

支保工反力を採用する壁を指定する

チェックを入れ、<左右方向:右壁>にチェックを入れます。

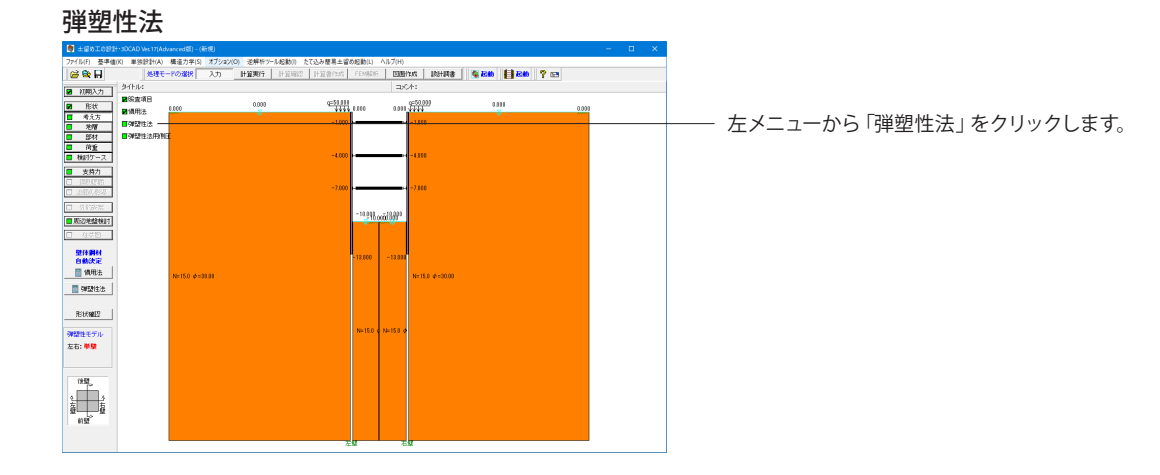

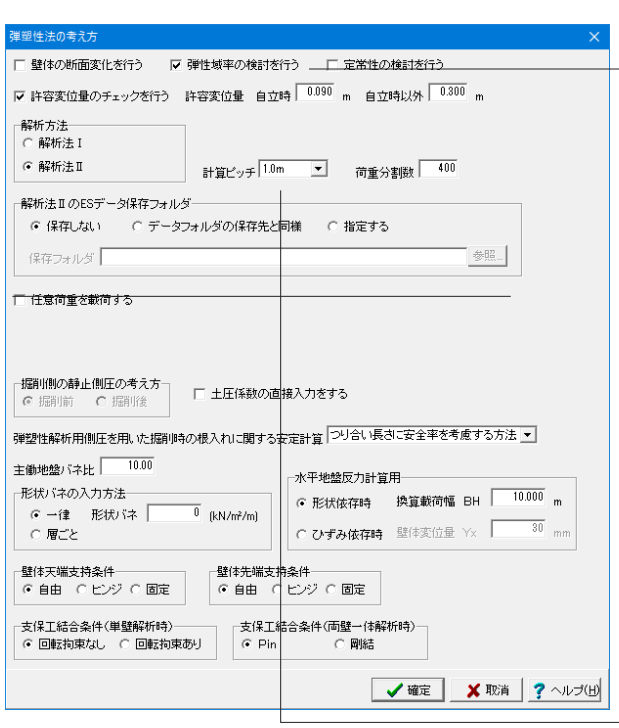

以下のチェックを入れます。 ・弾性域率の検討を行う ・許容変位量のチェックを行う

許容変位量につきましては、必ず、設計者のご判断で設定して ください。

自立時の初期値は、掘削深さとして3.0mを想定し、これの3% である0.090mとしています。自立時以外については0.300mと しておりますが、これは、仮設指針などに記載されている剛性 の検討における最大変位量を参考にしたものです。 弾塑性法における許容変位量については、特に、基準類では明

記されていないと考えられますので、設計者のご判断で対応し て下さい。

#### 解析方法

<解析法II>にチェックを入れます。

仮設指針p.104の上から5行目に記載の土木研究所の方法で す。背面側にも弾塑性地盤バネを考慮し、プレロード導入時も 同一解析モデルで評価する事ができます。また、本解析法を選 択した場合、本プログラムでは、左右壁、または、前後壁をペア で選択し、かつ、支保工バネを全て形状入力(支保工バネ直 接入力を行わない)の場合に、仮設指針p.356にある偏土圧が 作用する土留めの検討例 に示されている「両壁一体解析」を 行います。

#### 計算ピッチ

<1.0m>を選択します。

弾塑性解析時に壁体をこの計算ピッチで分割し格点データを 作成します。適正につきましては設計者の判断で決定してくだ さい。最大格点数は999ですが、この格点には地層分割数や掘 削面、支保工位置も含まれますので、ご注意下さい。両壁一体 解析の場合は両壁を含む格点数になります。

最初から計算ピッチを小さく与えますと、解析にかなりの時間 がかかることが予想されます。はじめはなるべく粗い計算ピッ チで設定されることをお薦めしますが、最終的には密な精度で 行う方が好ましいと考えられます。

※解析法IIESで計算を行う場合、当社「Engineer's Studio(R)」のデータ(\*.es)が出力されます。ESデータ保存フォ ルダはその保存先となります。

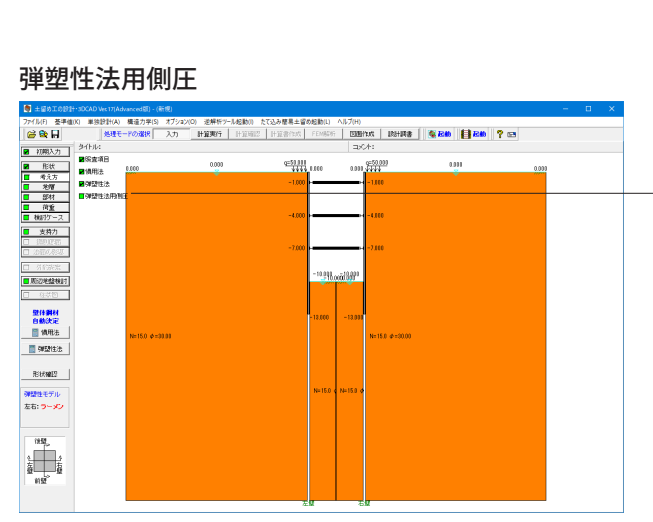

単塑性法 全基準共通 土被り圧の考え方 <mark>地下水位以下は水圧Pwを差し引く インファー マー</mark> **├水圧強度(pw)の扱い**<br>● 弾塑性法用水圧 ● 静水圧 ┌掘削側中間被圧帯水圧(粘性土に挟まれた砂質層)の水位の扱い ○ 掘削前 ⊙ 掘削後  $\overline{w}$  $\overline{\mathscr{W}}$ 掘削前水位  $\overline{\mathbf{v}}$  $\overline{\nabla}$ ≞  $\overline{\mathbf{v}}$  $\overline{m} \equiv$  $\lambda$ 粘性土層 粘性土層 被圧等水層(砂質土層) 被圧等水層(砂質土層)  $\lambda$ 粘性土層 粘性土壤  $\overline{\phantom{a}}$ - 7 粘性層下面水圧強度が土被り圧を上回った場合の補正方法 補正しない  $\overline{\mathbf{r}}$ ※本設定は、慣用法適用基準が「鉄道標準(平成18年)」「建築学会(平成29・14年)」<br>「土木学会(平成28・18年)」の場合には慣用法側圧計算時にも有効となります。 **√確定 ※取消 ?**ヘルプ(H) 左メニューから「弾塑性法用側圧」をクリックします。

# 変更値無し

共同溝指針に記述の、水以下の土被り圧は「土の水中重量」で 算出する場合に選択します。

# 2-4 地層

# 左壁側

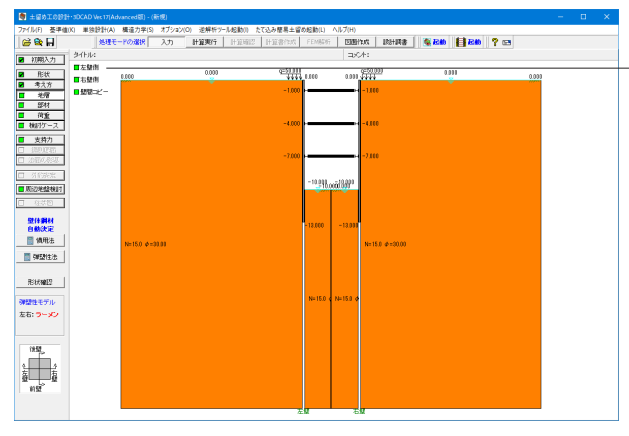

地層 (左壁) □ 背面側 □ 堀利側 | コピー(C) | □ 地層 □ 一軸圧縮 □ 盤体変位量 □ 下水 口 爬窗翻 口畸形土压倾砂 財工 <sub>第第四</sub> □ 砂質虫 8 O  $\overline{a}$ 口音 彩着力<br>(kN/m<sup>2)</sup> 層厚 土質<br>種類 平均 土の湿潤 土の水中<br>N値 単位重量 単位重量<br>N値 γ(kN/m3) γ (kN/m3) ■鶫 お着力<br>増分k  $|N_0|$  $\begin{array}{c|c|c} & 1 & 30.000 \\ \hline 2 & & \\ \hline 3 & & \\ \hline 4 & & \\ \hline 5 & & \\ \hline 8 & & \\ \hline 7 & & \\ \hline 8 & & \\ \hline 9 & & \\ \hline 10 & & \\ \hline 11 & & \\ \hline 12 & & \\ \hline \end{array}$  $-1.56 +$  $\frac{1}{15}$  $\frac{1}{18}$  $\alpha$  Eo=2800N N値から内部摩擦角ゅを推定 N値から粘着力Coを推定 ボーリング交換用データインボート **マミ メモー?** ヘルプ田

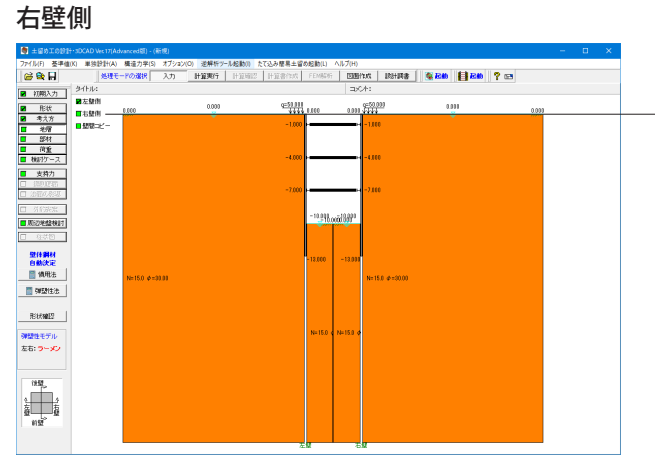

左メニューから「地層」をクリックし、「左壁側」をクリックし ます。

#### 変更値無し

初期入力で入力した地層データが初期値としてセット済みに なっています。各壁単位で[背面側][掘削側]のボタン切り替えで データを確認・修正してください。片側を修正後、他の一方に もその地層データをコピーしたい場合は[コピー]ボタン機能を 使用してください。

地層データの入力は、検討する土留め壁について「背面側」 「掘削側」の地層データをそれぞれ入力します。背面側と掘削 側の地層数や地層境は一致していなくとも良く、それぞれ独立 したデータとして各々最大20層まで入力できます。なお、本入 力画面の入力順(背面側と掘削側、左壁と右壁)は特に規定は ありません。計算実行時には、必要区間に最低1層以上の入力 がなされていなければなりません。

「掘削側」の地層データをそれぞれ入力します。背面側と掘削 側の地層数や地層境は一致していなくとも良く、それぞれ独立 したデータとして各々最大20層まで入力できます。なお、本入 力画面の入力順(背面側と掘削側、左壁と右壁)は特に規定は ありません。計算実行時には、必要区間に最低1層以上の入力 がなされていなければなりません。

左ニューから「右壁側」をクリックします。

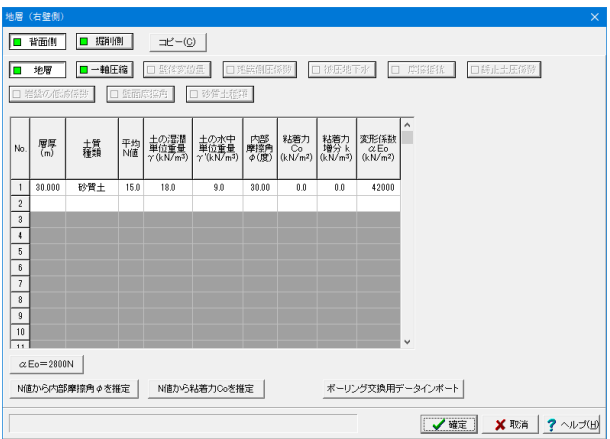

# 壁間コピー 左メニューから「壁間コピー」をクリックします。  $\begin{array}{|l|c|c|c|c|}\hline \square & \text{if } \mathbb{R} \Rightarrow & \mathbb{R} & \mathbb{R} & \mathbb{R} \\ \hline \blacksquare & \text{if } \mathbb{R} & \mathbb{R} & \mathbb{R} & \mathbb{R} & \mathbb{R} \\ \hline \end{array}$ en<br>Skoolli □ 年31回<br>- 星体調材<br>- 日本現在<br>- 日本現在社 .<br>150 ø=31 1  $B\cup\emptyset$ <mark>外装性モデル</mark><br>左右: ラーメン  $\begin{picture}(180,10) \put(0,0){\line(1,0){10}} \put(10,0){\line(1,0){10}} \put(10,0){\line(1,0){10}} \put(10,0){\line(1,0){10}} \put(10,0){\line(1,0){10}} \put(10,0){\line(1,0){10}} \put(10,0){\line(1,0){10}} \put(10,0){\line(1,0){10}} \put(10,0){\line(1,0){10}} \put(10,0){\line(1,0){10}} \put(10,0){\line(1,0){10}} \put(10,0){\line($

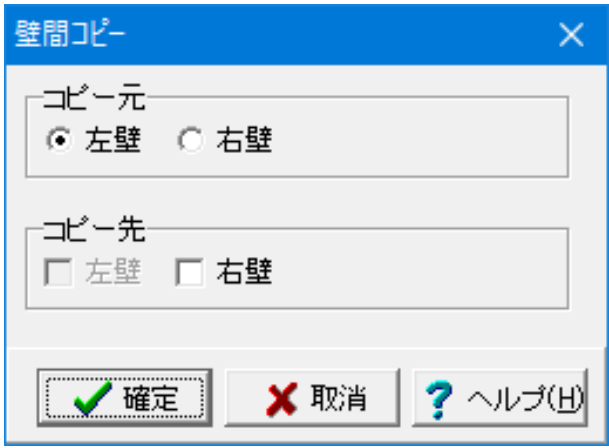

#### 変更値無し

変更値無し

(「取消」ボタンを押して閉じます。)

壁単位での地層情報のコピーを行いたい場合は、本ダイアログ で設定を行った後に[確定]ボタンでダイアログを終了してくだ さい。

# コピー元

コピー元となる壁を選択してください。

# コピー先

コピー元で選択した壁の地層情報をコピーしたい壁を選択して ください(複数選択可能)。

※地層の壁間コピーは、[形状]-[設計対象壁]において検討す る壁を複数指定している場合に可能となります。 ※掘削側、背面側でのコピーは、各壁の[地層]ダイアログにて 行ってください。

# 2-5 部材

# 壁体

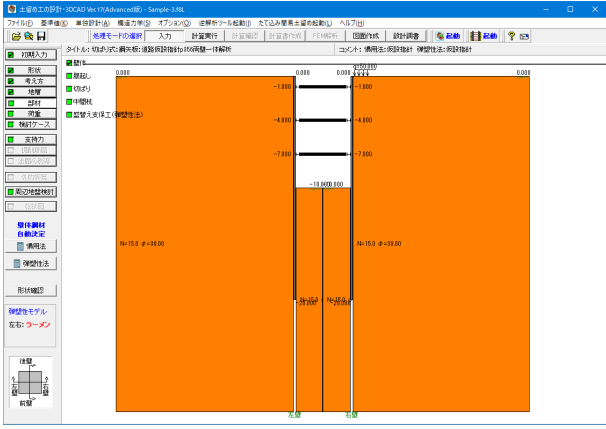

左メニューから「部材」をクリックし、「壁体」をクリックしま す。

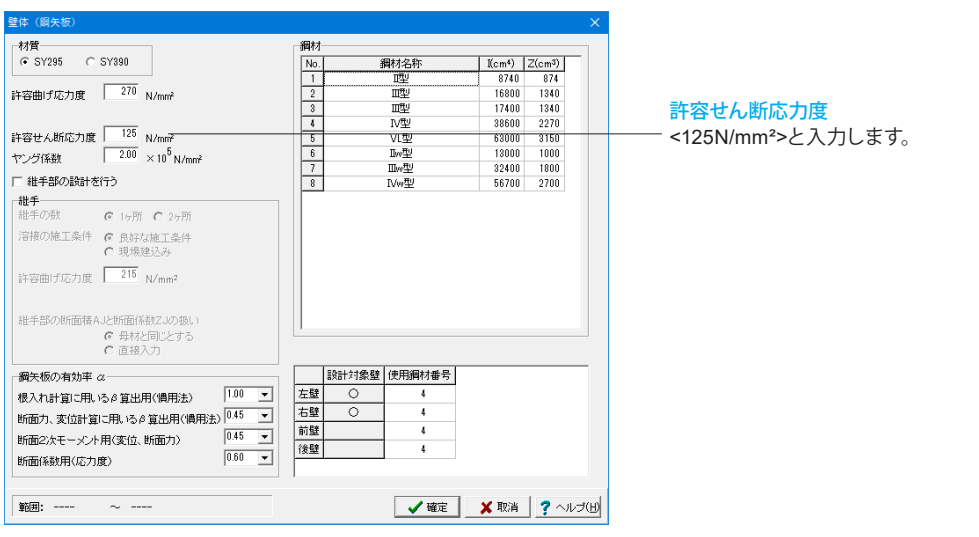

 $R = 451 + 1$ 

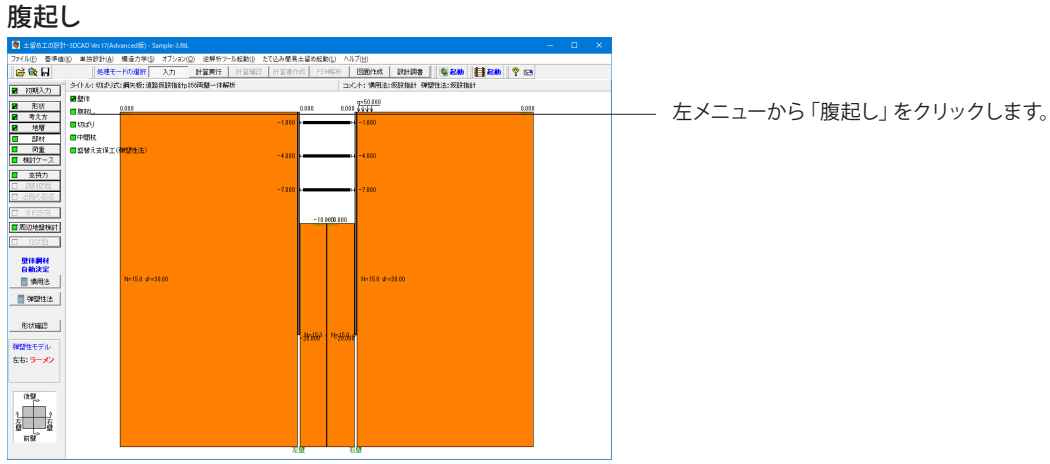

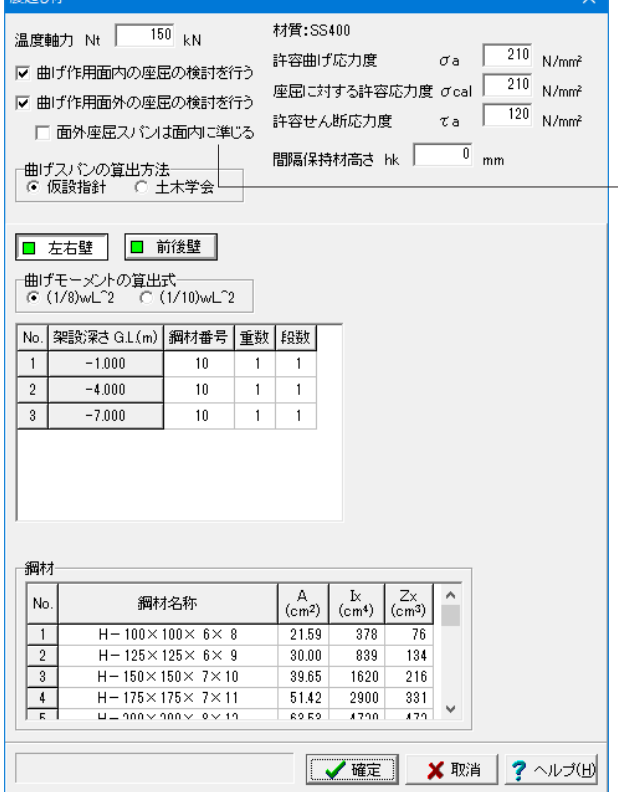

#### 腹起し材ダイアログ

[詳細ダイアログ-考え方-照査項目]で[支保工の設計を行う]に チェックを付けている場合に、ここの設計条件に基づいて各段 の腹起し断面照査を行います。なお、設計用スパンは[詳細ダ イアログ-形状-平面(支保工)]の情報からプログラム内部で自 動的に設定します。

<面外座屈スパンは面内に準じる>のチェックを外します。

# 面外座屈スパンは面内に準じる

※設計者にて、面外座屈スパン(鉛直方向のスパン)を面内座 屈スパン(水平方向のスパン)と同じでよいと判断される場合 は、チェックマークを入れてください。市販の計算例では、面外 座屈スパン=面内座屈スパンとしているケースが見受けられま すので、初期値はチェックマークを入れています。

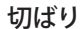

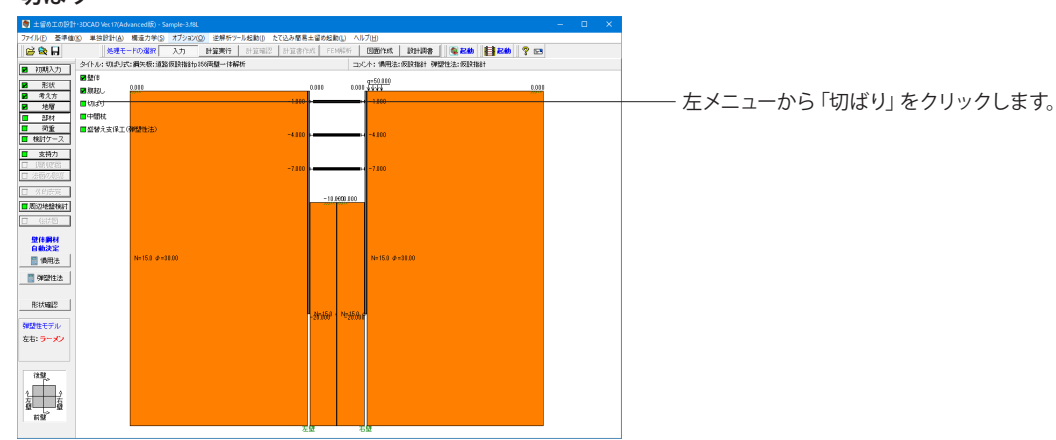

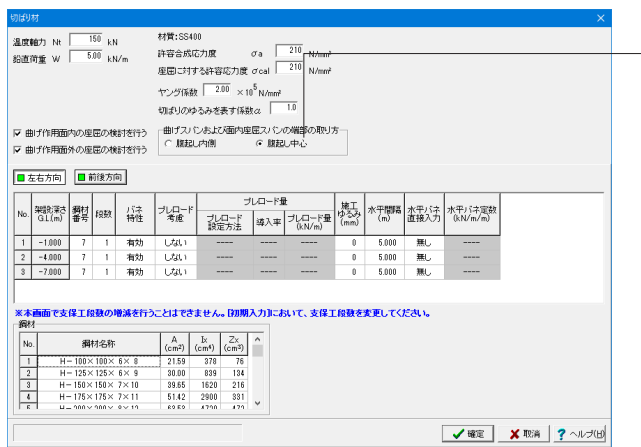

## 曲げスパンおよび面内座屈スパンの端部の取り方 <腹起し中心>を選択します。

曲げスパンおよび面内座屈スパンを計算する際の端部の取り 方を指定します。

「腹起し内側」とした場合は、仮設指針P.122 図2-10-9に準 じた取り方となります。

# ※補足:弾塑性法においてプレロード量の自動計算機能を追加 <Standard>

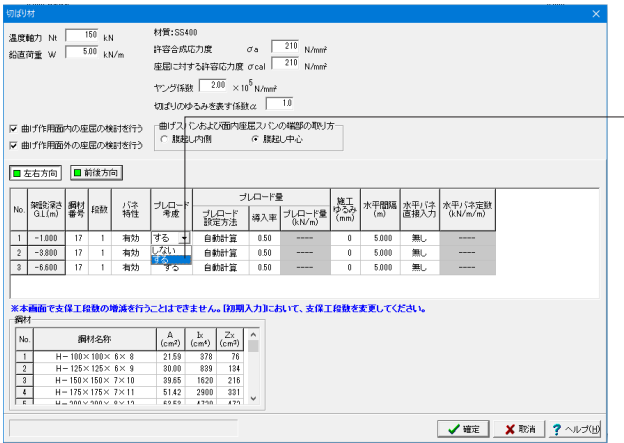

Ver.17新機能として「弾塑性法でのプレロード量の自動計算機 能<Standard>」に対応しました。

### ◆追加サンプルデータ「Sample-プレロード.f8L」

ールームのファインのコードを考慮したサンプルデータです。<br>弾塑性法においてプレロードを考慮したサンプルデータです。 Ver.17で対応したプレロード量の自動計算機能(導入率による 内部計算)を行っております。

[部材]-[切ばり]画面や[アンカー]画面でプレロードを「考慮す る」として、「導入率」を入力してください。

自動計算:計算時に試行計算を行い、本画面で入力した導入率 を計算反力(軸力)に考慮してプレロード量を自動算出します。 最終的な採用値は計算途中に表示される[プレロード量]画面 で決定します。

直接入力:本画面で設定したプレロード量を使用します。

支保工プレロード導入率:プレロード設定方法が「自動計算」 の時に考慮する導入率を入力してください。

支保工プレロード量:弾塑性法設計時及び適用基準(慣用法)が 建築学会(平成29年)の際に入力可能となります。 支保工にプレロード荷重を与える場合に、そのプレロード量を 単位幅(1.0m)当たりに換算して入力します。例えば、1段目 の切ばりにプレロード量を入力しますと「1次掘削+プレロード 時」の弾塑性解析を行います。

※ここで入力したプレロード量をそのまま水平荷重として解析 モデルに載荷させます。よって、アンカー等のように、プレロー ド荷重をアンカー材方向(水平方向)に対して傾けて導入する場 合においては、水平方向成分を計算し入力してください。
# 中間杭

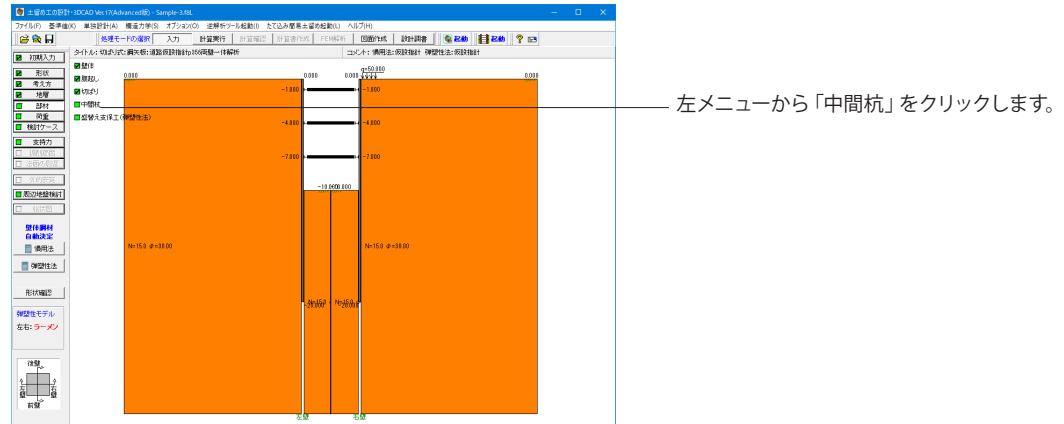

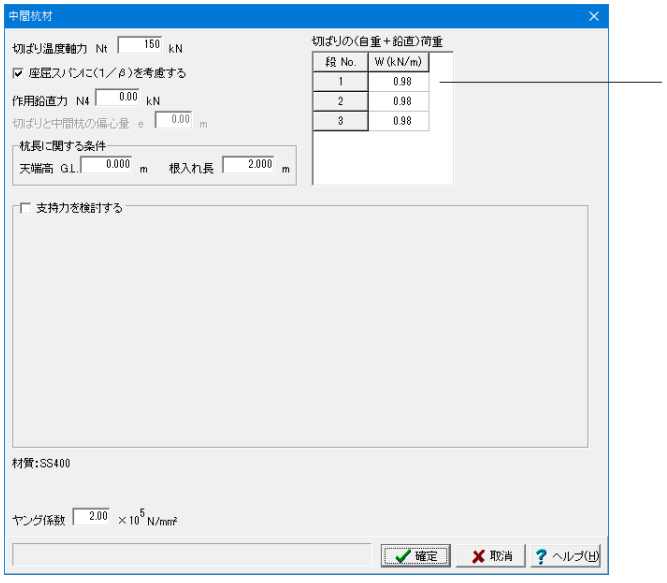

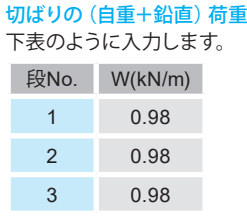

切ばりの単位長さ(1m)あたりの自重と鉛直荷重の合計を設定 します。通常は5kN/mを設定します。

# 盛替え支保工(弾塑性法)

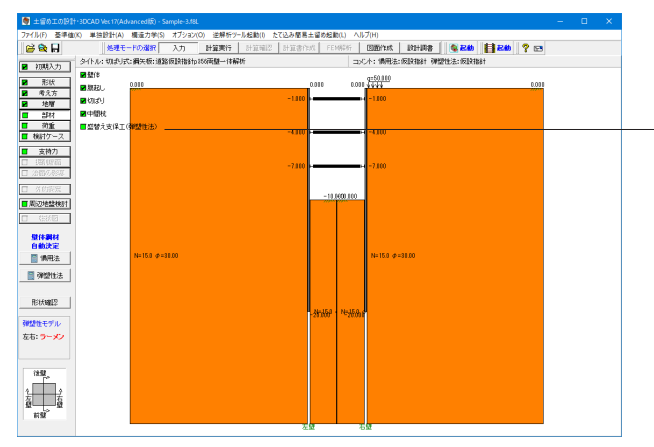

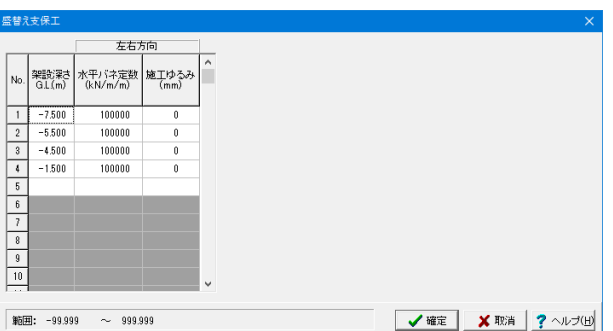

左メニューから「盛替え支保工(弾塑性法)」をクリックしま  $\overline{d}$ 

#### 下表のように入力します。 「埋め戻」なりの場合】入力不要です。

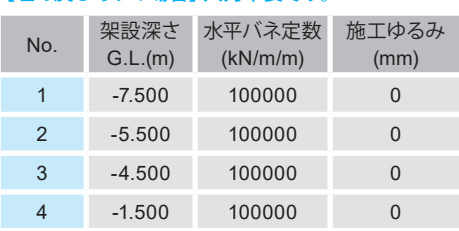

# 水平バネ定数

初期入力で弾塑性法を行うとし、撤去時も検討するとした場 合、撤去時数分の盛替え支保工データを内部セットします。こ の時のバネ定数は100,000kN/m/mで、架設深さは埋 め戻し面に同じとしています。この初期設定は、あくまでも入 力データ不足による計算不能を防止するために、当方が勝手に 設定した値であり全く根拠のないものですから、必ず見直して ください。

仮に、ある撤去時に盛替え支保工を同時に複数段設ける場合 は、事前に、使用する全ての盛替え支保工をここで入力してお いてください。

左右方向、前後方向で盛替えバネ定数は変更する事ができま すが、計算の都合上、架設位置につきましては、左右、前後方 向とも同一箇所、同一段数でなければなりません。よって、左 右方向では切ばりを2段撤去して盛替え支保工を1段設置する が、前後方向では切ばりを3段撤去して、盛替え支保工を2段 設置するというような撤去状態については、両方向当時計算で はできません。左右方向のみ、前後方向のみの照査方法(設 計対象壁からいずれかの方法に属する壁を控除する)に切り替 えてください。

### 施工ゆるみ

弾塑性法固有のデータです。施工ゆるみを入力します。掘削後 の支保工設置位置での壁体位置が、支保工を設置する直前の 壁体位置にこのゆるみを考慮(加算)した壁体位置よりも掘削 側の場合にバネとして働き、背面側の場合にはバネの効かな い状態(支保工が無効の状態)になります。ゆるみの値によっ ては、弾塑性解析時において、支保工が有効であると仮定して 解析した結果、実は無効である判断され、次に、無効と仮定し たことで、すなわち、支保工バネを外すことで、今度は掘削側 に大きく変形するために、再び有効と判断されるといった具合 に、有効と無効の繰り返し状態になり収束回数が100に達す る場合が発生しやすくなります。支保工が有効に働くと判断で きる場合は、ゆるみをゼロと評価するなどの検討を加えてみて ください。

# 2-6 荷重

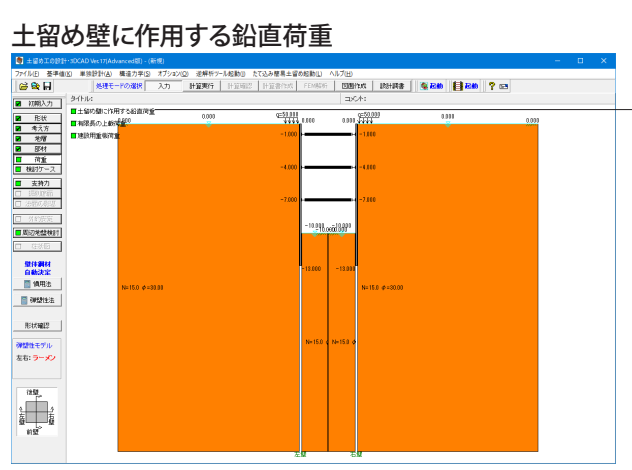

左メニューから「荷重」をクリックし、「土留め壁に作用する鉛 直荷重」をクリックします。

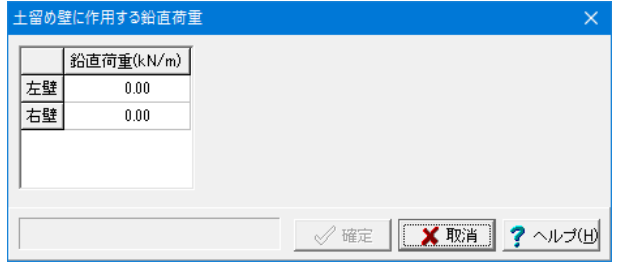

### 変更値無し

本プログラムで入力する鉛直荷重Nは、下記にしたがって、設 計者が事前に用意するものとします。

- この鉛直荷重Nは、次の計算に使用します。
- ・断面の応力度検討 (σ=M/Z+N/A)
- ・支持力の検討 (N≦Ra)

・・・・・・・・・。<br>鉛直荷重の考え方 (仮設指針p66)

土留め壁に作用する鉛直荷重のうち、けた受けを通じて伝達さ れる荷重に対しては、けた受けの取り付け方法に応じて次のよ うに入力するものとする。これ以外の方法で伝達される荷重 に対しては、設計者の判断とする。

### ①鋼矢板の片側にけた受を取り付けた場合

覆工受げたの最大反力を鋼矢板2枚で受け持つものとする。 →プログラムでは、壁1m当りに作用する軸力の入力となるの で、N=最大反力R×(1m/鋼矢板2枚分の幅m)を入力す る。

### ②鋼矢板の両側にけた受を取り付けた場合、または、H形鋼を 鋼矢板頭部に設置した場合

覆工受げたの最大反力を鋼矢板4枚で受け持つものとする。 →プログラムでは、壁1m当りに作用する軸力の入力となるの で、N=最大反力R×(1m/鋼矢板4枚分の幅m)を入力す る。

# 有限長の上載荷重

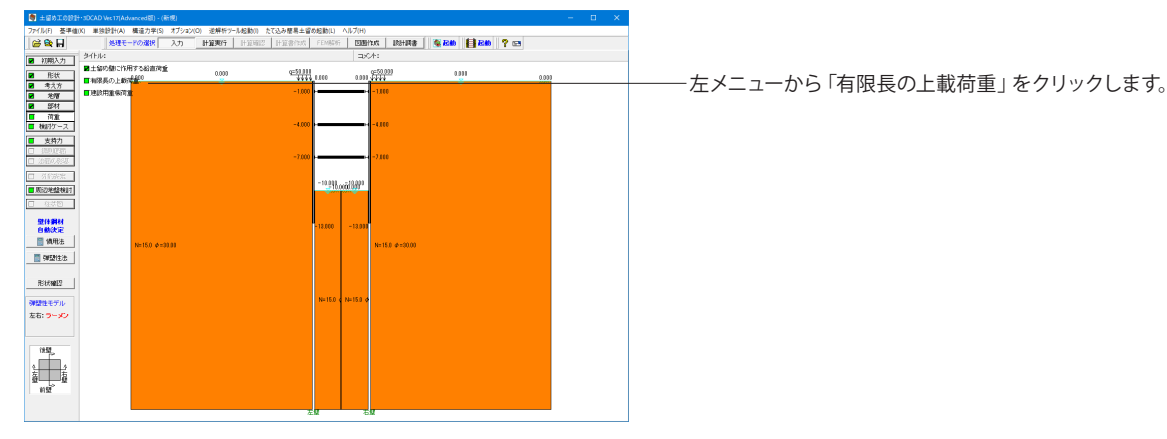

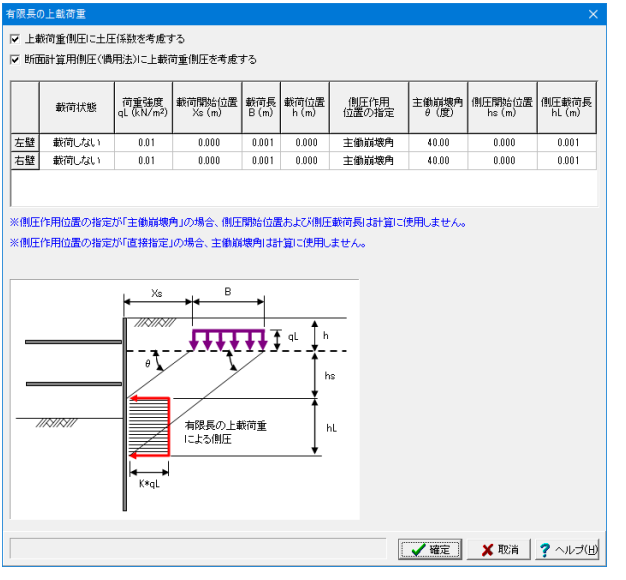

### 上載荷重側圧に土圧係数を考慮する

本上載荷重に根入れ長用土圧の土圧係数を考慮する(掛け合 わせる)場合はチェックマークを付けてください。入力した上載 荷重強度をそのまま水平力として載荷したい場合(土圧係数を 1.0扱い)は、チェックマークを外してください。

### 断面計算用側圧に上載荷重側圧を考慮する

本計算スイッチは、慣用法の断面計算用土圧に対して、この上 載荷重による側圧を考慮するか否かの計算スイッチです。 鉄道標準以外の場合:断面計算用土圧に本上載荷重による荷 重を加算する場合はチェックマークを付けてください。 鉄道標準の場合:断面計算用土圧に本上載荷重による荷重を 加算する場合は、[荷重-列車荷重]画面の計算スイッチにチェッ クマークを付けてください。鉄道標準の場合は、地表面上載荷 重もこの計算スイッチに含まれる点にご注意下さい。

### 載荷状態

各壁毎に、有限長の上載荷重を載荷するか否かを指定して下 さい。

### 荷重強度

有限長の上載荷重強度を入力して下さい。本プログラムでは、 等分布荷重のみの扱いとなります。

### 変更値無し

本プログラムでは、有限長の上載荷重(等分布荷重)を1箇所に 載荷させることができます。

なお、本荷重は、全検討ケースの対して載荷され、検討ケース の途中から載荷させたり、控除したりということはできませ  $h_{\circ}$ 

#### 載荷開始位置Xs

有限長の上載荷重が載荷される開始位置を土留め壁からの距 離で入力して下さい。

### 載荷長B

有限長の上載荷重の載荷幅を入力して下さい。

### 載荷位置h

有限長の上載荷重が載荷される地表面からの深さを入力して 下さい。地表面に載荷する場合は0、例えば、地表面から深さ 2.0mの位置に載荷する場合は2.00mと入力して下さい。

### 側圧載荷位置の指定

土留め壁への載荷位置を指定する方法を選択して下さい。 主働崩壊角で指定する場合は、「主働崩壊角」を正しく入力し て下さい(側圧載荷位置、側圧載荷長は無視します)。 直接指定する場合は、「側圧載荷位置」、「側圧載荷長」を正し く入力して下さい(「主働崩壊角」は無視します)。

### 主働崩壊角

側圧載荷位置の指定が「主働崩壊角」の場合に有効になりま す。説明図の通りの扱いとなります。

### 側圧開始位置、側圧長

側圧載荷位置の指定が「直接入力」の場合に有効になります。 説明図の通りの扱いとなります。

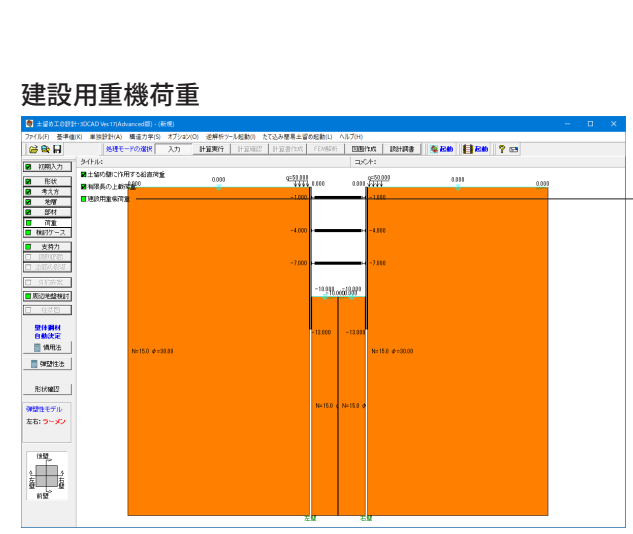

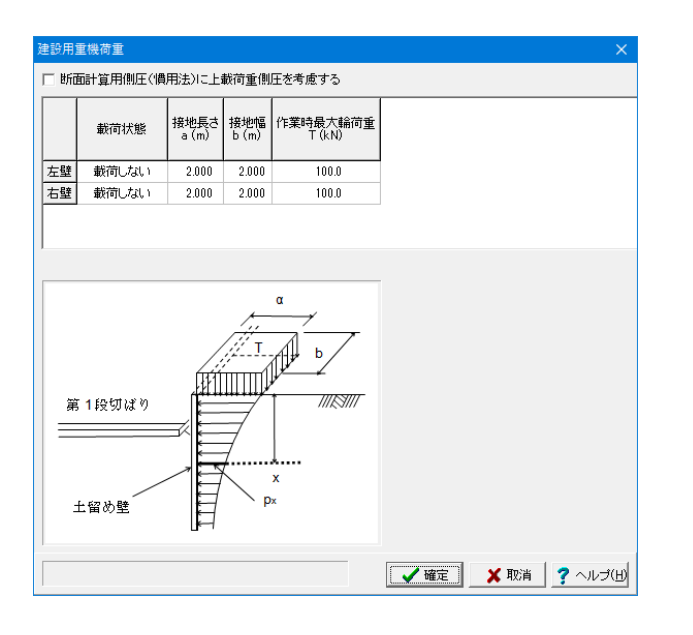

左メニューから「建設用重機荷重」をクリックします。

### 変更値無し

建設用重機等による上載荷重を考慮したい場合に入力しま す。

## 断面計算用側圧に上載荷重側圧を考慮する

本計算スイッチは、慣用法の断面計算用土圧に対して、この上 載荷重による側圧を考慮するか否かの計算スイッチです。 鉄道標準以外の場合:断面計算用土圧に本上載荷重による荷 重を加算する場合はチェックマークを付けてください。

鉄道標準の場合:断面計算用土圧に本上載荷重による荷重を 加算する場合は、[荷重-列車荷重]画面の計算スイッチにチェッ クマークを付けてください。鉄道標準の場合は、地表面上載荷 重もこの計算スイッチに含まれる点にご注意下さい。

### 載荷状態

建設用重機等による上載荷重を考慮する壁について「載荷す る」と選択してください。

### 接地長さ

画面のガイド図を参考に接地長さ aを入力してください。

### 接地幅

画面のガイド図を参考に接地幅 bを入力してください。

### 作業時最大輪荷重

建設用重機の作業時最大輪荷重を入力してください。

# 2-7 検討ケース

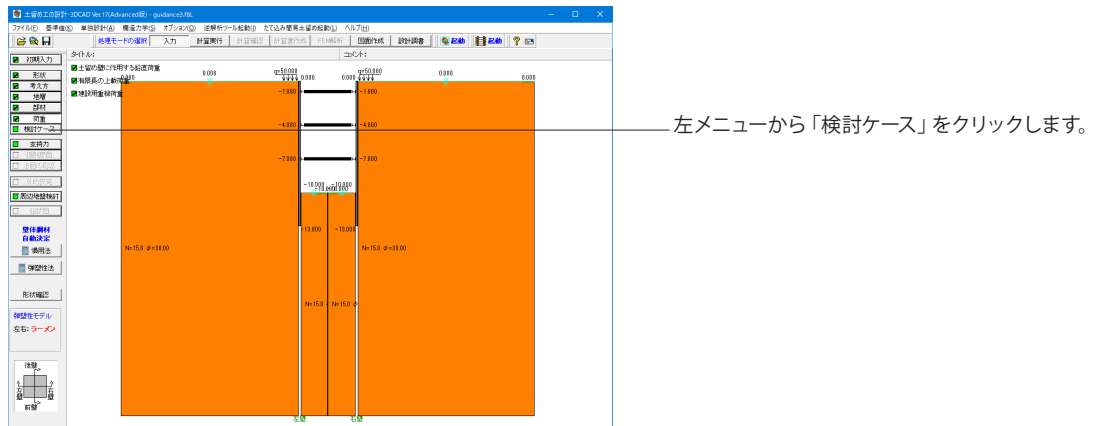

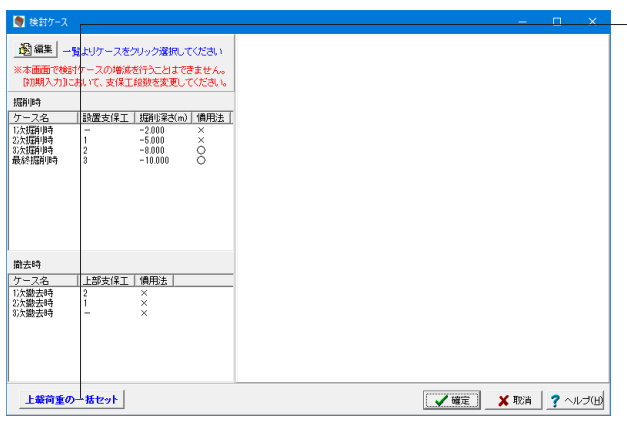

<上載荷重の一括セット>ボタンを押します。

例えば、設計対象壁を複数選択した場合で、ある壁の上載荷重 を変更しなければならない場合に、こちらの一括セット機能を 利用すると、指定した壁に対して、全ての検討ケースにおける 上載荷重を簡単に変更することができます。

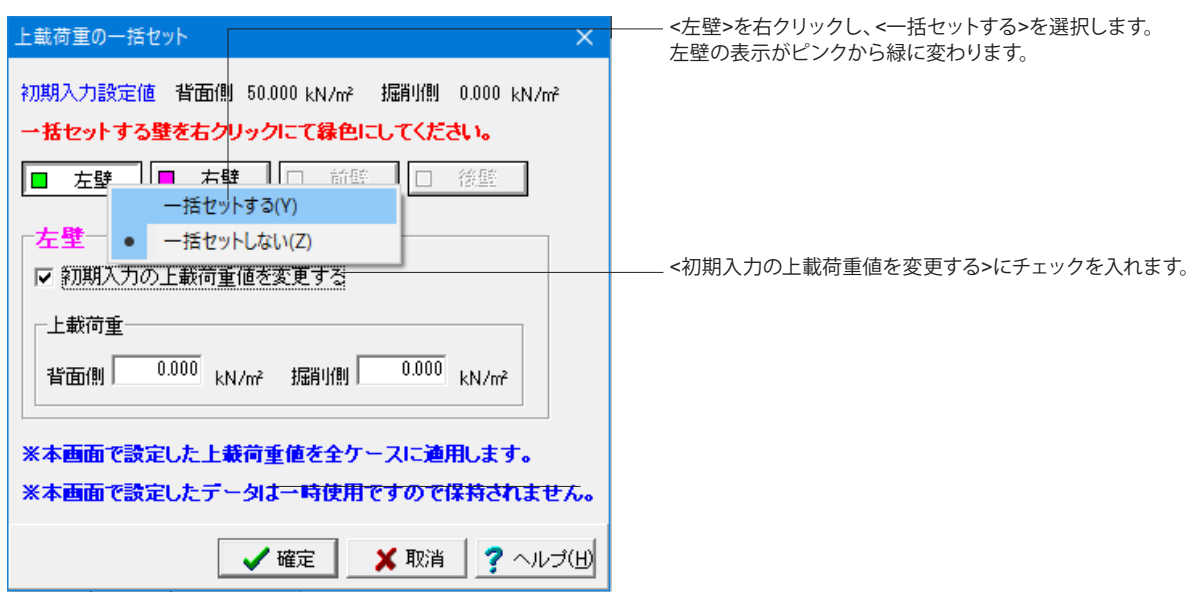

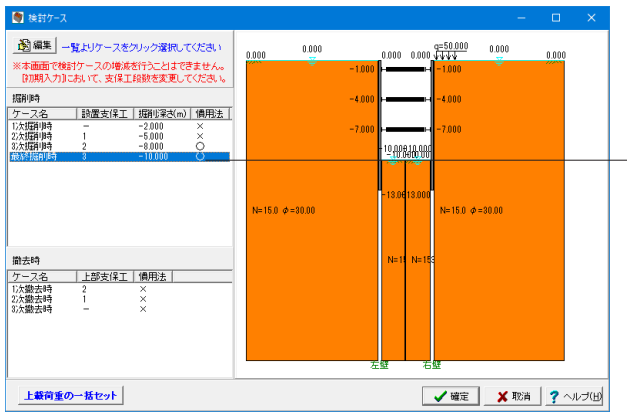

─ <最終掘削時>をダブルクリック、または選択し左上の <編集>ボタン 3編集 を押します。

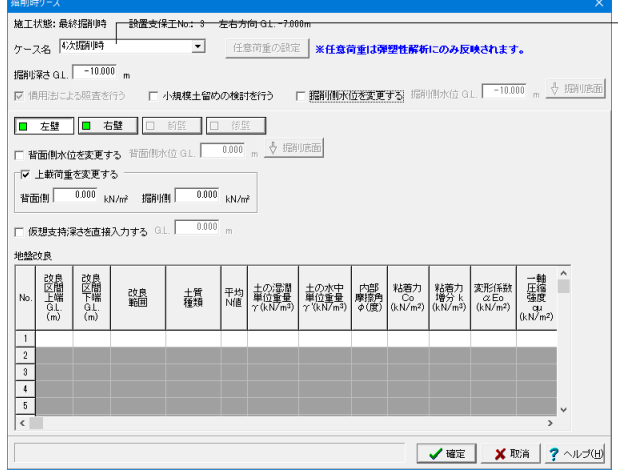

# ケース名

<4次掘削時>を選択します。 ※検討ケースの切り替え欄ではありませんので誤解のないよう お願いします。

「確定」で閉じます。

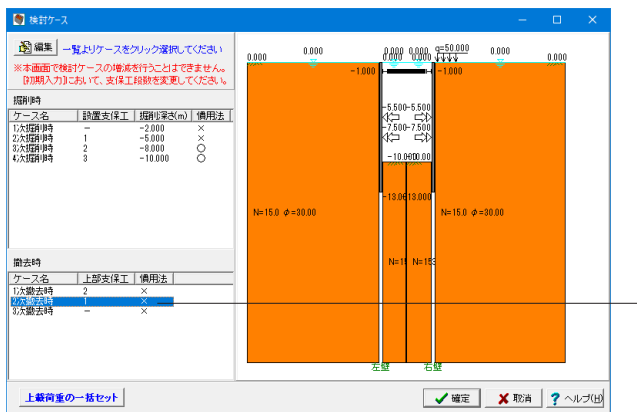

撤去時のリストから<2次撤去時>をダブルクリック、または選 択し左上の<編集>ボタン 3編集 を押しします。

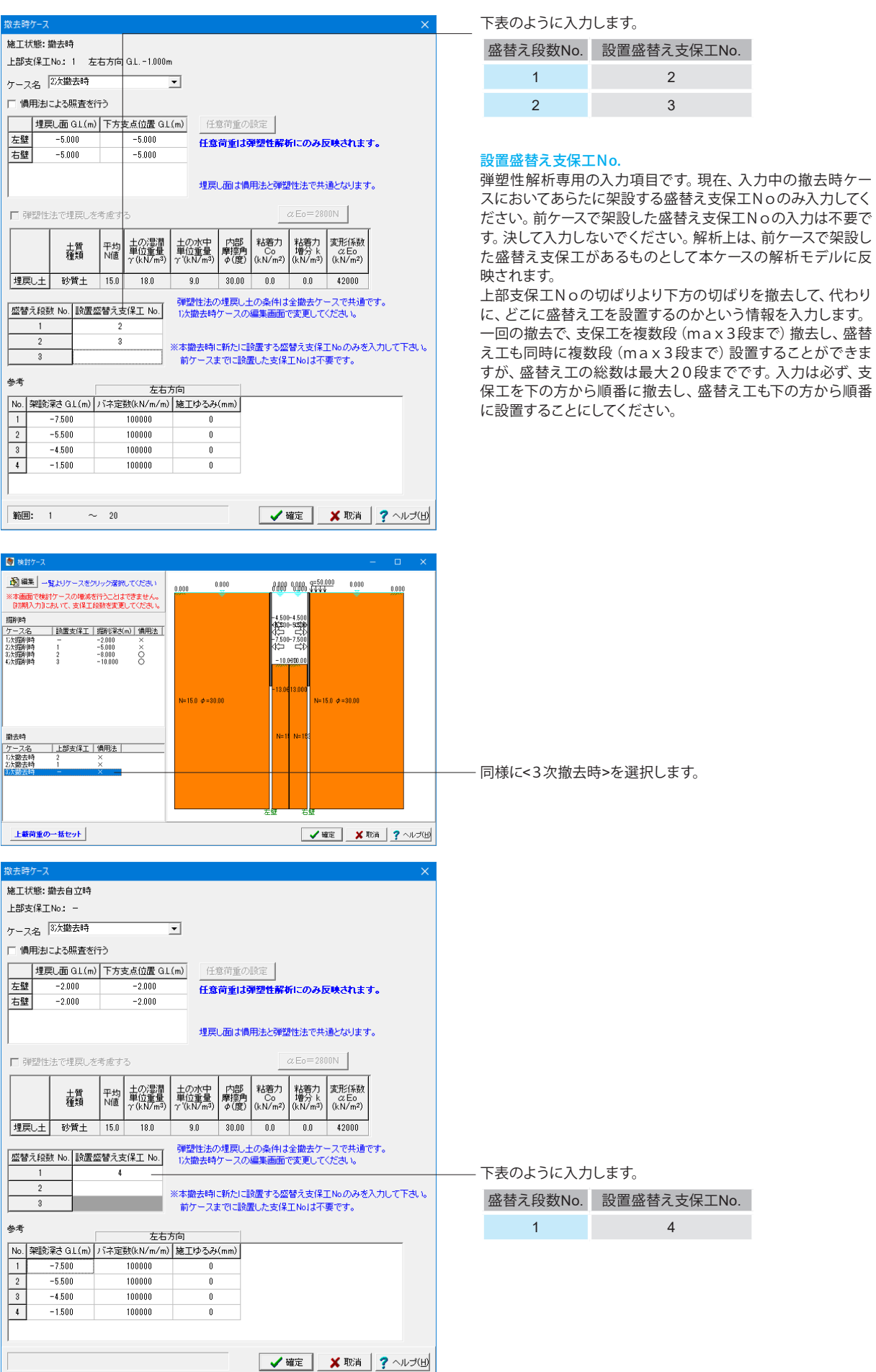

# ※補足:埋め戻しを考慮する場合

P85掘削時の検討ケースまで前述の入力を行ったら、下記の撤去時ケース手順を進めてください。 「Sample-3 埋戻しあり.f8L」を参照にご確認ください。

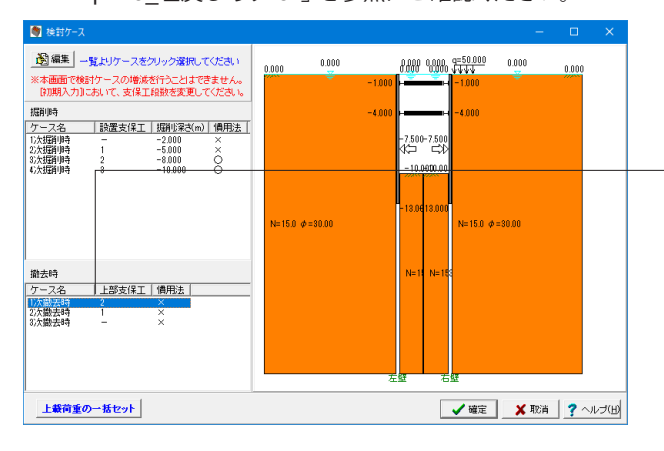

※弾塑性法の埋戻し土の条件は全撤去ケースで共通です。 1次撤去時ケースの編集画面で設定して下さい。

埋戻し面につきましては、慣用法と弾塑性法で共通となってお り、各検討ケースで設定した埋戻し面で計算されます。

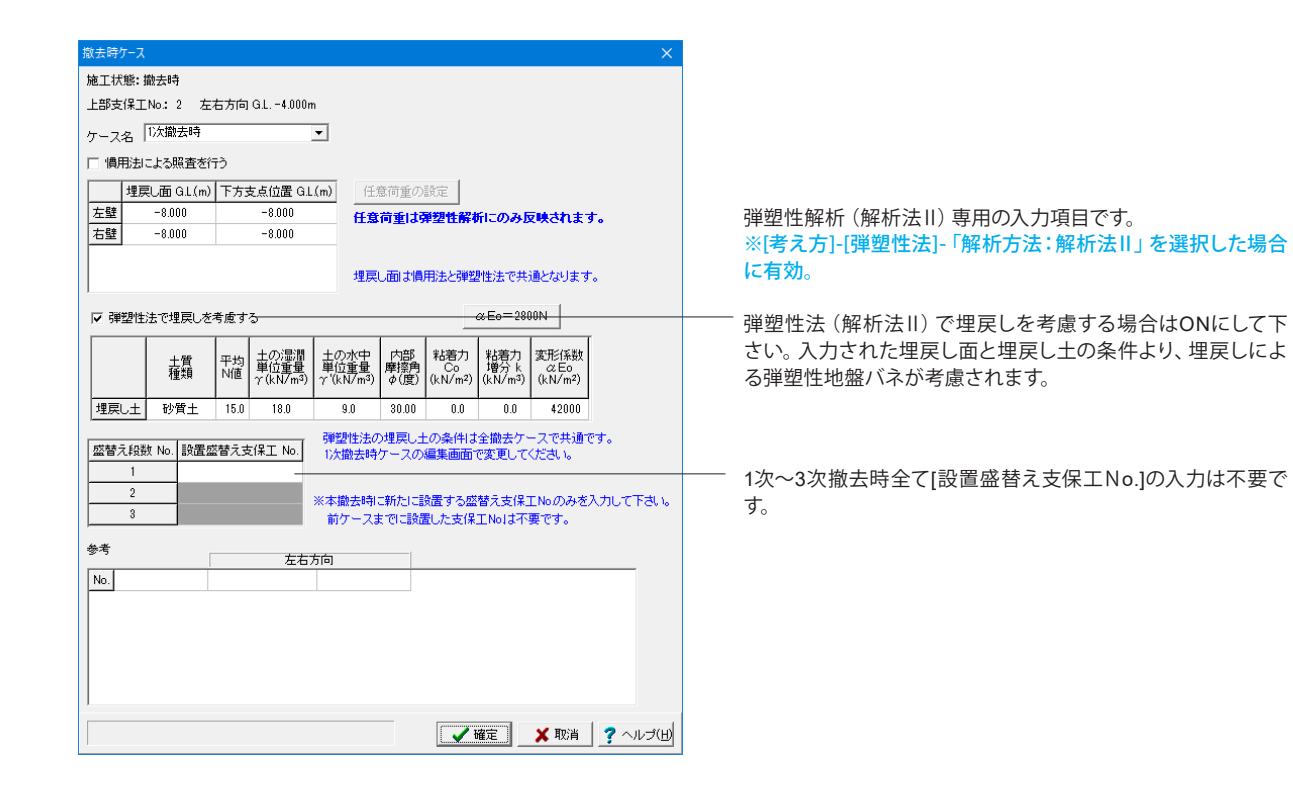

# 2-8 支持力

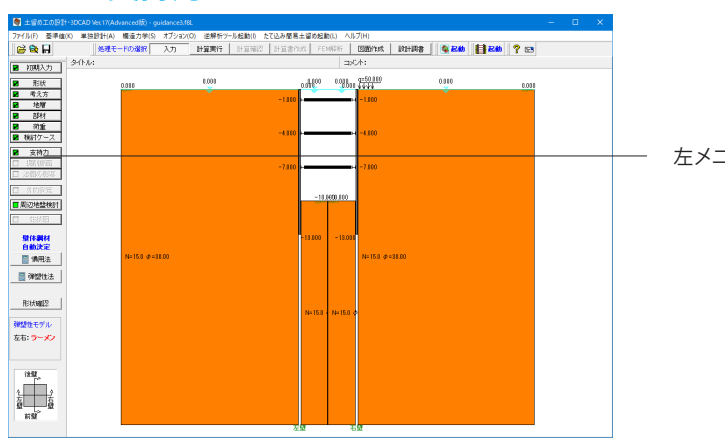

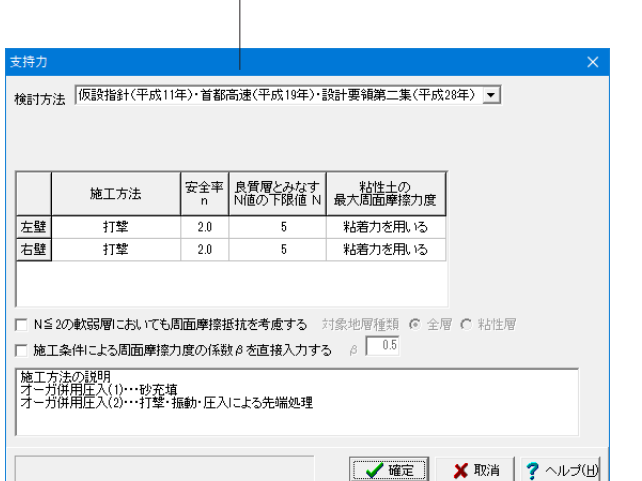

左メニューから「支持力」をクリックします。

### 変更値無し

# 施工方法

施工方法を選択してください。 ※検討方法が仮設指針・首都高速(平成15年)・設計要領第 二集(平成28年)で土留め壁の種類がSMWまたは地中連続 壁の場合、検討方法が土木学会H8年の場合、施工方法の選択

### 安全率

はありません。

許容鉛直支持力の安全率を入力してください。通常は 2.0 で す。検討方法が建築学会の場合、安全率の入力はなく、内部的 には 1.5 としています。

### 良質層とみなすN値の下限値

検討方法が仮設指針・首都高速(平成15年)・設計要領第二 集(平成28年)の場合、仮設指針p.72図2-9-6、首都高速(平 成15年)p.59解説図7.2.2、設計要領第二集(平成28年)p.11- 28図11-3-13の良質層と判断する層のN値の下限値を入力しま す。ここで入力された値より大きいN値の層を、良質層と判断 します。

※本項目は、土留め壁の種類が親杭式横矢板壁または鋼矢板 の場合、表示され入力できます。

※施工方法が「プレボーリング(3)」(モルタル充填)の場合に も、本項目を入力するようになっていますが計算には使用いた しません。

### 粘性土の最大周面摩擦力度

検討方法が仮設指針・首都高速(平成15年)・設計要領第二 集(平成28年)の場合、粘性土の最大周面摩擦力度の算定に あたり「粘着力を用いる」か「N値を用いる」かを選択します。

### N≦2の軟弱層においても周面摩擦抵抗を考慮する

検討方法が仮設指針・首都高速(平成15年)・設計要領第二集 (平成28年)、土木学会(平成28年)・土木学会(平成18年)の場 合で、N≦2の軟弱層においても周面摩擦抵抗を考慮したい場 合には、チェックマークを付けてください。

仮設指針(平成11年)P.68では、『なお、N≦2の軟弱層では信 頼性が乏しいので原則として周面摩擦抵抗を考慮してはなら ない。ただし、一軸圧縮試験等の試験により粘着力を評価で きる場合に限り周面摩擦を考慮してもよい。』とあります。よっ て、対象地層種類としては、考慮する場合でも、基本的には、 粘性層のみを考慮することができると考えられます。ただし、 本プログラムでは、設計者の判断で砂質層を含む全層を考慮 できるようにしております。

### 施工条件による周面摩擦力度の係数βを[#.#]とする。

仮設指針P.71,73に、親杭・鋼矢板壁に関しては、施工条件に よる周面摩擦力度の係数βはβ=0.5を用いてよいと記載され ています。よって、この記述に従う場合には、本計算スイッチを 用いてβ=0.5に変更することができます。

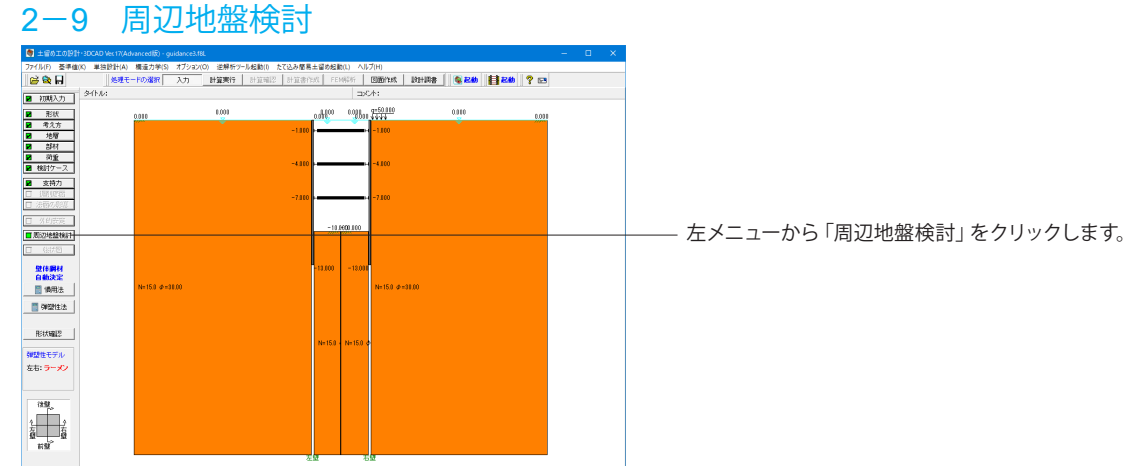

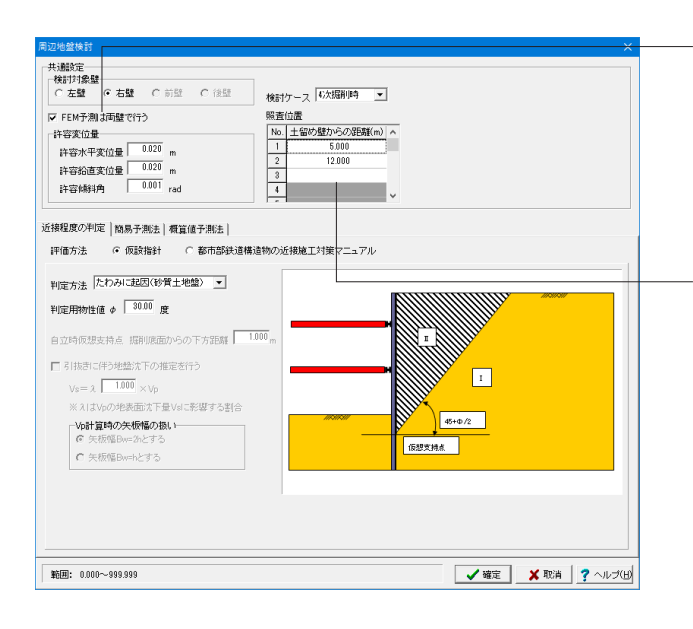

<FEM予測は両壁で行う>にチェックを入れます。

弾塑性法を両壁一体解析している場合にはFEM予測を両壁で 検討することが可能です。チェックをつけると、検討対象壁で 選択した方向についてFEM予測を行います。(左壁または右壁 が選択されている場合は左右方向、前壁または後壁が選択さ れている場合は前後方向)

### 照査位置

I

I

下表のように入力します。

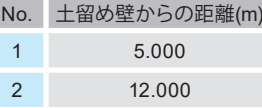

変位量のチェックを行いたい箇所を指定して下さい。この照査 ーーー・<br>位置は土留め壁からの距離で指定します。 本プログラムでは、 最大10箇所まで照査することができます。 本照査位置は、「簡易予測法」では特に使用せず無視します。 また、FEM予測を両壁で行った場合、照査位置は双方の壁で 共通となります。

# 2-10 計算実行

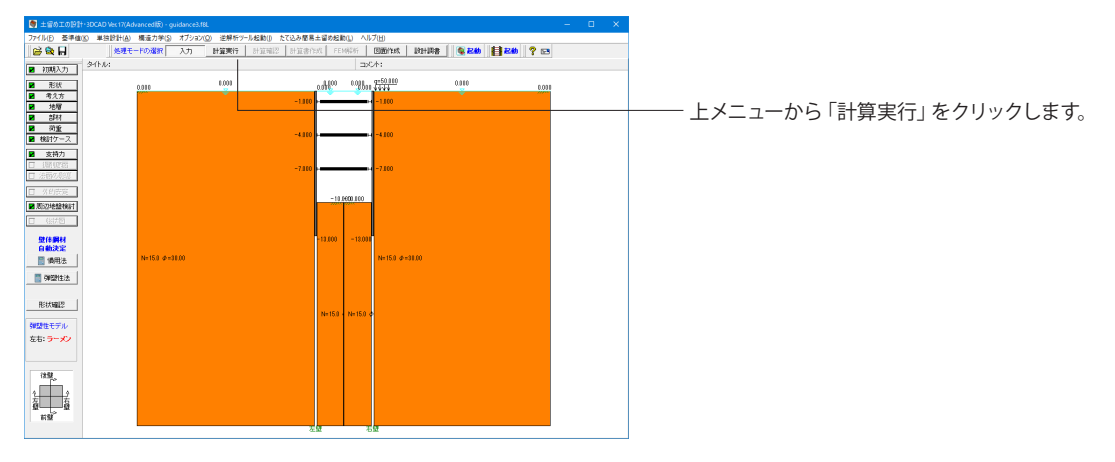

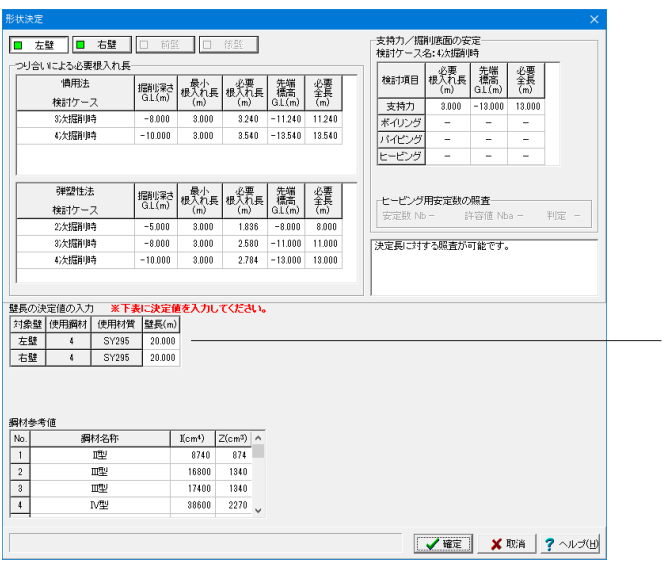

壁長の決定値の入力 下表のように入力します。

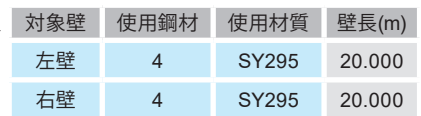

本プログラムでは、通常([考え方|照査項目]で[自動決定モー ド]にチェックしていない状態)、[計算確認]ボタン押すと必要 根入れ長の計算を行い、本画面にてその結果を表示し、これを 参考に設計者の判断で、実際に設計者箇所で採用する決定壁 長(全長)を入力していただく仕組みになっています。画面左 側下方の「壁長の決定値の入力」欄に決定全長を入力してくだ さい。

「確定」で閉じます。

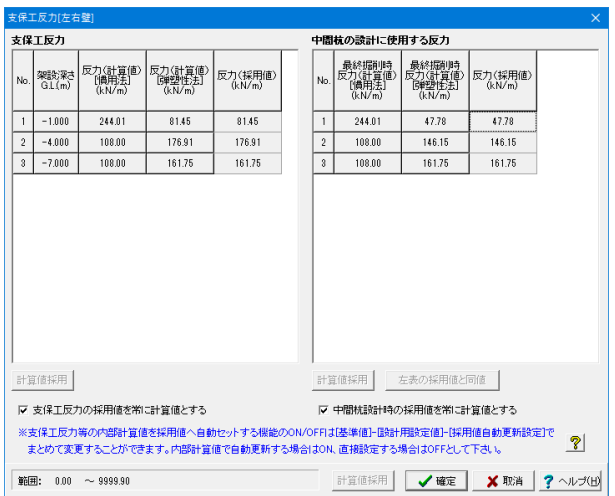

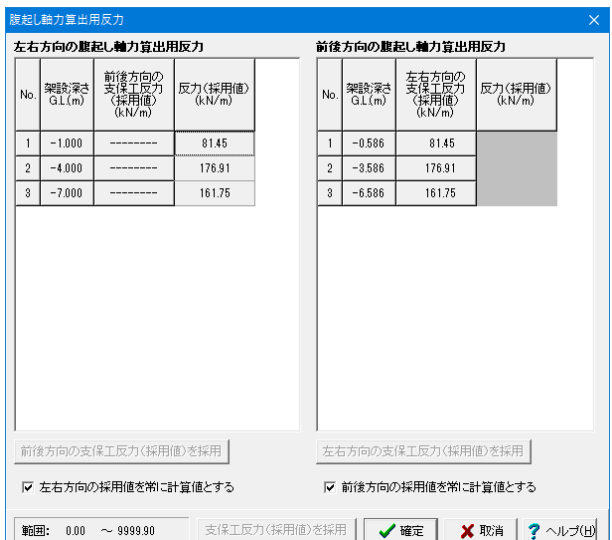

# 支保工反力

支保工の計算に使用する支保工反力の確認、および、その入力 修正を行うことができます。

特に変更はないため、「確定」ボタンを押します。

### 反力(計算値)

土留め壁の計算で得られた支保工反力を表示します。

## 反力(採用値)

土留め壁の計算で得られた反力(計算値)の値を参考にして、 支保工の計算に使用する支保工反力を入力してください。

### [計算値採用]ボタン

計算により算出された支保工反力で支保工の計算を行いたい 場合にクリックします。クリックすると[反力(計算値)]の値が [反力 (採用値) ]にコピーされます。

### 腹起し軸力算出用反力

切ばり支保工の腹起しの軸力算出に用いる反力を設定しま す。

腹起しの軸力算出に使用する支保工反力は、通常、検討方向と 直交する方向の支保工反力になります。

そのまま「確定」ボタンを押します。

### ○○方向の反力 (採用値)

表のタイトルに表示されている方向と直交する方向の支保工 反力の採用値を表示します。 直交する方向の土留め壁が設計対象壁となっていない場合は 「ー」表示となります。

### 反力(採用値)

ガイド表示の値を参考にして、腹起しの軸力算出に使用する反 力を入力してください。

### [○○方向の反力(採用値)を採用]ボタン

クリックすると[○○方向の反力(採用値)]の値が[反力(採用 値)]にコピーされます。 計算値の欄が「-」表示の場合、自身の方向の支保工反力を セットするかの確認メッセージが表示されます。

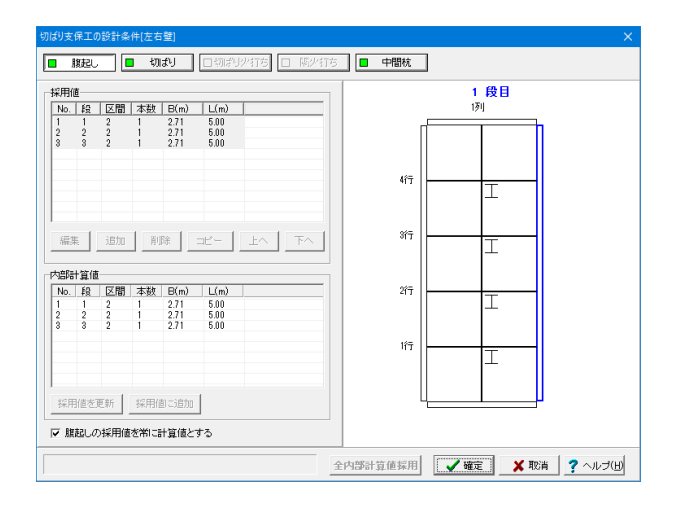

# 切ばり支保工の設計条件**[**左右壁**]**

### 変更値無し

左右壁(設計対象壁を左右壁2壁または、左右壁のいずれか 片方を選択している場合)の切ばり支保工設計条件画面、続い て、前後壁(設計対象壁を前後壁2壁または、前後壁のいずれ か片方を選択している場合)の切ばり支保工設計条件画面を 表示します。

平面形状が「矩形」の場合は、「腹起し」「切ばり」「切ばり火 打ち」「隅火打ち」「中間杭」の設計条件を内部生成します。平 面形状が「直線」の場合は、「腹起し」「切ばり」「切ばり火打 ち」の設計条件を内部生成します。いずれの場合も、部材ボタ ンは、現在の構造条件により選択可能または不可能(グレー表 示)になります。

※平面形状が「直線」の場合、切ばりについては入力情報が少 ない事から設計条件を内部生成する事ができません。必要に 応じて、ご自身で設計条件を入力してください。

# [全内部計算値採用]ボタン

「腹起し」、「切ばり」、「切ばり火打ち」、「隅火打ち」、「中間 杭」などの全ての検討項目に対して、本プログラムで内部生成 した設計条件(最新の設計条件)を用いる場合に選択してくだ さい。採用値に内部計算値を上書き更新しますので、従前の採 用値(=従前の設計条件)は全て破棄されます。

### 内部計算値

内部計算値とは、現時点での入力条件からプログラム側で計算 設定した値です。通常は、この計算値をそのまま用いて設計計 算を行って頂いてよいと思われますので、内部計算値採用ボタ ンで採用値にセットしてください。

### 採用値

採用値とは、お客様ご自身が、この値で、支保工に関する設計 計算を行うと決定した設計条件になります。本採用値は、個別 に編集する事ができます。一旦、内部計算値をセットした上で、 設計者のご判断で、適宜に条件変更をしてください。 ※本画面の採用値は、お客様が入力したデータであると位置 づけ、採用値(=従前の設計条件)をそのまま保持しています。 常に、内部計算値(=最新の設計条件)に更新されるものでは ありません。最新の設計条件に変更する場合には、必ず、本ボ タンをクリックしてください。

# 2-11 計算確認

1-11 計算確認(P.41)と同様の手順となります。

# 2-12 計算書作成

1-12 計算書作成(P.50)と同様の手順となります。

# 2-13 FEM解析

# 解析条件

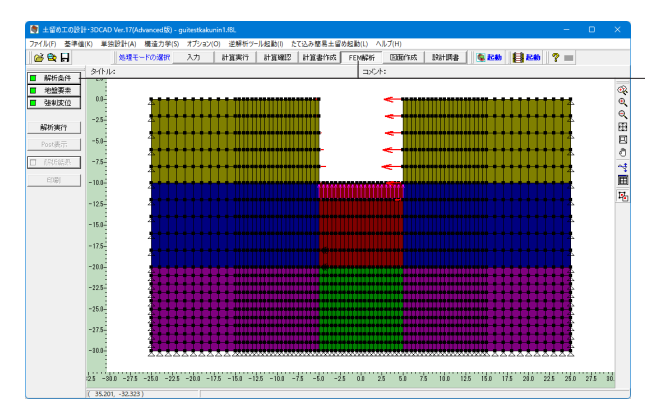

上メニューから「FEM解析」をクリックし、「解析条件」をク リックします。

# 解析範囲(横方向)

# 掘削側

<分割数:5 メッシュ間隔(m):1.000> 区間を1~3で設定して下さい。通常は2区間程度でよいものと 考えられますが、影響検討範囲を広く必要すると場合は最大3 区間までの設定が可能です。例えば、2区間でよいで場合は、3 区間目を未入力(分割数に0を入力するのではありません)と して下さい。表入力となっていますので、不要な区間は[Delete] キーで削除して下さい。

# 背面側

基準幅(D)の指定

本プログラムでは、背面側の解析領域(幅)として、基準幅(D) の1~3倍の範囲を設定することができます。この基準幅とし て、掘削幅か掘削深さを目安にするのが一般的のようです。い ずれか一方を直接指定するか、両者の大きい方で設定するか を指定してください。

# 基準幅区間数とメッシュ分割幅

下表のように入力します。

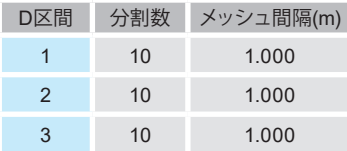

# 解析範囲(高さ方向)

### メッシュ分割高さ

下表のように入力します。

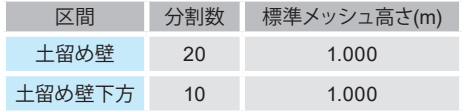

高さ方向のメッシュ分割数は、土留め壁の区間と、土留め壁先 端から解析底面までの「土留め壁下方」区間の2つに分けて指 定します。土留め壁区間は比較的に密に、土留め壁下方区間は 多少粗くてもよいかと思います。ただし、弾塑性解析を実施し た時の計算ピッチより密にする必要はないと考えられます。 両壁モデルの場合は、検討する双方の壁の天端が高い方の位 置から先端が低い方の位置までを土留め壁区間とし、先端が 低い方の位置から解析範囲底面までを土留め壁下方区間とし ます。

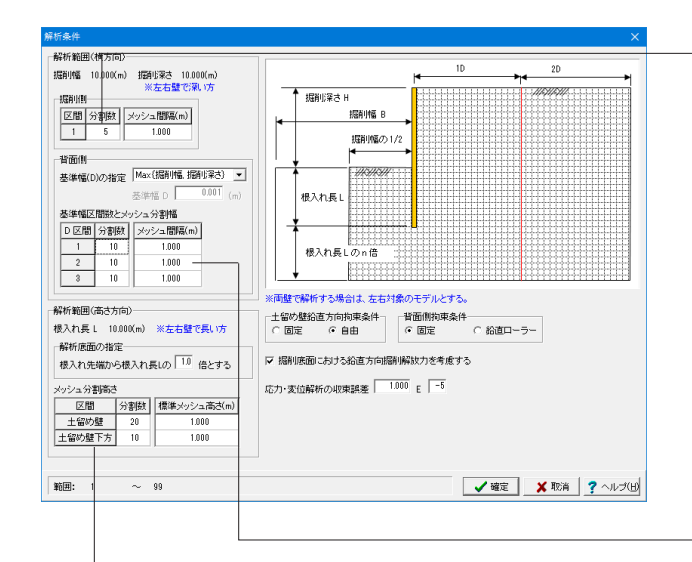

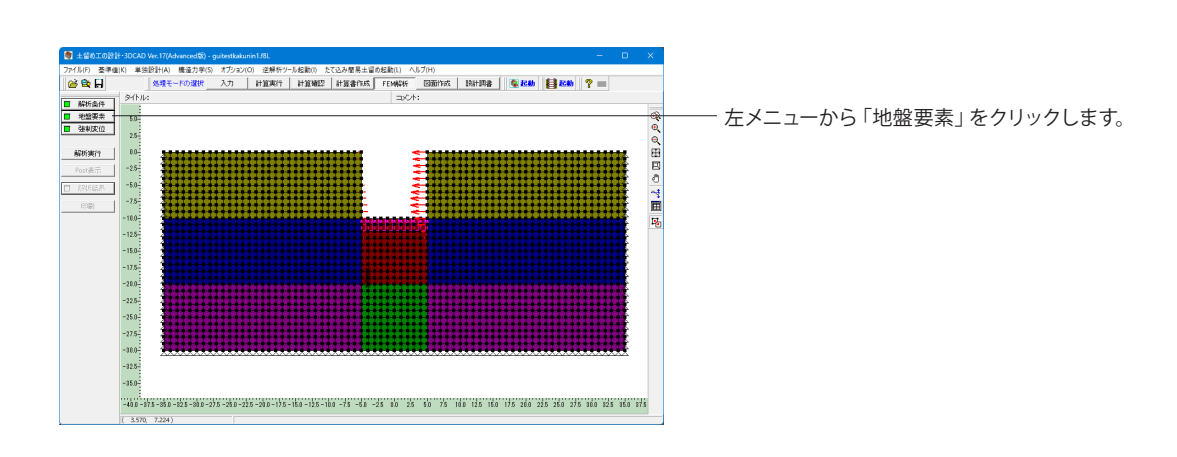

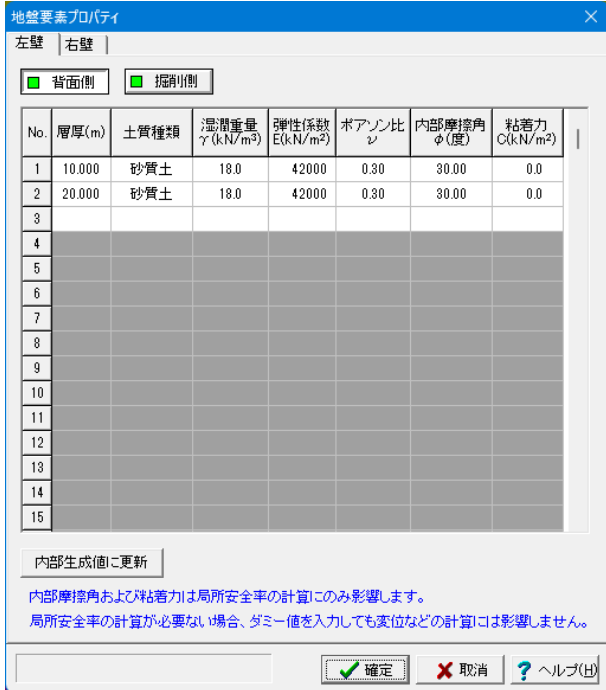

# 地盤要素

変更値無し

地盤データです。ポアソン比以外は「地層」データをそのまま 使用しています。

本プログラムでは、[FEM解析]を選択した時点で解析モデルを 生成します。ただし、土留め壁本体側の地層データを変更して ーパンシングにとって、一日フェイトがファラログ<br>も、前回の解析モデル (地盤データ) をそのまま残すようにして います。地盤条件を更新する場合は、[内部生成値に更新]ボタ ンを必ず押してください。

## 土質種類

FEM解析には直接関係ありません。地層区分の目安として入力 しています。

### 弾性係数

土のヤング係数です。αEoと同じと考えられます。 ただし、建築学会H14年ではαEoの入力がありませんので、 2800N(NはN値)で内部生成しています。

### ポアソン比

砂質土は0.30、粘性土は0.45を初期値で与えています。設計者 のご判断にて適宜変更して下さい。

### 内部摩擦角φ

内部摩擦角φを入力してください。

# 粘着力c

粘着力cを入力してください。

※粘着力および内部摩擦角は局所安全率の計算にのみ影響し ます。局所安全率の計算が必要ない場合、ダミー値を入力して も変位など局所安全率以外の計算には影響しません。

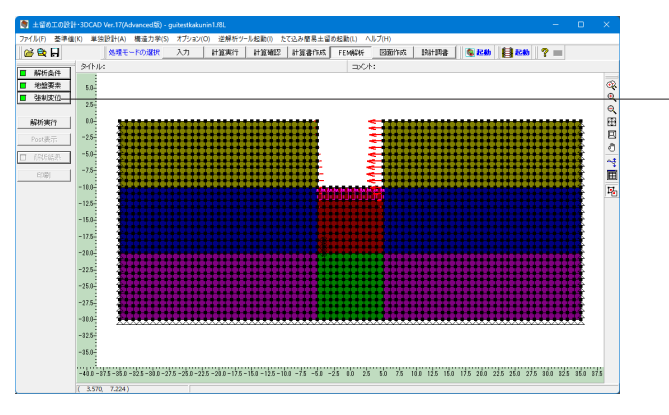

強制変位 左壁 右壁 | 弾塑性解析結果をセット  $\lambda$ l No Y座標(m) 変位(m)  $\overline{1}$  $0.000$  $-0.00286$ ファイルからインポート  $\overline{2}$  $-1.000$  $-0.00161$  $-1.500$  $\boxed{3}$  $-0.00100$  $\overline{4}$  $-2.000$  $-0.00043$  $\overline{5}$  $-2.279 - 0.00015$  $\overline{6}$  $-3.000$ 0.00049  $0.00156$  $-4.000$  $\overline{\mathbf{8}}$  $-4.500$  $0.00246$  $\overline{9}$  $-5.000$ 0.00350  $\boxed{10}$  $-5.500$  $0.00452$  $\boxed{11}$  $-5.698$ 0.00491 12  $-6.000$  $0.00546$  $\boxed{13}$ 0.00728  $-7.000$  $\overline{14}$  $-7.500$ 0.00834  $|15\rangle$  $\textcolor{blue}{\textbf{-8.000}}$  $0.00927$  $|16|$  $0.00994$  $-9.000$ l. ■ ※取消 | ? ヘルプ(出) 左メニューから「強制変位」をクリックします。

# 強制変位

変更値無し

FEM解析のモデルに与える強制変位を本ダイアログにて変更 することが可能です。

### Y座標

強制変位を与えるY座標を設定してください。

### 変位

Y座標での変位を設定してください。右方向が(+)、左方向が (-)になります。

[有限要素法による数値解析予測法]にありますように、Y座標 と変位よりメッシュ点の変位を比例配分で計算します。

# [ファイルからインポート]ボタン

本ボタンを押すことで、Y座標および変位をインポートすること が可能です。

インポートするファイル形式はCSV形式となり、1行目がヘッ ダーで2行目以降がデータになっている必要があります。 (例)

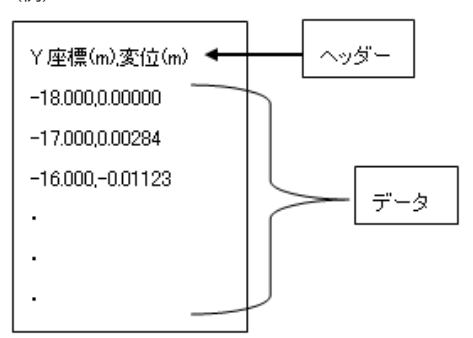

### 解析実行・解析結果

解析実行(P.54)、 解析結果(P.55)と同様の手順となります。

# 2-14 図面作成

# 基本条件

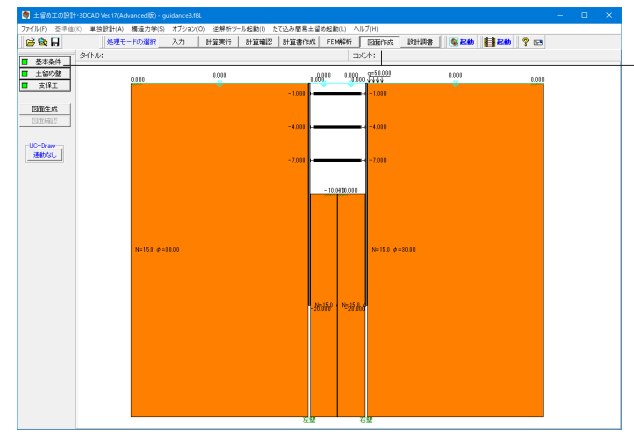

基本条件  $\times$ 平面図の作図方法 ⊙ 最上段 ○ 全段 一自動算出 ┌地中連続壁 エレメント配置 ↑ ○ する 基準幅 │ 7000.0 mm  $C$   $U$ 一地中連続壁 配筋情報 © しない C する -腹起し材 ジョイント位置 ● しない ○ する 前後壁基準ピッチ  $6000.0$  mm 左右壁基準ピッチ  $6000.0$ <sub>mm</sub> -切ばり材 ジョイント位置-© しない ○ する 前後方向基準ピッチ  $6000.0$  mm  $6000.0$ <sub>mm</sub> 左右方向基準ピッチ ┌火打ちビース 鋼材No.- $@$   $U3$ ○ する 詳細設定 自動設定 X取消 ? ^ルプ(H)

上メニューから「図面作成」をクリックし、左メニューから「基

変更値無し 「詳細設定」ボタンを押します。

本条件」をクリックします。

### 平面図の作図方法

平面図の作図方法の指定を行います。

・最上段・・・最上段の支保工の平面図のみを作図します。 ・全段・・・・・すべての段の支保工の平面図を作図します。

※支保工の形式が「自立式」の場合、どちらが指定されても作 図する平面図は『1つ』です。

※支保工の型式が「切ばり+アンカー併用工」の場合、"最上段 "を指定すると切ばり支保工とアンカー支保工の最上段をそれ ぞれ作図します。

# 「詳細設定」・「自動設定」ボタン

基本情報の確定終了時にクリックします。なお、クリック後の 処理は以下の様に異なりますので必要に応じて使い分けてく ださい。

 ・詳細設定:「クリック」→「自動算出」→「土留め壁」および 「支保工」画面の入力・修正

 ・自動設定:「クリック」→「自動算出」→「図面生成」→「図 面確認」の起動

※「自動算出」は、上記自動算出の項目の中で『する』と指定 された項目に対してのみ行います。

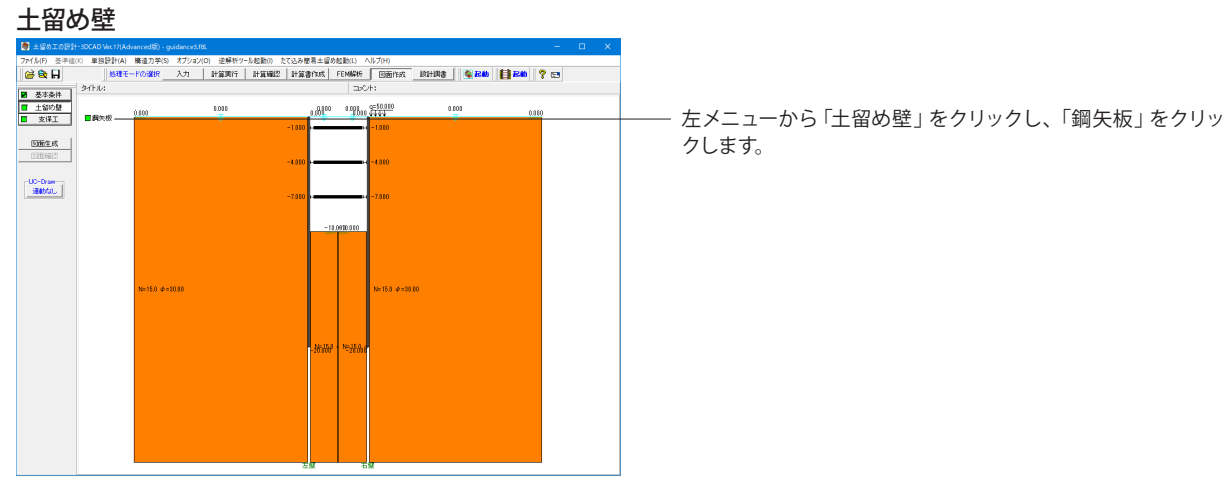

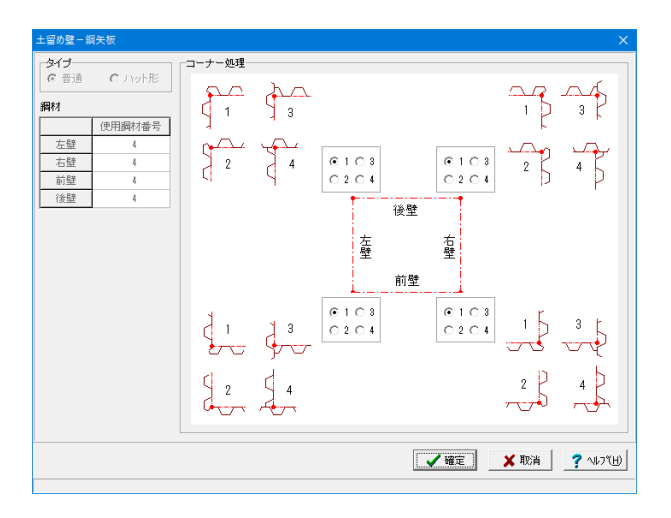

# 変更値無し

鋼矢板の部材情報を入力します。

# タイプ

使用する部材のタイプを指定します。 ※控え杭の場合は、表示されません。

## 鋼材

鋼矢板・軽量鋼矢板に使用する鋼材番号を指定します。

### コーナー(端部)処理

コーナーの施行方法を指定します。 ※平面形状が「直線の任意区間」の場合、「タイプ1=タイプ 3」、「タイプ2=タイプ4」となります。

※入力不可の項目について変更したい場合は、『入力モード』 または『計算確認』の各画面にてセットしてください。

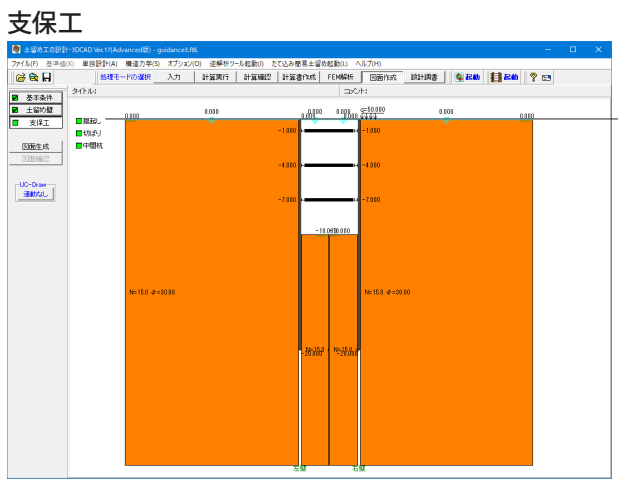

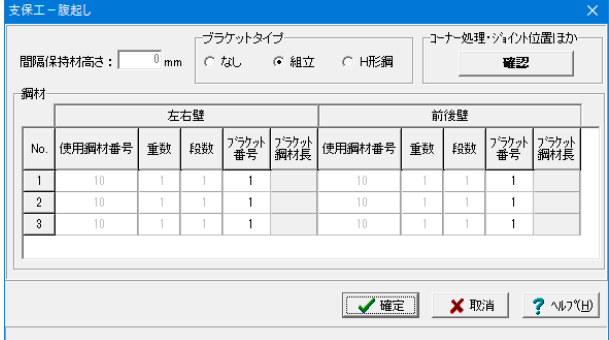

左メニューから「支保工」をクリックし、「腹起し」をクリックし ます。

# 腹起し

変更値無し

支保工の腹起しに関する情報の入力を行います。

# 間隔保持材高さ

腹起しを多段配置する際の「腹起し間の高さ方向の間隔」を 指定します。

### ブラケットタイプ

ブラケットのタイプを指定します。

# コーナー処理・ジョイント位置ほか

腹起しのジョイント位置や腹起しブラケット、隅角部ピース、腹 起しコーナー処理に関する情報の入力を行います。

### 鋼材

使用する鋼材について指定します。

※入力不可の項目について変更したい場合は、『入力モード』 または『計算確認』の各画面にてセットしてください。

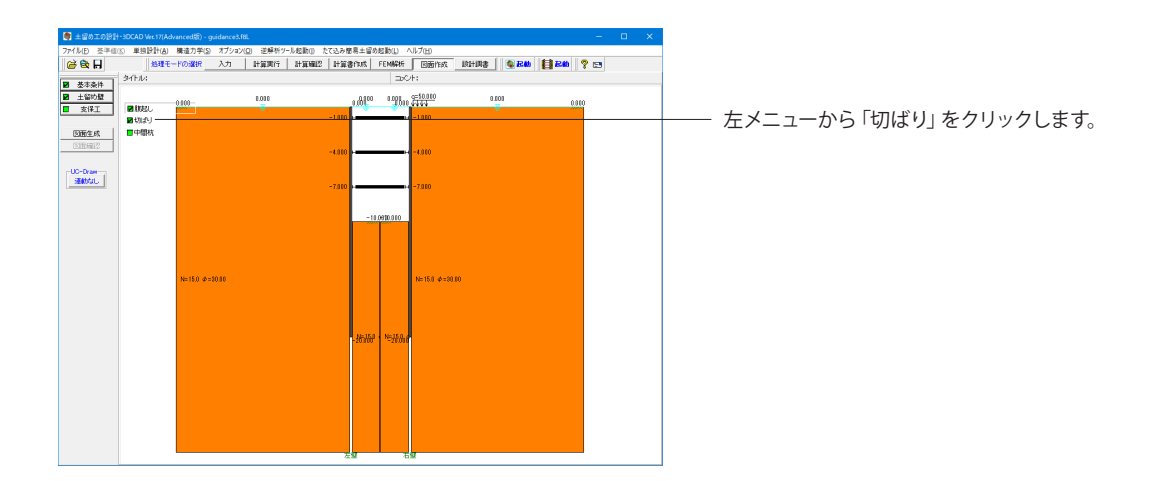

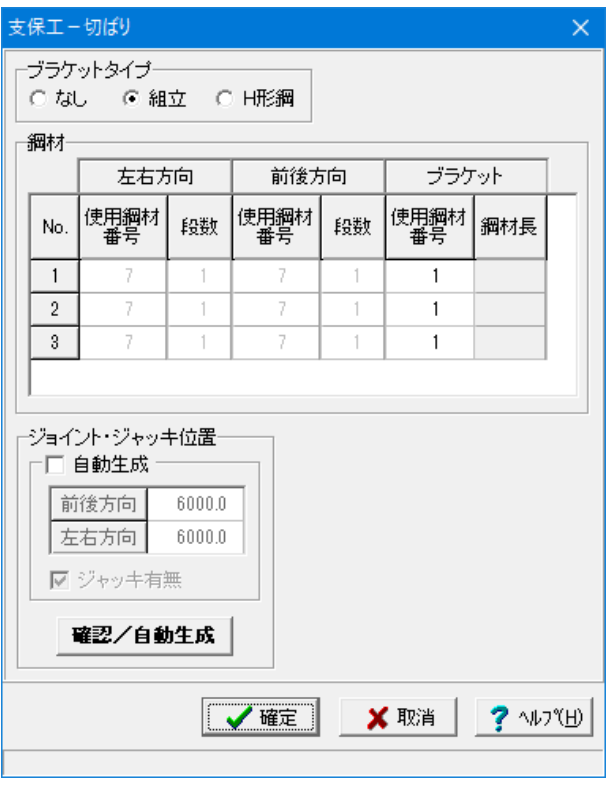

# 切ばり

変更値無し

支保工の腹起しに関する情報の入力を行います。

# ブラケットタイプ

ブラケットのタイプを指定します。

# 鋼材

使用する鋼材について指定します。

### ジョイント・ジャッキ位置

ジョイント位置やジャッキ関する情報の入力を行います。 ※「自動生成」チェックボックスがチェックされている状態で 「確認/自動生成」ボタンを押下すると、現在のデータが破棄 され入力ピッチにてジョイント位置が割り付けられます。

※入力不可の項目について変更したい場合は、『入力モード』 または『計算確認』の各画面にてセットしてください。

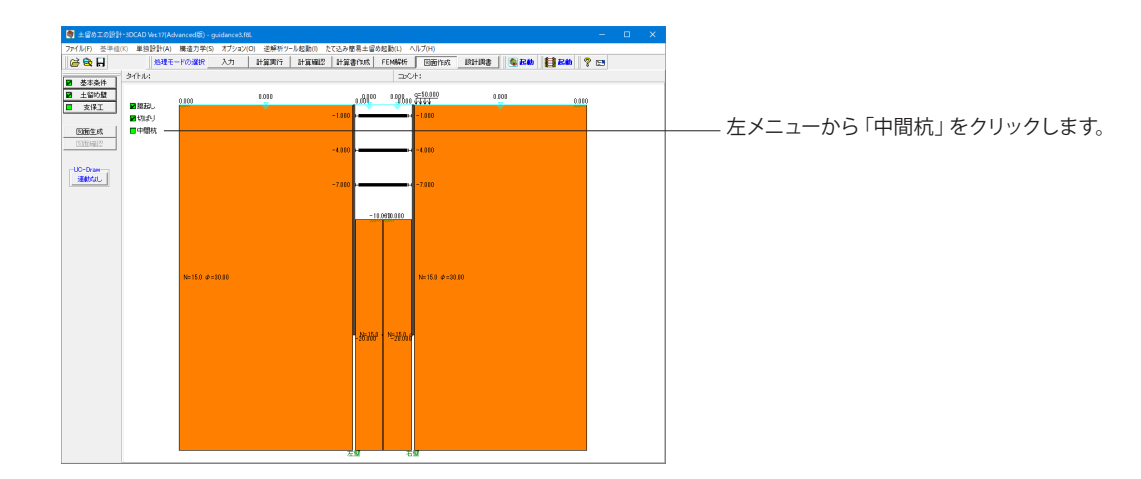

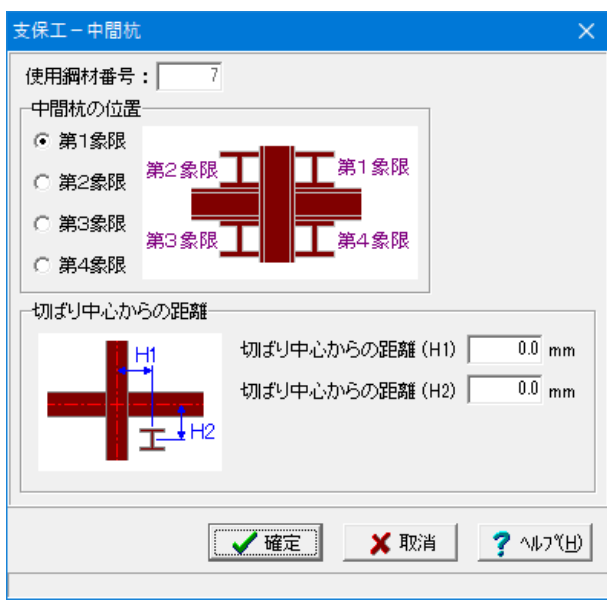

# 中間杭

変更値無し

支保工の中間杭に関する情報の入力を行います。 なお、本画面の指定は、全ての中間杭で使用されます。

# 使用鋼材番号

中間杭に使用する鋼材番号を指定します。

### 中間杭の位置

交差する切ばりに対し、どの位置(第1~第4象限)に中間杭を 配置するかを指定します。

# 切ばり中心からの距離

交差する切ばりからの離れを指定します。切ばり中心線から中 間杭中心までの距離(単位:mm)を入力してください。 ※「H1」には前後方向切ばりの中心線からの距離を、「H2」 には左右方向切ばりの中心線からの 距離を入力してくださ い。

※切ばりと重なるような位置が入力された場合、切ばりと重な らないように配置位置を自動調整して作図します。

※入力不可の項目について変更したい場合は、『入力モード』 または『計算確認』の各画面にてセットしてください。

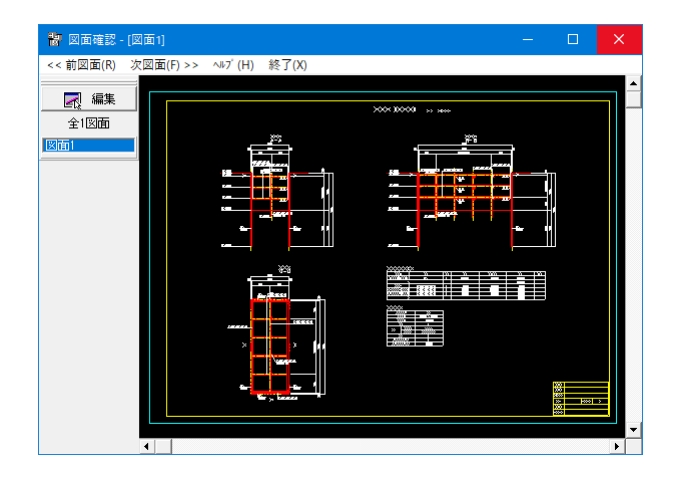

# 図面作成・確認

左メニュー「図面生成」「図面確認」ボタンについてはP59と 同様の機能です。

# 3 慣用法・弾塑性法による土留め壁(コの字型)

サンプルデータ「Sample-コの字形状.f8L」を例に作成します。 Ver.17で対応したコの字型形状のデータです。

# 各入力項目の詳細については製品の【ヘルプ】をご覧ください。

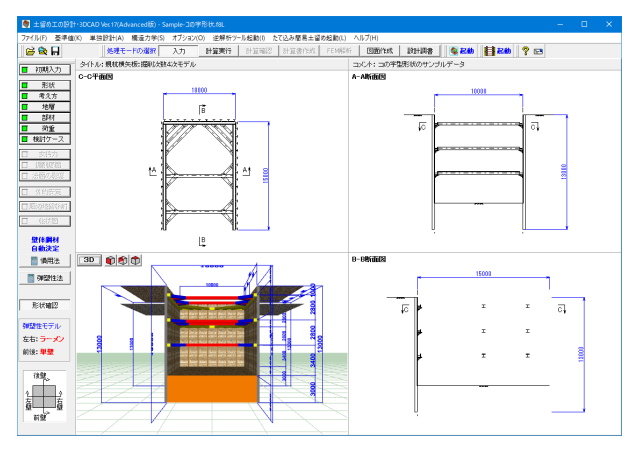

### ※事前準備※ 基準値の設定

P18の基準値の設定をしてから、初期入力を行ってください。

# 3-1 初期入力

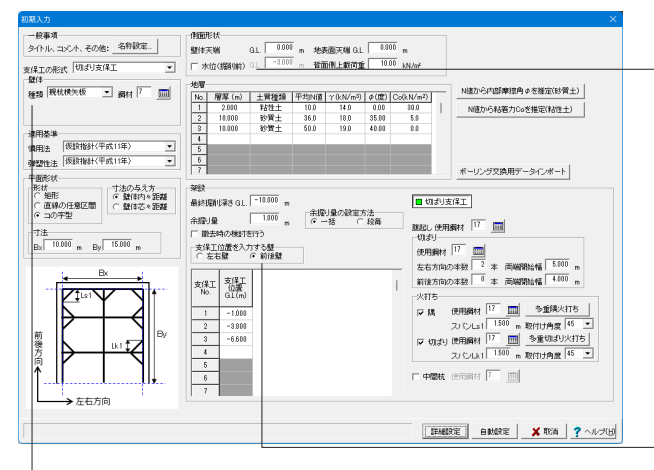

# 壁体

<種類:親杭横矢板>

<鋼材:7>を | ボタンから選択します。

# 適用基準

<慣用法:仮設指針(平成11年)>を選択します。 <弾塑性法:仮設指針(平成11年)>を選択します。

### 平面形状

<形状:コの字型>にチェックを入れます。 <寸法Bx:10.000m>に修正します。

### 側面形状

<水位(掘削前)>のチェックを外します。

# 地層

下表に従い入力します。

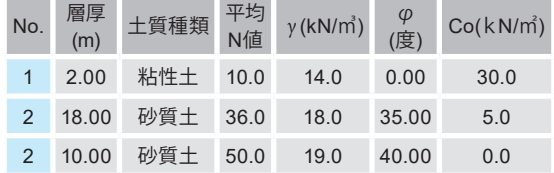

# 架設

<支保工位置を入力する壁:前後壁>にチェックを入れ、下表の ように入力します。

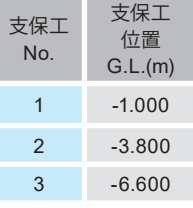

<腹起し使用鋼材:17>

### 切ばり

<使用鋼材:17>

<左右方向の本数:2本><両端開始幅:5.000m> <前後方向の本数:0本><両端開始幅:4.000m>

### 火打ち

チェックを入れ、下記のように設定します。 隅<使用鋼材:17> 切ばり<使用鋼材:17>

<中間杭>のチェックを外します。 設定が完了したら「詳細設定」で確定します。

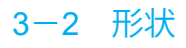

# 設計対象壁

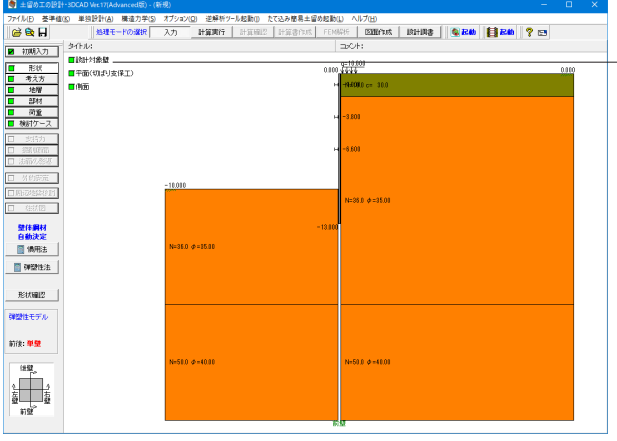

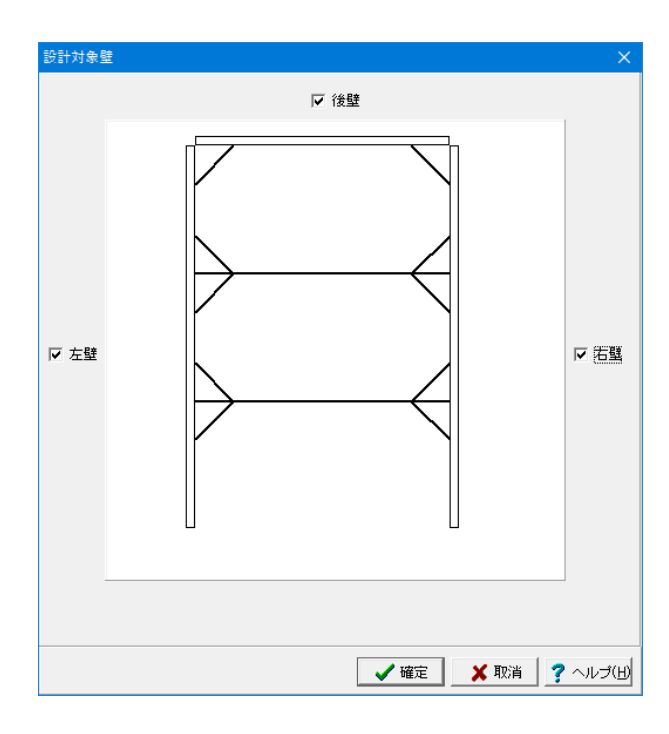

<後壁、左壁、右壁>にチェックを入れます。

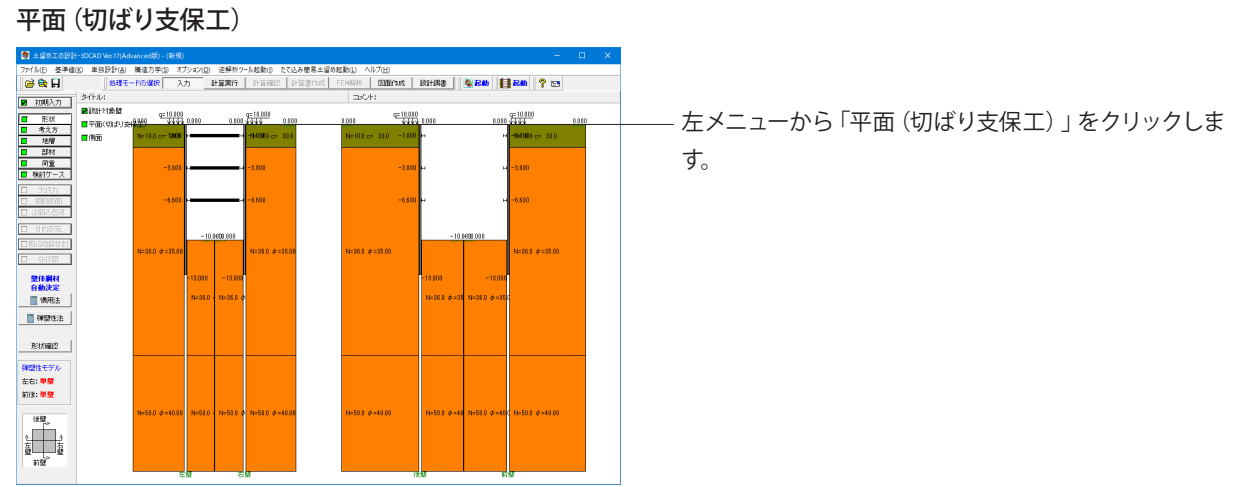

── 左メニューから 「形状」 をクリックし、 「設計対象壁」 をクリッ クします。

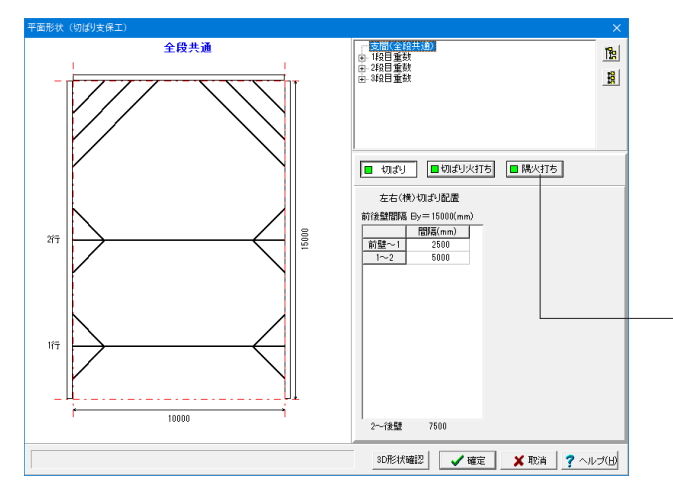

全ての段の切ばり支保工の平面配置が、ここで入力した平面形 状であるものとして、計算並びに作図を行います。

支間(全段共通)で、ボタンを切り替え下表に従い入力します。 切ばり

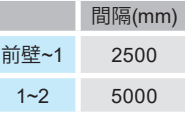

隅火打ち

Ī

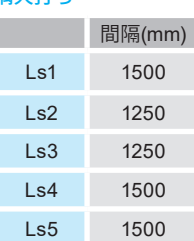

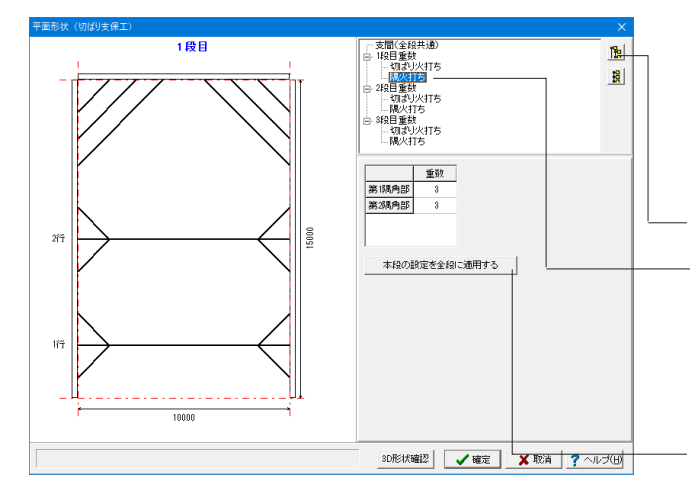

### 切ばり火打ち、または、隅火打ちを設ける場合

初期入力画面で、「切ばり火打ち」「隅火打ち」に両方もしくは いずれか一方にチェックマークをしている場合は、こちらの画 面にツリービュー表示となります。

**隔ボタンにてツリー表示を展開します。** 

1段目重複-<隅火打ち>をクリックし、下表に従い修正します。

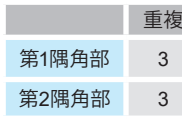

Г

「本段の設定を全段に適用する」ボタンを押します。

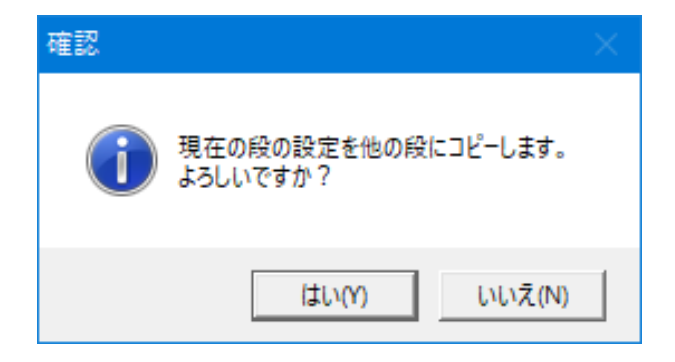

左図の確認画面で「はい」を選択しますと、2段目、3段目の隅 火打ち設定にコピーが反映されます。

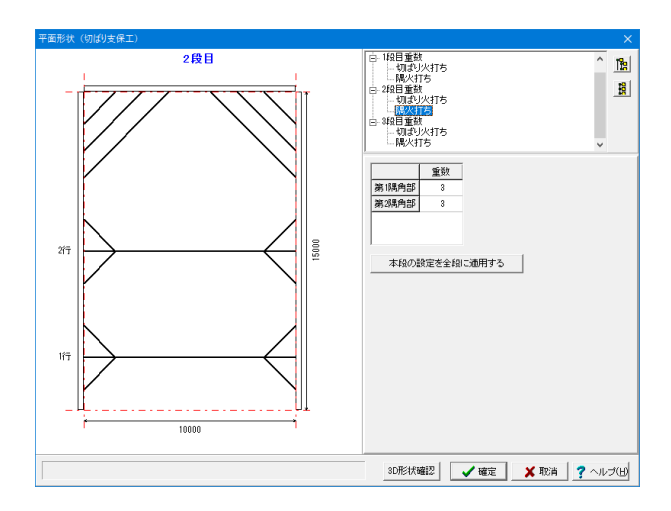

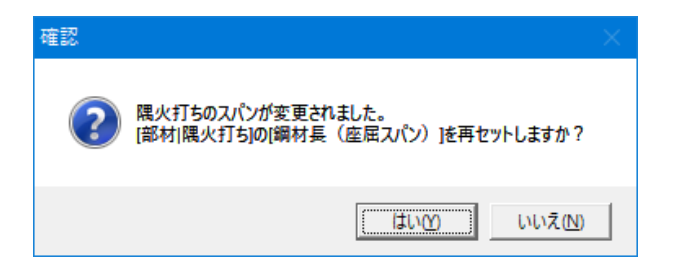

「確定」ボタンを押します。

左図の確認画面も「はい」を押して閉じます。

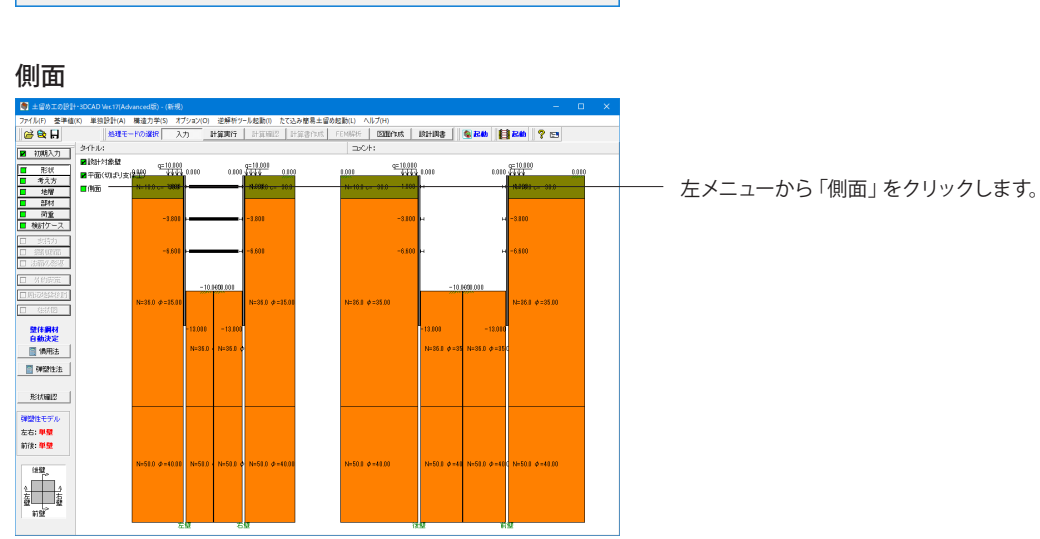

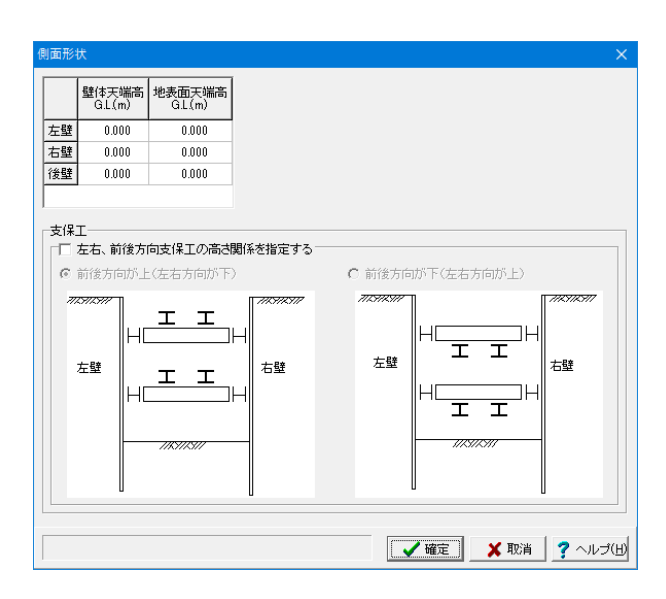

変更値無し

# 壁体天端

「壁体天端>地表面天端」で突出扱いになります。必ず「壁体 天端≧地表面天端」でなければなりません。

# 3-3 考え方

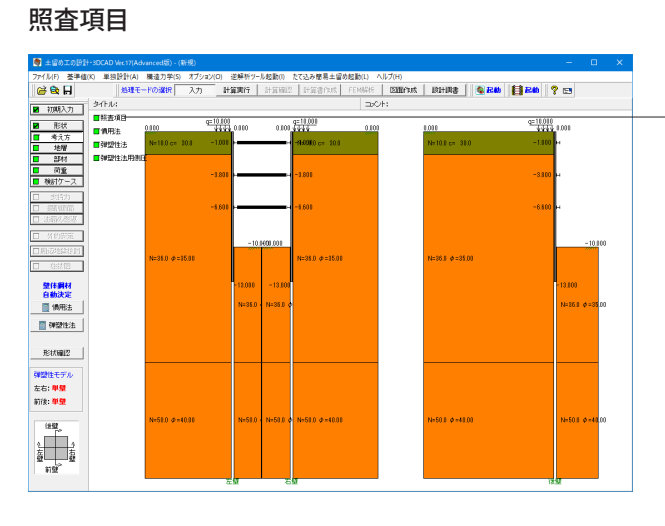

左メニューから「考え方」をクリックし、「照査項目」をクリック します。

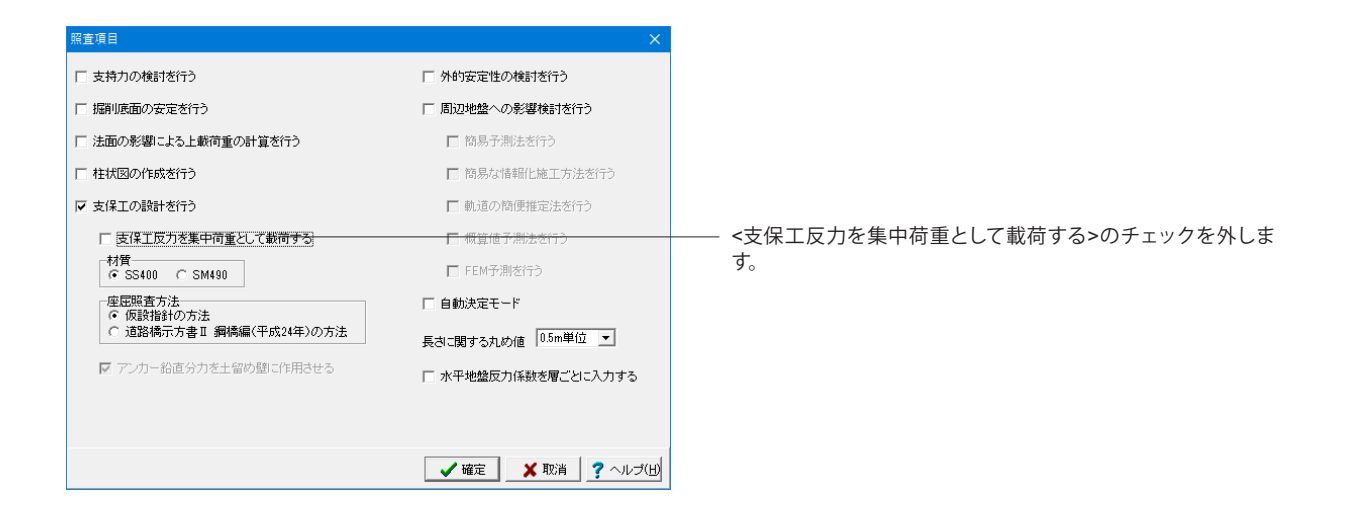

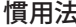

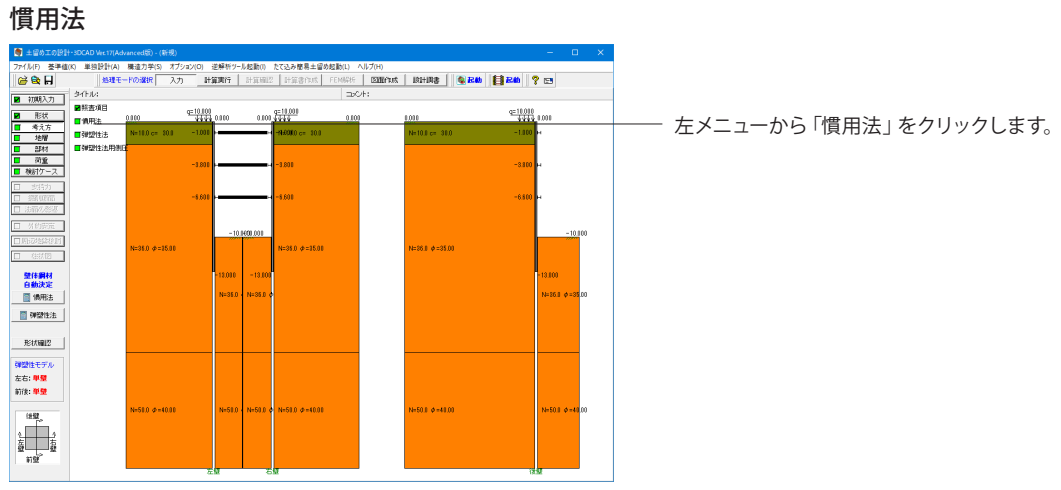

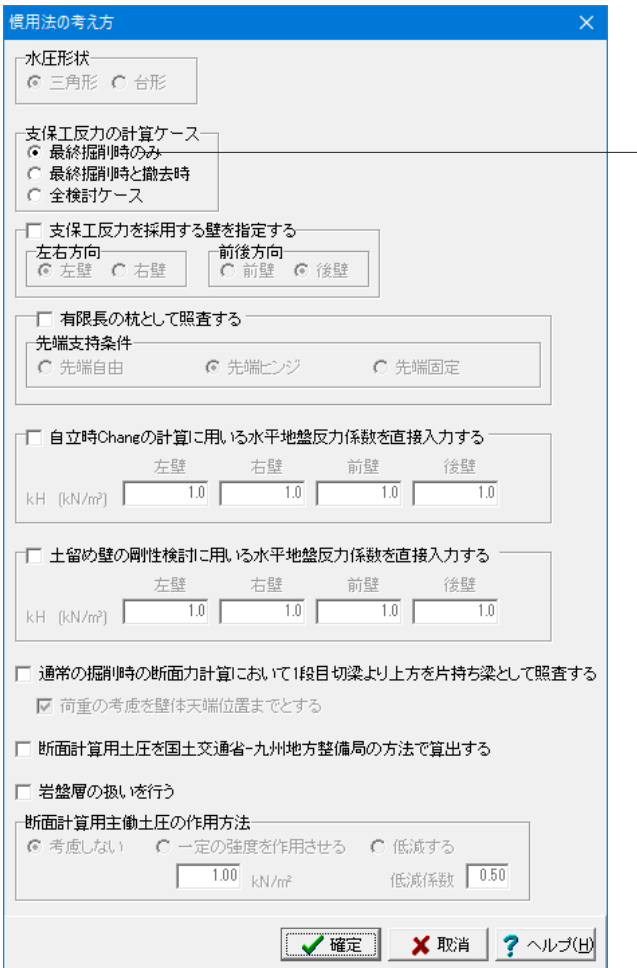

支保工反力の計算ケース <最終掘削時のみ>にチェックを入れます。 最終掘削時の支保工反力を結果とします。

「確定」ボタンで閉じます。

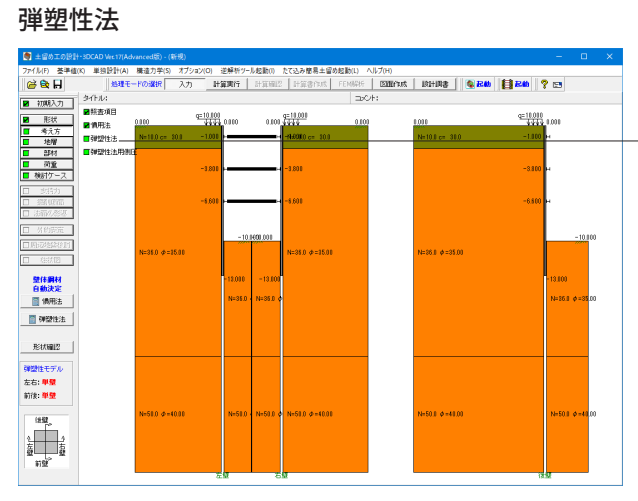

左メニューから「弾塑性法」をクリックします。

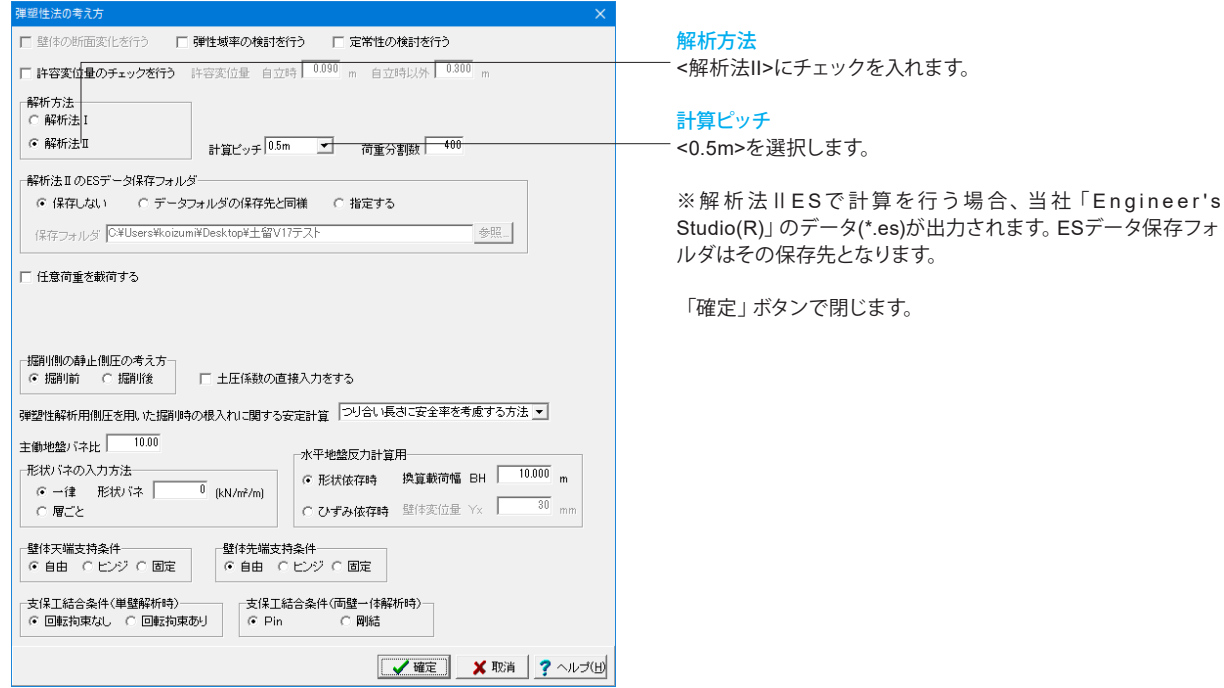

# 弾塑性法用側圧

-1

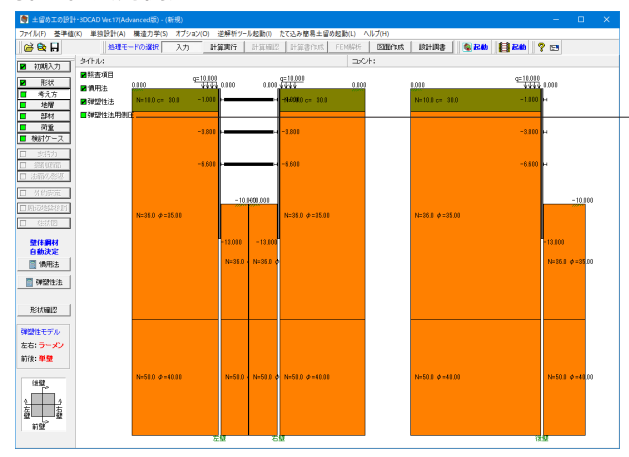

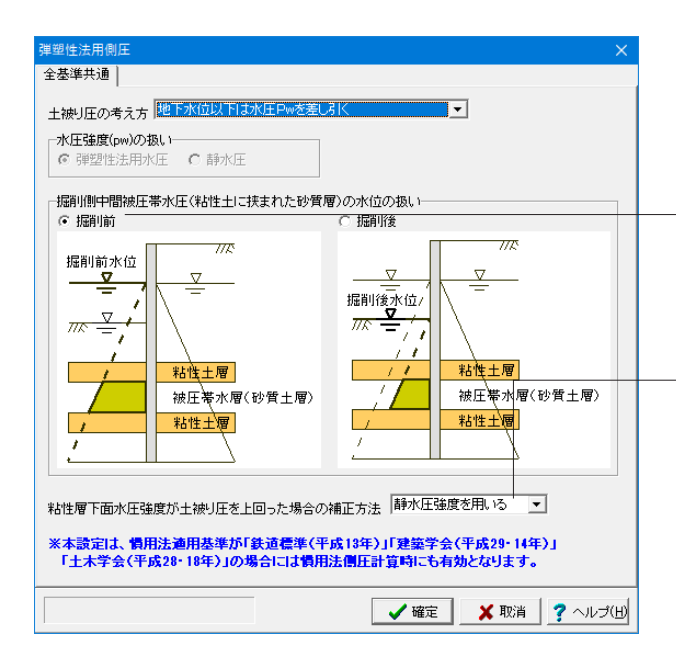

左メニューから「弾塑性法用側圧」をクリックします。

### 掘削側中間被圧帯水圧(粘性土に挟まれた砂質層)の水位の扱 い

<掘削前>にチェックを入れます。

。……<br>※掘削側においても、粘性土層に挟まれた砂質土層は被圧帯 水層であるから、その層の水位は「掘削前」であると考えられ る場合に選択

### 粘性層下面水圧強度が土被り圧を上回った場合の補正方法 <静水圧強度を用いる>を選択します。

※掘削側中間被圧帯水層(粘性土に挟まれた砂質層)の水位 の扱いを「掘削前」とした場合

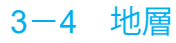

# 左壁側

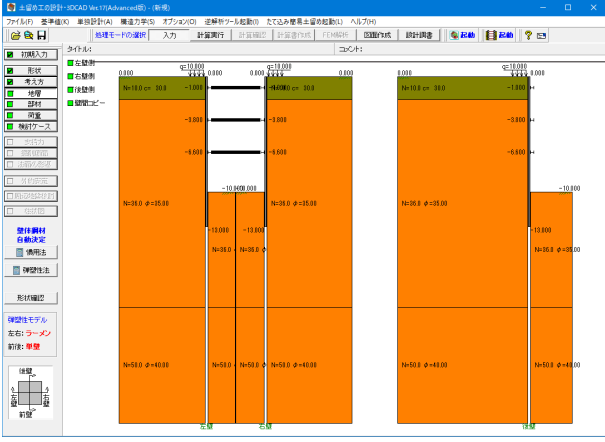

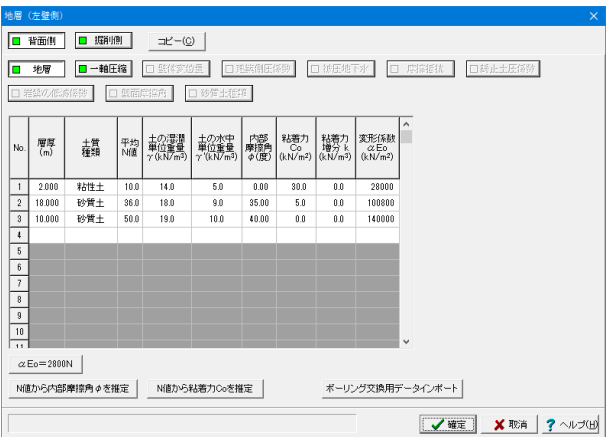

### 左メニューから「地層」をクリックし、「左壁側」をクリックし ます。

# 変更値無し

初期入力で入力した地層データが初期値としてセット済みに なっています。

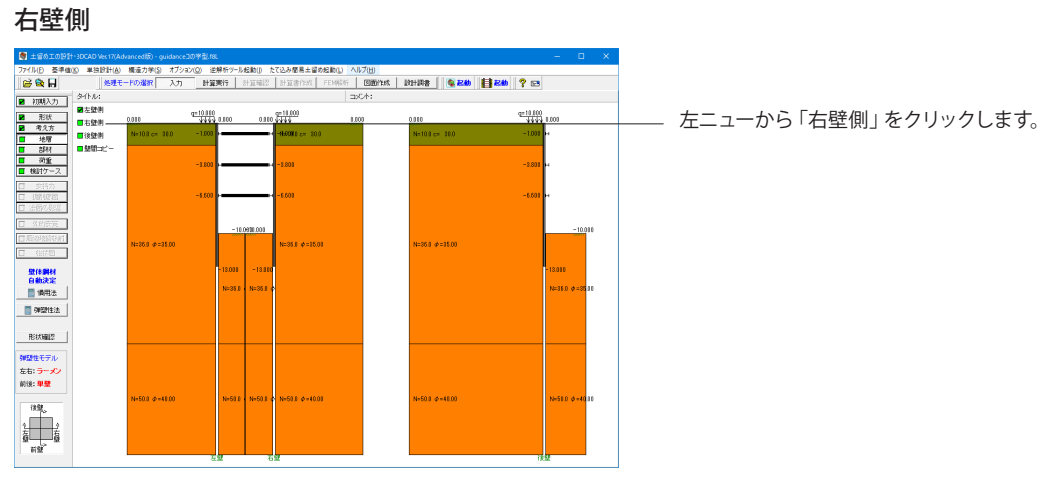

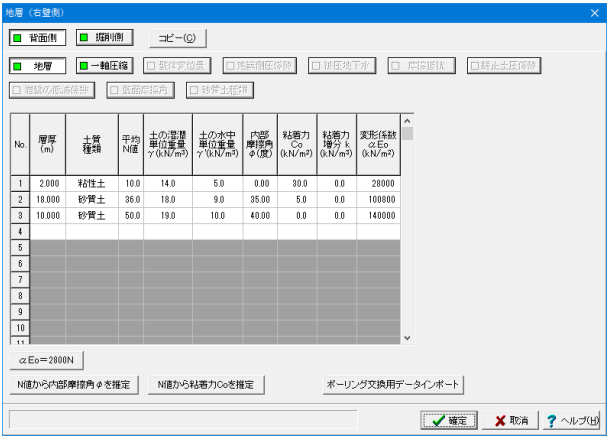

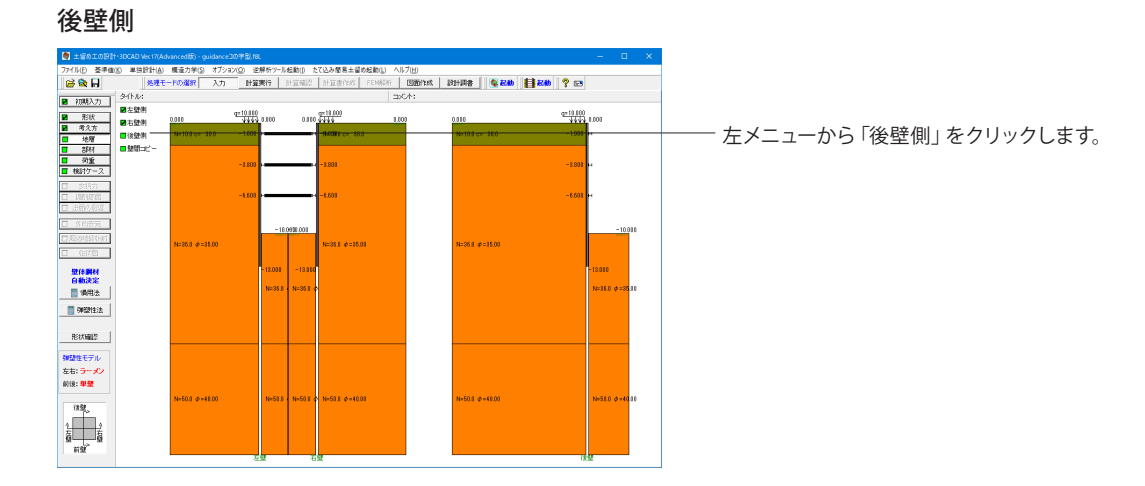

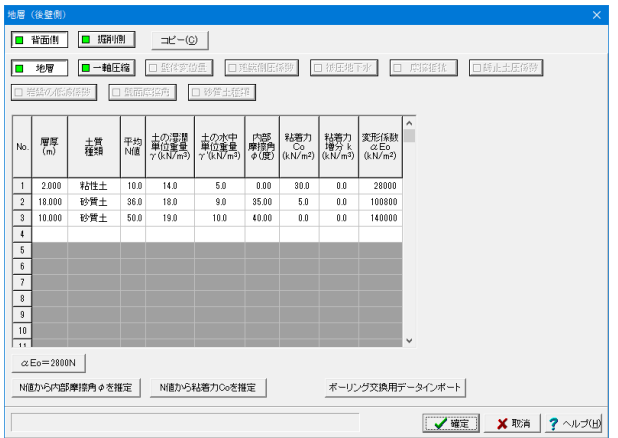

変更値無し

変更値無し

# 壁間コピー

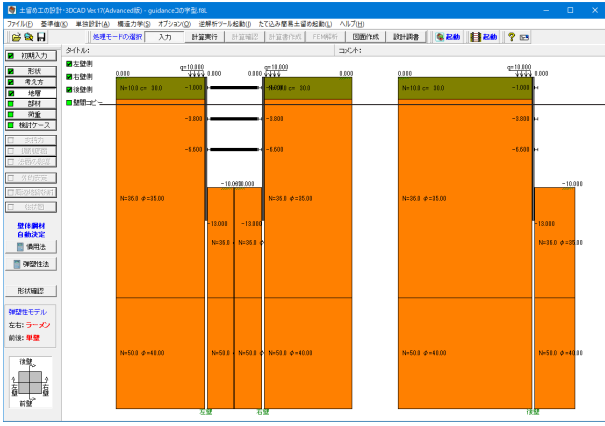

左メニューから「壁間コピー」をクリックします。

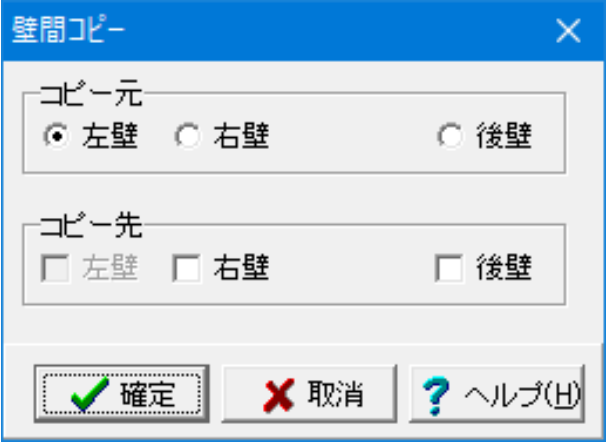

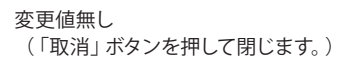

# 3-5 部材

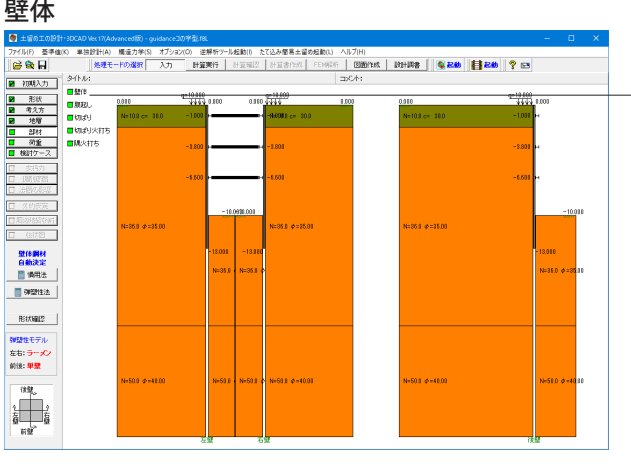

壁体(親杭横矢板) -親杭<br>|-材質<br>| G SS400 - C SM490 - | 許容せん断応力度 120 N/mm<sup>2</sup> 土留め板の種類 │ 設計対象壁 使用鋼材番号 | 親枕間隔(m) | 土留め板設計用親杭間隔(m) | 鋼材<br>親杭  $\frac{N_0}{\sqrt{\frac{1}{2}}}}$ <del>V</del>確定 <mark>X 取消 ? ヘルプ(出)</mark> 範囲: 0.001 ~ 99.999

左メニューから「部材」をクリックし、「壁体」をクリックしま す。

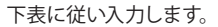

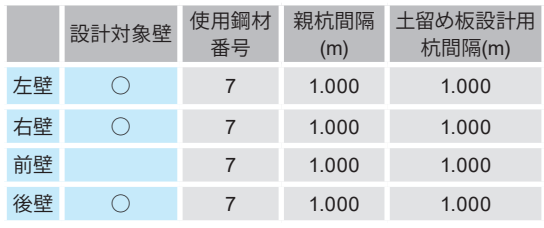

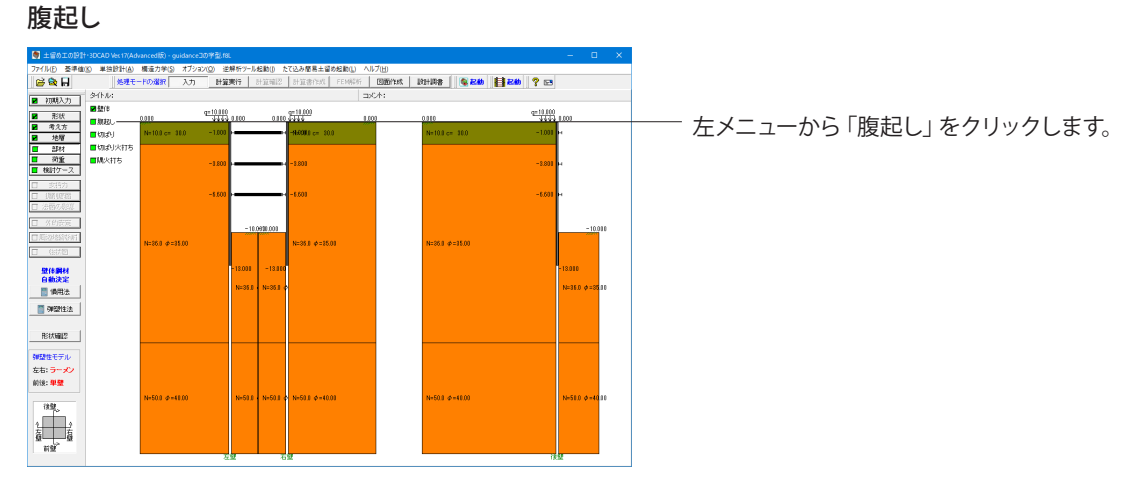

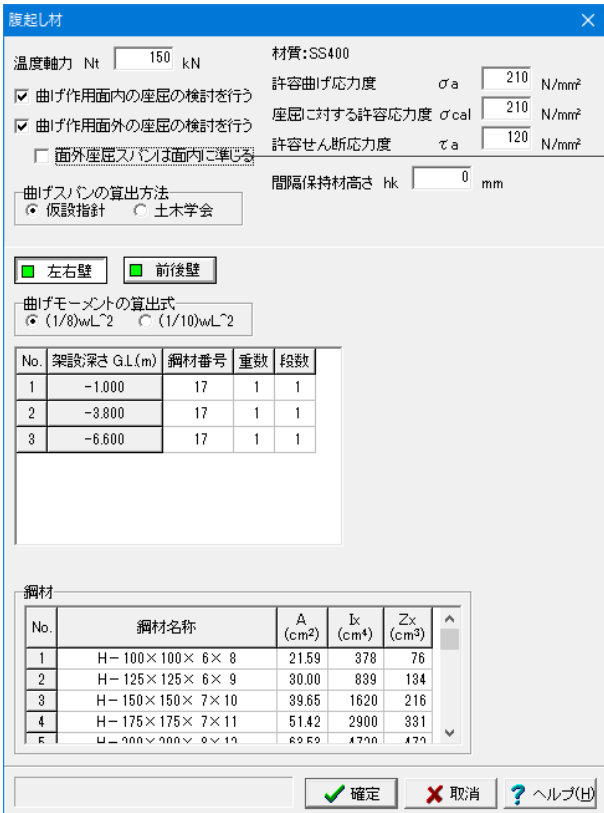

<面外座屈スパンは面内に準じる>のチェックを外します。

# 面外座屈スパンは面内に準じる

※設計者にて、面外座屈スパン(鉛直方向のスパン)を面内座 屈スパン(水平方向のスパン)と同じでよいと判断される場合 は、チェックマークを入れてください。市販の計算例では、面外 座屈スパン=面内座屈スパンとしているケースが見受けられま すので、初期値はチェックマークを入れています。

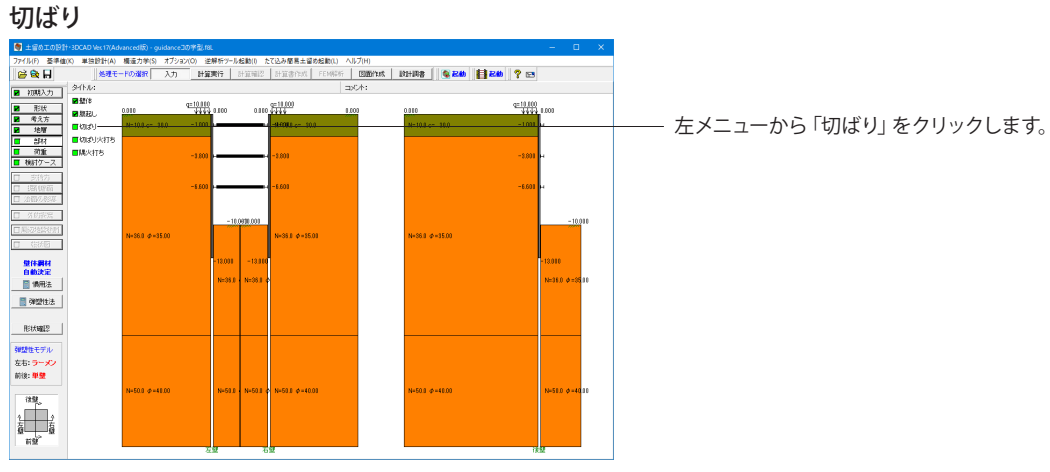

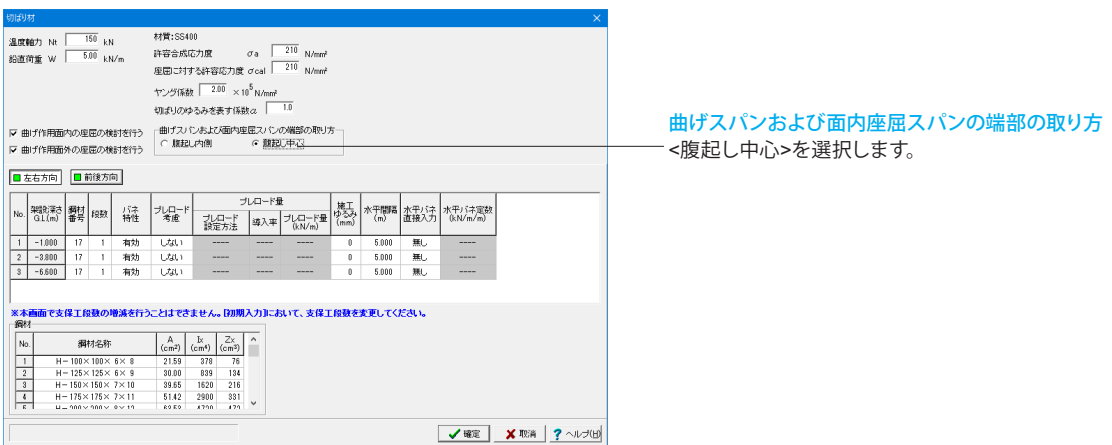

# 切ばり火打ち

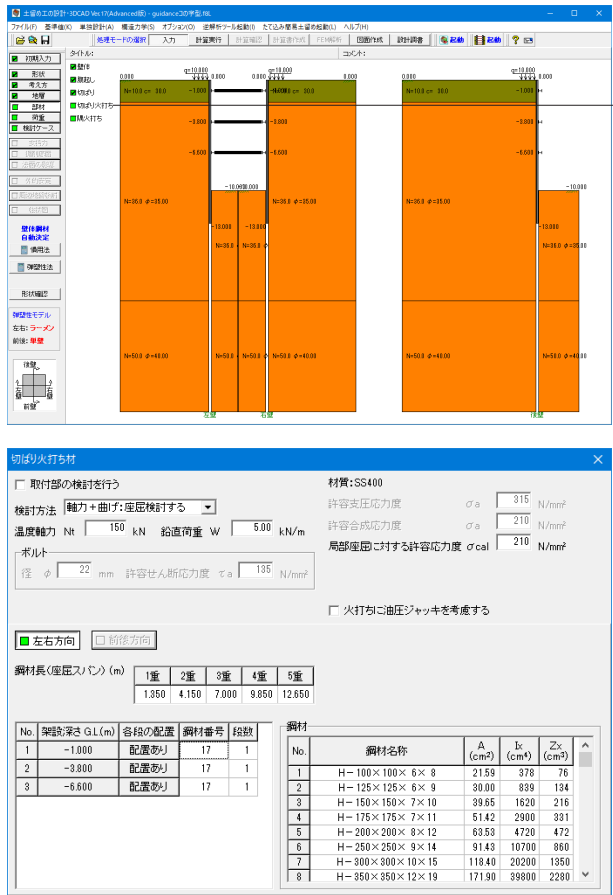

陽火打ち

 $\begin{array}{|c|c|c|c|c|}\hline \text{ } & \text{ \quad \quad } & \text{ \quad \quad } & \text{ \quad \quad } & \text{ \quad } & \text{ \quad } & \$ 

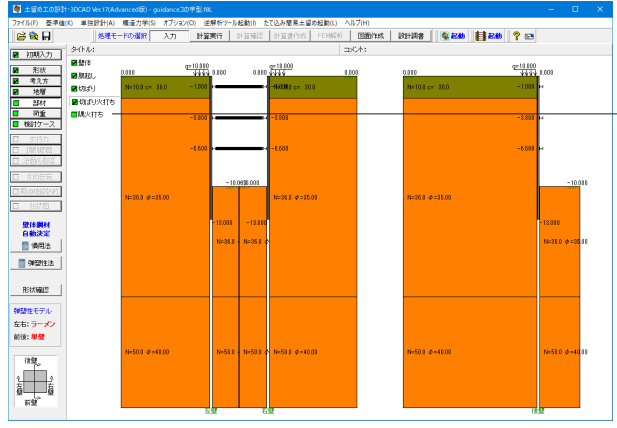

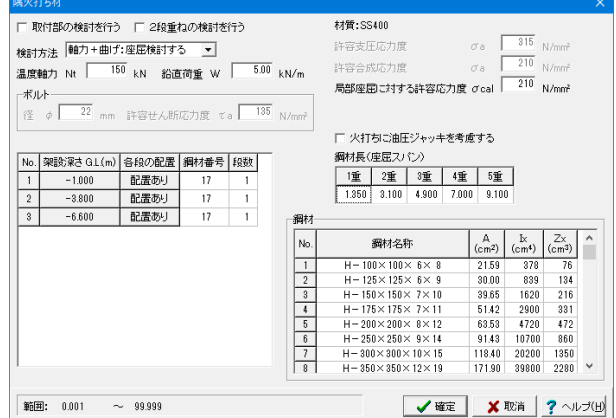

左メニューから「切ばり火打ち」をクリックします。

### 変更値なし

[考え方]-[照査項目]ダイアログの材質で選ばれた材質をを表 示します。

### [鋼材長 (座屈スパン)]

ピース材を除く火打ち材の部材長を想定しています。図面並び に設計における座屈長として使用します。取り付け角度は全段 共通扱いで、[初期入力-取付け角度]で30°か45°のいずれ か一方の扱いしかできません。[左右方向][前後方向]で座屈ス パンを変更する事ができますが、全段共通扱いになります。設 計計算において、このスパンに拠りがたい場合は、[計算実行 後]に編集し直すか、または、[単独設計]でご照査ください。

鋼材長(座屈スパン)の内部計算値は、火打ち鋼材長(座屈ス パン)ルールに準じて設定しています。

左メニューから「隅火打ち」をクリックします。

# 変更値なし

[考え方]-[照査項目]ダイアログの材質で選ばれた材質をを表 示します。

### 火打ちに油圧ジャッキを考慮する

チェックが入っている場合、仮設指針P118の考え方に基づく、 腹起し曲げスパンの計算を行います。 詳しくは、【ヘルプ】[計算理論及び照査の方法]-[切ばり支保

工編]-[一連設計の考え方]-[腹起しの設計スパン]をご覧くだ さい。

# 3-6 荷重

# 土留め壁に作用する鉛直荷重

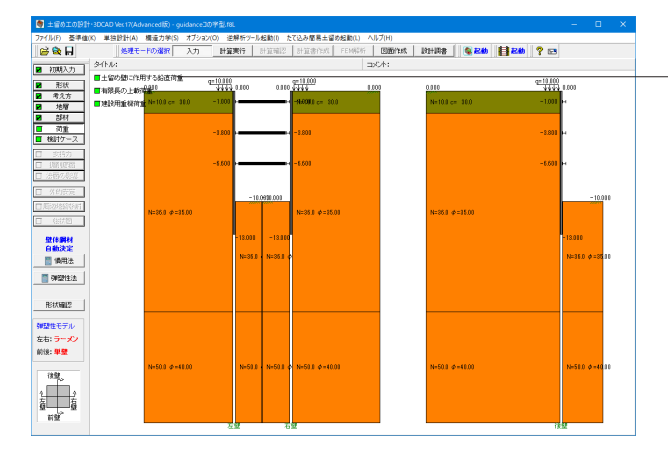

左メニューから「荷重」をクリックし、「土留め壁に作用する鉛 直荷重」をクリックします。

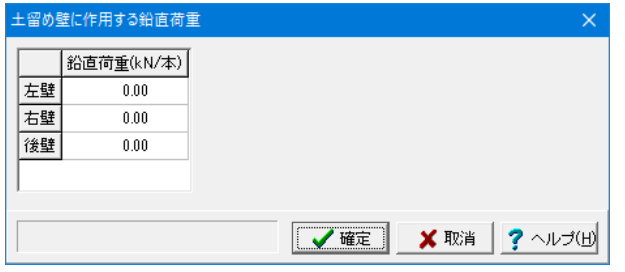

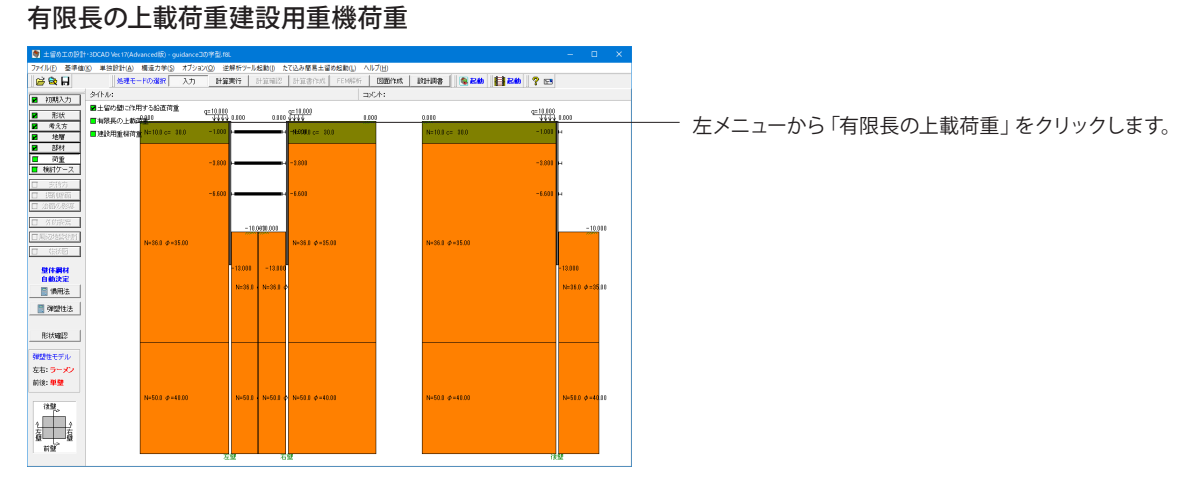

変更値無し

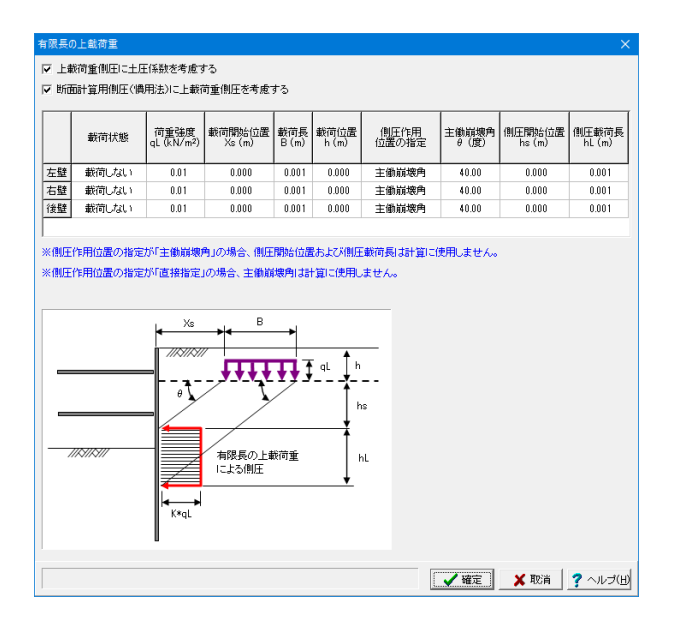

# 建設用重機荷重

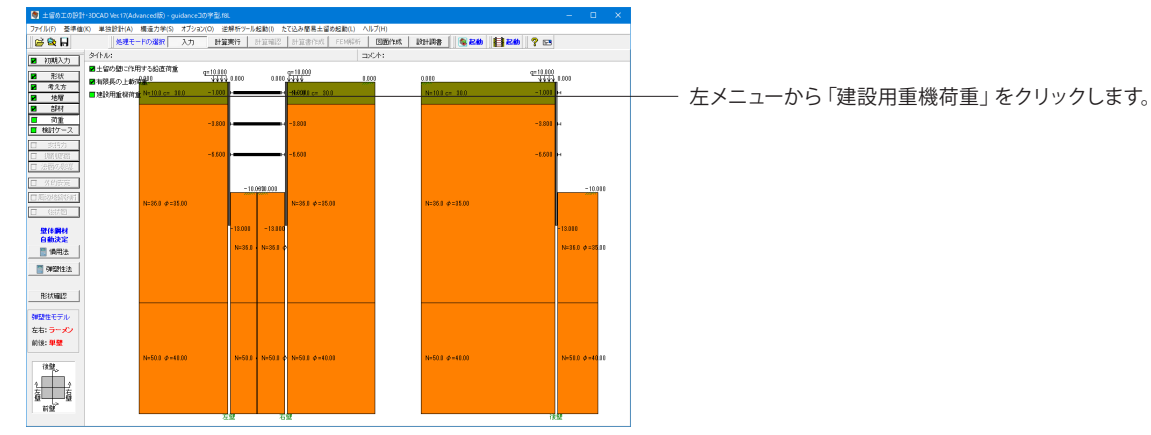

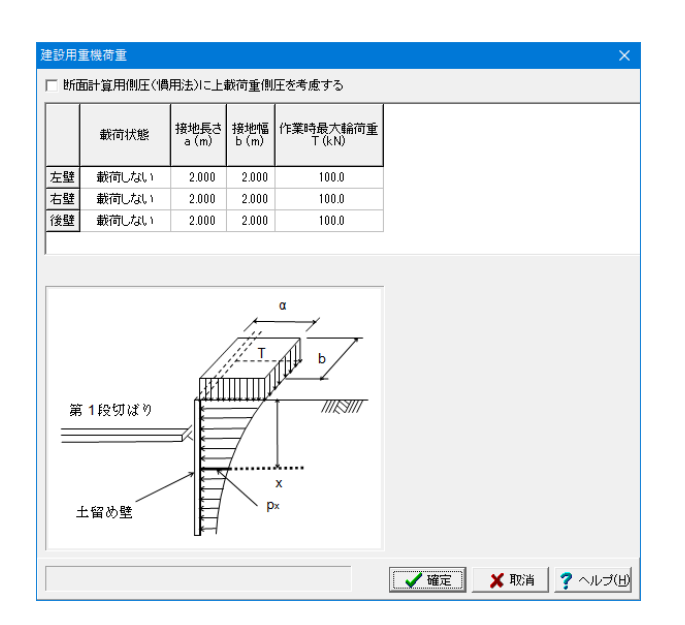

## 変更値無し

変更値無し

建設用重機等による上載荷重を考慮したい場合に入力しま す。
# 3-7 検討ケース

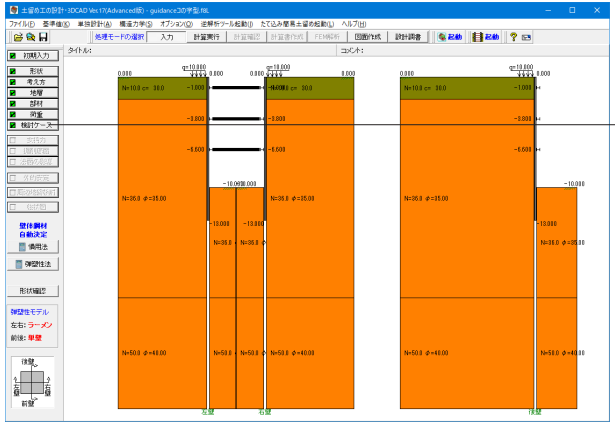

左メニューから「検討ケース」をクリックします。

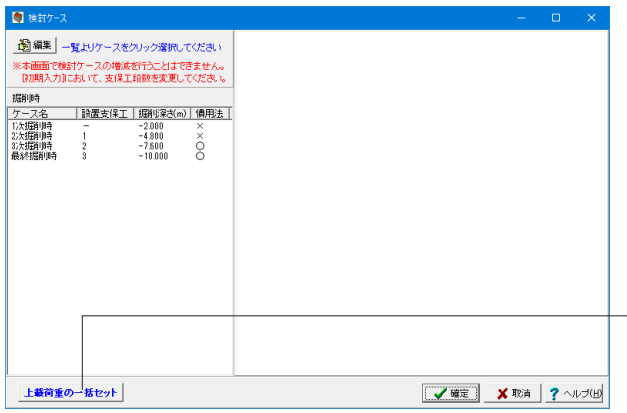

<上載荷重の一括セット>ボタンを押します。

例えば、設計対象壁を複数選択した場合で、ある壁の上載荷重 かな変更しなければならない場合に、こちらの一括セット機能を 利用すると、指定した壁に対して、全ての検討ケースにおける 上載荷重を簡単に変更することができます。

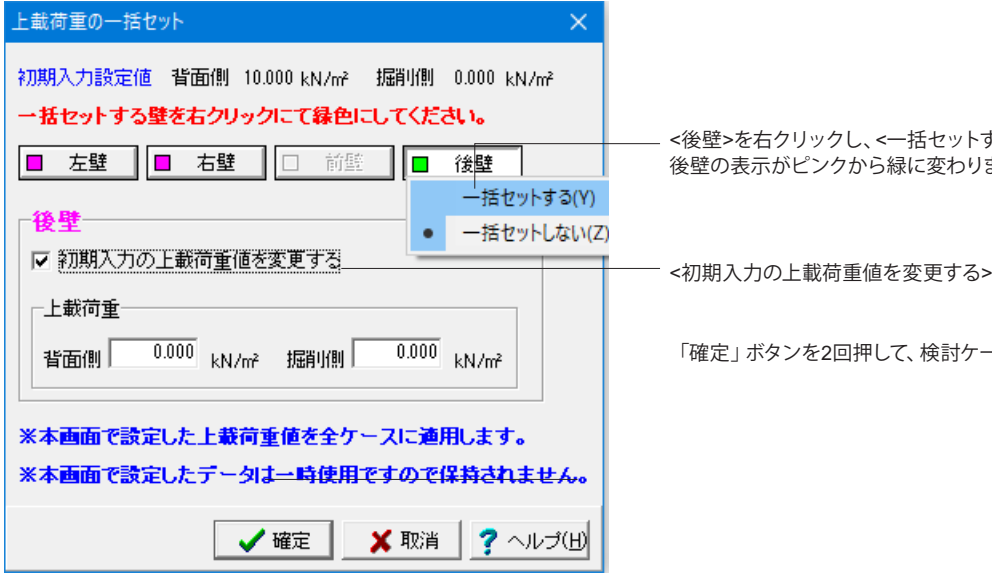

<後壁>を右クリックし、<一括セットする>を選択します。 ます。

とにチェックを入れます。

ース画面を閉じます。

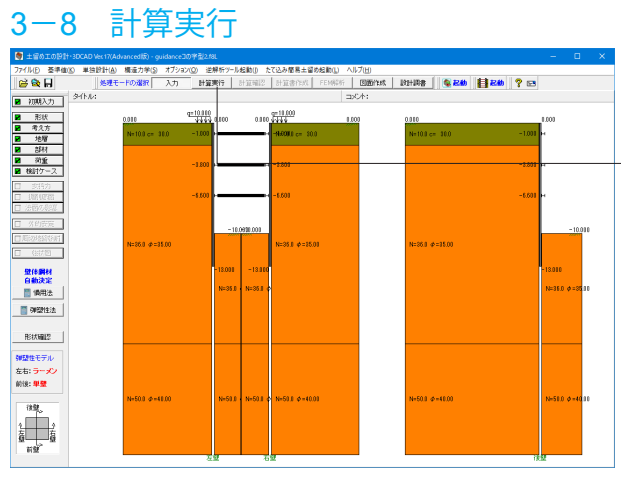

上メニューから「計算実行」をクリックします。

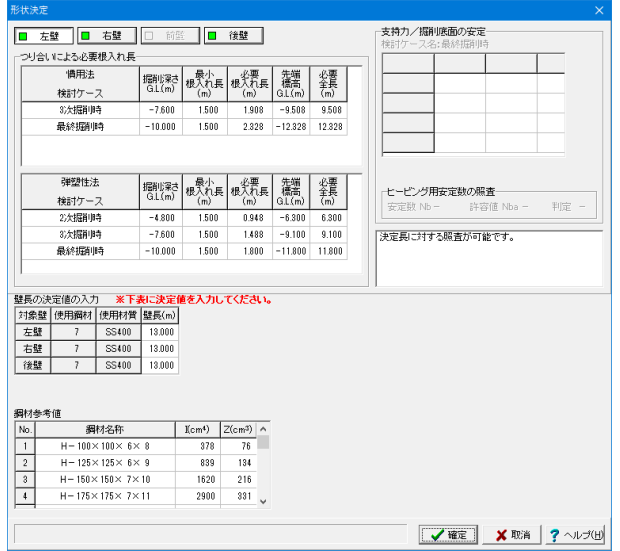

支保工反力[左右壁] 支保工反力 │反力(計算値) 反力(計算値)<br>|横用法] [弾塑性法] 反力(採用値)<br>| (kN/m) (kN/m) (kN/m) Mo. 架設深さ  $\begin{array}{|c|c|c|}\n\hline\n1 & -1.000 \\
\hline\n2 & -3.800 \\
\hline\n3 & -6.600 \\
\hline\n\end{array}$ 151.39 33.73 33.73  $-96.80$  $91.48$ 91.48  $117.55$ 126.05  $126.05$ √ 支保工反力の採用値を常に計算値とする ※支保工反力等の内部計算値を採用値へ自動セットする機能のON/OFFは基準値1-個対用路定値1-1採用値自動更新設定Tで<br>まとめて変更することができます。内部計算値で自動更新する場合はON、直接設定する場合はOFFとして下さい。 計算値採用 【 / 確定】 X 取消 | ? ヘルプ田 「確定」ボタンを押すと、計算が始まります。

支保工反力**(**左右壁**)**

変更値無し

そのまま「確定」ボタンを押します。

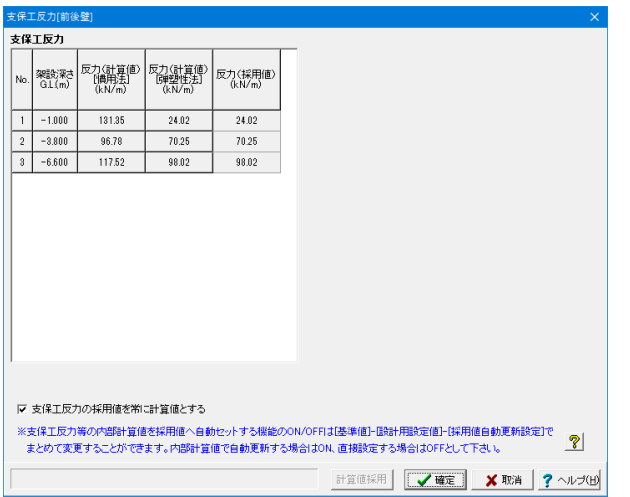

#### -<br>腹起し軸力算出用反力 -<br>左右方向の腹起し軸力算出用反力 -<br>前後方向の腹起し軸力算出用反力 前後方向の<br>支保工反力<br>(採用値)<br>(kN/m) 左右方向の<br>支保工反力<br>(採用値)<br>(kN/m) |反力(採用値)<br>|反力(採用値) 反力(採用値)<br>(kN/m) |<br>|架設深さ<br>| G.L.(m) タ<br>|架設深さ<br>| G.L.(m)  $\vert$  No No.  $\begin{array}{|c|c|}\hline 1 \\ \hline 2 \\ \hline \end{array}$  $-1.000$  $\frac{1}{24.02}$  $24.02$  $\overline{1}$  $-1.000$ 33.73  $\frac{1}{3373}$  $-3.800$ 70.25 70.25  $\overline{2}$  $-3.800$  $91.48$  $91.48$  $3 - 6.600$  $98.02$  $98.02$  $\frac{126.05}{\sqrt{110}}$  $126.05$ 前後方向の支保工反力〈採用値〉を採用 左右方向の支保工反力(採用値)を採用 ▽ 前後方向の採用値を常に計算値とする ▽ 左右方向の採用値を常に計算値とする  $\boxed{\textbf{H} = 0.00} \sim 9999.90$ | 支保工反力(採用値)を採用 | √確定 | ×取消 | ? ヘルプ(H)

# 腹起し軸力算出用反力 変更値無し

支保工反力**(**前後壁**)**

そのまま「確定」ボタンを押します。

変更値無し

そのまま「確定」ボタンを押します。

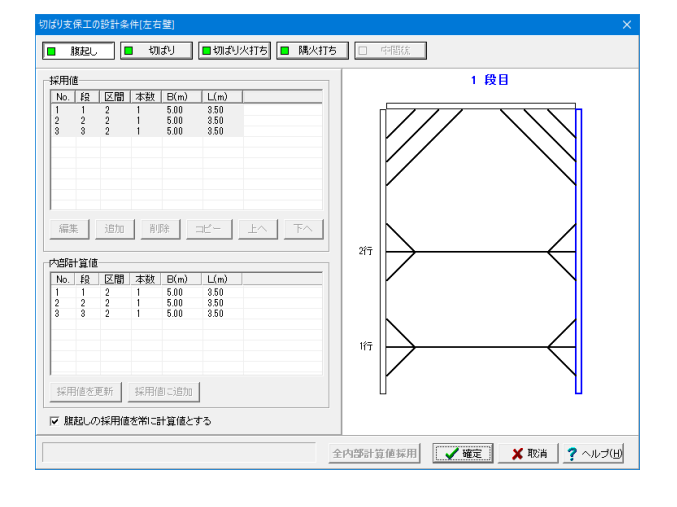

# 切ばり支保工の設計条件**[**左右壁**]** 変更値無し

そのまま「確定」ボタンを押します。

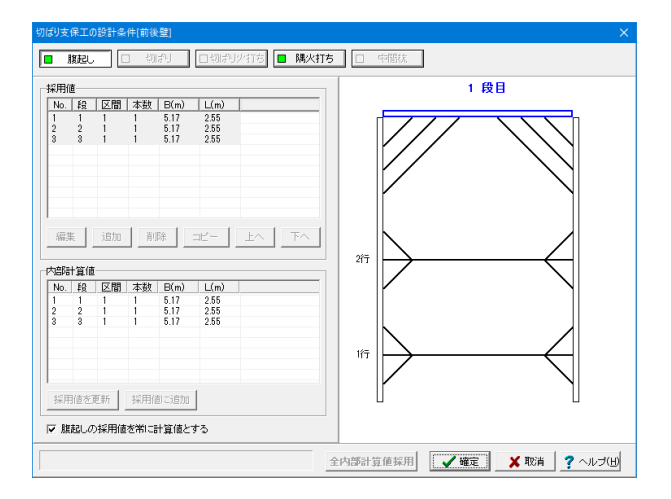

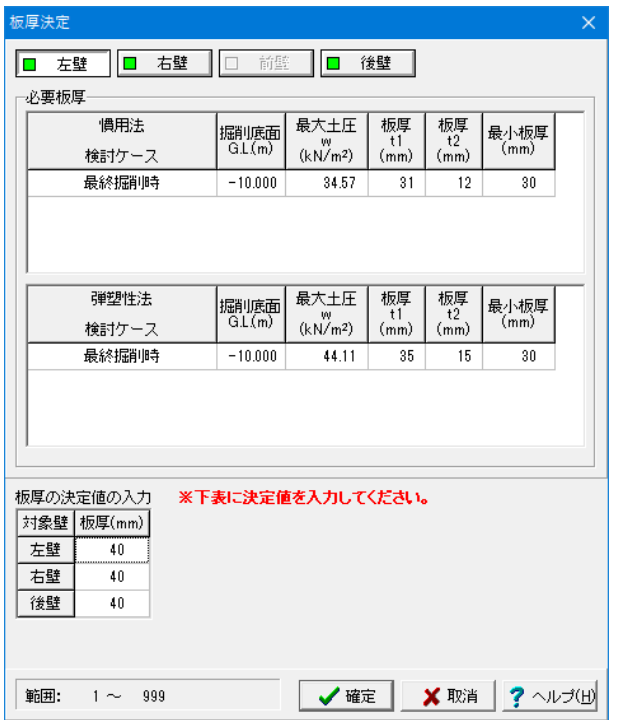

# 3-9 計算確認

1-11 計算確認(P.41)と同様の手順となります。

# 3-10 計算書作成

1-12 計算書作成(P.50)と同様の手順となります。

# 切ばり支保工の設計条件**[**前後壁**]**

変更値無し

そのまま「確定」ボタンを押します。

# 板厚決定

板圧の決定値の入力 下表に従い入力します。

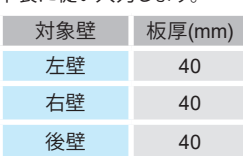

「確定」ボタンを押します。

# 3-11 図面作成

# 基本条件

基本条件

一自動算出

 $C$  Utat

@ Utat

てしない

平面図の作図方法 ⊙ 最上段

○ 全段

○ する

┌地中連続壁 エレメント配置

一地中連続壁 配筋情報

┌腹起し材|ジョイント位置

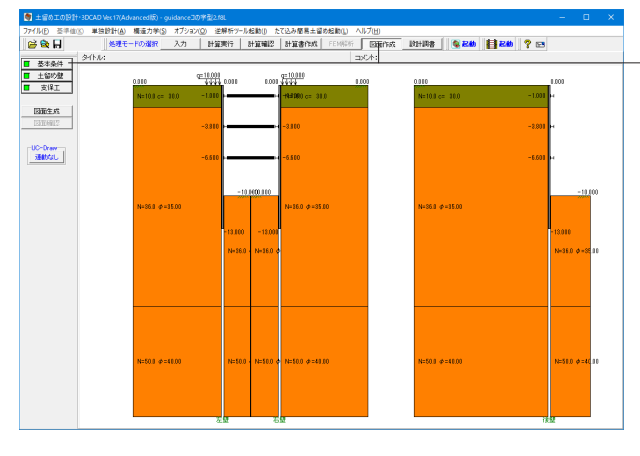

上メニューから「図面作成」をクリックし、左メニューから「基 本条件」をクリックします。

「詳細設定」ボタンを押します。 平面図の作図方法 平面図の作図方法の指定を行います。 ・最上段・・・最上段の支保工の平面図のみを作図します。 ・全段・・・・・すべての段の支保工の平面図を作図します。  $7000.0$ <sub>mm</sub> ○ する 基準幅 ┃ ※支保工の形式が「自立式」の場合、どちらが指定されても作

 $6000.0$  mm

 $\times$ 

#### 「詳細設定」・「自動設定」ボタン

基本情報の確定終了時にクリックします。なお、クリック後の 処理は以下の様に異なりますので必要に応じて使い分けてく ださい。

 ・詳細設定:「クリック」→「自動算出」→「土留め壁」および 「支保工」画面の入力・修正

 ・自動設定:「クリック」→「自動算出」→「図面生成」→「図 面確認」の起動

※「自動算出」は、上記自動算出の項目の中で『する』と指定 された項目に対してのみ行います。

#### $6000.0$ <sub>mm</sub> 左右壁基準ピッチ 出加却材 ジョイント位置 ○する 前後方向基準ピッチ  $G$  Util  $6000.0$  mm 左右方向基準ピッチ  $6000.0$ <sub>mm</sub> ┌火打ちビ├ス 鋼材No. てしない ○する 詳細設定 自動設定 X 取消 ? ^ルプ(H)

○する 前後壁基準ピッチ

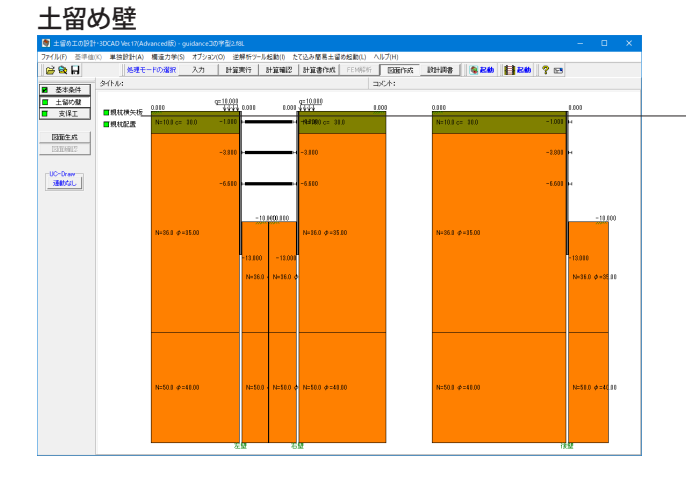

左メニューから「土留め壁」をクリックし、「親杭横矢板」をク リックします。

# 図する平面図は『1つ』です。

変更値無し

※支保工の型式が「切ばり+アンカー併用工」の場合、"最上段 "を指定すると切ばり支保工とアンカー支保工の最上段をそれ ぞれ作図します。

113

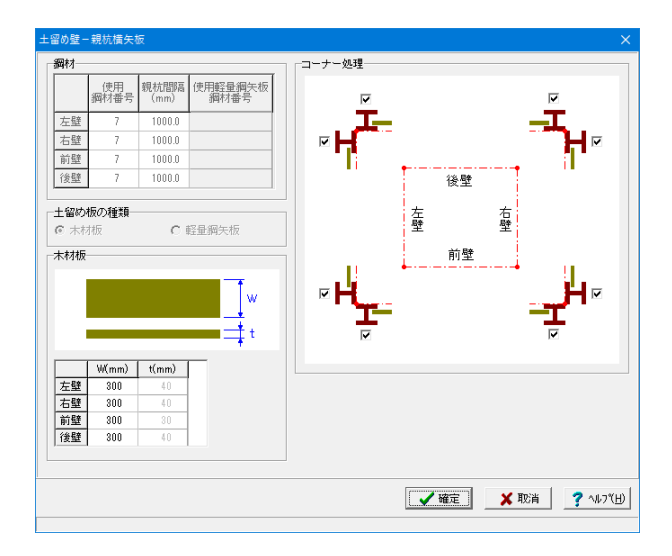

# 親杭横矢板

変更値無し 「確定」ボタンを押します。

ここでは、親杭横矢板の部材情報の入力が可能です。 ※入力不可の項目について変更したい場合は、『入力モード』 または『計算確認』の各画面にてセットしてください。

# 鋼材

親杭に使用する鋼材について指定します。

#### 土留め板の種類

土留め板に使用する部材の種類を指定します。

# 木材板

『木材』の寸法を指定します。

# コーナー処理

コーナーの施行方法を指定します。

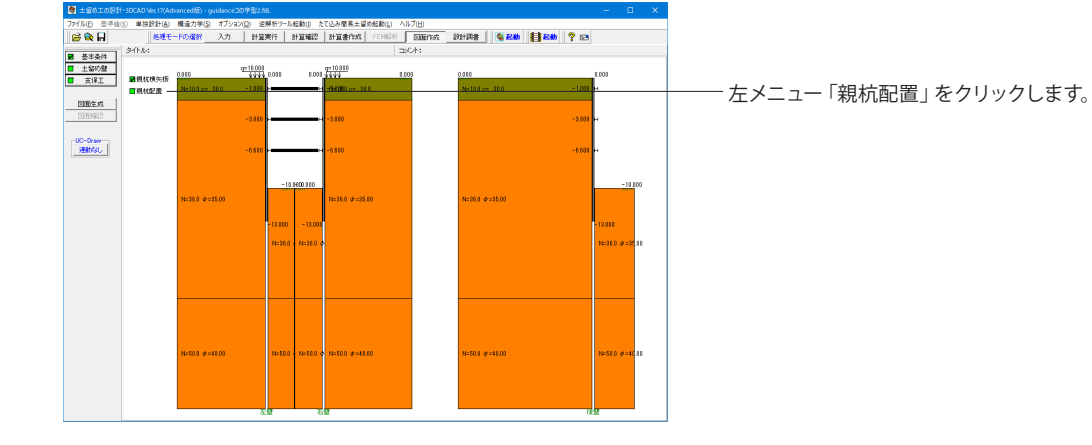

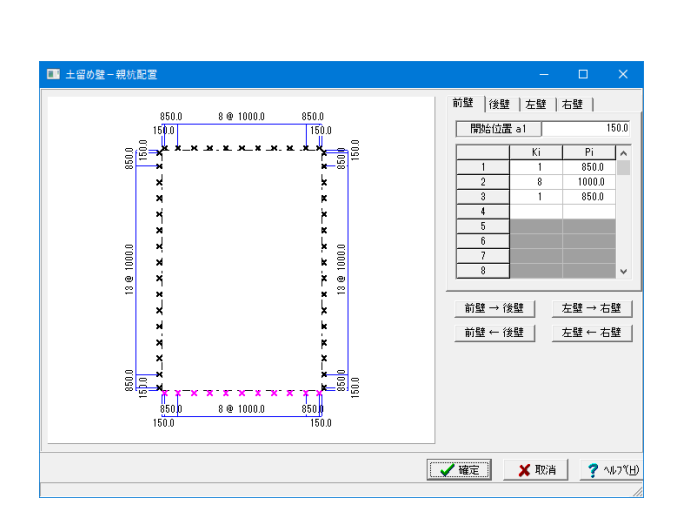

# 親杭横矢板

変更値無し 「確定」ボタンを押します。

ここでは、親杭の配置情報の入力が可能です。

# 開始位置a1

掘削端部から1本目の親杭までの距離を入力します。

#### Ki・Pi

2本目以降の親杭の配置を入力します。

※左図を参考に調整してください。 Ki:繰り返し数 Pi:ピッチ

# データコピーボタン

ボタン押下により親杭の配置情報を他の壁にコピーします。

# 支保工

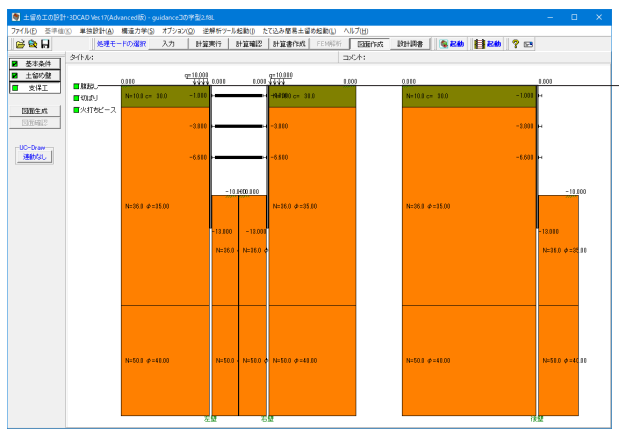

支保工-腹起し ブラケットタイプ コーナー処理・ジョイント位置ほか  $\overline{\mathbb{I}}$  mm C なし 6 細立 C H形綱 |開稿保持材高大・│ 確認 鋼材 左右壁 前後鞋 ブラクット ブラクット 使用鋼材番号 重数 フラクット フラクット<br>|番号 | 鋼材長 N<sub>o</sub> 使用鋼材番号 重数 段数 段数  $\Box$  $\frac{2}{2}$  $\sqrt{3}$ **VEE** X RA  $?$   $\forall$ 

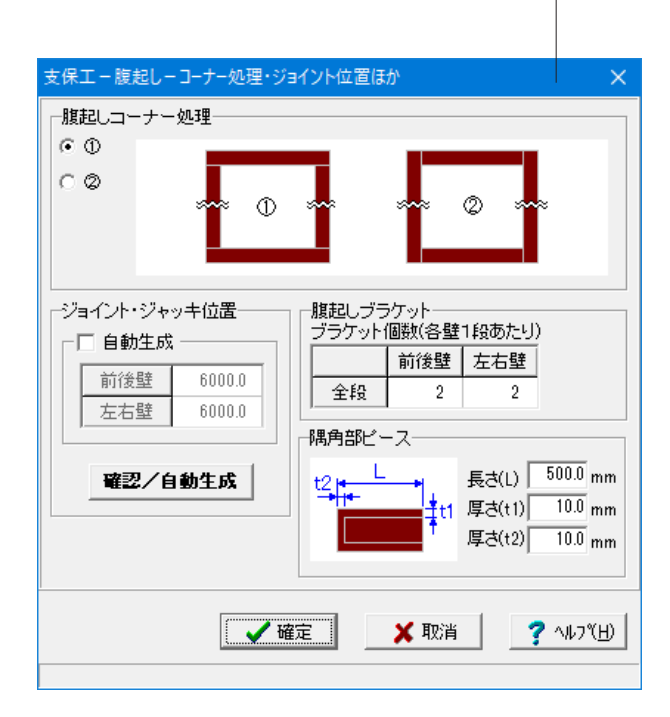

左メニューから「支保工」をクリックし、「腹起し」をクリックし ます。

# 腹起し

変更値無し 「確定」ボタンを押します。

ここでは支保工の腹起しに関する情報の入力が可能です。

#### コーナー処理・ジョイント位置ほか

腹起しのジョイント位置や腹起しブラケット、隅角部ピース、腹 起しコーナー処理に関する情報の入力を行います。

※入力不可の項目について変更したい場合は、『入力モード』 または『計算確認』の各画面にてセットしてください。

# ※補足【コーナー処理・ジョイント位置ほか】

# 腹起しコーナー処理

前後壁および左右壁の腹起し材が同じ位置(高さ)に設置され る場合の、腹起しのコーナーの施行方法の指定を行います。

- ※本入力は、以下の条件の場合のみ表示されます。
- ・支保工の形式が切ばり支保工
- ・平面形状が矩形

・前後壁および左右壁の腹起し材を同じ位置(高さ)に設置

## ジョイント・ジャッキ位置

ジョイント位置やジャッキ関する情報の入力を行います。 ※「自動生成」チェックボックスがチェックされている状態で 「確認/自動生成」ボタンを押下すると、現在のデータが破棄 され入力ピッチにてジョイント位置が割り付けられます。

#### 腹起しブラケット

各壁の1段あたりのブラケット個数の指定を行います。 ※本入力は、以下の条件の場合のみ表示されます。 ・支保工の形式が、切ばり支保工、アンカー支保工、または、切 ばり+アンカー併用工 ※本入力は、数量計算書でのみ使用されます。 ※本入力は、全段の腹起し材に設置するブラケットに使用され ます。

# 隅角部ピース

隅角部ピースの寸法について指定します。

- ※本入力は、以下の条件の場合のみ表示されます。
- ・支保工の形式が切ばり支保工
- ・平面形状が矩形

・前後壁および左右壁の腹起し材を異なる位置(高さ)に設置 ※本入力は、全段の腹起し材に設置する隅角部ピースに使用さ れます。

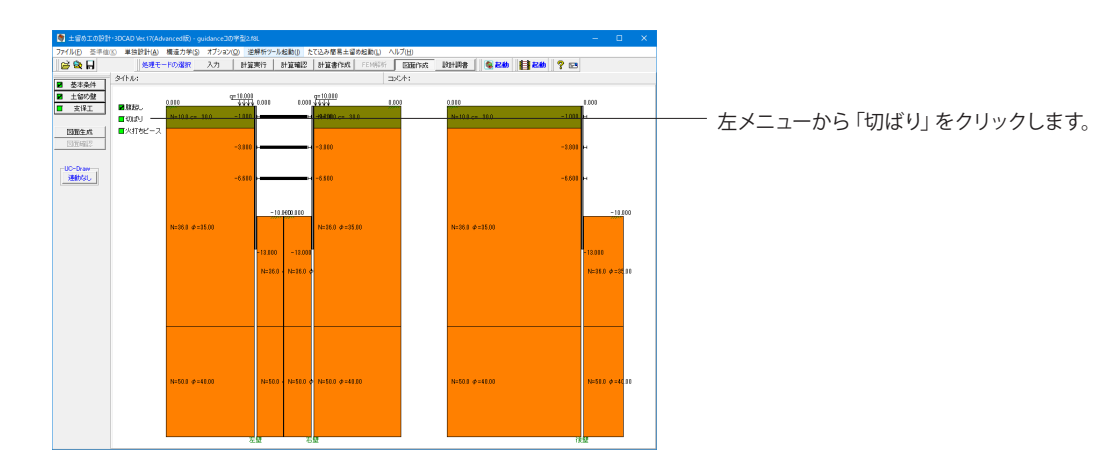

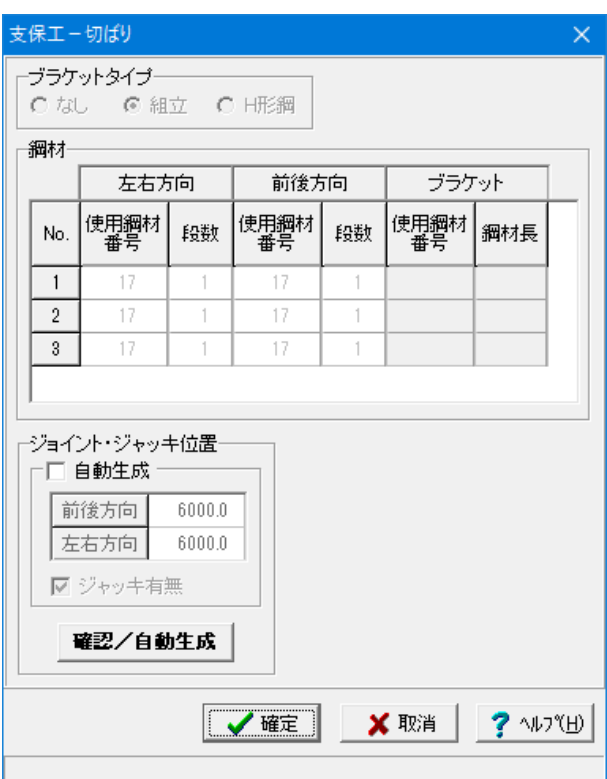

# 切ばり

変更値無し 「確定」ボタンを押します。

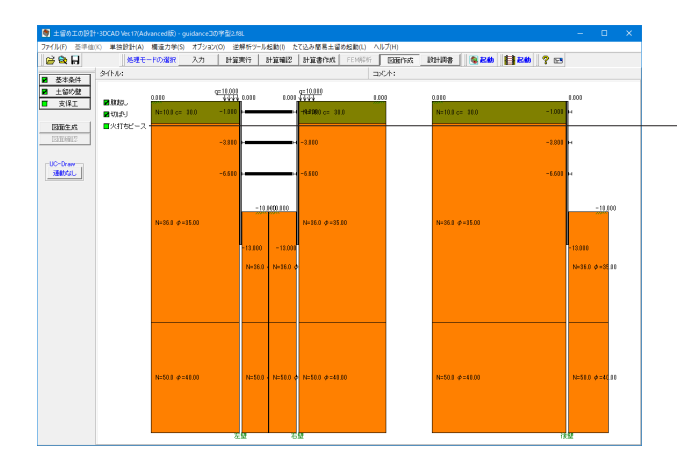

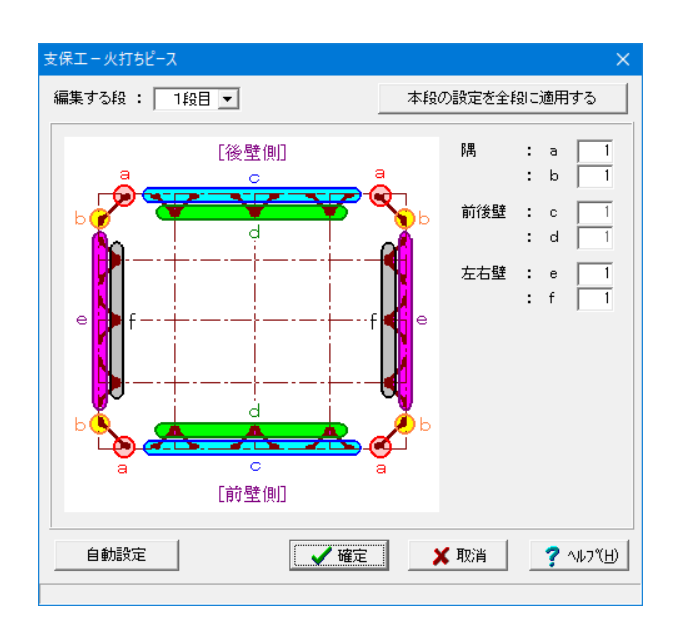

# 左メニューから「火打ちピース」をクリックします。

# 火打ちピース

変更値無し

「確定」ボタンを押します。

ここでは支保工の火打ちピースに関する情報の入力が可能で す。

## 編集する段

火打ちピースに関する情報を設定する「段」の指定を行いま す。

※「本段の設定を全段に適用する」ボタンをクリックすると、 現在表示されている情報が全段に設定されます。

### 本段の設定を全段に適用するボタン

現在表示されている段(編集する段で選択されている段)の情 報を他の段にコピーします。

#### 隅・前後壁・左右壁

各火打ちに設置する火打ちピースの「鋼材No.」の指定を行 います。ガイド図を参考に各火打ち毎に指定してください。 ※火打ちピースの「鋼材No.」には、『鋼材テーブルのNo.』 を入力してください。※本指定は、切ばり支保工全段の火打ち ピースに使用されます。

# 自動設定ボタン

登録されている火打ちピースから、火打ち材と同じ断面サイズ の火打ちピースを選択し、「隅・前後壁・左右壁」に設定しま す。

※設定は、全段の火打ちピースに対して行います。 ※入力不可の項目について変更したい場合は、『入力モード』 または『計算確認』の各画面にてセットしてください。

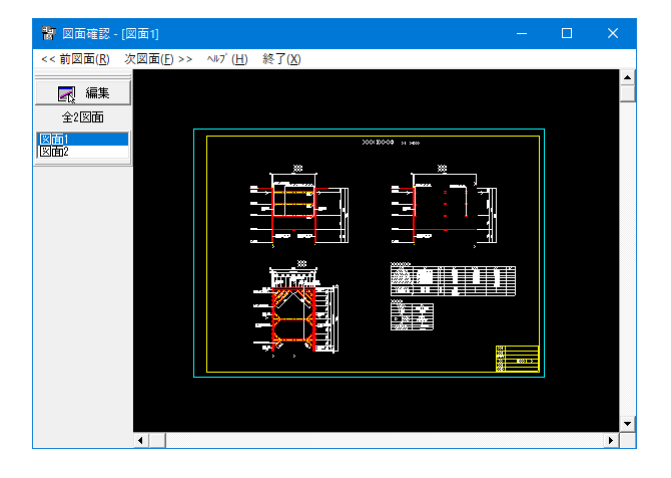

# 図面作成・確認

左メニュー「図面生成」「図面確認」ボタンについてはP59と 同様の機能です。

# 4 逆解析ツール 4-1 機能及び特長

既知の条件から結果を得る順解析に対し、結果から未知のパラメータを得る手法は逆解析と呼ばれます。土留め工の設計 においては、荷重条件や地盤物性、境界条件から結果(壁体変位など)を得るのが順解析(予測解析)であり、解析結果か ら地盤物性値などを得るのが逆解析(現状解析)となります。

本ツールは土留め工の逆解析(現状解析)を行い、土質物性値を推定するツールです。

実測値と計算値とを比較、評価し、未知パラメータを推定します。推定したパラメータを反映させた「土留め工の設計」デー タをエクスポートし、「土留め工の設計」本体で改めて予測解析を行うことができます。

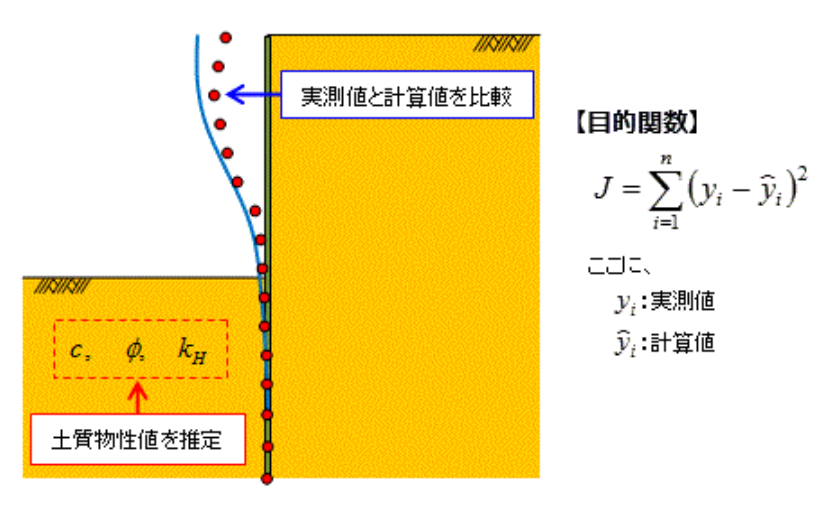

逆解析による土質物性値の推定

# 逆解析ツールの機能概要

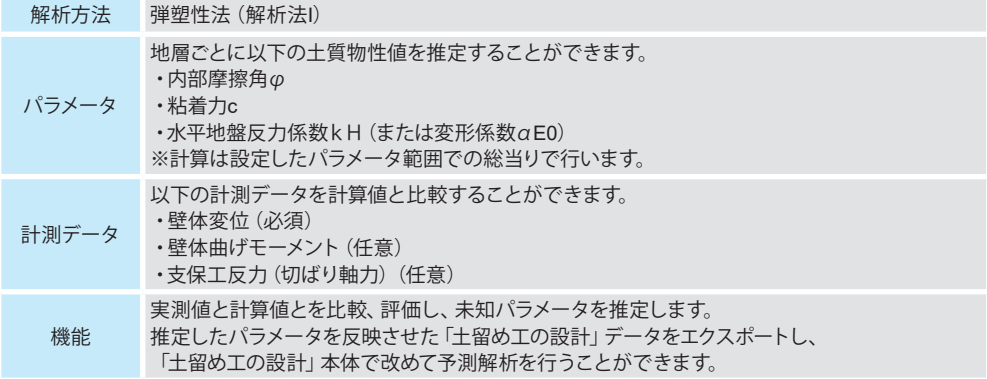

※改良体がある場合、その範囲のパラメータは設定できません。

# 標準的な操作の流れ

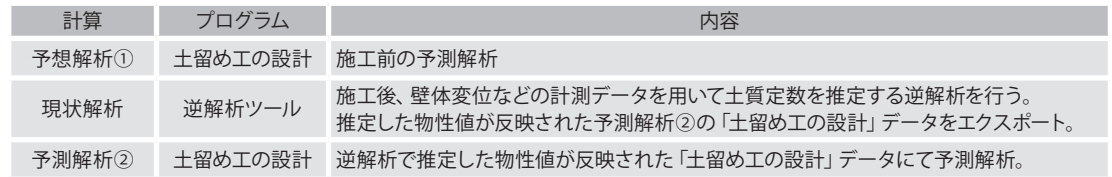

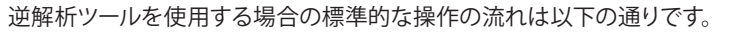

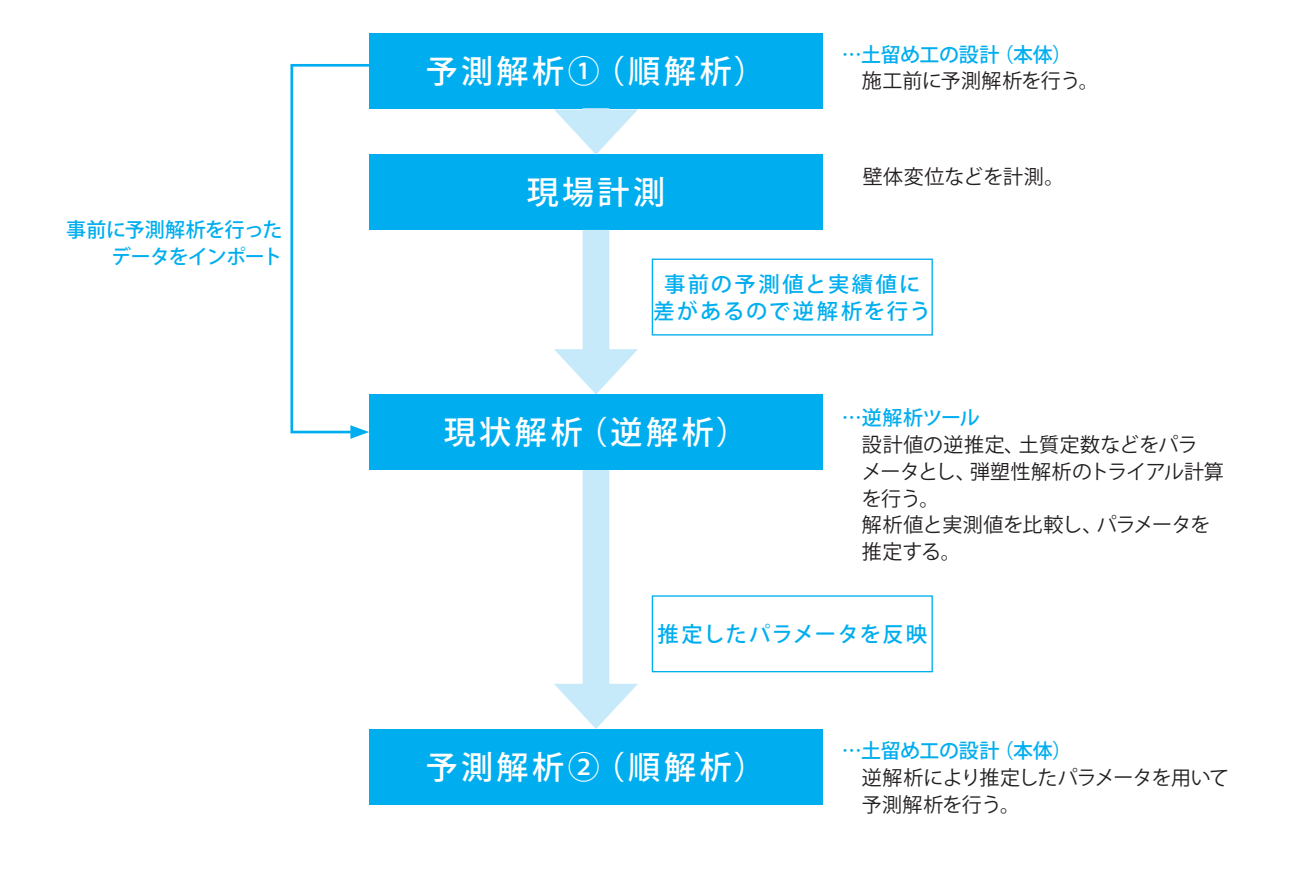

基本的な検討の流れ

# 4-2 フローチャート

一般的には「予測解析→現状解析(逆解析)→予測解析(逆解析で推定した条件を使用)」という流れになると考えられま すが、図のように予測解析は「土留め工の設計」本体で行い、現状解析(逆解析)は本ツールで行うという流れとなります。

なお、逆解析ツールを使用するためには元となる「土留め工の設計」データが必須となります。逆解析ツールではパラメータ 範囲(地層のφやcの範囲や分割数)などを指定しますが、それ以外の条件は全てインポートした「土留め工の設計」データに 依存します。例えば、側圧の計算などはインポートした「土留め工の設計」で設定されている基準に従い計算されます。

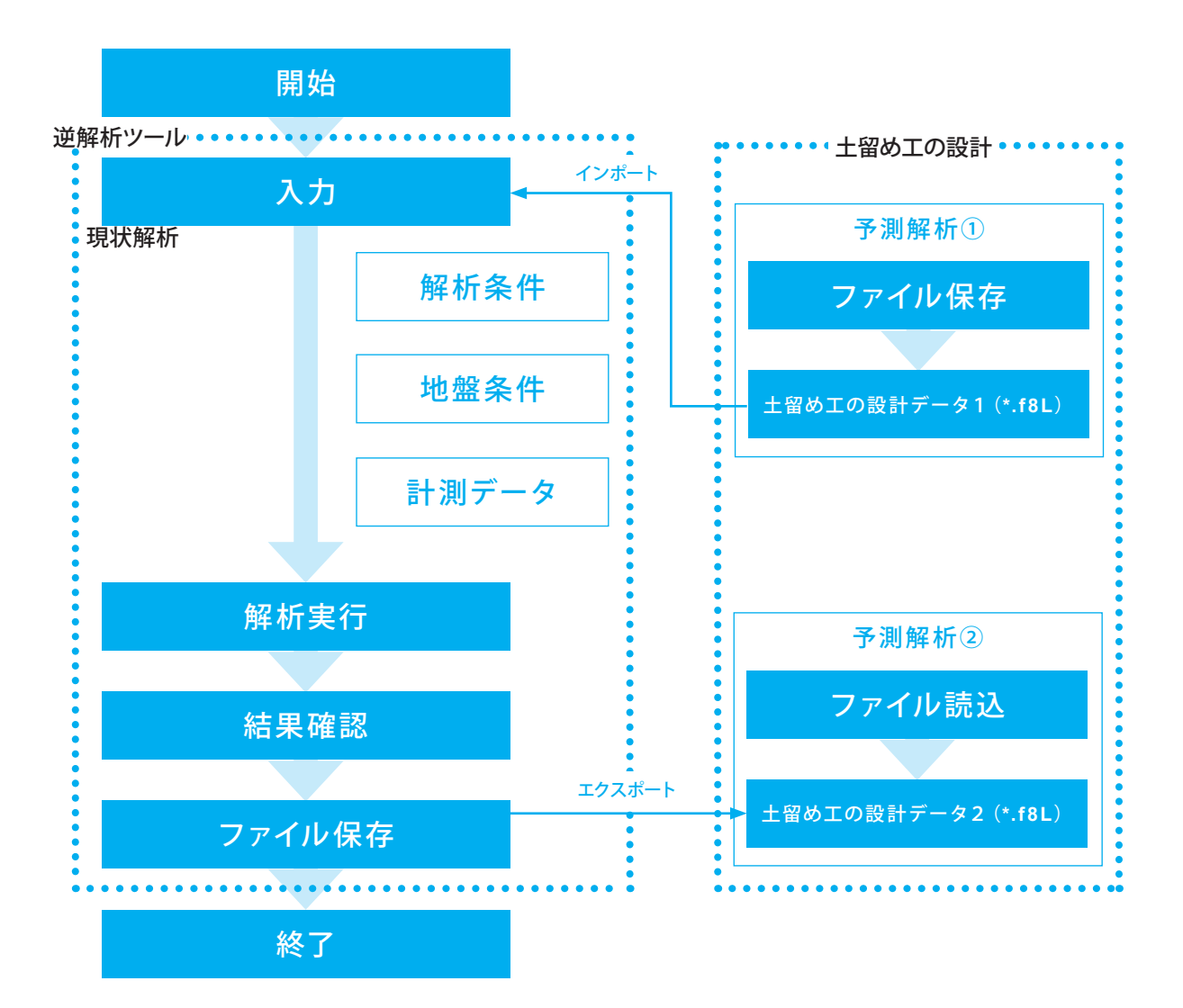

# 4-3 初期入力

サンプルデータ「EarthWorks(予測解析1).f8L」をインポートし、逆解析を実行する例を作成します。

Ver.6.0.0 (2021.12)より逆解析ツールのパラメータ推定として壁体剛性(断面二次モーメント)に対応しました。 各入力項目の詳細については製品の【ヘルプ】をご覧ください。

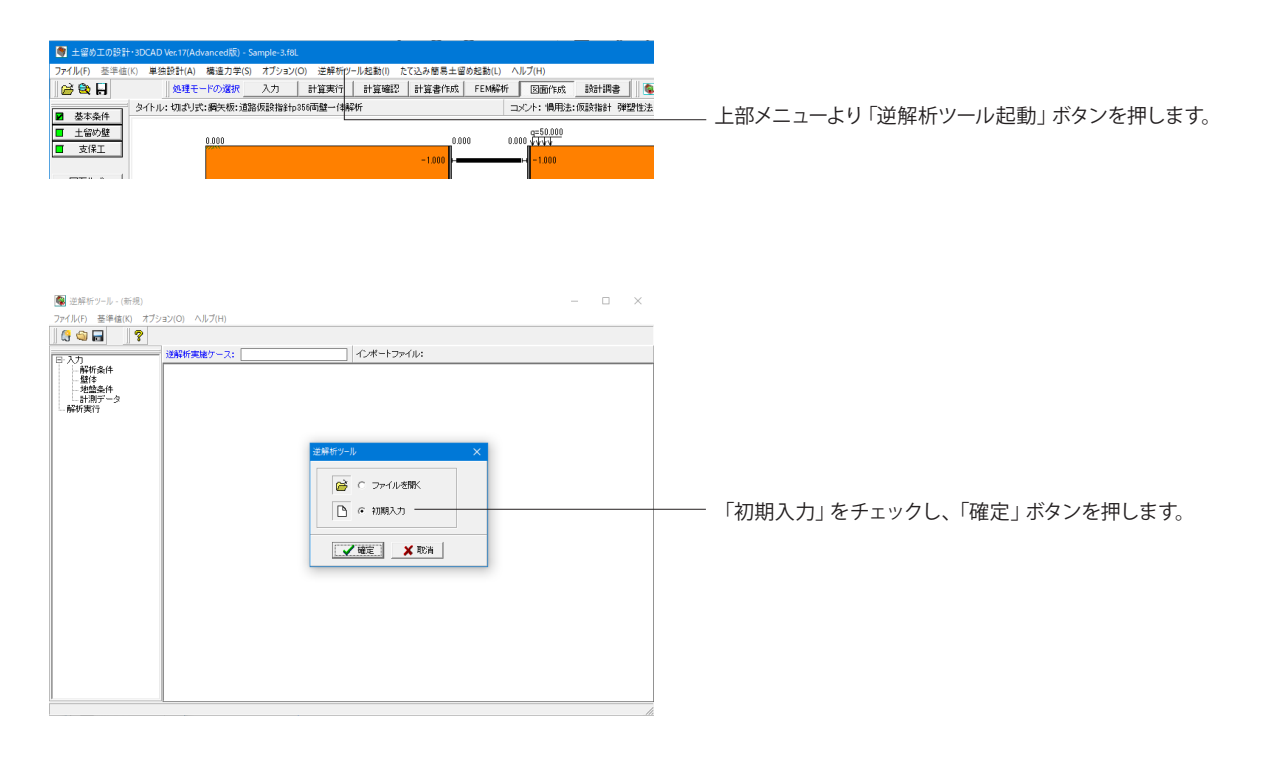

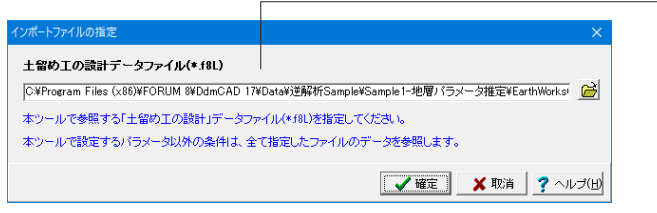

壁体条件や地層条件を参照する土留め工の設計データ 「EarthWorks(予測解析1).f8L」ファイルを指定します。本ツー ルで設定する以外の条件(採用基準や支保工条件など)は全 て指定した元データを参照します。 なお、読込可能なデータは以下の条件を満たしている必要が あります。 ・弾塑性法による検討を行う

・弾塑性解析の方法が「解析法Ⅰ」である

# 【ファイルを開く場合の注意点】

本ツールでファイルを保存すると(\*.F4I)ファイルが保存されますが、このファイルにはインポートした「土留め工の設計デー タ(\*.f8L)」のファイル場所と名称のみが保存されています。すなわち「ファイルを開く」場合でも元となる「土留め工の設計 データ(\*.f8L)」が必要となります。ファイルを開く時は以前計算を行った元となる「土留め工の設計データ(\*.f8L)」のファイ ル場所を保存していますので、指定場所にファイルがない場合は再度指定する必要があります。 インポートファイルは以下のように検索され、いずれの場所にも見当たらない場合に再指定することとなります。

(1)逆解析ツールファイル(\*.F4I)に保存されている場所

保存されている場所(絶対パス)を検索します

例) C:\Users\sample.f8L

(2)逆解析ツールファイル(\*.F4I)と同フォルダにある同名ファイル

 例えば(1)の指定先[C:\Users\sample.f8L]にない場合は、逆解析ツールファイル(\*.F4I)と同じフォルダにある 「sample.f8L」を開きます。

# 4-4 入力

解析条件

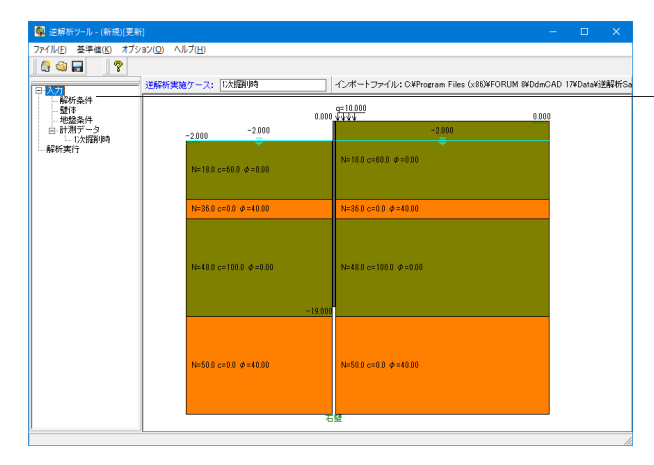

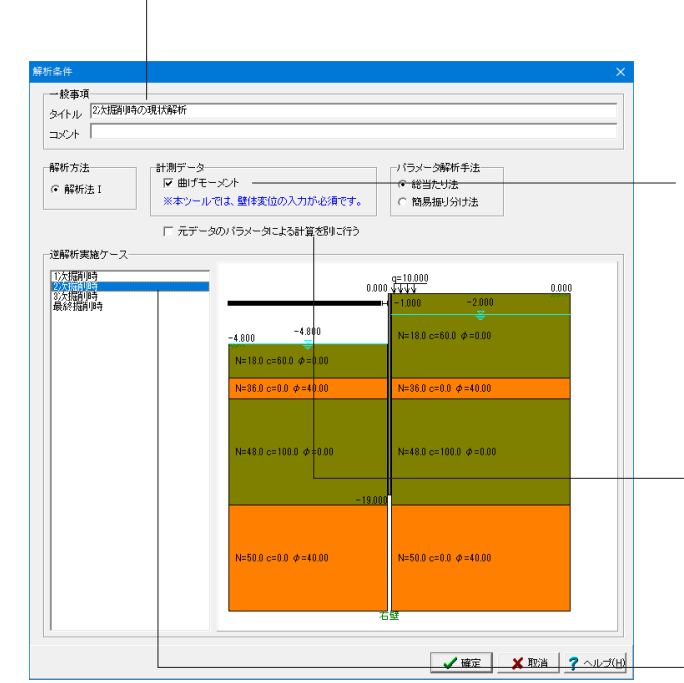

左メニューから「入力」-「解析条件」をクリックします。

#### タイトル・コメント

タイトルやコメントがある場合は入力して下さい。空白でもか まいません。 <タイトル:2次掘削時の現状解析>

#### 解析方法

解析方法を選択して下さい。 ※現在は解析法1で固定となっております。

# 計測データ

<曲げモーメント>にチェックを入れます。

解析値と比較する実測値として壁体の曲げモーメントを入力 する場合はチェックを入れて下さい。 ※本ツールでは壁体変位の計測データの入力は必須です。

### パラメータ解析手法

パラメータ解析手法(振り分け方法)を入力して下さい。各手 法については、[計算理論]-[解析方法]を参照して下さい。

#### 元データのパラメータによる計算を別に行う

<チェックOFF> ONにすると、指定したパラメータ条件による計算とは別に、別 途元データのパラメータによる計算を行います。比較のため、 元データのパラメータによる計算を必ず行いたい場合にご活用 ください。

# 逆解析実施ケース

<2次掘削時>を選択します。

逆解析の実施ケースを選択して下さい。本製品では選択され た実施ケースに対して計測データを入力し、実測値と解析値 の評価検討を行います。

※撤去ケースについては対応していません。読込元の「土留め 工の設計」データに撤去ケースがある場合でも、撤去ケースは 除外されます。

# 支保工

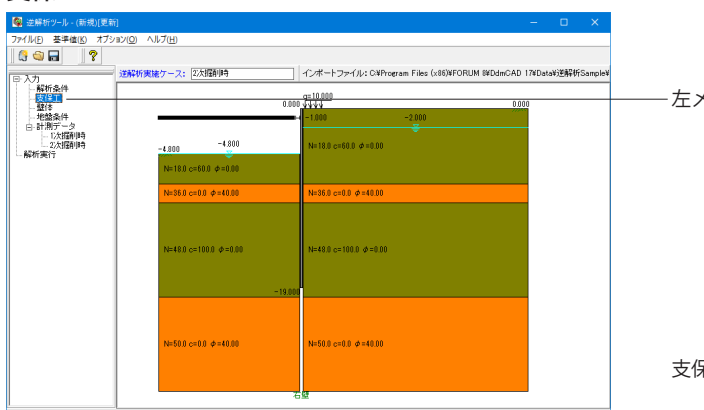

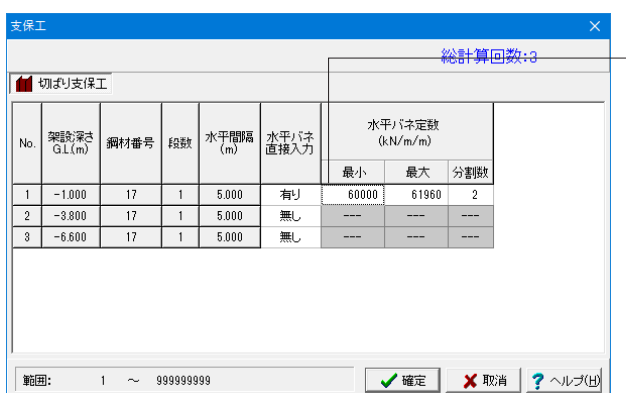

壁体

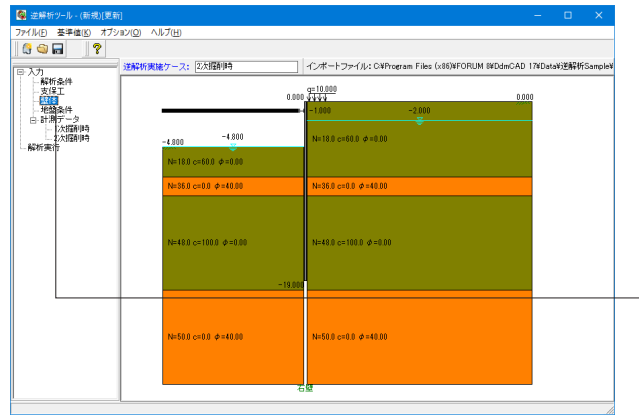

壁体 □ 壁体のパラメータを変更する| 鋼管矢板 断面二次モーメント<br>  $(L + L)$ <br>  $(L + 4)$ 断面ニ次モーメント 網材名称  $\text{cm}^4$ 元の値 **最大 分割数** 最小  $D600+9$  $\frac{1}{23000}$ **√確定 ※取消 ?**ヘルプ(H) 左メニューから「入力」-「支保工」をクリックします。

# 支保工の水平バネ定数の計算範囲を設定します。

下表のように入力し「確定」で閉じます。

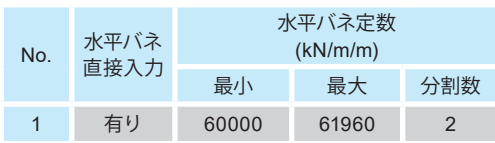

無効となっている物性値 (架設深さや鋼材番号など)は本 ツールでは変更できません。読込元の「土留め工の設計データ (\*.f8L)」に従います。

# 水平バネ直接入力

有りの場合に水平バネ定数の設定が可能となります。 無しの場合は水平バネ定数は内部計算されます。

#### 最小 / 最大 / 分割数

推定するパラメータの計算範囲と分割数を入力して下さい。 固定値とする場合(推定しないパラメータ)は分割数を0とし て下さい。この場合、最小に入力された値が固定値として使用 されます。

# 【注意】

※計算回数について

計算回数は解析条件の「パラメータ解析手法」によります。 地盤計算回数と支保工の計算回数の掛け合わせた回数が合計 計算回数となります。総当たり法はパラメータの設定により非 常に多くの時間を要するため、設定に注意が必要です。

左メニューから「入力」-「壁体」をクリックします。

<壁体のパラメータを変更する>のチェックを外します。 「確定」で閉じます。

本画面では壁体条件の計算範囲を設定します。

本画面で入力できる値以外は変更できません。入力値以外 は読込元の「土留め工の設計データ(\*.f8L)」の条件に従いま す。

# 地盤条件

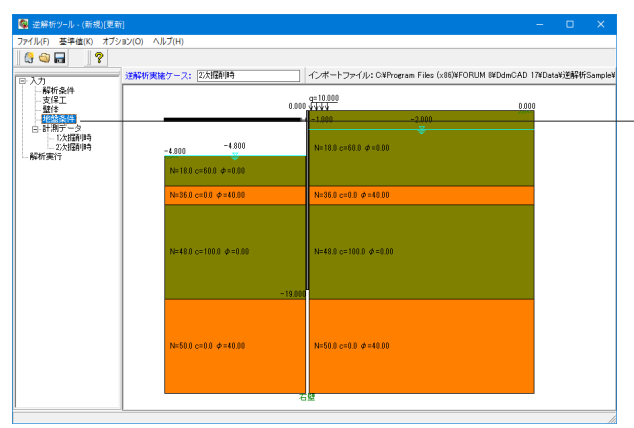

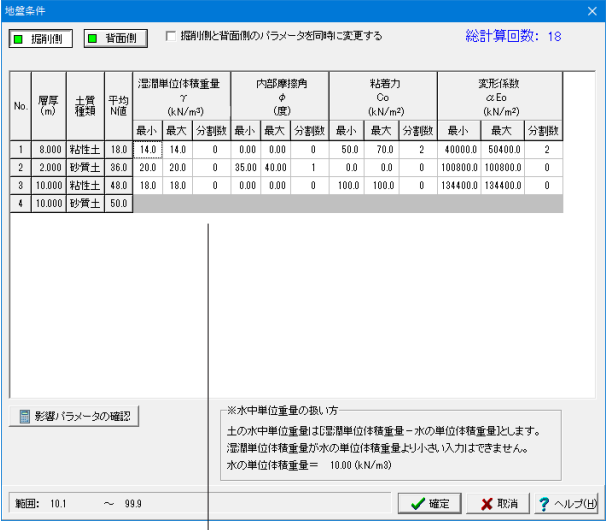

左メニューから「入力」-「地盤条件」をクリックします。

# 各パラメータの計算範囲を設定します。

無効となっている物性値 (層厚や土質種類など)は本ツー ルでは変更できません。読込元の「土留め工の設 計データ (\*.f8L)」に従います。

# 最小 / 最大 / 分割数

推定するパラメータの計算範囲と分割数を入力して下さい。 固定値とする場合(推定しないパラメータ)は分割数を0とし て下さい。この場合、最小に入力された値が固定値として使用 されます。

#### 【注意】 ※計算回数について

本製品では試行錯誤法(総当り法)で計算します。総当り法は パラメータの設定により非常に多くの時間を要するため、設定 に注意が必要です。

詳細はヘルプ[計算理論]-[解析方法]をご参照ください。

# 掘削側

下表のように入力し「確定」で閉じます。

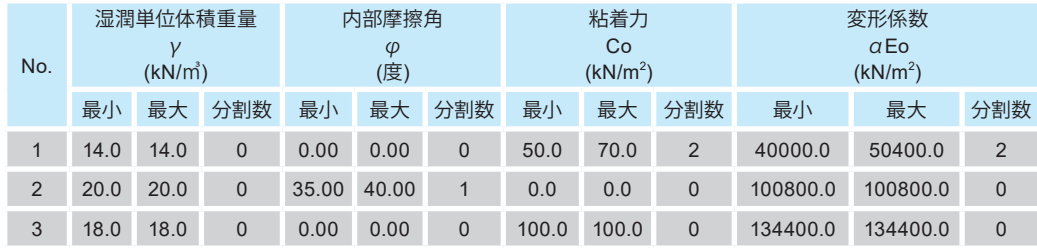

# 4-5 計測データ

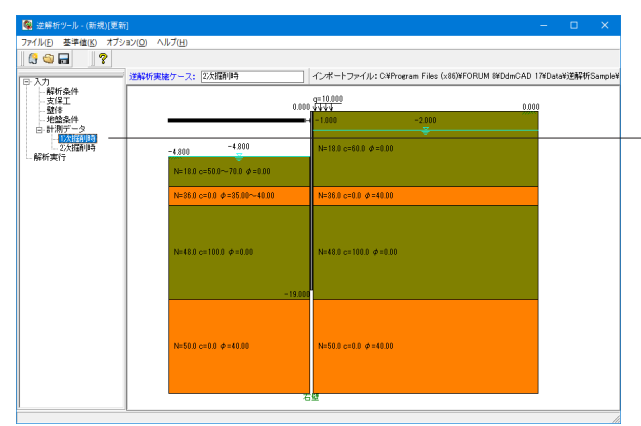

左メニューから計測データ-「1次掘削時」をクリックします。 ※計測データは逆解析実施ケースについては必須ですが、それ 以外は任意の入力となっております。本サンプルですと1次掘削 時の計測データを入力しなくても計算は可能です。

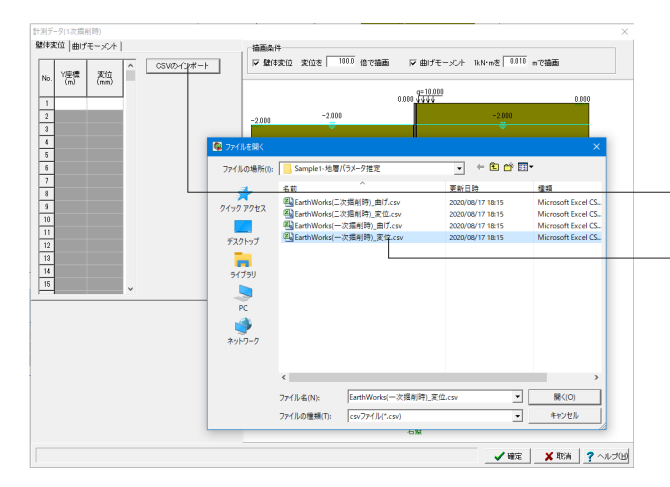

# 1次掘削時

計測データ(実測値)の入力を行います。 ※本製品では「壁体変位」の入力は必須となります。

直接入力またはCSVファイルのインポートが可能ですが、本 データでサンプルデータのCSVインポートを行うこととしま す。

<CSVのインポート>ボタンを押します。

サンプルデータ<EarthWorks(一次掘削時)\_変位.csv>を選択 し、<開く>ボタンを押します。

下記、確認画面で「はい」を選択します。

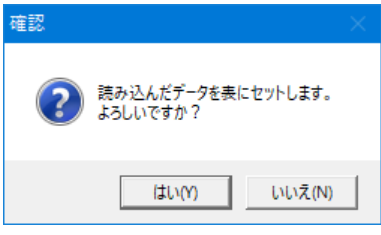

壁体変位タブの表に座標が読み込まれます。

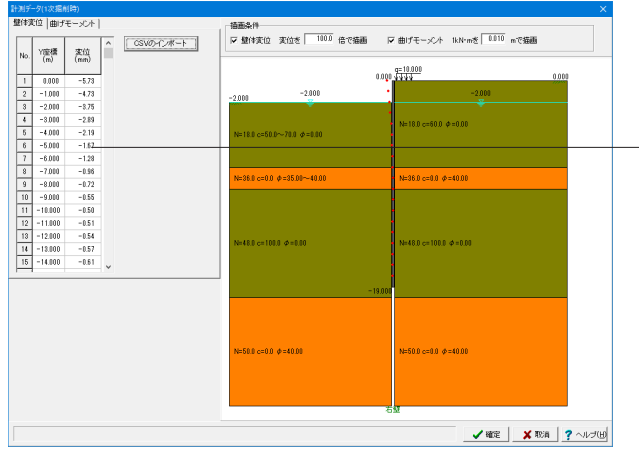

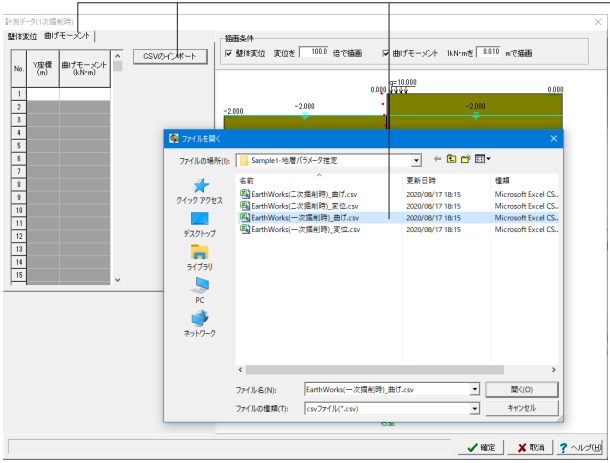

<曲げモーメント>タブに切り替え、同様にサンプルデータ <EarthWorks(一次掘削時)\_曲げ.csv>をインポートし、「確 定」ボタンで閉じます。

#### 壁体変位-Y座標

壁体変位のY座標を入力して下さい。計測データのY座標は壁 体範囲内(「壁体先端≦Y座標≦壁体天端」)となっている必 要があります。

#### 壁体変位-変位

壁体変位を入力して下さい。

#### 曲げモーメント-Y座標

曲げモーメントのY座標を入力して下さい。計測データのY座 標は壁体範囲内(「壁体先端≦Y座標≦壁体天端」)となって いる必要があります。 ※曲げモーメント表は[解析条件]の計測データの「□曲げモー メント」がONになっている時に表示されます。

#### 曲げモーメント-曲げモーメント

曲げモーメントを入力して下さい。

#### 支保工-設置位置

支保工の設置位置が表示されます。 ※本ツールでは支保工位置を変更することはできません。読込 元の「土留め工の設計」データに従います。

# 支保工ー計測データ

支保工反力(切ばり軸力)の計測データがある場合は「する」 として計測データを入力して下さい

#### 支保工-反力

支保工反力(切ばり軸力)を入力して下さい。

### 描画条件-壁体変位

入力した壁体変位を描画する場合はチェックを入れてくださ い。

# 描画条件-曲げモーメント

入力した曲げモーメントを描画する場合はチェックを入れてく ださい。

#### 描画条件-描画倍率

壁体変位や曲げモーメントの描画倍率を入力して下さい。 ※描画条件は本画面のみに反映されます。メインウィンドウ などの変更は[オプション]-[表示項目の設定]より行ってくださ い。

#### 「CSVのインポート」ボタン

本ボタンを押すことで、Y座標および変位 (曲げモーメント)を インポートすることが可能です。

インポートするファイル形式はCSV形式となり、1行目がヘッ ダーで2行目以降がデータになっている必要があります。

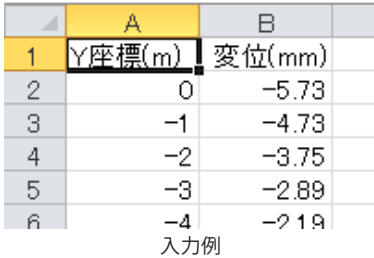

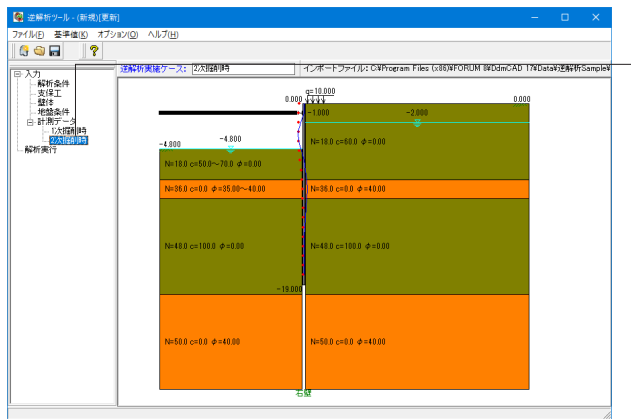

左メニューから計測データ「2次掘削時」をクリックします。 ※計測データは逆解析実施ケースについては必須です。本サン プルですと2次掘削時の計測データの入力は必須となります。

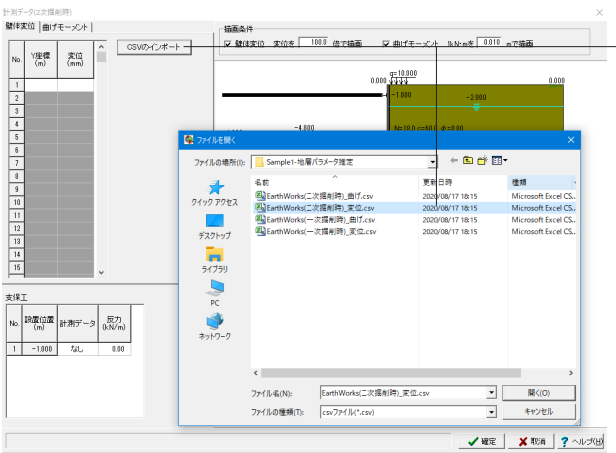

# 2次掘削時

1次掘削時と同様の手順でサンプルデータCSVのインポートを 行います。

<壁体変位タブ:EarthWorks(二次掘削時)\_変位.csv> <曲げモーメントタブ:EarthWorks(二次掘削時)\_曲げ.csv>

# 4-6 解析実行

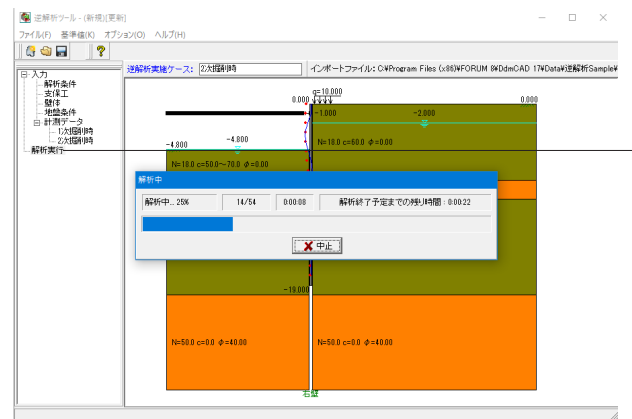

左メニューから「解析実行」をクリックすると解析が始まりま す。

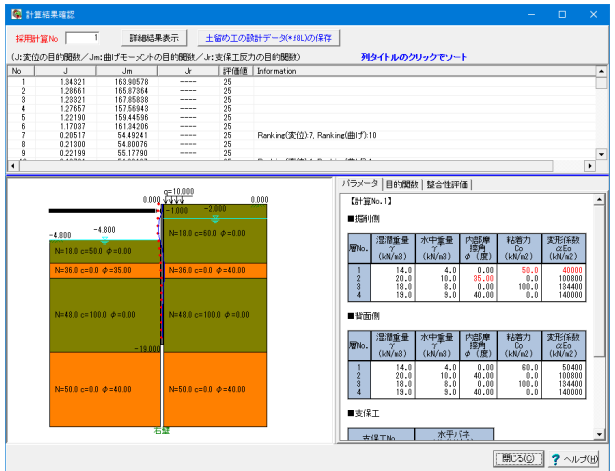

4-7 解析結果確認

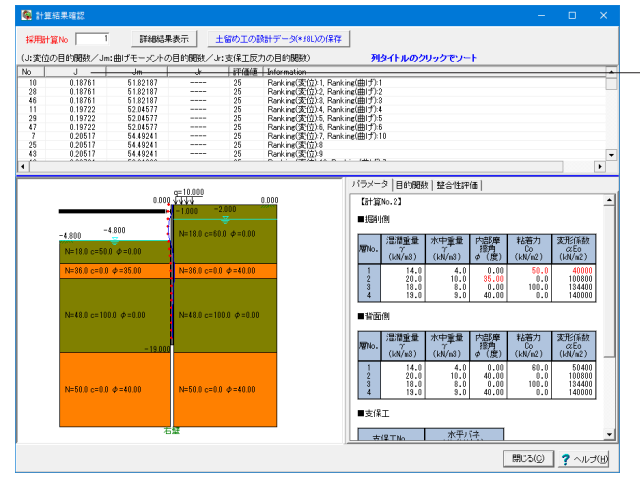

解析が完了すると結果画面が表示されます。結果確認画面で は、逆解析結果の確認と、各計算ケースの詳細確認、逆解析の 推定パラメータを反映させた「土留め工の設計データ」のエク スポートなどを行います。

#### 採用計算No.

詳細結果表示や「土留め工の設計データ(\*.f8L)」のエクスポー トを行う計算No.です。

直接入力もできますが、リストビューである計算No.を選択して [右クリック]より「採用計算No.としてセット」を選択することで セットすることもできます。

# 目的関数J

各計算ケースの目的関数が表示されます。目的関数については [計算理論]-[解析方法]を参照して下さい。

計測データの有無により、曲げモーメントや支保工反力の結果 も表示されます。

#### Informatiton

各計算ケースについて、以下のような情報が表示されます。採 用計算No.を推定する参考として下さい。

#### [詳細結果表示]ボタン

クリックすると、採用計算No.の詳細結果が表示されます。

### [土留め工の設計データ (\*.f8L) のエクスポート]ボタン

クリックすると、採用計算No.のパラメータが反映された土留 め工の設計データ(\*.f8L)をエクスポートすることができます。

リストビューに全計算結果(目的関数一覧)が表示されます。 列タイトルのクリックで昇順、降順でソートすることができま す。この画像はJをクリックし、昇順に並び変えた例です。 (No.のクリックで元の計算No.順に戻ります)

### 採用計算No.

詳細結果表示や「土留め工の設計データ(\*.f8L)」のエクスポー トを行う計算No.です。 直接入力もできますが、リストビューである計算No.を選択して [右クリック]より「採用計算No.としてセット」を選択することで セットすることもできます。

#### 目的関数J

各計算ケースの目的関数が表示されます。目的関数については [計算理論]-[解析方法]を参照して下さい。 計測データの有無により、曲げモーメントや支保工反力の結果 も表示されます。

#### [詳細結果表示]ボタン

クリックすると、採用計算No.の詳細結果が表示されます。

# [土留め工の設計データ(\*.f8L)のエクスポート]ボタン

クリックすると、採用計算No.のパラメータが反映された土留 め工の設計データ(\*.f8L)をエクスポートすることができます。

# Informatiton

各計算ケースについて、以下のような情報が表示されます。採用計算No.を推定する参考として下さい。

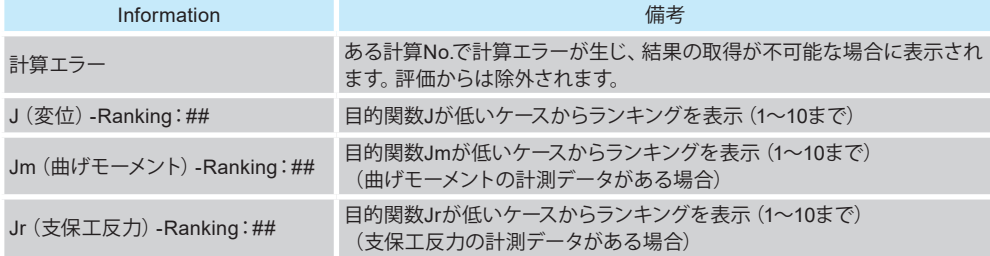

# 詳細結果表示

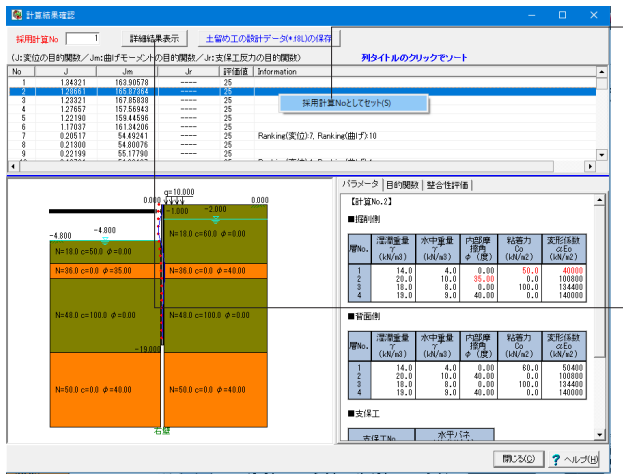

# 採用する計算No.をセットします。 エディットに直接入力することもできますが、左図のようにリス トビュー上で選択して[右クリック]より「採用計算No.としてセッ ト」を選択することでセットすることもできます。

<詳細結果表示>ボタンを押します。 ※リストビューで選択している項目ではなく採用計算No.として セットされている結果が表示されます。

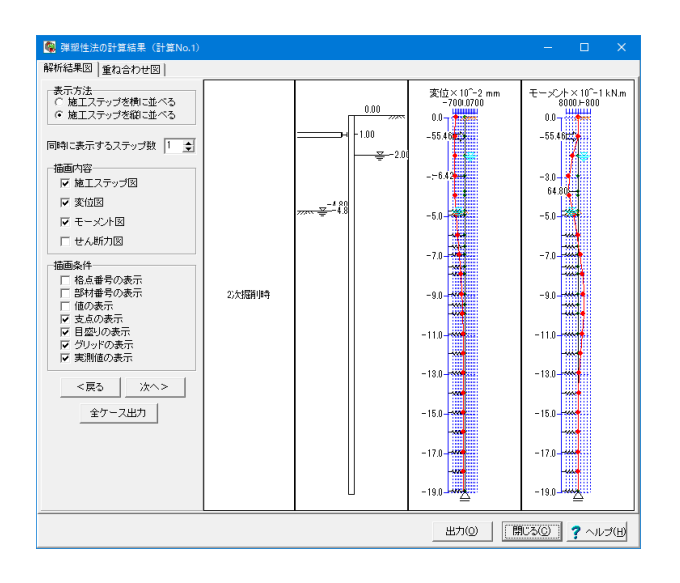

解析結果図や重ね合わせ図を確認することができます。 計測データがある場合は実測値も表示されます。

### 解析結果図

変位、モーメント、せん断力を選択し検討掘削次数を指定しな がら解析結果を確認してください。この画面で出力を実行する と、現在確認している解析結果図をそのまま印刷することがで きます。なお、この解析結果図は、[計算書作成]では印刷する ことができませんので、こちらで適宜、必要と考えられる図面 を印刷してください。しかしながら、印刷時のスケールと画面 描画時のスケールは若干異なりますので、出力物として満足す るまで多少の試行錯誤をする必要があります。

#### 重ね合わせ図

ここでは、「重ね合わせ図」で結果確認ができます。現在確認 して頂いている描画内容をそのまま印刷します。しかしなが ら、印刷時のスケールと画面描画時のスケールは若干異なりま すので、出力物として満足するまで多少の試行錯誤をする必要 があります。

# 「全ケース出力」ボタン

・解析結果図 画面指定の表示内容に準じて、検討ケース単位で、「変位図」 「モーメント図」「せん断力図」 一組として、1次掘削時~全て のケースを出力します。

# 4-8 「土留め工の設計」データ(\*.f8L)のエクスポート

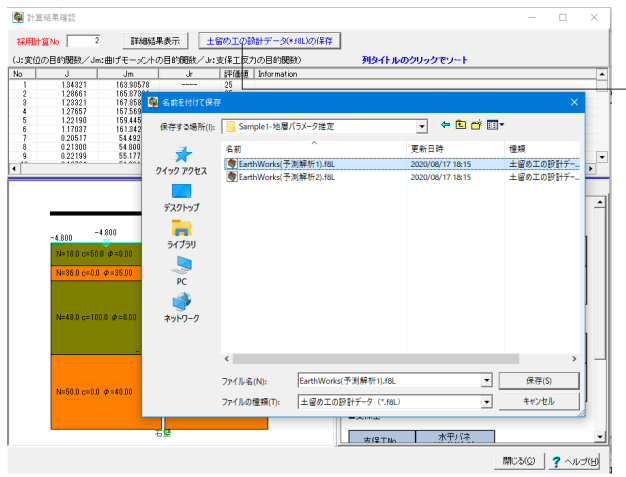

<土留め工の設計データ(\*.f8L)の保存>ボタンを押します。

採用計算No. 「土留め工の設計データ(\*.f8L)」をエクスポート します。

本データを「土留め工の設計」で読み込むことにより、逆解析 実施ケース以降の予測解析を行うことができます。 ※リストビューで選択している項目ではなく採用計算No.として セットされている結果がエクスポートされます。

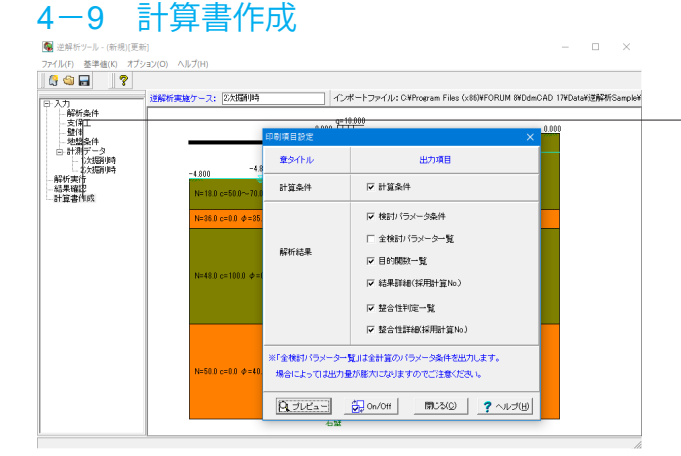

左メニューより「計算書作成」をクリックします。 印刷プレビューを行いたい項目にチェックを入れて[プレビュー] ボタンをクリックしてください。

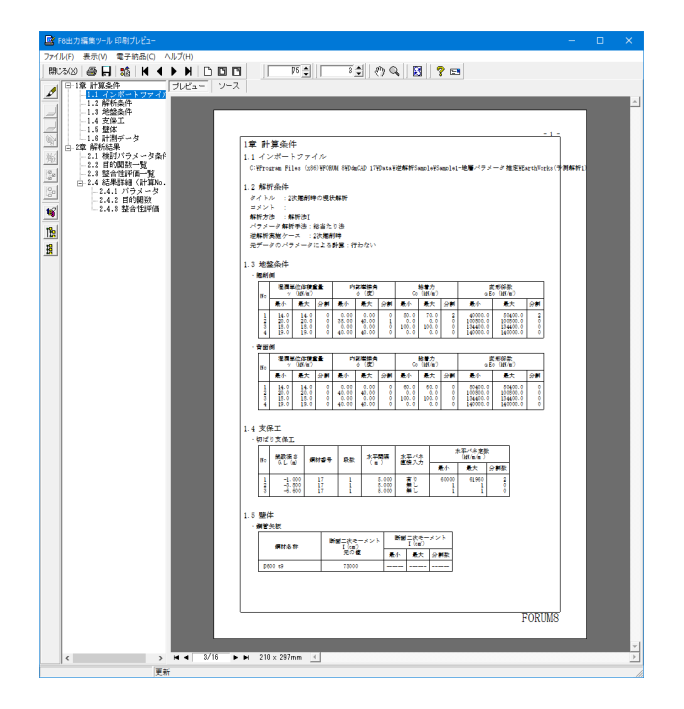

印刷プレビュー画面より、計算書の確認、文書全体の体裁設 定、印刷、他のファイル形式への保存を行うことができます。 また、ソースの編集を行うことで文章を修正することができま す。

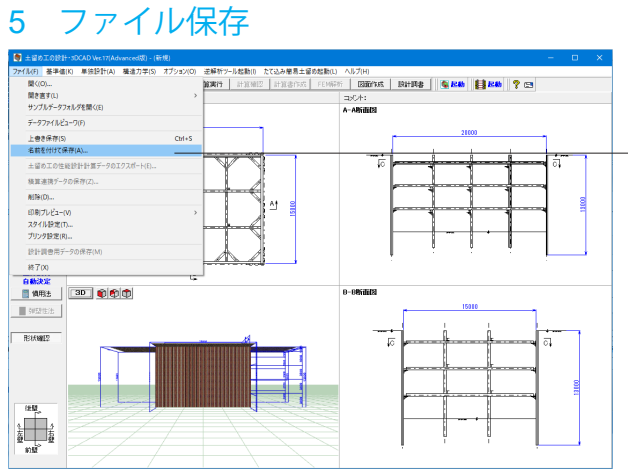

「ファイル」-「名前を付けて保存」からデータを保存します。 既存のデータに上書きする場合は「ファイル」-「上書き保存」 を選択します。

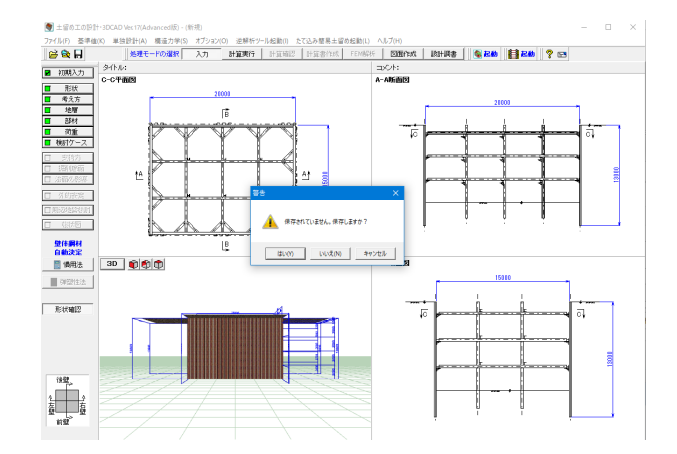

保存を行わずにプログラムを終了させようとした場合、下図の ような確認メッセージが表示されます。

保存する場合は「はい」を選択し、保存場所・ファイル名を指定 し保存します。

(既に保存されているファイルを更新した場合は上書き保存 の確認メッセージが表示されます。)

「いいえ」を選択すると、データは保存されずに終了しますの でご注意ください。

# 第3章 Q&A

# 1 共通編

1-1 入力関連

- Q1-1-1. 切ばり支保工の各スパンは自動的に決定されるようだが、これを任意に設定することはできるか。
- A1-1-1. ―連設計の場合は、ご指摘のとおり、内部で計算スバンをセットしています。セットのルールにつきましては製品へ ルプの[計算理論及び照査の方法]-[切ばり支保工編]-[一連設計と単独設計]-[一連設計]をご参照ください。 このルールにしたがってご希望のスパンとなるように初期入力で形状を変更していただく方法もございますが、単独 設計にデータをコピーしていただきますと、自由に変更することが可能です。 コピーの方法は、[計算確認|支保工]の総括表ウィンドウにある[単独設計にコピー]ボタンをクリックしてください。 なお、[単独設計]メニュー-[切ばり支保工]を選択していただきますと、単独設計を行うことができます。

#### Q1-1-2. 掘削側の水位を掘削底面に合わせたい。 どのように入力したらよいか。

A1-1-2. 以下の手順にて、掘削底面側水位 (掘削底面の水位高) の変更が可能です。 なお、水位は検討ケースごとに設定可能としており、他のケースに自動的に反映されることはありません。

《手順》

- 1.「初期入力」画面の[側面形状]において、『水位(掘削前)』をチェックする
- 2.[詳細設定]ボタンを押して確定する
- 3. [□検討ケース]ボタンを押して「検討ケース」画面を表示する
- 4.水位を変更するケースの「掘削時ケース」画面を表示する
	- ・ケース選択後、[編集]ボタンを押す
	- ・ケース名をダブルクリックする
- 5.『掘削側水位を変更する』をチェックして、『掘削側水位G.L.』を入力する
- [掘削底面]ボタンにて、掘削底面位置に水位を自動セットします。
- 6.[確定]ボタンを押して確定する

#### Q1-1-3. 上載荷重を片側の壁だけに掛ける方法は?

 $A1-1-3$ . [初期入力]画面上の[ヘルプ]ボタンから開く解説にもありますように、[側面形状]で入力した『背面側上載荷重』は、 いったん、すべての壁体(最大4壁)に反映されますが、個別に載荷/非載荷を設定可能です。

> 変更するには、以下の手順にて行ってください。 1.[検討ケース]画面を表示する 2.掘削時のケースを選択して[編集]ボタンを押す 3.壁の選択ボタン([左壁]、[右壁]など)より、上載荷重を考慮したくない方を選択する 4.『上載荷重を変更する』をチェックして背面側/掘削側の値を0.000kN/m2とする 5.[確定]ボタンを押す

なお、上述したように各検討ケースごとに上載荷重を個別に変更することもできますが、全ケース一括で変更する場合は [検討ケース]画面の「上載荷重の一括セット」ボタンをクリックし、「上載荷重の一括セット」機能をご利用ください。

#### Q1-1-4. 壁体天端に水平力を作用させたいが、可能か。

A1-1-4. 弾塑性法でしたら、任意の荷重を載荷することができます。(Ver.12以降) この場合、[考え方]-[弾塑性法]で「任意荷重を載荷する」のチェックをONにした上で、[検討ケース]の各検討ケース画面 に[任意荷重の設定]ボタンがありますので、そちらで荷重の設定をして下さい。 (弾塑性法では集中荷重および分布荷重の載荷が可能です) なお、この荷重は弾塑性法のみに考慮されます

> 慣用法につきましては、任意の水平荷重の載荷には対応しておりません。 ただし、[背面側 → 掘削側]ならば「有限長の上載荷重」(側圧として加算)を設定することで、ある程度考慮することが可 能と考えております。 (有限長の上載荷重は荷重強度や側圧開始位置を直接指定することができます)

この場合、あくまでも有限長の上載荷重としての扱いになりますので、以下にご注意ください。 ・分布荷重としての載荷となる(主働側の側圧として加算される) ・各壁につき扱える荷重は1つのみ

・壁体の突出部(地表面より上)への載荷は不可

# Q1-1-5. 初期入力画面で切ばりの段数を変更するにはどうしたらよいか。

- A1-1-5. 初期入力画面では、3段のデータが初期値としてセットされておりますが、2段や1段で計算を行いたい場合は、不要な箇 所(データ行)を削除していただく必要があります。 例えば、3段目を選択していただき「Delete」キーを押すと3段目のデータが削除されます。1段で計算を行いたい場合は、
	- 同様に2段目を削除してご利用ください。 〔行の削除〕

・数値(文字列)のセルが入力状態でない(カーソルを移動した直後で、まだキャレットが表示されていない、セルが点線 で囲まれている状態)とき「Delete」キーを押すと、カーソル行が1行削除されます。

・コンボボックスのセルが選択状態でない(カーソルを移動した直後で、文字列の色が反転表示されていない)とき 「Delete」キーを押すと、カーソル行が1行削除されます。

表入力操作の詳細は、本製品ヘルプの[操作方法]-[その他]-[表入力の操作]をご参照ください。

- Q1-1-6. 自立時の計算結果一覧の最小根入れ長が掘削深さと同じ理由は?
- $A1-1-6$ . 適用基準が仮設指針の場合の自立時の最小根入れ長は、仮設指針(P.150)に記載の通り、掘削深さが3.0m以深では 3.0m、3.0m以浅では、掘削深さと同等とします。

#### $01 - 1 - 7$ 仮設工指針P.56の、背面に河川があるケースの計算は可能か。

- $A1 1 7$ . 左右の土留め壁の挙動が「非対称」な場合は、「2-14-2 偏土圧が作用する土留めの設計」P.166による設計を行うべきで あると考えられます。 この場合、P.167にある通り、(1)~(4)の設計法があり、当社のプログラムでは(1)の方法による解析が可能です。 ヘルプ-[操作方法|標準的な処理の流れ|弾塑性法両壁一体解析を行う手順]をご覧頂くか、付属のsample-3という データをプログラムでご確認ください。ちなみに、sample-3は仮設指針P.356の計算例です。 なお、地形的には、ご質問のような形状を直接入力する事はできません。地表面位置を下げるなどのモデル化でご対処 ください。
- $Q_1 1 8$ . 初期入力画面で平面形状に直線の任意区間を選択すると、切梁の計算がされない。
- $A1-1-8$ . 「初期入力|平面形状]を「直線の任意区間」にされている場合、直交する切ばり情報が無い(入力する必要がない)など の理由により、本プログラムでは、切ばり材を照査するための設計スパンを内部的に生成することができません。 そのため、計算実行後に表示される[切ばり支保工の設計条件]画面の「切ばり」ボタンを押して表示される「切ばりの 設計条件」画面において、採用値欄が空欄になっています。つまり、切ばりの設計条件が未入力の状態になるわけです。 お手数ですが、こちらの画面にて「追加」ボタンを押して、ご自身で、切ばりの設計条件を入力されるか、[初期入力|平 面形状]を「矩形」にして頂くことにより、プログラム側で内部生成させるかの対策を講じてください。 矩形を選択した場合のBx、Byにつきましては、例えば、左右の壁を設計される場合は、Bxが切梁の長さになると考えら れます。このあたりは、平面図などを確認しながら、適切と思われる形状にして頂きたいと考えています。
- Q1-1-9. 二重腹起しはどのように入力したらよいか。
- A1−1−9. [部材]-[腹起し]画面で重数を変更することができますので、重数を2として下さい。

# Q1−1−10. 鋼矢板SY295の許容せん断応力度の初期値を150N/mm2としている理由は?

A1-1-10. 本プログラムのVer.1.03.02以前は、仮設指針記載の溶接部の許容せん断応力度を適用していました。 しかしながら、 「鉄道構造物等設計標準・同解説 開削トンネル」(鉄道総合技術研究所)のP.188を参照した結果、150N/mm2が妥当だ と考え、少し古い話ですが、Ver.1.03.03にて初期値を変更しております。なお、同時にSY390も195N/mm2に変更してお ります。 また、「鋼矢板 設計から施工まで 2007年改訂版」のP.107には許容応力度として、 「許容応力度は各設計 指針で異なる値となっておりますが、本章では『港湾基準』に基づき取りまとめました」 という記載と共に、SY295のせ ん断応力度=100N/mm2の記載があります。仮設構造物の場合は100×1.5 = 150kN/mm2と考えて良いと思われます。 (ただし、「鋼矢板 設計から施工まで 2014年改訂版」は本記載がなく、P.313に各設計指針ごとの比較表が記載さ れています) 初期値が不適切とお考えの場合には、[部材|壁体]にて変更していただきますようお願い致します。

### Q1-1-11. 適用基準を鉄道標準としたときに、粘性土の変形係数αEo=400Co (kN/m2) が初期設定されているが、その根拠は?

A1-1-11. 鉄道構造物等設計標準・同解説 開削トンネル 平成13年3月 財団法人 鉄道総合技術研究所(以下、「鉄道標準」 と略します)P.390一番下の行をもとにしています。

# Q1−1−12. 法面の天端に上載荷重をかけたい。

A 1 − 1 − 12. Ver.16で法面上への上載荷重の載荷に対応しました。 [法面の影響]画面に「法面上の上載荷重」という入力がありますので、法面上に上載荷重を載荷する場合は値を入力して ください。 法面上の上載荷重も含めて法面の影響による上載荷重が換算されます。 (法面形状が「水平-斜面-斜面」である必要があります)

#### $01 - 1 - 13$ 「有限長の上載荷重」とは?

A1-1-13. 仮設指針などに示されている上載荷重(10.0kN/m2)は、背面側地表面上に、半無限長に載荷されている状態を想定して います。よって、土留め壁の天端から先端まで、その影響があるものとして、土圧計算に加算されています。 ご質問の「有限長の上載荷重」は、背面側のある範囲に荷重が載荷された状態を想定したものであり、結果的に、土留 め壁に影響する側圧の範囲も、ある深さから、ある限定された区間に、載荷されることになります。荷重強度の与え方 は、基本的に、前述の上載荷重と同じです。 具体的にどのような荷重かというと、おそらく、近接の構造物荷重とか、盛土のようなものではないかと推察されます。 建築学会などに示されているビル荷重に近いものです。 特段、土圧や水圧以外に、土留め壁のある区間に考慮しなければならない荷重が存在しない場合は、無視して頂いて結 構です。 設計者のご判断にて、採用をご検討頂きたいと考えています。 本プログラムで扱っております有限長の上載荷重の考え方につきまして、詳しくは、[Help-計算理論及び照査の方法-慣 用法編-慣用法の側圧(土圧及び水圧)について-有限長の上載荷重による側圧]をご覧下さい。

> なお、有限長の上載荷重は「通常の上載荷重は半無限長の帯状荷重扱いだが、有限長の帯状荷重の扱いに対応して欲し い」というご要望に対応したものです。

> 「鉄道構造物等設計標準・同解説 開削トンネル 平成13年3月 財団法人 鉄道総合技術研究所」で扱っている列車 荷重などを参考にしておりますが、基準類には明記されているものではありません。

> 半無限長の上載荷重に加えて、土留め壁の任意の区間に荷重を作用させたい場合にご利用頂いている機能とご理解い ただきますようお願いいたします。

- Q1-1-14. N値をゼロにしたところ、αEoがゼロになるため計算を中断する旨のメッセージが表示される。計算する方法はあるか。 (Ver.5)
- $A_1 1 14$ . 現状のプログラムでは、αEo=0のときには自立時の特性値計算用のkH(水平地盤バネ定数)が計算できません。 殆ど地盤バネが期待できない場合でもαEo=1で代用していただきますようお願い致します。
- Q1−1−15. 支持力計算において土留め壁の自重を考慮するには?(Ver.5)
- A1−1−15. 本ブログラムでは、土留め壁の自重として |土留め壁本体の自重および切りばりの鉛直荷重が特に大きい場合には、こ れを荷重として考慮する必要がある」という仮設構造物工指針の記載に基づき、「荷重」-「土留め壁に作用する鉛直荷 重」の画面で入力していただくようにしております。 なお、本入力は断面照査の計算にも考慮されます。
- $Q_1 1 16$ . 仮設指針(平成11年)では鋼矢板SY295の許容応力度は265N/mm2となっているので、「土留め工の設計」で270N/mm2 としているのは誤りではないか。(Ver.6)
- A1-1-16. 雑誌 |道路」 1999年5月において |道路土工指針の訂正のお知らせ」 として、鋼矢板(SY295)の許容応力度265N/mm2は 270N/mm2に訂正するという正誤表が提示されたことを受けて、本プログラムでもこの訂正に該当する全ての箇所につい て訂正値を採用しました。 プログラム対応前に作成されたデータにつきましては、「部材」-「壁体」画面にてこの数値をご変更ください。 初期入力でデータを作成していただきますと上記画面にてデフォルト値が270になっていることが確認いただけます。
- Q1-1-17. 切ばりの段数を変更したところ、「切ばり第○部材の検討でエラーが発生しました。存在しない支保工段位置を設定して います。」というメッセージが表示され、計算が中断する。(Ver.6)
- A1−1−17. エラーは、計算途中に表示される[切ばり支保工の設計条件]ダイアログにおいて、[腹起し][切ばり][切ばり火打ち]の設計 条件として、入力している段数(n段)よりも大きなn+1段目の切ばりなどを設定していることが原因です。 n+1段目以降のデータを削除するか、画面下にある「全内部計算値採用」ボタンを押して、採用欄を内部計算値に更新し て下さい。

# Q1-1-18. 土留め壁を地盤面から突出させ、突出した部分に水圧をかけることはできるか。(Ver.7)

A 1 − 1 − 18. 突出モデルには対応しております。 また、この時、 突出区間 (背面側地表面から壁体天端の間) に水位を設定して頂くこと で、土留め壁突出部分に静水圧を作用させることができます。 なお、本プログラムでは掘削していることが前提となりますので、掘削を行わない場合でも微量(1mm程度)に掘削側の 地盤面を下げて入力いただくことになります。

### Q1−1−19. 偏土圧が作用するため、左右の壁で上載荷重が異なるように入力したい。(Ver.6)

- A1−1−19. 付属の | Sample-3.F8L」データをプログラムでご確認ください。 sample-3は仮設指針P.356の計算例です。 このデータにおきまして、「検討ケース」をご確認いただくと、左壁の[上載荷重を変更する]にチェックが付いており、値を 0.0として左壁には上載荷重を考慮しない設定としていることがお解かりになると存じます。 同様の手続きでお願いします。
- Q1−1−20. 鋼材名称に「孔」とついているものがあるが、これは何を意味しているのか。(Ver.7)
- $A1-1-20$ . 「孔」のついたものはリース材になっております。 施工にリース材をご検討であればこちらをご選択ください。 リース材でない場合には、「孔」のついていない鋼材をご選択ください。

### Q1−1−21. アンカーの周面摩擦抵抗は内部計算されるのか。(Ver.7)

- A 1 − 1 −21. アンカー用の摩擦抵抗については、初期入力画面にて代表値を入力します。 地層データの各層ごとにその代表値と異なる値を使用したい層がある場合には、[地層|×壁側]で表示されるダイアログ にて層ごとに値を変更することができます。 具体的には、同ダイアログにて[摩擦抵抗]ボタンをクリックし、初期入力で設定した摩擦抵抗とは異なる層の番号とその 摩擦抵抗値を入力します。
- $Q_1 1 22$ . 「土留め工の設計」で、土留め壁の上に覆工板を設置した場合の計算は可能か。「仮設構台の設計」と併用することにな るか。(Ver.7)
- $A1 1 22$ . 「土留め工の計算」と「路面覆工の計算」を同時に行なうことはできません。土留め工は「土留め工の設計」で、路面覆工 は「仮設構台の設計」での取り扱いとなります。 まず最初に、路面覆工の計算を行い、路面覆工から土留め壁天端の桁受けに伝達される反力を求めて下さい。 次に、「土留め工の設計」にて、鋼矢板に路面覆工からの反力(鉛直荷重)を作用させることで計算が可能です。 鉛直荷重は、[荷重|土留め壁に作用する鉛直荷重]の鉛直荷重の欄にて入力してください。具体的な鉛直荷重の入力値 につきましては、[荷重|土留め壁に作用する鉛直荷重]の画面ヘルプまたは、製品ヘルプのQ&Aの[慣用法編]-[Q1- 91をご覧の上、ご判断ください。

※「仮設構台の設計」では、土留め壁の設計は行えませんが、土留め壁に作用する鉛直荷重を算出する機能がございま す。

#### Q1−1−23. 支保工段数を増やしたとき、火打ちはどの画面で配置するのか。(Ver.7)

 $A1 - 1 - 23$ . [形状-平面(支保工)]のn段目重数のツリービュー右側を[+]から[-]状態にしますと、隅火打ちという項目が表示され、これ を選択(反転)しますと重数が表示されます。この状態で、重数を変更してください。

#### Q1−1−24. 検討ケースごとに余掘り量を設定することはできるか。

A1−1−24. [初期入力]画面の[余掘り量の設定方法]を「段毎」とすると、各支保工の段毎に余堀り量を変更できます。 なお、本入力は[初期入力]確定後に各掘削検討ケースを生成する際の掘削底面深さを決定するためのいわゆる一時的な データです。 こちらを変更しますと、最終掘削時以外の各検討ケースの掘削深さに反映される仕組みになっています。 したがって、[初期入力]画面確定後に掘削深さを変更したい場合は[検討ケース]画面で直接入力することができます。

#### Q1−1−25. 親杭の許容応力度が低減されていない理由は?(Ver.7)

 $A1-1-25$ . 土留め壁の壁体応力度照査は、仮設指針P.109~に準じており、合成応力度の照査を行っております。この時の親杭横矢 板の許容応力度につきましては、親杭間に土留め板などが配置され、曲げによる横倒れ座屈は生じないものと考え、許 容応力度の低減は行っておりません。状況に応じて、[部材-壁体]画面にて、許容応力度を変更するなどで対処下さい。

- Q1−1−26. 親杭の根入れ部の地盤抵抗に側面抵抗を考慮/無視の設定をしたい。(Ver.8)
- A1−1−26. [基準値|設計用設定値|親杭の土圧作用幅]にて |考慮する/考慮しない」の設定ができます。
- Q1-1-27. 軽量鋼矢板の断面諸量の出典は? (Ver.8)
- $A1 1 27$ . 「新版 軽量鋼矢板設計施工マニュアル 軽量鋼矢板技術協会」のP.5です。
- $Q1 1 28$ . 鋼材登録プログラムの鋼矢板のIII型が2種類あるが、この違いは何か?一般的にはNo.2のものが多いと思うが・・・  $(Ver 11)$
- $A1-1-28$ . 違いはメーカによるものです。 高さが125mmは、新日本製鐵(FSP-Ⅲ)、NKK(NKSP-Ⅲ)、住友金属(SKSP-Ⅲ)の各社製品で、130mmは、川崎製鉄 (KSP-Ⅲ)社製の鋼矢板です。 断面係数などの数値の出典は、「道路土工 仮設構造物工指針 P.320」をご参照ください。

#### Q1−1−29. 河川内の仮締め切りを計算したいのですが、どのように入力したら艮いか。(Ver.11)

- A1−1−29. 初期入力画面の側面形状で、壁体天端>地表面天端として入力することで、壁体が地表面より上に突出した状態になり ます。 その上で、水位を、地表面から壁体天端の間に設定して頂ければ、水圧が作用するモデルになります。 サンプル データ「TopEjection.f8L」をご確認ください。 なお、任意の荷重を土留め壁に作用させることはできません。この点につ きましては、今後の検討課題扱いとさせて頂きたいと思います。
- Q1−1−30. 掘削面が背面側地表面よりも高い状態から計算をすることは可能か。(Ver.11)
- $A_1 1 30$ . 掘削面が背面側地表面天端より上になる場合は解析はできません。 これは、掘削面が背面側地表面天端より高いはず がないという前提で開発を行ったためで、その点は今後の改善点としております。

#### $Q_1 - 1 - 31$ 「親杭間隔」と「土留め板設計用親杭間隔」は同値を入力するのではないのか。(Ver.11)

- A1−1−31. 通常は同値だと考えられます。例えば親杭ピッチが等間隔ではなく3.0m+1.5mのような場合に、「親杭間隔」は (3.0+1.5)/2=2.25mとし、「土留め板設計用親杭間隔」は3.0mとするというような使用法を想定しています。
- Q1-1-32. 多重火打ちのモデルで、ある段のみ多重の内側の火打ちを抜いた配置とすることができるか。 (Ver.11)
- A 1 − 1 −32. 本プログラムでは、段や隅角部ごとに隅火打ちの重数を変更することはできますが、ご質問のように多重とした場合の内 側の隅火打ちがないような形状は設定できません。対処法としましては、2重として入力データは作成いただき、1段目の 隅火打ちの設計スパンなどの条件を計算途中に表示される[切ばり支保工の設計条件]画面より変更いただく方法がござ います。
- Q1−1−33. 平面形状を「矩形」から「直線の任意区間」に変更して計算を実行すると結果が変わるが何故か。(Ver.11)
- $A1 1 33$ . 初期入力画面にて平面形状を「矩形」から「直線の任意区間」に変更して[詳細設定]ボタンを押しますと、[初期入力更新 時の反映]画面にて「全入力データ」と表記されますが、これは全てのデータが初期入力画面の入力値によって再生成さ れることを表しております。(「矩形」から「直線の任意区間」とした場合、詳細データや作図データへの影響範囲が大き いため、全データを再生成しております)したがいまして、初期入力終了後に、詳細入力データ([形状]ボタン以降のデー タ)をご確認いただきますようお願いいたします。

### Q1−1−34. 通常、上載荷重は10kN/m2にするが、重機などが載る場合はどんな値を入力すれば良いか。

A1−1−34. 通常の上載荷重(10.0kN/m2)は、地表面に半無限長に載荷されているものと仮定し、結果的に土被り圧として加算され、 土圧係数を考慮することで壁体全長にわたって水平荷重(土圧)として載荷されます。 ここに加算するという方法とは別に重機荷重や載荷幅が限定されている盛土などについて、このような一様載荷の上載 荷重として評価するのは過大ではないかという考え方もございます。 これを受けて本プログラムでは「建設用重機荷重」や「有限長の上載荷重(土留め壁の任意の区間に載荷する荷重)」と いう機能もご用意しております。 製品ヘルプで考え方などをご参照いただき、設計者のご判断で載荷する荷重の種類および数値につきましてはご検討く ださい。

> [計算理論及び照査の方法]-[慣用法編]-[慣用法の側圧について]-[有限長の上載荷重による側圧] [計算理論及び照査の方法]-[慣用法編]-[慣用法の側圧について]-[建設用重機等による側圧]

# Q1−1−35. 支保工の設計は別途行うので、支保工反力までを計算したいが可能か。(Ver.11)

- A1−1−35. 入力の[考え方|照査項目]にて、[支保工の設計を行う]のチェックを外して計算を実行してください。
- Q1−1−36. 適用基準を「土地改良基準(平成13年)」とした場合に、鋼矢板の有効率が『土地改良事業計画設計基準 設計「水路 工」 基準書 技術書」 平成13年2月 農林水産省』のP371の値となっている。この値は鋼矢板頭部を補強した場合 のものとなるが、この値をデフォルトとしている理由はなぜか。(Ver.11)
- A1-1-36. 通常の仮設計算で用いる有効率の記載が基準書にないため、P371に掲載されている値をデフォルトとしております。 あ くまでもデフォルト値ですので、設計者のかたのご判断で適宜ご変更いただくようお願いいたします。
- Q1−1−37. 腹起しに溝形鋼を用いたいが可能か。(Ver.11)
- A1−1−37. 本プログラムの適用外なので、支保工反力までは本プログラムで計算していただき、支保工の検討は別途行ってくださ い。

#### Q1-1-38. 特定の切ばりのみに火打ちを設置したいが可能か。(Ver.11)

- A1−1−38. [形状]-[平面 (切ばり支保工) ]で、各段ごとの切ばり火打ちを選択され、該当する行、または列の火打ち重数をゼロにして ください。
- Q1−1−39. 切ばリ+アンカー併用工の場合に外的安定計算ができない理由は?(Ver.11)
- $A1-1-39.$ 切ばりがある場合は外的安定計算の際に両壁モデルとする必要がありますが、本プログラムでは切ばり+アンカー併用工 は単壁の設計となるので、外的安定計算の適用外としております。
- Q1-1-40. 撒去時のあるケースで壁体応力度照査と支保工の設計を行いたいが可能か。(Ver.11)
- A1−1−40. あるケースに限定して検討するには以下の方法があります。

■壁体の応力度照査 ・単独設計にて対応。

### ■支保工の設計

- ・一連設計の採用値の支保工反力を検討したい撤去時ケースのものに変更する。
- ・単独設計にて対応。
- Q1-1-41. 撤去時の検討を行う場合で、支保工をすべて撤去しない場合はどのように設定したら良いか。(Ver.11)
- A1−1−41. 初期入力]画面の[架設データの本支保工を撤去する撤去次数]において、支保工を撤去しないケースに0を入力してくださ い。 撤去する場合は、下から順にもれなく撤去するものとします。ただし、途中段から上方すべてを撤去しない(=上方すべて 0入力)はできますが、途中段だけ撤去しない(=途中0入力)はできません。 初期入力画面内のヘルプにあります[架設データの本支保工を撤去する撤去次数]もご覧下さい。

#### Q1-1-42. 水平載荷試験結果がある場合の地層データの入力はαを考慮したαEoを直接入力すればよいか。(Ver.12)

A1-1-42. ご質問の通りです。

#### Q1−1−43. 外的安定性の検討で格子範囲はどこで設定するのか。(Ver.12)

A 1 − 1 −43. 計算途中に表示される[円弧すべり検討結果(外的安定)]画面にて変更します。 入力の[考え方|照査項目]で[自動決定モード]をONにしている場合には、OFFにして計算を実行してください。

- Q1-1-44. Ver.12からの製品構成で、Standard版とAdvanced版の違いは何か。(Ver.12)
- A1−1−44. Standard版はVer.11までのフル機能版相当で、Advanced版はそれに逆解析ツールを追加したライセンスとなります。 (下図はホームページの製品情報より)

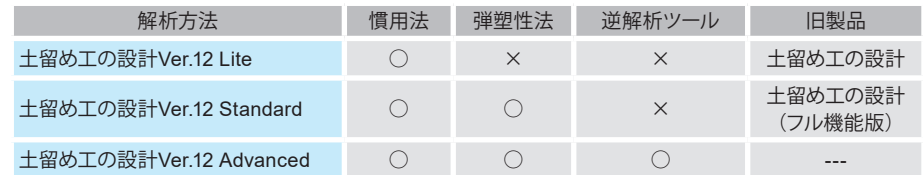

- Q1-1-45. ある延長上で場所によって土留め壁の壁長が異なる場合はどうすれば艮いか。(Ver.12)
- A 1 − 1 −45. 直接、プログラムでご質問のケースの入力を行うことはできません。 計算に関しますと延長上のある断面について行うことになりますので、壁長が異なる2つのデータを作成して対処いただ くことになります。
- Q1-1-46. 有限長の上載荷重の入力にある主働崩壊角θのデフォルト値 (40度) の根拠は? (Ver.12)
- A 1 − 1 −46. JR東日本マニュアルに掲載されている列車荷重による主働崩壊角になります。
- Q1-1-47. 親杭横矢板壁の横矢板を軽量鋼矢板にした場合に継手剛性の低減を考慮することは可能か。(Ver.12)
- A1−1−47. [基準値]メニュー−[鋼材]−[土留め壁]−[横矢板軽量鋼矢板]にて、使用している鋼材の断面係数を変更いただくことで対 処をお願いいたします。
- Q1−1−48. 土留工設計マニュアルには壁体天端≧地盤高とあるが、地表面に覆工版やその受桁を設置するような場合において、壁 体天端を地盤高より低く設定することはできないのか。(Ver.13)
- A1−1−48. 本プログラムは壁体天端が地表面より下のモデルは適用外となっております。 実際に土留め壁に作用する側圧は壁体天端以深になりますので、地表面天端を壁体天端に合わせてご入力いただきます ようお願いいたします。 その上で、壁体天端より上の地層分を評価されたいということでしたら、その分の重量を上載荷重に加算する方法でご対 応ください。
- Q1−1−49. N値が100を超える場合の扱いについて留意点は? (Ver.13)
- A 1 1 —49. Ν値99.9で入力した場合、例えば、α Eoは内部的に2800Nを地層データとしてセットしてしまうので、入力画面でα Eoを ご自身で変更しなければならない点が挙げられます。
- Q1−1−50. 列車荷重直接支持の場合、SS400からSM490に部材を変更しても親杭の許容値が変わらないのはなぜか。(Ver.13)
- $A_1 1 50$ 列車荷重を直接支持する場合の対応は、支保工関連のみの対応になっています。 誠に申し訳ございません。壁体については、許容値を直接変更して頂きたいと思います。 壁体についても、ご指摘の件について対応すべきであると考えられますので、将来的には改善して参りたいと思います。
- Q1-1-51. 有限長の上載荷重を選択し、荷重強度および載荷位置を入力した場合、計算にそれが反映されているかどうかの確認は、 どこを見ればよいのか。入力データとしては出てこず、計算の中身から確認するしかないのか。(Ver.13)
- A1−1−51. 詳細印刷で、弾塑性法-右壁の設計-最終掘削時の (1)検討条件 4)側圧に関する詳細表 ・背面側:主働側圧 の表に反映されます。 本件につきましては、わかり易い計算書となるように今後検討していきたいと考えております。

# Q1−1−52. フランジ固定間距離Lbはどこで入力するのか。(Ver.14)

 $A1 - 1 - 52$ フランジ固定間距離Lbは下記の要領にて直接入力できます。 計算実行時に表示される【切梁支保工の設計条件[左右壁]ダイアログ】の切ばりタブを開きます。 その後、検討される切ばりを選択して、編集ボタンを押します。 【切ばりの設計条件ダイアログ】が開きますので、こちらの、フランジ固定間距離Lbに入力することで、入力された値に て計算を行います。

#### Q1−1−53. 鋼矢板を1枚で計算することができないか、また入力方法について。(Ver.14)

A 1 − 1 −53. まことに申し訳ございませんが出来ません。 ただし、単位幅での検討で対処できると存じます。

#### Q1-1-54. 左側は45H型 右側をⅣ型を検討したい。左右異なった矢板の計算が可能か。(Ver.15)

A1-1-54. 矢板で左右異なった型番にて計算することは可能です。 ただし、タイプ(普通型orハット型)は全壁で共通の設定となっておりますので、今回のようにタイプが混在する場合の入力 方法としては、少々コツが必要になります。

<手順>

(1)[基準値]の鋼材登録で「普通鋼矢板」に使用したいハット型鋼矢板の断面性能を登録 (2) 初期入力画面で選択する鋼矢板タイプを「普通鋼矢板」とする (3)[部材]ー[壁体]画面で壁ごとに使用したい鋼材を設定

上記の設定にて計算は可能ですが、図面作成時は選択した鋼矢板タイプで全壁作成されますので、左右の壁ごとにデー タを分けて図面作成を行っていただく必要がございます。

- Q1-1-55. 親杭の受動抵抗で粘性土の場合、親杭側面部の粘着力による抵抗を考慮する。この抵抗を無視した計算は行えるか。 (Ver.15)
- $A1-1-55$ . ご希望の計算は可能です。 [基準値|設計用設定値|親杭の土圧作用幅]にて「受働土圧の側面抵抗」の「考慮する/考慮しない」を設定してくださ い。
- $Q_1 1 56$ . 切ばり支保工の時、[部材]-[腹起し]画面に「曲げ作用面内(面外)の座屈の検討を行う」という入力があるが、腹起しの面 内・面外とはどの方向を指すのか。(Ver.15)
- A1−1−56. 腹起しは土圧によって押される部材ですので、面内が水平方向、すなわち支保工反力の方向。面外が鉛直方向とお考えく ださい。
- Q1-1-57. 仮設指針の最小根入れ長について、自立式土留めや小規模土留めの場合などで異なるが、指針の記載ページも含めて教 えてほしい。(Ver.15)
- $A1-1-57$ . 仮設指針の最小根入れ長についてまとめますと以下の通りです。(p.##は指針の記載ページ) (1)通常((2)(3)以外の場合)
	- ・親杭:1.5m
	- ・親杭以外:3.0m
	- ※慣用法(p.87)、弾塑性法(p.95)で同一
	- (2)自立式土留め(p150)
		- ・掘削深さ3m以深:3m
		- ・掘削深さ3m以浅:掘削深さと同等
	- (3)小規模土留め(p.159)
		- ・最小根入れ長は土留め壁の種類に関係なく掘削深さの1/2
			- ※土留め壁の種類によらない

なお、本製品ではデフォルトでは基準に従いますが、以下の方法で自身の用意した値を最小根入れ長として使用すること もできます。

・[基準値]-[設計用設定値]の「最小根入れ長」画面で設定したい最小根入れ長を入力する

・[基準値]-[設計用設定値]の「慣用法」画面の「最小根入れ長の規定」を「最小根入れ長テーブルを用いる」に変更する

(関連:Q1-1-6, Q2-2-13, Q2-2-24)

# Q1-1-58. 鋼矢板の継手部の照査を行いたいが、可能か。(Ver.15)

A1-1-58. 普通鋼矢板の場合に検討可能です。

[部材]-[壁体]画面に「継手部の照査を行う」というチェックボックスがありますので、ONとしてください。 また、壁体ごとに照査の有無を設定できますので、同画面にある壁体ごとの「継手の有無」を対象壁について「有り」と してください。

継手位置の入力は[計算実行]時(壁長の決定後)に入力画面が表示されますので、そちらで入力してください。

※なお、継手部の設計は以下の場合に対応しておりませんので無効となります。

- ・鋼矢板でハット形の場合
- ・支保工形式が「自立式」で、1次掘削時(自立時)がChangの式による場合

### Q1-1-59. 切ばり支保工で隅火打ちをある箇所だけ設置したくないのだが、そのような設定はできるか。(Ver.15)

A 1-1-59. 可能です。 [形状]-[平面(切ばり支保工)]で、各段の隅火打ち(ツリーメニューの[##段目重数]-[隅火打ち])を選択し、該当する箇所 の火打ち重数をゼロにしてください。 この時、他の多段についても同様の設定とする場合は同画面にある[本段の設定を全段に適用する]ボタンをクリックしま すと、他の段にも同様の条件が適用されますので、入力の手間が省けます。 (関連:Q1-1-38、Q1-1-32)

#### Q1-1-60. 形状が矩形で切ばり支保工を検討する場合、左右方向と前後方向の切ばりが重ならないように配置されると思うが、[初 期入力]画面の支保工位置はどちらの位置を入力すればよいか。 また、切ばりの左右方向と前後方向の上下はどのように決まるのか。変更することはできるか。(Ver.15)

A1-1-60. 支保工位置については、[初期入力]画面に | 支保工位置を入力する壁」 (左右壁 or 前後壁) という入力がありますので、 本入力に従21います。 左右と前後の切ばりの上下関係については、デフォルトですと左右方向と前後方向で短い方を下段とします なお、この位置関係は[形状]-[側面]画面で「左右、前後方向支保工の高さ関係を指定する」にチェックを入れていただけ れば変更することができます。

#### Q1-1-61. 鋼矢板壁の弾塑性法で検討しているが、矢板頭部を連結固定するので、仮設指針p.107の記載の通り、壁体の断面二次 モーメントの有効率を変更したい。どこの入力を変更すればよいか。(Ver.15)

- A 1 − 1 −61. [部材]-[壁体 (鋼矢板) ]画面で鋼矢板の有効率を変更できます。 お考えのように仮設指針に従い壁体の断面二次モーメントの有効率を上げる場合は「断面2次モーメント用(変位、断面 力)」を変更してください。
- Q1−1−62. 親杭横矢板で検討しているが、親杭の間隔が一定ではないため、通常の親杭間隔と土留め板の計算に用いる間隔を別に 入力することはできるか。(Ver.15)
- A 1 − 1 −62. 可能です。 [部材]-[壁体 (親杭横矢板) ]画面で | 親杭間隔」と | 土留め板設計用親杭間隔」(こちらを土留め板の計算に 用います)を分けて入力することができます。 (関連:Q1-1-31)
- Q1-1-63. 仮設指針 (平成11年) で検討しているが、水平地盤反力係数kHを変形係数αE0からの換算ではなく、直接入力すること はできるか。
- A1−1−63. [考え方]-[照査項目]画面の | 水平地盤反力係数を直接入力する」にチェックを入れてください。 本入力をONにしますと、[地層]画面の「変形係数αE0」の入力が「水平地盤バネkH」に変わりますので、地層ごとに直接 設定することができます。
- Q1−1−64. 適用基準が「土地改艮基準」の時に[荷重]-[自動車+盛土荷重]という入力があるが、この画面で入力する「自動車荷重強 度」はどのような値を入力すればよいか。基準に具体的な記載があれば教えてほしい。
- $A1-1-64.$ 「土地改良基準」にはT-25などの自動車荷重の換算等分布荷重について、以下のように記載されております。

T-25:10kN/m2 T-14:7kN/m2 T-10:5kN/m2

なお、同画面内に「自動車荷重強度の自動セット」機能があり、本機能を利用していただければ基準に示された値(上記 の値)をセットすることができます。

- Q1-1-65. 親杭横矢板で遮水用薬液注入を行うので背面側水位を掘削底面ではなく任意の位置としたいが、どう入力すれば良いか。 (親杭横矢板の場合は自動的に「掘削底面=水位面」で補正されてしまう)
- A1−1−65. 親杭横矢板の場合は、[初期入力]画面の確定時に |背面側水位を掘削底面と同レベルにセットしますか?」というメッ セージが表示されますので、「いいえ」を選択して下さい。 (「はい」を選択しますと、「掘削底面=水位面」で補正されます)

また、水位面については、[検討ケース]画面で各検討ケースごとに設定可能ですので、[初期入力]確定後はそちらで設定 することもできます。(関連:Q1-1-2.)

- Q1-1-66. 鋼矢板が頭つなぎなどで固定されている場合の効果など見込む方法はあるか。 また、基準類や文献に記載があれば教え てほしい。
- A1−1−66. 頭つなぎは変位を抑える一定の効果があると考えられています。 頭つなぎ (固定) の効果について記載された文献は「道路土工 仮設構造物指針」のP.107に鋼矢板についてのみですが 以下の記載があります。 「鋼矢板頭部から30㎝程度まで連結して固定したもの等については、断面二次モーメントと断面係数の断面効率を80% まで上げることができる。」

このことから壁体の断面効率(有効率)を上げることにより考慮することができると考えられますので、本製品では[部 材]-[壁体]画面より鋼矢板の有効率を変更して下さい。

- Q1−1−67. [初期入力]画面などに地層データ入力の補助機能として「N値から内部摩擦角Φを推定]ボタンがあるが、N値が小さい場 合 (例えば、N値 = 3) にのが更新されないのはなぜか。
- A1−1−67. N値から内部摩擦角Φを推定する式は仮設指針P.30に記載されている換算式を用いておりますが、条件として | N値 > 5」となっております。 そのため、「N値 ≦ 5」の場合は本機能の適用外としております。
- Q1-1-68. 地中連続壁の場合の鉄筋の許容値の出典を教えてほしい。 (「部材]-「壁体]画面においてデフォルトでセットされる値)
- A1−1−68. 許容値のデフォルトにつきましては、「道路土工 仮設構造物工指針 平成11年3月」(日本道路協会)のP.49にある[表 2-6-4 鉄筋の許容応力度]の記載に準じております。

### Q1-1-69. 外的安定 (円弧すべり) の照査は本製品のみで行えるのか。

A 1 − 1 −69. 本製品のみで照査することができます。 [考え方]-[照査項目]画面で「外的安定性の検討を行う」にチェックを入れ、[外的安定]画面で条件を入力して計算実行し て下さい。 円弧すべりの検討に必要な形状モデルやネバーカットラインなどは全て内部生成されますので、最小限の入力で外的安 定(円弧すべり)照査を行うことが可能です。

> また、基本的な照査は本製品のみで検討することができますが、生成した「斜面の安定計算」データ(\*.f8m)をエクス ポートできますので、本製品からエクスポートしたデータを、「斜面の安定計算」でインポートした後に詳細な設定を行う ことで、さらに高度な検討を行うこともできます。 (関連:Q1-1-39、1-1-43)

- Q1-1-70. [地層]画面の 「土の水中単位重量γ'」の初期値は[初期入力]画面の 「土の湿潤重量」 から9.0kN/m3を差し引いた値となっ ているようだが、この考え方に根拠はあるか。
- A1-1-70. 仮設指針の以下の記載に基づいております。

#### ■仮設指針 P.28-29

「慣用法に用いる土圧を設定する場合の地下水位以下にある土の水中単位体積重量は、土の飽和状態と湿潤状態の単 位体積重量の差を1.0kN/m3と想定し、土の湿潤単位体積重量から9.0kN/m3を差し引いた値を用いてよい」

#### Q1−1−71. 以下の場合に水平地盤反力係数kHを直接入力できるが、親杭横矢板の場合は |壁体形式に係る係数η」を考慮した値を 入力するのか、それともη=1.0として入力するのか。 ・[考え方]-[照査項目]の「水平地盤反力係数を層ごとに入力する」がON

```
・[考え方]-[慣用法]の「自立時のChangの計算に用いる水平地盤反力係数を直接入力する」がON
```
- A1−1−71. kHを直接入力する場合は親杭横矢板でも入力したkHがそのまま使用されます。 (内部で換算などはせずに、直接入力した値がそのまま用いられるということになります) そのため、「壁体形式に係る係数η」を考慮する場合は、考慮した値をkHとして設定していただくようお願いいたしま す。 また、[地層]画面にある[kH=推奨値]セットボタンは親杭横矢板の場合でも連続壁と同様にη=1.0の値がセットされます のでご注意ください。
- Q1−1−72. 切ばり支保工で[部材]-[隅火打ち]画面に「2段重ねの検討を行う」 というスイッチがあるが、どのような検討なのか。
- A1−1−72. 隅火打ちの |2段重ねの検討を行う」は、火打ち材を上下2段に重ね状態に対して、重ね継手部の必要ボルト本数、必要 板厚の検討を行うスイッチです。通常の隅火打ちの検討には影響しません。 必要に応じてチェックしてご検討ください。

# 1-2計算関連

#### Q1-2-1. 建築学会基準のとき、砂の単位体積重量が土水圧分離で計算されるが、その理由は? (Ver.5)

A1-2-1. 本プログラムは、「山留め設計施工指針」に基づいて作成しています。 本指針P.77に受働土圧式が式(1.3)に示されています。この式を見ると、ご質問の通り、砂層については、土水圧分離と考 えられますので、本プログラムでも、そのように計算処理しています。よって、砂層に対して土水圧一体として土圧を計算 することはできませんが、地層データにて、土質種類を、強引に、粘性土にすることで、土水圧一体として、土圧計算はで きます。 なお、粘性土につきましては、[基準値-設計用設定値-慣用法]画面で、土水圧分離、または、土水圧一体の計算スイッチ を用意しています。

# Q1-2-2. 鋼矢板の変位量にはアンカー頭部の変位量も含まれているのか。(Ver.7)

- $A1 2 2$ 慣用設計法での鋼矢板の変位量にアンカー頭部の変位量は含んでおりません。 弾塑性法での鋼矢板の変位量には、アンカーをバネとしてモデル化していますので、含まれているとお考え下さい。
- Q1-2-3. 砂質土と粘性土が混在しているとき、断面計算に用いる土圧はどのように判定されるのか。(Ver.7)
- $A1-2-3$ . 断面計算に用いる土圧については、仮設指針P.36~P.38に記述があります。 地盤種類(砂質土地盤、粘性土地盤)を決定する考え方については、仮設指針P.37の②に明記されています。 仮想支持点の求め方につきましても、仮設指針P.87~P.90に記述があり、プログラムもこれに準じています。

#### Q1-2-4. 親杭式の場合、土留め板の最大土圧はどのように算出されるのか (外力表と異なる値になっている) 。(Ver.7)

- $A1 2 4$ . 親杭の場合、土圧、水圧は、親杭1本当たりで計算しています。 よって、外力表の側圧を単位幅にするために、親杭間隔で除する必要があります。
- Q1-2-5. 鉄道標準で断面計算用側圧に上載荷重が考慮されていないがなぜか。(Ver.11)
- A1-2-5. 入力の[列車荷重]にて、[断面計算用側圧に上載荷重側圧を考慮する]にチェックを付けてください。 鉄道標準に記載の断面計算用土圧については、上載荷重(地表面載荷荷重と列車荷重)の扱いを考慮するのか無視する かが不明でした。よってスイッチ化し、設計者の判断に委ねることにしています。

# Q1-2-6. 仮締切工の計算する際の平面形状だが、コの字型での計算は可能か。または方法はあるか。(Ver.15)

A1-2-6. 現在の土留め壁の設計法(慣用設計法、弾塑性法)では、平面形状がL字型であってもコの字型であっても、その平面形状 の要素は、土留め壁の設計(根入れ長の計算、断面力の計算、反力の計算)に何も反映されません(影響しません)。 支保工の設計は、上記で求まった反力を作用力として、設計スパンを与えることで照査することができますので、この場 合は、隅火打ちがどのように配置されているかを正しく設計スパンとして与えれば、その部材については問題なく設計計 算は成立します。

わかりにくい回答かもしれませんが、平面形状が再現できないからと言って、設計計算が成立しないということはありま せんし、逆に、現在の設計法は平面形状の要素を設計に直接的に反映できるものではありません。

上記のように、設計条件を正しく設定すれば(計算実行後の[切梁支保工の設計条件]画面)、その支保工の照査は正しくな されるものと考えられます。

#### Q1-2-7. Ver.15以降で、支保工反力等の採用値が変更出来なくなったのは何故か。(Ver.15)

A1-2-7. Ver.15以降で、計算途中に表示される採用値を自動的に内部計算値とする機能に対応したためです。 [基準値]-[設計用設定値]-[採用値自動更新設定]で設定の変更を行うことができます。Ver.15以前と同様の状態にするに は自動更新フラグをすべてOFFとして下さい。

なお、Ver.16以降では[計算実行]後に表示される各画面にてフラグを切り替えることができるように入力を改善しまし た。(例えば[支保工反力]画面には「支保工反力の採用値を常に計算値とする」という入力を追加しました。従来通り[基 準値]-[設計用設定値]でまとめて変更することもできます

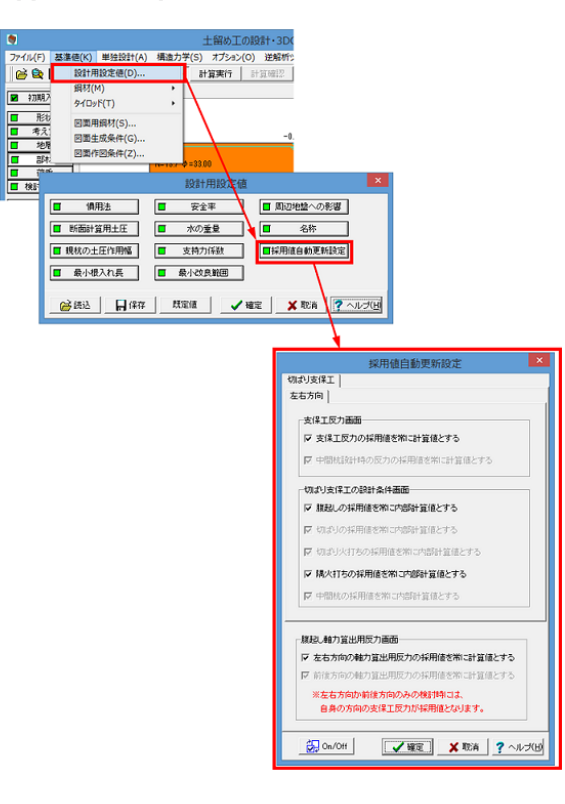

- $Q1 2 8$ . 「土木学会H28」(トンネル標準示方書開削工法編・同解説 2016年版)で検討した場合、粘性土地盤の根入れ長土圧は 内部摩擦角が5度以上(例えばφ=10や20)の場合に「φ=5度」で土圧を計算しているが、具体的には「トンネル標準示方 書開削工法編・同解説 2016年版」のどこの記載に従っているのか。 ([基準値]-[設計用設定値]-[慣用法]の「根入れ長計算用土圧の粘性土にφを考慮する」がONの場合)
- $A1-2-8$ . 本製品では「トンネル標準示方書開削工法編・同解説 2016年版」の以下の記載 (p.174~p.175) に従い、粘性土の場合 の内部摩擦角の考慮は最大で5度としております。 「粘性土地盤でも土質や排水条件によって内部摩擦角の存在が認められることもあるが、このような場合には、φ≦5. 0度の範囲で内部摩擦角を考慮してもよい」

#### Q1-2-9. 土地改艮基準(H26)で検討した場合、壁面摩擦角の初期値 (内部値) が15°なのはなぜか。

A 1 — 2 — 9. 土地改艮基準(H26)の場合、以下の記載に従い、15°にしております。 なお、[地層]画面の[壁面摩擦角]タブより任意の値に変更することもできます。 『土地改良事業計画設計基準 設計「水路工」 基準書 技術書 平成26年3月』(農林水産省) P.461「矢板の場合、通常背後地は自然地盤で地下水の存在も考えられ、壁面摩擦角を的確に推定することは容易では ないが、一般にはコンクリートと土の壁面摩擦角として、地下水のある場合も含め±15°を採用してよい。」

# 1-3 印刷関連

# Q1-3-1. 弾塑性法による解析結果だけを出力したい。

A1-3-1. 本ブログラムでは、「弾塑性法のみ」という計算処理には対応しておりません。 これは、基準類の記述から慣用法が不可 欠であると判断したからではありません。単に、プログラムの仕組み上、「弾塑性法のみ」で計算処理するのが困難で あったからです。

誠に申し訳ありませんが、現時点では設計者の判断で、「計算書作成」にて不要な項目は削除するなどでご対処くださ い。

下記の操作により、計算書出力項目の選択を行うことが可能ですのでお試しください。

1.計算書作成モードにて「結果詳細」等のボタンを押し、「印刷プレビュー」画面を表示する 2.「印刷プレビュー」画面左の[編集]ボタン(左上の筆の絵のボタン)を押して編集モードにする 3.ツリーウインドウにて出力したい項目以外のチェックを外す(筆の絵のボタンの下に、全選択/全削除のボタンを準備 しております。) 4.[編集]ボタンを押してプレビューモードにする(ツリーウインドウ、プレビューの表示が、選択した項目のみに更新され ます) 5.[印刷]ボタンを押して印刷する

なお、「印刷プレビュー」画面から開くヘルプにその他機能の説明がございますので、こちらもご参照ください。

# Q1-3-2. 計算書に切ばりの計算結果が出力されていない。

- $A1-3-2$ . [初期入力|平面形状]を「直線の任意区間」にされていないでしょうか。 この場合、直交する切ばり情報が無い(入力する必要がない)などの理由により、本プログラムでは、切ばり材を照査する ための設計スパンを内部的に生成することができません。 そのため、計算実行後に表示される[切ばり支保工の設計条件]画面の「切ばり」ボタンを押して表示される「切ばりの 設計条件」画面において、採用値欄が空欄になっています。つまり、切ばりの設計条件が未入力の状態になるわけです。 お手数ですが、こちらの画面にて「追加」ボタンを押して、ご自身で、切ばりの設計条件を入力されるか、[初期入力|平 面形状]を「矩形」にして頂くことにより、プログラム側で内部生成させるかの対策を講じてください。
- Q1-3-3. 計算を行うと、断面力の計算にて最大曲げモーメントととその生ずる位置が計算される。この最大曲げモーメントの生ず る位置の算出式はどこに記載されているのか。(Ver.14)
- $A1-3-3$ . 結果詳細計算書の「慣用法」-「○壁の設計」-「最終掘削時」-「断面力の計算」-「結果要旨」に計算式を出力してお ります。 出典を問われているのであれば、例えば、道路橋示方書 平成14年 下部構造偏 P.394,395に表-解12.9.1がありま す。こちらのLmが最大曲げ発生位置の算式になります。

# 2 慣用法編

#### 2-1 入力関連

#### Q2-1-1. 掘削完了後、コンクリートを打ち、これを捨て梁とする方法は?(Ver.5)

A2-1-1. 最終掘削時直後の1次撤去時として、均しコンクリート(底版コンクリート)を打ち、同時に、最下段切ばりを撤去する状 況を想定します。

> この場合、慣用設計法で検討する場合は、均しコンクリート位置を下方支点位置として入力しなければなりません。その 位置としては、均しコンクリート厚(底版厚)の中心でよいのではないかと思います。

> なお、本プログラムでは、撤去時を行いたい場合は、初期入力画面にて「□撤去時の検討を行う」にチェックマークを し、同時に、本支保工を撤去する撤去次数を指定してください。その上で、[考え方|慣用法]の支保工反力計算ケースを 「最終掘削時と撤去時」または「全検討ケース」のいずれかに設定し、[検討ケース]の「1次撤去時」にて「□慣用法に よる照査を行う」にチェックマークをすることにより、下方支点(均しコンクリート)に生じる反力までの計算は可能です。 しかしながら、均しコンクリートを梁とした設計までは行えません事をご承知置きください。

### Q2-1-2. 上載荷重の換算高を断面計算の掘削深さによる係数aに考慮したい。(Ver.6)

A2-1-2. [基準値]メニュー-[設計用設定値]の[慣用法]にて、[掘削深さによる係数a算出時の掘削深さに上載荷重換算高さ分を 考慮する]にチェックを付けてください。  $\mathcal E$ れによって、上載荷重換算高さh $(\equiv q/\gamma)$ を考慮いたします。
### Q2−1−3. 自立時の検討を行わないようにする方法は? (Ver.6)

A2-1-3. 慣用法による照査を省略したい検討ケースの設定ダイアログ ([検討ケース]ボタンをクリックして、表示されたダイアログ よりケースを選択し、[編集]ボタンをクリック)にて、[慣用法による照査を行う]のチェックを外してください。

### Q2-1-4. 任意の壁の腹起しを計算対象とする方法はあるか。(Ver.7)

A 2 — 1 — 4. 本ブログラムでは、左右壁が両方ペアで選択されている場合の腹起しは、設計反力の絶対値が最も大きい値を有する壁 側を照査します。左右壁が同じ反力値の場合は、右壁を対象とします。 例えば、右壁側の腹起しを照査したいとお考えであれば、[詳細|考え方|慣用法|□支保工反力を採用する壁を指定す る]にチェックマークを入れて、右壁を指定して下さい。腹起しの設計条件を右壁の状態で生成する仕組みになっていま す。

#### Q2-1-5. 腐食代を考慮して検討することはできるか。(Ver.8)

 $A2-1-5$ . お考えの適用基準が土地改良基準であれば計算スイッチにより腐食を考慮することが可能です。 それ以外の基準の場合には、[基準値-鋼材]にて、腐食代を考慮した断面諸量を入力(登録)していただければ、お考えの 断面にて検討することは可能であると考えられます。

#### Q2-1-6. 撤去時の計算結果が出てこない。(Ver.11)

- A2-1-6. 入力の[検討ケース]にて各撤去時ケース画面の[慣用法による照査を行う]にチェックが付いているかをご確認ください。
- Q2-1-7. 自立式の計算時に、安全係数βが2.5で計算されているが、3.0など任意の値で計算することは可能か。(Ver.14)
- A2-1-7. 安全係数を変更することは可能です。変更する場合は、メイン画面のメニュー[基準値]-[設計用設定値]-[慣用法]の 「自立時の必要根入れ長算定用係数」で変更できます。

#### Q2-1-8. 慣用法設計時に最下段切梁設置前より以前の自立時、2次掘削時の検討を行いたいが可能か。(Ver.14)

A2-1-8. 検討ケース画面にて、検討したいケースを選択し、編集ボタンをクリック後、 「慣用法を行う」 にチェックを入れて頂くこと で可能です。

#### 2-2 計算関連

- $Q2 2 1$ . 計算書にある下記記述の根拠は?(Ver.5) 「・最下段切ばりと仮想支持点間の単純スパン 仮想支持深さは、根入れ長の計算で算定された0.177mを0.750mに補 正しました。」
- $A$  2 2 1 『道路土工 仮設構造物工指針』のP91にて、「仮想支持点の最小位置は、掘削底面以深75cmとする」と記載されてお り、本プログラムはそれにより補正しております。

#### Q2-2-2. 「検討ケース」において、デフォルトでは慣用法の計算を行わないケースがある理由は?(Ver.5)

A2-2-2. 慣用法の設計では、仮設指針P.87根入れ長の決定などに記載の通り、検討ケースとして、掘削完了時、最下段切梁設置 直前の両者で検討すればよい旨の記載があります。 本プログラムでは、この規定に従い、最後の2ケースを「慣用法の設計を行う」という計算スイッチをONにする仕様とし ています。 これを変更するには、メインウィンドウより[検討ケース]を選択していただき、自立時ケースを編集するダイアログにて、 [慣用法による照査を行う]にチェックを付けてください。

- $02 2 3$ 慣用法の支保工反力の値よりも弾塑性法の支保工反力の値のほうがが小さいにも関わらず、弾塑性法の値を用いて計算 が行われている理由は?(Ver.5)
- $A$  2 2 3 仮設指針(土工指針)では、P.28の表2-1-1に、土留め工の設計手法の分類を提示しています。その背景には、慣用 法は、ある適用範囲を超えると、実際の挙動との相違が大きくなる欠点があり、より実際の挙動に近い解析方法として、 弾塑性解析での照査をすべきではないかということだと考えられます。

弾塑性解析を行ったということは、何らかの理由で、弾塑性解析で評価する必要があったためと当方では考えています。 よって、基本的には、弾塑性解析結果を重視すべきではないかと考えています。本プログラムにおいても、弾塑性解析を 行った場合の支保工の計算に用いる反力の採用値は、弾塑性解析の結果としています。 しかしながら、実績のある慣用法の結果を無視できない事は容易に理解できますし、当方でも、無視してよいとは断言 できるものではありません。上記の弾塑性解析の位置づけ等を勘案し、設計者の方でご判断して頂けるように、「支保工 反力」画面にて、両計算結果を表示し、任意の反力を設定できるようにしています。

本プログラムの仕様をご理解頂きたいと思います。

- $Q_2 2 4$ . 仮設指針などで、自立式土留めの検討を行った際に、杭下端の層厚を変えることにより、必要根入れ長も変わるのはな ぜか。(Ver.6)
- $A2 2 4$ . 必要根入れ長を計算するステップとして、まず最初に杭長(=層厚)を仮定しますが、本プログラムでは、入力された全層厚 に対して、半分ずつ分割(二分法)しながら杭長(=層厚)を仮定します。 本プログラムでは、その杭長に対して計算を行い、仮定した杭長とkHで再計算した杭長の差が2mm以下になった場合に 収束したと判断いたします。したがって、層厚が変化すると結果に微妙な影響を及ぼす場合があります。

#### Q2-2-5. 土留め板の必要長さはどのように算出されるのか。(Ver.6)

A2-2-5. 仮設指針p.110図2-9-37の通りです。 必要長さ=L2+(2×L1) ここに、 L1:板厚以上かつ40mm以上 L2:親杭の離れ(ただし、フランジ端間距離) で計算しています。

#### $Q2 - 2 - 6$ . 「考え方」-「慣用法」画面の「岩盤層の扱いを行う」は何にもとづいているのか。(Ver.6)

 $A$  2 - 2 - 6. これまでに、岩盤なので作用土圧が無い状態で設計計算したいとのご意見がありました。 そこで、本プログラムでは、ご指摘の計算スイッチを[考え方-慣用法]に用意しました。岩盤の扱いということで、断面計算 用土圧を低減することができます。 考え方の詳細につきましては、ヘルプの[計算理論及び照査の方法-慣用法編-慣用法の側圧について-断面計算用主働土 圧]をご一読下さい。 ただし、本処理の扱いにつきましては、何らかの基準類に明文化されたものではありませんので、設計者にて適正をご判 断下さい。

#### Q2-2-7. ある位置の曲げモーメントを確認する方法はあるか?(Ver.6)

- $A$  2 2 7 構造モデルが単純梁、もしくは、片持ち梁モデルで、かつ、荷重が台形分布荷重の場合には、本プログラムの構造力学 ツール機能を用いることで確認できます。
- $Q2 2 8$ . 撤去自立時の断面力算出用土圧として、断面力算出用土圧ではなく、根入れ長計算用土圧を用いている理由は? (Ver.6)
- $A2 2 8$ ご質問は、撤去自立時の断面力用土圧として、本プログラムでは、根入れ長用土圧(理論土圧)を使用しているが、断面力 計算用土圧を用いるべきではないかということかと考えられます。 当方では、断面力計算用土圧は、一般的には、測定した切梁反力から、土圧強度をモデル化した慣用設計法固有の土圧 ですので、切梁の無い、自立状態に関しては、断面力計算用土圧の適用は不適切と判断し、理論土圧を採用しています。

#### $Q2 - 2 - 9$ . 「考え方」-「慣用法」画面の「水圧形状」について説明してほしい。(Ver.6)

 $A2 - 2 - 9$ . 背面側が背面側水位から水圧勾配が1.0の静水圧が分布し、掘削側は掘削側水位から水圧勾配1.0静水圧が分布すると し、両者を差し引く(大直角三角形-小直角三角形)と、背面側は台形の水圧分布となります。これを「台形分布」と呼びま す。 仮設指針P.39図2-3-7のように、背面側水圧強度と掘削側水圧強度がつり合い深さ位置で等しくなると仮定した状態で、 背面側水圧から掘削側水圧を差し引くと、背面側は三角形の水圧分布となります。これを「三角形分布」と呼びます。

#### Q2-2-10. 変位の計算(もしくは最大モーメント)の詳細(計算根拠)を確認する方法はありますか。(Ver.6)

A2-2-10. 以下の手続きでご確認下さい。

(1)[計算確認-慣用法-詳細確認]画面の「断面力、変位、剛性検討」タブを開く。 (2)(1)画面の左下にある「構造力学にセット」ボタンを押す。 (3)チェックする計算結果として「変位量のチェック」を選択する。 (4)確定後、(1)画面を閉じる。 (5)メインウィンドウの上側にある「構造力学」を選択する(今回の計算条件がセットされている)。 (6)計算点x=0.000mは土留め壁天端です。本画面下にあるで[計算実行]ボタンを押す。 (7)印刷プレビュー状態になり、(6)で指定したxの位置の片持ち梁の構造力学に準じた変位(モーメント含む)計算書を 確認できる。

以上の手続きとなります。 構造力学の公式は、一般図書に記載されています。 また、地層の位置における変位を確認されたい場合は、上記(6)のxの位置を、計算されたい位置に指定して下さい。

なお、適用基準によっては、構造力学ツールに対応できない場合もありますので、ご注意下さい。

#### Q 2 - 2 - 11. フレボーリンク工法のモルタル充填で、掘削以深でも周長か U=1/2πD で算出されている埋由は? (Ver.6)

A2-2-11. 本プログラムでは、周面摩擦力は、背面側と掘削側の地層の状態が異なることを想定し、背面側(土留め壁は挟んで後ろ 側)と掘削側(土留め壁を挟んで前側)に分けて計算します。よって、計算書においても周面摩擦力の計算表が(掘削側)と (背面側)に分かれています。 背面側は、基準にもよりますが、基本的には、土留め壁全長を対象に計算します。よって、背面側の計算において、掘削面 以深(根入部)の後側が含まれています。 掘削側は、当然、掘削底面より以深の根入れ区間(前側)になります。 背面側と掘削側の周面摩擦力を加算することで、掘削面以深は、全周扱いになります。

#### Q2−2−12. 鉄道基準で計算実行したときに表示されるメッセージは何を示しているのか。(Ver.6) 『警告:力のつりあいによる必要根入れ長の計算で、1次掘削時において、検討可能な最下層位置まで根入れ長を延ばし ましたが、安全率が2.80となり必要安全率を満足していません。』

A2-2-12. 鉄道標準の自立時根入れ長の計算は、「遮水性土留め」としてのつり合い根入れ長の考え方で計算します。詳細は基準 類の記載に委ねるものとし、要は、水平力とモーメントの両者が同時につり合う長さを算出するという計算方法です。結 果的に、頂戴したデータでは、上手く収束することができておりません。 この考え方において、水平力とモーメントがそれぞれ完全につり合う事(両者がそれぞれぴったり一致するという意味) は殆ど不可能なため、本プログラムは、収束精度(判定用収束値)を考慮できるように配慮し、ある程度、幅を持たせて、 一致したか否かを判断するようにしています。 この収束精度(判定用収束値)は、[基準値|設計用設定値|慣用法]に「自立状態の根入れ長判定用収束値」として入力 を用意しており、初期値を「1.01」にしています。 お問い合わせのデータでは、「1.01」という幅を考慮しても、水平力とモーメントが同時につり合う長さを定義する事がで きなくなっているものと思われます。1.01は画面ヘルプにも記載していますが、かなり高い精度であると考えられますの で、少々大きくして(収束精度は粗くする)、収束するように変更して頂きたいと思います。

#### Q2-2-13. 仮設指針 (平成11年) に準拠するとき、最小根入れ長は3.0mになるはずだが、結果はそれより短くなっている。 (Ver.7)

 $A$  2 - 2 - 13. まず始めに、自立時の最小根入れ長の規定について、仮設指針(道路土工)p.150、「2-12 自立式土留め工の設計」 の(1)最小根入れ長をご一読ください。ここに、「最小根入れ長は、掘削深さ3m以深では3m、掘削深さ3m以浅では 掘削深さと同等とする。」とあります。この規定に準じています。

> なお、最小根入れ長について基準に準ずるという指定につきましては、[基準値]メニュー-[設計用設定値]-[慣用法]にて 変更することが可能となっています。

#### Q 2 − 2 −14. 切梁の位置を変えると支保工反力も変わる理由は? (Ver.7)

 $A$  2 – 2 – 14. 切梁反力の計算方法が、各切梁間の土圧を上部切梁で負担するという下方分担法の考え方ですので、切梁の位置を変更 しますと当然のことながら反力に相違が現れます。

#### Q2-2-15. 自立式のとき、弾性床上はり理論による計算は可能か。(Ver.7)

 $A$  2 – 2 – 15. 弾性床上はり理論は可能です。 弾性床上はり理論(弾性床上の半無限長の杭として設計する方法)とは、いわゆるChangの方法です。これは慣用法の 設計に含まれます。 適用基準が、鉄道標準、土木学会、道路公団以外は、基本的に、自立時はChang式で扱うことになっていると考えられま す。ただし、本設となりますと、例えば、地盤バネの扱いにおいて、地震時のバネを考慮しなければならないなどいった、 仮設構造物とは異なる照査が必要になる可能性があると思われます。その点は、十分ご注意下さい。

### Q2-2-16. 撤去時の根入れ長の計算を行わないのは、どの基準、考え方に基づいているのか。(Ver.7)

A 2 - 2 - 16. 明文化された基準類は無いと思います。 仮設指針では、「2-9-4 慣用法による土留め壁の設計」において、設計対象とする掘削状態として「掘削完了時」、「最 。<br>下段切梁設置直前」 の2ケースを提示しています。そのために、撤去時の扱いについては、殆ど触れられていません。 これ が、撤去時を対象としていない一番大きな理由であると考えられます。 また、普通であれば、最終掘削時が、掘削深さが最も深くなり、危険な状態になると考えられることから、この状態に対 して、安全を確保できれば、基本的に安全であると判断できるのではないかと考えられます。 ただし、撤去時を無視してよいのかということでは決して無いと思いますが、逆に言えば、撤去時は、十分に安全側を考 慮した計画にしなさいという主旨(意図)ではないかとも考えられます。 以上が、当方の見解ですが、これが、絶対正しいというものではありません。撤去時につきましては、現時点では、お客様 側にて、ご検討、ご対処願いたいと考えております。

#### Q2-2-17. 「最大変位」と「全壁体変位量」の違いは? (Ver.8)

- A2-2-17. 断面計算時の変位は、断面力を計算する際の、各単純はりモデルにおける単純ばりの変位を計算しています。一方、「剛 性の検討」は仮設指針p.93の考え方で計算しています。よって、別モデルでの変位であるとご理解ください。 前者の変位が、安定計算上、問題になるか否かにつきましては、設計者のご判断で対応してください。当方では、断面力 計算時の計算モデルで、曲げ、せん断を算出すると同時に、その場合の変位も計算して欲しいというご指摘をプログラム で実現した次第です。
- Q2-2-18. 製品ヘルプに記載されている支保工反力の計算方法のうち、「集中荷重法」と「1/2分割法」は同じ方法になるか。 (Ver.11)
- A 2 − 2 −18. 製品ヘルプに紛らわしい記述があり、申し訳ございません。 「集中荷重法」と「1/2分割法」 は同じ方法になります。
- Q2-2-19. 盛替え支保工の反力が0で算出されてしまうが何故か。(Ver.11)
- A2-2-19. 埋め戻し面と下方支点が同位置の場合、下方分担法で反力を計算するとした場合には土圧が載荷されず、結果的に下方 支点が負担する反力はゼロになります。 [基準値-設計用設定値-慣用法]画面にて、支保工反力の計算方法として、撤去時は下方分担法ではなく(仮設指針、首都 高速H15)法か集中荷重法に変更することで下方支点反力が計算されます。
- Q2-2-20. 仮設指針の場合の自立撤去時の計算を掘削時と同様に下方支点なし (Changの方法) で計算できないか。(Ver.12)
- $A$  2 2 20. 自立撤去時のケースとしてご質問の検討を行うことはできません。 別途、自立時のみのデータを作成いただき、自立撤去時ケースの条件を設定してご検討ください。
- Q 2 2 21. 自立矢板を仮設指針の慣用法で計算したデータを、本設設計が必要になったために土地改良基準 (平成13年) に変更し たが、変位量が仮設指針よりもかなり大きく出るのは何故か。(Ver.12)
- $A2 2 21$ . 土地改良基準(平成13年)の場合の変位の算定方法については、製品ヘルプの[計算理論及び照査の方法]-[土地改良基 準平成13年編]-[慣用法による設計]にも記載がありますが、仮想地盤面を固定端とした片持梁で計算を行います。 したがいまして、考慮される主働側圧の範囲が掘削底面までの仮設構造物工指針とは異なるため、ご質問のような土地 改良基準(平成13年)の方が変位量が大きいという結果となります。
- $Q_2 2 22$ . 突出モデルの場合に結果画面には矢板天端の変位が表示されるが、地表面位置の変位を確認することはできるか。 (Ver.12)
- $A$  2 2 22. 突出モデルの場合、天端位置に加え、地表面位置についても変位量を算出しますが、一覧表には変位量が最大となる位 置についてのみ結果を表示しております。地表面位置の変位量は詳細計算書の「慣用法」-「?壁の設計」-「自立時」- 「断面力の計算」ー「変位」でご確認ください。
- Q2-2-23. 有限長の上載荷重が慣用法自立時の掘削底面以深の土圧に考慮されない。(Ver.12)
- A2-2-23. 自立時において、掘削底面以深の土圧が断面力算定の対象外である適用基準については加算されません。

#### Q2-2-24. 小規模土留で最小根入れ長が掘削深の1/2にならないのはなぜか。(Ver.13)

A 2 − 2 −24. 適用基準が仮設指針、小規模土留めの検討の場合、[検討ケース]の入力において、最終掘削時で 「□小規模土留めの検 討を行う」をONとしてください。これにより仮設指針(P.159)に記載の小規模土留めの最小根入れ長の考え方に準拠した 処理をプログラム内部で行います。

- $Q2 2 25$ 建築学会の基準で自立式の土留めを設計している。根入れ長の決定を行う場合、Df=2.0/βが確保されている状態でも Fs≧Mp/Maの検討を行い、どちらか深い方で根入れ長が決定されているが、Fs≧Mp/Maの検討を省略する方法はある か。(Ver.14)
- A 2 − 2 −25. メイン画面上にございます、[基準値]−[設計用設定値]−[慣用法]内に | □自立時の根入れ長の照査を特性値による方法 のみとする」にチェックを入れた上で、計算を行いますと Fs≧Mp/Ma の検討を省略することが可能です。
- Q 2 2 26. 自立式土留めで検討しているが、掘削底面に土留め壁にかかるように切土を残しているので、この切土の影響を掘削側の 上載荷重として換算して載荷した。 しかし、掘削側の上載荷重にどんな値を入力しても必要根入れ長が全く変わらないのは何故か? 感覚としては掘削側の側圧が大きくなるので、必要根入れ長が小さくなるのでは? (Ver.15)
- A 2 − 2 −26. 仮設指針などの基準では自立時の場合の根入れ長の計算を「梁・ばねモデル (弾性床上の無限長の杭、Changの式) 」 で計算していますが、 この場合は掘削側にどのような上載荷重を入力しても必要根入れ長は変わりません。これは理論上、掘削側の側圧が根 入れ長の計算に影響しないためです。 掘削側の地盤は水平方向地盤反力係数として考慮されますので、切土の影響を考慮するのであれば、切土の影響を地層 として入力する必要があります。(ただし、お考えのような切土をどのような地層として換算すれば適切かについては当方 には十分な知見がございません)

なお、土木学会などの基準ではモーメントと水平力の釣り合いを考慮する方法となりますが、 この場合、根入れ長は「モーメントと水平力の釣り合い」で計算されますので、切土の荷重を掘削側の上載荷重に換算し ますと、掘削側の側圧(受動側)に上載荷重が加算され、決定根入れ長などが変わってきます。

各基準の考え方については、ヘルプの[計算理論及び照査の方法]-[慣用法編]-[根入れ長の安定計算]の [掘削自立時(特性値)] [掘削自立時(土木学会、鉄道標準)] なども合わせてご確認ください。

- Q 2 2 27. 1層目の層厚を少し変更したら変更前と変更後で支保工反力の結果に予想以上の大きな相違か生じた。 層厚以外の条件は変更していないが、どんな理由が考えられるか。(Ver.15)
- A 2 2 —27. 地層が粘性土と砂質土の互層になっている場合は、断面決定用土圧の差異によるものが原因と考えられます。 断面決定用土圧は互層の場合に砂質土地盤か粘性土地盤かどちらか一方の地盤種類の判定を行い土圧計算を行いま す。 地層が互層の場合は、ある層の層厚を変更したことにより、断面決定用土圧の地盤種類が変わる場合があります。 地盤種類が異なると、土圧も比較的大きな相違が生じる場合があるので、それが支保工反力の結果の相違として現れま す。

以下、仮設指針(P.37)の断面決定用土圧に関する記載の抜粋です。本製品では、対象区間に占める粘性土と砂質土の 割合から自動判定しています。 「地層が粘性土と砂質土の互層になっている場合は、粘性土の層圧の合計が地表面から仮想指示点までの地盤の厚さ の50%以上の場合は粘性土、50%未満の場合は砂質土の一様地盤と考えて良い」

- $Q2 2 28$ 仮設指針などで自立式の場合(Changの方法による計算の場合)に、土留め壁の剛性の大きなものほど必要根入れ長が 長くなるのはなぜか。
- $A2 2 28$ . 土留め壁の剛性が変化すると、特性値βが変化するため、結果的に必要根入れ長が変わります。 このとき土留め壁の剛性が増すと、特性値β={kH・D/4EI}^(1/4)の値そのものは小さくなるため、根入れ長L=2.5 /βは大きくなります。

壁体の剛性を増したのだから根入れ長は小さくなるはずと錯覚しがちですが、Changの方法では必要根入れ長は大きく なりますので注意が必要です。(関連:Q2-2-26)

- Q 2 2 29. 仮設指針で[検討ケース]画面の 「小規模土留めの検討を行う」 をONにして計算したら、壁体応力度照査がNGになった。 このような状況はあり得るか。
- A2-2-29. 通常の検討と小規模土留めの検討では断面計算の土圧が異なります。そのため状況としてはあり得ます。 通常の計算 断面計算用の土圧(見かけの土圧分布)を使用します。 小規模土留めの検討を行う場合 根入れ長と同様の土圧を使用します。

### 3 弾塑性法編

#### 3-1 入力関連

#### Q3-1-1. 基礎コンクリートを盛り替え梁とする場合のバネ定数はどのように算出したらよいか。

#### A3-1-1. 本プログラムの弾塑性解析は、基本的に単位幅当たりの照査となります。 よって、入力される盛替え支保工バネ強度も単位幅当たりの値でなければなりません。 コンクリート切ばりのバネ定数式は、仮設指針P.107に示されています。 今、バネ式の水平間隔(s)に、コンクリート版の奥行き幅(施工延長Le)を代入すると、  $Kc=2AE/\{L(1+\varphi c)s\}$  $=2\times$ t $\times$ Le $\times$ E $/I$ L(1+ $\varphi$ c)Le}  $=2\times$ t $\times$ E $/[L(1+\varphi c)]$ ここに、 A:断面積 A=t×Le t:コンクリート版の厚さ(コンクリート断面の高さ) Le:コンクリート版の奥行き幅(コンクリート断面の幅=掘削延長) 1:コンクリート版の幅 (掘削幅) となります。コンクリートの幅の要素は通分され無視されることがわかります。 上記の算式より、コンクリート版の奥行き幅(コンクリート断面の幅)を1.0mと仮定した場合は、水平間隔も1.0mという 扱いになり、結果的に厚さでバネ値が決定される事になると考えられます。

#### Q3-1-2. 盛り替え支保工で、埋め戻し土をバネとして考慮するにはどうしたらよいか。

A3-1-2. 盛り替え支保工(弾性バネ)で埋戻し土を考えた場合の対応の仕方は、具体的な設置位置、バネ値計算方法につきまして は、当方から責任ある回答は致し兼ねますが、バネ値の算出方法につきましては、仮設指針P.93に記載の、仮想支持深 さの1/2点位置に設置する弾性バネの求め方でよいのではないかと考えています。 また、設置位置につきましては、本プログラムでは、3箇所同時に盛替え支保工を設置することができますので、埋戻し 厚を3等分し、その中心に上記の弾性バネを盛替え支保工として設置する考え方もあるかと思いますし、全体で1箇所と する場合もあろうかと考えられます。

> なお、解析法Ⅱの場合は埋戻し土を弾塑性地盤バネとして直接考慮することができます。(Ver.16以降) (関連Q3-2-1)

#### $03 - 1 - 3$ 「考え方」ー「弾塑性法」画面にある「弾塑性解析用側圧を用いた掘削時の根入れに関する安定計算」は、通常どれを選 んだらよいか。

#### $A3 - 1 - 3$ . 基本的には設計者の判断になろうかと思います。 仮設指針p.94以降に「弾塑性法による土留め壁の設計」の記載があり、ご質問の箇所は、そのp.95(1)根入れ長の決定 1)根入れ長の決定方法の①を行うか否かのスイッチです。 検討が必要であると判断された場合は、慣用法と同じ考え方の旨が示されていますので、「つりあい長さに安全率を考慮 する方法」でよいと考えられます。

つりあい長さに安全率を考慮する方法とは、Ma=Mpとなるつり合い深さ(Z)を算出し、これに安全率(1.2)を掛け合わ せた長さとする考え方です。 モーメントに安全率を考慮する方法とは、Mp/Ma>安全率となるように、安全率(1.2)を力(モーメント)に考慮した長 さとする考え方です。

#### $Q_3 - 1 - 4$ . 切梁がなく隅火打ちだけの平面形状のとき、切梁を隅火打ちに置き換え水平バネ定数を指定して弾塑性解析を行いたい。 (Ver.6)

A3-1-4. 本プログラムでは、実際に配置されている切梁があろうがなかろうが、[部材-切梁]ダイアログで設定している鋼材番号 (断面積)、水平間隔で切梁バネ値を内部計算します。 弾塑性解析を行う際に、隅火打ちのバネを用いる場合もあるかもしれませんが、本プログラムでは、前述の通り、切梁バ ネ値を内部計算する際には、隅火打ちについては、全く考慮されません。 ご質問のような場合は、[部材-切梁]ダイアログにて、水平バネ直接入力を「有り」に変更し、支保工バネを水平バネ定数 として、直接入力することになります。 隅火打ちのバネ化につきましては、 (1)全ての火打ち材のバネを加算する方法 (2)支配的と考えられる一番外側の隅火打ち材のみを考慮する方法 などがあると思われます。 弾塑性法において、切梁バネをどうモデル化するかは非常に重要なことでありますが、バネの大小が全体の解析結果に 及ぼす影響が思った程大きくない場合もあります。 上記(1)(2)の比較を行い、危険側の解析結果を採用する方法もあると思われます。

#### Q3-1-5. 両側の壁を検討するための入力方法は? (Ver.6)

A3-1-5. 両壁一体解析は弾塑性法で行います。

弾塑性法両壁一体解析(ラーメンモデル)は、次の条件が満足された場合に、プログラム内部で自動的に行います。 1 [初期入力|適用基準|弾塑性法]を行うとした場合で、[初期入力|形状]を「矩形」とし、[初期入力|支保工形式]を「切 ばり支保工」とします。 2 [形状 | 設計対象壁]を選択し、左右壁または前後壁をそれぞれペアで選択します。 3 [考え方|弾塑性法]の解析法を「解析法Ⅱ」とします。 これにより左右壁、前後壁を両壁一体解析(ラーメンモデル)で解析する準備が整いました。さらに、 ■ [部材|切ばり]で左右方向の切ばりバネ直接入力がない場合は「左右壁」を両壁一体解析 ■ [部材|切ばり]で前後方向の切ばりバネ直接入力がない場合は「前後壁」を両壁一体解析 で解析する事になります。

- Q3-1-6. 弾塑性の土圧により内的安定計算を行うとき、土圧力は直接入力しなければならないが、どの土圧力を参照したらよい か。(Ver.6)
- A3-1-6. 計算書作成でプレビューされた状態で、 ?章 弾塑性法 ?.1 ??壁の設計 ?.1.? 最終掘削時 (1)検討条件 3)側圧・地盤バネ分布表 の「・背面側:側圧分布表」の主働側圧でよいと考えられます。
- Q3-1-7. 盛り替え梁を入力せずに撤去時の検討を行うことはできるか。(Ver.7)
- A3-1-7. 本ブログラムでは、撤去時の検討で、盛り替え梁を入力せずに解析することはできません。各撤去次において、盛り替え 梁は必須です。 たとえば、切梁直下の埋め戻し土を十分締め固め後、切梁を撤去する場合においても、埋め戻し土を受働バネ値に置き 換え、これを盛替え梁(モデル化)として入力しなければなりません。

#### Q3-1-8. 弾塑性解析で一度設置した盛替え支保工を別のケースで撤去できるか。(Ver.11)

- $A3 1 8$ . 申し訳ございませんが、「土留め工の設計」ではご質問のような施工ステップで弾塑性解析を行う事はできません。 プロ グラムの構造上、今後の対応も難しいと考えられます。 解析法ⅡESによる弾塑性解析専用の別製品であります「土留め 工の性能設計計算(弾塑性解析II+)」の方にて今後の対応を検討いたします。
- Q3-1-9. 左右壁で支保工位置が異なるモデルの計算は出来ないのか。(Ver.11)
- A3-1-9. 斜め切ばりを弾塑性解析の両壁一体解析で行いたいというご質問かと思いますが、本プログラムでは未対応になりま す。 弾塑性解析(IIES)につきましては、ご質問のような斜め切ばりや切ばり+アンカー併用工の両壁一体解析、支保 工撤去順序の自由化に対応できるように別製品を開発しております。 「土留め工の性能設計計算(弾塑性解析II+)」 [http://www.forum8.co.jp//product/uc1/kari/dodome\\_s.htm](http://www.forum8.co.jp//product/uc1/kari/dodome_s.htm)
- Q3-1-10. 弾塑性法の両壁一体解析を実施する際に左右壁で壁の種類が異なる場合(例えば鋼矢板と鋼管矢板)の計算は可能か。  $(Ver 11)$
- A 3 − 1 − 10. 壁体種類は全ての壁で共通となります。ご了承ください。 別製品であります |土留め工の性能設計計算 (弾塑性解析 II+)」([http://www.forum8.co.jp//product/uc1/kari/dodome\\_s.htm](http://www.forum8.co.jp//product/uc1/kari/dodome_s.htm))では、そのようなケースでの解析が可能です。

#### Q 3 — 1 —11. ある検討ケースのみに有限長の上載荷重を載荷して弾塑性解析を行うことはできないか。(Ver.11)

A 3 − 1 − 11. 弊社別製品の |土留め工の性能設計計算 (解析法Ⅱ+) 」をお持ちであれば、以下の手順にて検討が可能です。

(1)「土留め工の設計」で[有限長の上載荷重]を「載荷しない」とし、弾塑性法の解析法ⅡESで計算する。 (2)計算が終了したら、[ファイル]メニューから「土留め工の性能設計計算データのエクスポート」で土留め工の性能設計計 算データ(\*.f5L)をエクスポートする。これはエクスポート元の「土留め工の設計」データと等価なデータとなります。 (3)(2)のデータに対し、最終掘削時のみ[有限長の上載荷重]を「載荷する」とした側圧をセットする。 以下の手順で行えます。 a)「土留め工の設計」で[有限長の上載荷重]を「載荷する」として計算実行する。 b)[計算確認]-[弾塑性法]-[詳細確認]より、「側圧・地盤バネデータファイルの保存」により側圧・地盤バネデータを保 存する。

c)エクスポートした「土留め工の性能設計計算」データで最終掘削時のみ(b)の側圧・地盤ばねをインポートする。

### Q 3 − 1 −12. SMW壁の等厚壁の場合、断面変化できない理由は? (Ver.11)

- $A$  3 1 12. 必要壁厚を計算が必要であるなどの理由で、現在は断面変化は考慮しておりません。 またTRD工法の施工方法および手順より、断面変化することはないのではないかと考えたというのも一因に挙げられま す。
- $Q_3 1 13$ . 弾塑性法用側圧の土圧係数を各掘削ステップ毎に入力したいが可能か。地層データの入力では全ケース共通となる。 (Ver.12)
- A 3 − 1 −13. 解析法Ⅱの場合であれば、検討ケースにおいて地盤改良データを入力することで、各ステップごとの土圧係数を変更する ことができます。
- Q 3 − 1 −14. [結果確認]-[弾塑性法]-[詳細確認]画面を開きますと、[側圧・地盤バネデータファイルの保存]ボタンがありますが、ここで 保存したファイルはどこで使用できるか。(Ver.12)
- A3−1−14. 弾塑性解析の解析法Ⅱに特化した製品であります |土留め工の性能設計計算 (解析法Ⅱ+) 」でインボートして流用できま す。

例えば、両壁一体解析で左右壁の掘削深さが異なるような場合に、本製品では対応できませんが、以下のような手順にて 「土留め工の性能設計計算(解析法Ⅱ+)」で検討することができます。

(1)「土留め工の設計」で同一掘削深さのモデルを作り、計算後に[ファイル]メニューの「土留め工の性能設計計算エクス ポート」機能より、性能設計計算データ(\*.F5L)をエクスポートする。 (2)上記(1)で作成した「土留め工の設計」データについて最終掘削時の掘削深さを変更し、計算後に[結果確認]の弾塑性

法の結果より、側圧・地盤バネデータをエクスポートする (3)上記(1)で作成したF5Lデータに対して、[検討ケース]より、側圧を変更したいケースに対して[側圧・地盤バネデータの 読込]を使用して、(2)でエクスポートした側圧・地盤バネデータを読み込む。

インポートは壁ごとに可能ですので、右壁のみ掘削深さを変更して作成した(2)の側圧データをインポートすれば左右 非対称となります。

- Q3-1-15. 盛り替え支保工の水平ばねの算出方法は? デフォルトは10万という値になっている。(Ver.12)
- $A$  3 1 15. ヘルプにあります通り、初期設定はあくまでも入力データ不足による計算不能を防止するために当方が勝手に設定した 値であり全く根拠のないものです。 盛り替え支保工の水平ばねの計算方法の例につきましては、ヘルプの[計算理論及び照査の方法]-[弾塑性法]-[弾塑性法 に用いる諸元]-[切ばり及び盛替えばりのバネ定数]に記載がありますので、そちらをご参照ください。
- Q3−1−16. 施工ゆるみについて、ヘルプには |支保工が有効に働くと判断できる場合は」 とあるが、そのような判断ができる状態とは どのような状態なのか。(Ver.12)
- A3-1-16. ゆるみが必要となる具体的な判断状態につきましてはこちらで明確な知見を持ちあわせていません。 計算上は、掘削側の変位が設定したゆるみに達した段階で支保工バネが有効に働くという設定となります。そのような 計算が必要か否かは設計者のご判断ということになります。ご了承ください。

#### 3-2 計算関連

#### Q3-2-1. 弾塑性法による解析で、埋め戻し土の定数を用いて撒去時の検討を行いたい。

A 3 − 2 − 1. Ver.16において、弾塑性法の解析法Ⅱで埋戻し土を考慮した撤去時の検討に対応しました。

埋戻し土の条件は[検討ケース]の1次撤去ケース画面で入力して下さい。 (現在は埋戻し土の条件は全て共通となっております。埋戻し面について各撤去ケースでそれぞれ設定して下さい) 計算時に、入力した埋戻し土の条件に準じた地盤バネが埋戻し領域に考慮されます。

#### Q3-2-2. 埋め戻して切梁を撒去するにはどのようにモデル化したらよいか。

A3-2-2. 本プログラムの弾塑性解析による撤去時モデルは、切梁を撤去すると同時に、盛替えばりを設置するというものです。こ の盛替えばりは、バネ支点として、設置位置と強度を与えて頂くことになります。余談ですが、本プログラムでは、最大3 段の切梁を同時に撤去することができ、撤去時1ケースあたり最大3段の盛替えばりを設置することが可能です。 慣用法の場合は、撤去時埋戻し面、並びに、下方支点を与えるという仕組みになっています。この場合も、例えば、掘削 底面から埋戻し面までの埋戻し土による受働土圧や土重量を設計計算では全く考慮しておりません。 弾塑性法の場合、埋戻し土の地盤バネを集中バネに換算し、慣用法における下方支点に相当する位置に、盛替えばりと してモデル化して設けるという方法が考えられます。ご参考にして下さい。 なお、埋戻し土を盛替えばりにモデル化する考え方につきましては、「ヘルプ-計算理論及び照査の方法-弾塑性法編-弾 塑性法に用いる諸元(側圧、地盤バネ)-切梁及び盛替えばりのバネ定数」をご一読下さい。

#### Q3-2-3. 必要弾性域率が50%で結果はOUTとなった。必要弾性域率を変えることはできるか? (Ver.5)

A3-2-3. 必要弾性領域率は、[基準値]メニューー[設計用設定値]を選択して表示されるダイアログより、[安全率]を選択していただ くと入力する箇所がありますので、そちらで変更してください。

### Q3-2-4. 計算書の弾塑性解析結果にある「前回変位」「今回変位」「合計変位」とは?(Ver.5)

A3−2−4. 前回とは、「直前(一つ前)のステージ」を意味します。 。。。<br>前回の変位に、今回(着目ステージ)の変位量(移動量)を加算することで、現在の変形状態(変位)がわかります。 また、「今回の変位」が直前ステージとの差分であり、相対変位ということになります。「合計の変位」は、着目ステージ における土留め壁の変形状態であり、いわゆる、絶対変位と解釈して下さい。

#### Q3-2-5. 弾性域率の判定でNGとなったときの対策は?(Ver.5)

- $A$  3 2 5. 決定根入れ長(壁体全長)を必要弾性域率を満足するように長くするか、地盤改良などの対策が挙げられるかと考えら れます。
- Q 3 2 6. 水位があるにも関わらず、弾塑性法の計算書における地盤条件の水位の有無が | ×」 となっている理由は? (Ver.6) |
- $A3 2 6$ . 粘性土層の側圧につきましては土水圧一体で計算いたしますので、水位が無関係であることを示すために「×」表記とし ております。

#### Q3-2-7. 弾塑性法結果総括画面 |最大値最小値一覧」の |最大」 |最小」とは? (Ver.6)

- A 3 2 7 . Ver.5までは、絶対値の最大値のみを出力していました。 Ver.6では、 断面力、 変位の符号 (+、 -) に着目して、 +の一番大き な数値を最大値、-の一番小さな数値を最小値として出力しています。 土留め壁(コンクリート矢板を除く)の設計では、絶対値の最大でチェックしておけば基本的に問題はありませんので、最 終的には、最大値、最小値の絶対値の大なる方で、照査しています。最大値(+)、最小値(-)の両方を出力しておけば、何ら かのご判断に利用して頂けるのではないかという配慮で、追加したものです。
- Q3-2-8. 弾塑性法における地下水位以下の有効土被り圧の算出で、指定した土の単位重量が考慮されず、水圧が差し引かれてい る。(Ver.6)
- A3-2-8. [考え方-弾塑性法用側圧]画面の「土被り圧の考え方」が2つあります。 ご質問は、「地下水位以下は土の水中重量(γ-γw)を用いる」とした場合の扱いについてであると考えられます。 結論から申し上げますと、ご指摘の通り、土の湿潤重量から、静水圧、すなわち、10kN/m3を差し引く扱いとなり、[地層] 画面の土の水中重量は用いません。 こ れは、仮設指針P.39~に示されている(2)弾塑性法に用いる土圧および水圧の章において、土の単位重量は、水位の 上、下に関係なく、湿潤重量としてい ることに起因しています。この土被り圧に対して、水以下の扱いとして、「水圧Pw」 を差し引くのか、それとも、「静水圧pwo(=地下水位以下は土の水中重量(γ-γw)を用いる)」を差し引くのかを選択して 頂いているというのが、本計算スイッチの意味するところです。

#### Q3-2-9. 弾性域長の計算で、先端部が弾性域か否かの判定の根拠を確認する方法はあるか。(Ver.6)

A 3 − 2 − 9. [考え方-弾塑性法]ダイアログで、解析法Ⅱの考え方を | 割線剛性法」 にした場合は、地盤バネが弾性状態か塑性状態か を計算書の詳細印刷にて確認できます。 以下の項目です。 (5)最終掘削時の検討 1)開始時構造荷重条件 2)解析結果(側圧、弾性反力、変位) 3)解析結果(断面力、変位) こちらの「2)解析結果(側圧、弾性反力、変位)」に地盤バネの状態が出力される仕組みになっています。

> しかしながら解析法Ⅱの考え方が「荷重分割法」では「3)解析結果(断面力、変位)」しか出力されませんので、確認出 来ません。

> よって、「荷重分割法」の場合は、[計算確認-弾塑性法-詳細確認]の解析結果図に示される地盤バネマーク(土留め壁の サイドに付いているバネの図)をご覧頂いて、地盤バネが弾性状態か塑性状態(塑性状態の場合は地盤バネマークが無い) をご確認ください。

#### $Q_3 - 2 - 10$ 「定常性の検討」とはどういうものか。(Ver.6)

A3-2-10. ヘルプ[計算理論及び照査の方法|弾塑性法編|弾塑性法の概要|弾塑性法による定常性の検討について]をご一読くだ さい。簡単に言えば、壁長を変化させ、各種の解析結果を比較した時に、ある壁長を境に解析結果が殆ど変化しなくな る事が予想されます。このように、解析結果に変化が現れなくなった壁長を確認するのが定常性の検討であり、この壁長 より少し長めに設計すればよいのではないかという判断材料となります。

> 余談ですが、本照査については、『仮設構造物設計基準 平成2年10月 (財)首都高速道路厚生会』に記載されおります が、『首都高速道路 仮設構造物設計要領 平成15年5月』では、これについては、照査の必要性は殆ど無い旨の記述に トーンダウンしております。

#### Q3-2-11. 立坑のように切梁を設置しない場合も、それに代わる部材を入力する必要があるのか。(Ver.7)

A3-2-11. 本プログラムでは、掘削切ばり時における弾塑性解析を行う場合、支保工バネが必要になります。

そこで、立抗のように切ばりがない場合でも、つまり、切ばりが実在しない場合でも、この支保工バネ値を[部材-切ばり] で入力(定義)して頂く仕様としています。

切ばりが実在しない以上、切ばりを部材として入力することは、困難な話だと考えられますが、「水平バネ直接入力」を 「有り」として、ご自身で想定されたバネ値を入力して頂ければ、これを用いた弾塑性解析が可能になります。水平バネ を直接入力した場合は、切ばりで選択した鋼材番号などは一切無視されます。

本来ならば、腹起し材から何らかの支保工バネ値を算出できればよいのでしょうが、残念ながら、当方では、それに 対応すべき知見を持ち合わせておりません。よって、設計者側にて、上記のように、支保工バネ値を何らかの方法で定 義して頂き、その値を[部材-切ばり]の水平バネ値として入力して頂くことにした次第です。サンプルデータの「Shaft-1」 「Shaft-2」などもご覧下さい。

P.S.

本プログラムでは、切ばりバネ(水平バネ値)を直接入力した場合は、両壁一体解析(ラーメンモデル)ができません。左右 の壁を選択したとしても、両者をつなぐ切ばり部材が定義できないためです。「ヘルプ-操作方法-標準的な操作の流れ-弾塑性法両壁一体解析を行う手順」をご一読下さい。

#### Q3-2-12. 弾塑性法の計算で、支保工反力がマイナスになるのはどういう状況か。(Ver.7)

A3-2-12. 一般に、切ばりは土留め壁が掘削側に変形して、グッと押される場合は、土留め壁の変形を抑止しようとして機能しま す。一方、土留め壁が背面側に変形した場合は、切ばりと土留め壁の縁が切れてしまう場合が多く、切ばりは、何の役に も立たないのではないかと考えられます。

> このように、土留め壁が背面側に変形し、切ばりが引張られる状態になった時に、反力がマイナスになります。切梁が引 張状態になる場合に、縁が切れると判断される場合は、[部材-切ばり]の入力にてバネ特性を「無効」としてください。切 ばりは土留め壁と一体化しているので、縁が切れずに引張り状態になったとしてもバネとして機能すると考えられる場合 は「有効」とします。

#### Q3-2-13. 弾塑性法用側圧を使用した自立時の根入れ長計算は可能か。(Ver.10)

A3-2-13. 本プログラムでは、弾塑性法用側圧を使用した自立時の根入れ長計算には対応しておりません。 基本的に、 弾塑性法を 行う場合は、掘削深さが10.0m以上と比較的深く、自立の状態で決定することはないであろうという前提で考えていま す。 適用基準が「仮設指針」「建築学会」などの場合は、自立時の計算は、一般にはChangの式ですので、側圧による差異は 生じません(根入れ長に側圧の影響は考慮できない式)。弾塑性法用側圧を用いてあらためて計算する必要はありませ  $h_{10}$ 

#### Q 3 — 2 —14. 弾塑性法の解析結果において、設定した計算ビッチではない箇所に計算点ができるのは何故か。 (Ver.11)

A3-2-14. 弾塑性解析結果の計算書にて、該当ケースの | (1)検討条件」の | 3) 側圧・地盤バネ分布表」をご確認ください。 有効主 動側圧が0になる箇所など、層分割が必要になる箇所はモデルに含まなければならない点になります。

#### Q 3 — 2 —15. 撒去時ケースの弾塑性解析結果で | 盛替無効」となっているが、これを有効にすることはできないか。(Ver.11)

A3-2-15. 本ブログラムでは、切ばり、盛替え梁(以下、両者の事を支保工と称す)ともに、弾塑性解析上は弾性バネ支点として扱い ます。

> 一般には、支保工バネ支点は引張に対しては無効となる場合があるかと考えられます。「引張に対して無効」とは、支保 工を設置した時点のその位置(架設高さ)における壁体変位より、ある架設段階でのその支保工位置における壁体変位が 小さい場合にその支保工が壁体の変形を支える(圧縮)のではなく、逆に引っ張られるような状態を指します。 この時、弾塑性解析上は、支保工バネ支点を構造解析骨組みモデルから外して構造計算を行います。よって、無くなった 弾性バネ支点上には、反力は発生しません。

> このように、引張に対して有効とするか無効とするかについて、切梁支保工については[部材-切梁]画面の表中「バネ特 性」という欄で、設定することができます。 しかしながら、盛替え支保工につきましては、プログラム内部にて引張に対しては強制的に無効としてます。

ご質問の「無効」とは、上記のように盛替え梁が引張状態になっていることを意味しています。 この事は全く役に立たない盛替え梁を設置している事を意味します。 盛替え梁を設ける位置を再考するなどの対策を講ずる必要もあるかと考えられます。

#### Q3−2−16. 弾塑性解析を解析法Ⅰで行っているか、撤去時の盛替え支保工位置の変位か前のケースに比べて小さくなっているのに 「盛替有効」となっているのはなぜか。(Ver.11)

- A3-2-16. 盛替えはりが有効か無効は、直前のケースでの変位位置との比較ではなく、盛替えはりを設置した時の変位位置との比 較になります。
- Q 3 2 17. 弾塑性解析結果で、ある検討ケースのみ土留め壁の先端部に弾性域が存在しないために | ×」となってしまうが解決方法 は?(Ver.11)
- A 3 − 2 −17. 仮設指針P.95では、先端付近の地盤に弾性域が存在すればよいとしています。 一方、当方は、単に壁体先端の1格点のみを参照し、これが塑性化しておればNGとしています。 解析結果を確認いただき、例えば先端付近が何メートルにも渡り塑性化して跳ね上がるかのような変形を示しているよ うな状態でなければ、技術者のご判断で先端付近に地盤バネがあるので問題なしということも言えるのではないかと考 えます。

解析ピッチを細かくして、地盤バネのつき方をご確認の上、ご判断願いたいと思います。

どうしても、先端バネを弾性バネとしなければならないとご判断される場合については、当方でもご助言が難しい状態 と思われます。

#### Q3-2-18. 弾塑性解析の計算書で、切ばりの位置の有効受動側圧の欄に値が入っているが何の値か。(Ver.11)

 $A$  3 - 2 - 18. 表の欄外に『切梁有効における有効受働側圧欄は「先行変位荷重」である。』とありますように、先行変位荷重に なりま す。 先行変位荷重は、前のケースの結果で印刷していますのでご確認ください。

#### Q3-2-19. 解析法Ⅰの弾塑性解析結果で、プレロードがある場合の弾性反力の算出方法を教えてほしい。 (Ver.11)

 $A$  3 - 2 - 19. プレロードがある場合、切梁位置の弾性反力は下式で算出されます R=δ×Ks+Ppre ここに、 R:弾性反力 δ:変位 Ks:弾性係数(表中では地盤バネkH) Ppre:先行変位荷重(表中では有効受働側圧)

> 参考として、ヘルプの[計算理論及び照査の方法]-[弾塑性法編]-[解析法Ⅰによる土留め壁の設計]-[地盤バネと有効側圧の 制御]や[プレロード時の扱い]などもご参照ください。

#### Q3-2-20. 水平ばね定数はどのように計算に影響しているのか。(Ver.12)

 $A$  3 - 2 - 20. 解析モデル上は、盛替え支保工位置に入力したバネ定数の弾性バネが設置されます。 切ばりやアンカー支保工も弾性バネとしてモデル化されますので、解析モデル上の扱いは同様です。

- $Q_3 2 21$ 弾塑性法Ⅰで偏土圧が作用するような設定にした時に計算は問題なく回るが、偏土圧が反映されているということか。 それとも、解析法Ⅰでは偏土圧モデルは対応しておらず、解析法Ⅱで計算する必要があるのか。 この場合、解析法ⅠとⅡでは何が異なるのか。(Ver.13)
- A 3 − 2 −21. 解析法Ⅰを選択した場合に、左右壁、前後壁をペアで選択したとしても、解析自体は、単壁で行っています。 (メインウィンドウ画面左下に「弾塑性モデル 前後:単壁」と表示されます。) 偏土圧が作用する場合は左右一体ラーメンモデルで解析すべきところですが、解析法Ⅰでは理論上それが出来ないため に、個別(左右壁別々に)に 弾塑性法を行っているにすぎません。

よって、解析法Ⅰでは、偏土圧に対応した解析になっておりませんので、解析法Ⅱを選択してください。 解析法Ⅱで計算すると、偏土圧が作用した両壁一体解析(仮設指針P.356「偏土圧が作用する土留めの検討例」に記載 されている方法)となり ます。

- Q3-2-22. 根入れ長の検討において  $pa:=-max(ba,pamin)$ とあるが、この記述の鉄道標準で該当する箇所および内容について教えてほしい。(Ver.14)
- $A$  3 2 22 開削標準P174の「1)砂質土の場合の主働土圧」の中に(解4.2.4-1)の一行下で、「ただし、pa≧0.3Σγti・hi」と記載してい る内容となります。
- $Q_3 2 23$ . 「土留め工の設計」で、弾塑性法-解析法Ⅱ・親杭切梁式で計算している。計算結果で杭の変位量が算出されているが、 この変位量の計算式は?(Ver.15)
- A 3 − 2 −23. 解析法Ⅱにつきましては地盤バネに非対称のバイリニアモデルを設定している関係から、当社 | Engineer's Stdudio」の ソルバーを使用しており、単純な計算式で表すことができません。 変位量の計算としては、各ステップでフレーム計算を行い、前ステップの変位を足し合せて、当該ステップの変位とする計 算を行っております。 具体的には、以下の通りとなります。 1次掘削時変位量:1次掘削時のフレーム計算にて求めた変位量 2次掘削時変位量:1次掘削時変位量+2次掘削時のフレーム計算にて求めた変位量 3次掘削時変位量:2次掘削時変位量+3次掘削時のフレーム計算にて求めた変位量 文献としては、以下をご参照くださいますようお願いいたします。 「道路土工 仮設構造物工指針 平成11年3月 社団法人日本道路協会」 「建設省土木研究所:大規模土留め壁の設計に関する研究、土研資料第2553号、1988.3」

#### Q 3 — 2 — 24. 弾塑性法での支保工反力の内部計算値が0になってしまった。どのような原因が考えられるか。(Ver.15)

- A3-2-24. 例えば、土質種類が砂質土にもかかわらず大きな粘着力を設定している時に生じる場合があります。 弾塑性法では慣用法のように断面計算用土圧を分けておらず、弾塑性法の土圧の考え方の場合は砂質土で粘着力が大 きいと主働側圧が0(実際はマイナス)になるという状況が生じ、結果として支保工反力がゼロとなる場合があります。 一旦、仮の採用値を設定し、計算書の側圧分布表などをご確認ください。
- Q 3 2 25. 切ばり支保工バネ定数の計算について、仮設構造物工指針および製品ヘルプの計算式と異なり、プログラム内の計算式 では[本数]を掛ける部分で違いがあります。この本数とはなんでしょうか。また、なぜ本数をかけているのでしょうか。
- $A$  3 2 25. 本製品では、同じ切ばり設置位置に、複数段(縦並び)、または、複数重(横並び)に設置できます。 プログラムで考慮している本数とは、この同じ設置位置での本数のことです(例えば、2段の場合は本数は2)切ばり位置 における切ばりの断面積は、1本当たりの断面積に、同じ切ばり位置に設置している本数を考慮しなければなりません。 そのために本数を掛けております。

#### 3-3 印刷関連

- Q3-3-1. 弾塑性解析を行った場合に撤去時の検討条件が計算書に印刷されない。(Ver.11)
- $A3 3 1$ . 弾塑性法の撤去ケースの検討条件につきましては、最終掘削時と同様です。 仮に出力しますと最終掘削時と同じ内容が撤去ケース数分出力されてしまい、計算書が必要以上に冗長となってしまい ますので、現在出力しておりません。

#### Q3-3-2. 解析法Ⅰの弾塑性解析結果の計算書で、「支保工水平反力」と「弾性反力」の違いは何か。(Ver.11)

 $A$  3 - 3 - 2 「支保工水平反力 = 支保工位置の弾性反力」となります。 計算書では「解析結果(側圧、弾性反力、変位)」の表で支保工ばねおよび地盤ばねの弾性反力を表示し、「解析結果 (断面力、変位)」の表中の「支保工水平反力」は支保工位置の弾性反力を表示しています。

- Q3-3-3. 弾塑性解析結果のモデル図、変位図、モーメント図を横並びで印刷する事は可能か。(Ver.11)
- A3-3-3. モーメント図や変位図のみを出力したい場合は、[計算確認]モードの[弾塑性法|詳細確認]を選択していただき、表示さ れたウィンドウより[出力]ボタンをクリックしてください。同画面で設定されている状態で印刷することができます。
- Q3−3−4. 解析法Ⅱで計算した場合に各節点が弾性か塑性かはどこで確認できるか。
- $A3 3 4$ . 弾塑性法の[結果詳細]出力の「解析結果(地盤バネ値、状態)」で各格点のバネ状態を確認することができます。 また、断面力図では弾性域にあるバネが表示され、塑性化したバネは非表示となります。
- 4 部材応力度照査編
- -
- 5 建築学会(平成14年、平成29年)編
- Q 5 1 1. 建築学会 (平成14年) の自立時の根入れ長さの計算をモーメントのつり合いによる方法のみで計算する (特性値による方 法を行わない)ことは可能か。(Ver.11)
- A5-1-1. [基準値-設計用設定値-慣用法]画面に、[□ 自立時の根入れ長の照査を特性値による方法のみとする]というスイッチは ありますが、その逆には対応しておりません。
- Q 5 − 1 − 2. 建築学会 (平成14年) の場合に親杭のβ、kH算出時の杭幅の扱いは、親杭横矢板壁なら「杭幅の扱い」、SMW壁や鋼矢 板壁の場合は「連続壁の扱い」で良いか。(Ver.11)
- $A5-1-2$ . 親杭の場合でも、「連続壁の扱い」と考えられますが、設計者にてご判断下さい。 「山留め設計施工指針 2002年 社団法人 日本建築学会」P.147をご覧下さい。
- Q5-1-3. 適用基準が建築学会(平成14年)だが、設計用設定値の[安全率]-[壁体の剛性検討時の許容変位量]はどの計算に使用さ れるのか。(Ver.11)
- A5-1-3. 建築学会(平成14年)の場合、剛性検討は行いませんので使用いたしません。
- Q5-1-4. 建築学会(平成14年)で地表面位置の有効上載圧にしか上載荷重が考慮されていないのは何故か。(Ver.11)
- A5-1-4. 製品ヘルプの[計算理論及び照査の方法]-[建築学会平成14年編]-[背面側 (主働) の側圧]をご参照ください。 [基準値]メニュー-[設計用設定値]-[慣用法]にて、[背面側主働土圧式]が「側圧係数法」となっている場合は、同ヘルプ の「側圧係数法」の「【留意点1】上載荷重の扱い」となります。
- Q5-1-5. 建築学会(平成29年)では、累計変位が計算されるが、これを計算 (出力) しないという設定はできるか。
- A5-1-5. 可能です(Ver.15.3.2以降)。 [基準値]-[設計用設定値]-[慣用法]画面より、基準を「建築学会(平成29年)」とし、画面内の入力「累計変位を計算しな い」フラグをONにして下さい。
- $05 1 6$ 建築学会の場合、地層データの水平地盤バネkHの推奨値はどのように算出しているのか。 仮設指針などの場合の変形係数αE0=2800Nの換算式のように、指針に記載があれば該当箇所も含めて教えてほしい。
- $A5-1-6$ . 「山留め設計指針」(2017年)のp.156(「山留め設計施工指針」(2002年)ではp.135)に「水平地盤反力係数の推奨範 囲」が記載されており、本製品ではこれを元に推奨値をセットしております。 なお、この推奨値は変形係数αE0=2800Nの換算式のように明確な式としての記載ではなく、上限、下限、平均などの範 囲が砂質土、粘性土についてそれぞれグラフとして記載されております。 本製品ではこのグラフに従った換算式により推奨値を算出しておりますが、[基準値]-[設計用設定値]-[慣用法]画面より 換算式の係数を変更できるようにしております。
- Q5-1-7. 側圧係数法の係数は変更できるか。
- $A5-1-7$ . 可能です。 [基準値]-[設計用設定値]-[断面計算用土圧]画面にあります、「建築学会側圧係数法」で変更してください。

## 6 支持力編

#### Q6-1-1. ウォータージェット併用油圧圧入工法による先端処理の検討を行う方法はあるか。(Ver.6)

A6-1-1. ウォータージェット併用油圧圧入工法という直接の選択肢はございませんが、以下の方法で対処が可能かと思います。 1.先端処理の方法を「仮設構造物工指針」の表2-9-1(P70)より決定していただく。 2.[基準値]メニュー-[設計用設定値]-[支持力係数]より、「1.」で決定した施工方法のβ値を0.5(仮設構造物工指針の P71より)とする。

> 計算書には選択された施工方法が印刷されますが、必要に応じて印刷プレビュー画面のソース編集モード(詳細は印刷 プレビュー画面のヘルプをご参照ください)などで変更してくださいますようお願い申し上げます。

※土留め工の設計Ver.7では、β値を直接入力する機能を用意しています。

#### Q6-1-2. 艮質層とみなすN値の下限値の値について、何か参考資料があるか。(Ver.9)

A6-1-2. 仮設指針P.71下から6行目からの記述で、杭先端は良質な層へ2mを根入れさせることが望ましいとあります。 この良質層 を定義するためにN値を入 力して頂いています。 製品ヘルプの[計算理論及び照査の方法]-[支持力編]-[仮設指針、首都高速(平成15年)]にあります、「qd:土留め壁先 端地盤の極限支持力度 」の説明(「こちら」のリンク先)もご参照ください。

> なお、良質な層のN値につきましては、仮設指針などの文献には特に明記されておらず、設計者の判断に委ねられている ものと思われます。N値と しては、20~30以上あれば、十分に良質な地盤ではないかと思われますが、近傍の設計図書 などの資料を参考に、決定して頂きたいと思います。

- Q6-1-3. 仮設指針のP.66にあるような鋼矢板に覆工受桁を取り付けた場合の分担を考慮した鉛直荷重を考慮したい。(Ver.12)
- A6-1-3. 本プログラムでは、鋼矢板の時は単位幅(1.00m)で極限支持力の計算を行うようにしていますので、入力の[荷重|土留め 壁に作用する鉛直荷重]にて記載に見合った単位幅当たりの鉛直荷重を入力いただくことになります。
- Q6-1-4. 支持力係数を変更することはできるか。
- A6-1-4. メイン画面上部の[基準値]-[設計用設定値]-[支持力係数]画面で各基準ごとに変更が可能です。

## 7 底面安定編

#### $Q7 - 1 - 1$ . ヒービングの検討における「検討開始半径」「検討終了半径」とは何か。「検討開始半径」で安全率を満たしているようだ が。

#### A7-1-1. 検討開始位置(半径)は、 ・土留め壁の剛性が十分高いとみなす場合:最下段切梁位置から決定壁体長先端までの距離 ・土留め壁の剛性が高くない場合:最下段切梁位置から最終掘削底面直下までの距離 ということになります。土留め壁の剛性が十分高い場合は、壁体を貫通するようなすべり円は存在しないという考え方で す。検討終了位置(半径)は、検討可能なすべり円の最大半径で、基本的には、最下段切梁位置から入力して頂いた地層 の最下層の下層位置直上までの距離という事になります。

以上、本プログラムでは、検討開始位置から検討終了位置までのすべり円について照査を行い、安全率が最小となる位置 について結果を提示します。 検討結果が開始半径で判定されているという事は、たまたま、開始半径の安全率が最小安全率であったという事を意味 しています。

- Q7-1-2. 設計要領第二集に則りボイリングの検討を行うとき、どの計算式を採用したらよいか? (Ver.5)
- $A7-1-2$ . 設計要領第二集(平成18年)に記載されているボイリングの照査方法は、「Terzaghiの方法」と同一ですのでこちらでご 検討くださいますようお願い致します。

#### Q7-1-3. ヒービングの検討結果がOUTのため掘削側だけを地盤改良したいとき、掘削側と背面側で土質定数を変えることはでき るか?(Ver.5)

#### $A7-1-3$ 可能です。 地層データに[背面側][掘削側]がありますので、こちらで、別々の条件を設定できます。 ただし、ヒービングの考え方の中で、仮設指針、首都高速・道路公団などは、地層データを参照致しません。よって、この 場合は、対応できませんのでご注意下さい。

#### Q7-1-4. - 「掘削底面の安定」 ― 「ヒービング」の 「土留壁の剛性は十分高いとみなす いいえ/はい」 の判断基準は? (Ver.5) -

A 7 - 1 - 4. 文献(出典)は特にありません。 ヒービング防止策の1つとして、仮設指針P.85では、土留め壁の根入れと剛性を増す方法が提示されています。逆に言う と、剛性が小さい場合は、土留め壁に関係なくその現象が発生するという解釈もできるものと判断した次第です。 なにを持って、剛性を高いと評価するかにつきましては、設計者のご判断にてお願いしたいと考えております。

> なおヒービングの照査は、安全率が最も低い(悪い)状態を検討します。本プログラムでは、その検討範囲を以下のように 設定できます(設定しています)。

> ■土留め壁の剛性は十分高いとみなすが「はい」の場合 必要根入れ長検討時:掘削底面から入力地層最下端までで、最も浅い位置で安全率を満足する長さを検索する。 決定根入れ長検討時:決定した根入れ長下端から入力地層最下端までで一番安全率の低い位置を照査する。 ■土留め壁の剛性は十分高いとみなすが「いいえ」の場合 必要根入れ長検討時:検討せず。 決定根入れ長検討時:掘削底面から入力地層最下端までで一番安全率の低い位置を照査する。 ※剛性が高い場合は、土留め壁の範囲ではヒービングは生じないものとしています。 ※上記の「入力地層最下端」は、「□すべり円半径の最大値を掘削幅とする」がOFFの場合で、ONの場合は、最下段切 梁位置(円中心)から掘削幅(半径)までの深さになります。

- Q7-1-5. ボイリングの計算において、水位以下の土の単位重量が水中重量になっていないのは誤りではないか。(Ver.6)
- A7-1-5. 本プログラムは、仮設指針P.79のγ′の説明に準じています。 こちらには、湿潤重量から水重量を差し引くと記載されています。

#### Q7-1-6. 安定数の検討で判定がNGのとき、ヒービングの検討が行われない。(Ver.7)

A7-1-6. ヒービングの検討は、大きく分けて、 (1)安定数の検討 (2)ヒービングの検討 に分けられます。 基本的には、(1)がNGの場合に(2)を照査するという流れになります。 ただし、適用基準に鉄道標準を選択している場合、本プログラムでは、(1)のみの照査になります。 (2)の照査を行うためには、鉄道以外の、例えば、「仮設指針の方法」や「建築学会修正式の方法」に検討方法を変更して ください。

#### Q7-1-7. 安定数Nbを算出する際に土の単位体積重量はどのような取り扱いをしているのか。(Ver.7)

A7-1-7. 当方では、土の水中単位体積重量は、基本的に、 γ'(水中単位体積重量)=γsat(飽和単位体積重量)-γw(水の単位体積重量) と考えています。 しかしながら、仮設指針p.79では、  $V'$  (水中単位体積重量) = γt (単位体積重量) - γw(水の単位体積重量) と定義しています。

す。

このように、土の単位体積重量の扱いは、何が正しいということ理解するのが難しいと考えられます。 そこで、本プログラムでは、水の単位体積重量を、土水圧計算用に使用するγwと仮設指針p.79の掘削底面の安定計算に 使用するγwを個別に入力する事で、ある程度、設計者のご判断を反映できるように配慮しています。[基準値|設計用設 定値|水の重量]をご覧ください。 あくまでも限定的な処理になりますが、ヒービングの照査で、水以下の土の単位体積重量を、湿潤重量として扱いたい場 合は、前述の画面で「静水圧以外(掘削底面の安定)」の単位体積重量を9.0kN/m3とすることで対処できると考えられま

- $Q7 1 8$ . 仮設指針の方法によるヒービングの安定数の検討で、結果がOKとなってしまうがヒービングの検討結果を確認したい。 (Ver.11)
- $A7-1-8$ . 判定がNGになるように安定数の許容値を変更いただくか、掘削底面直下に安定数の結果がNGになるような粘着力を設 定した薄い粘性土層を設けてみてください。
- $07 1 9$ 仮設指針によるヒービングの検討で、[深さ方向の粘着力増分 a]の初期値は「2.0」だが、仮設指針P.84では「0.2」と記載 されている。(Ver.11)
- A7-1-9. 平成11年5月に仮設構造物工指針の正誤表が公開されており、そちらで | a=0.2としてよいが」という記載が | a=2kN/m3 としてよいが」に変更されています。 それ以降に発行された指針については記載が直されておりますが、ご覧になっている指針は変更前のものだと推察いた します。
- Q7-1-10. 盤ぶくれ (荷重バランス法) の入力で、入力の | 掘削底面から難透水層上端までの距離 h1」と | 難透水層の層厚 h2」の合 計値が同じであれば結果が全て同一となるが、このような入力としている理由は? (Ver.12)
- A7-1-10. 本プログラムでは掘削底面から難透水層の下面までを地層データから抽出して土かぶり荷重を算出していますので、入力 としては難透水層の下面位置があれば計算は可能です。 「掘削底面から難透水層下端までの距離」という項目のみが入力や計算書にある場合と「掘削底面から難透水層上端ま での距離」と「難透水層の層厚」がある場合を比較検討いたしまして、基準の記載なども考慮して現在のようにしており ます。
- Q7-1-11. バイビングの入力項目である |背面側の控除すべき礫層長」 には何を入力すれば良いか。 (Ver.12)
- A7-1-11. 仮設構造物工指針のP.82に記載があります、「背面地盤に礫層のような透水性の大きな地層がある場合」の地層の層厚 を入力してください。
- Q7−1−12. 土工指針P.84にある式(2-9-18)でヒービングの検討ができるか。(Ver.12)
- A7-1-12. ヒービングの検討において、検討方法を[仮設指針の方法]として、「深さ方向の粘着力増分a」を0として下さい。 式(2-9-18)はヒービングの検討において「掘削底面下かなりの深さまで粘着力が一定と考えられる場合」の式なので、粘 着力増分aを0とすることで等価な計算になると考えられます。
- Q7-1-13. 自立式の場合に道路公団の考え方でヒービングの検討ができないのはなぜか。(Ver.12)
- A7−1−13. 仮想支持点と計算結果を比較している関係で自立式の場合は検討不可としています。
- Q7-1-14. ヒービングの検討において、自立時の場合、すべり円の中心を掘削深さとしているようだが、基準等に記載はあるか。  $(Ver 13)$
- $A$  7 1 14. 自立時の中心位置は仮設指針には記載がありませんが、建築学会の「山留め設計施工指針」で掘削底面位置となってお り、本製品では他の基準でもそのようになっております。
- Q7-1-15. 盤ぶくれの計算において、「改艮体の決定厚さ」について掘削深さに対して、「最小必要厚さtb(m)」が変化することの根 拠となる出典は?(Ver.13)
- A7-1-15. (社)日本グラウト協会による薬液注入工設計資料に基づいています。 なお、本値につきましては、[基準値]-[設計用設定値]-[最小改良範囲]で変更することができます。
- Q7-1-16. 道路公団のヒービングの計算式について、√内の数値が4aとなっているが、同指針では2aであるので間違いではないか。 (Ver.13)

```
A7−1−16. 最小安全率を与える可能すべり深さxoの式ですが、
 ■設計要領第2集 日本道路公団 H10.7 P.11-51
 xo = \sqrt{((ah^2 + 2bh)/4a)} ■設計要領第2集 橋梁建設編 NEXCO H26.7 P.12-59
 xo=√((ah^2+2bh)/2a)
となっています。
つまり、/4a と /2a ということで記載が異なっています。
しかしながら、いずれの要領にもc=0.5z (zは地表面からの深さ)の時は、xo=0.5hであると記載しています。
粘着力はc=az+bで表わしていますので、c=0.5zとは、a=0.5、b=0の粘着力になります。
このa=0.5、b=0.0を上記のxoの式に代入すると、
 ■設計要領第2集 日本道路公団 H10.7 P.11-51
 xo=\sqrt{(0.5h^2)/4^*0.5}=\sqrt{(h^2)/4}=0.5h
  ■設計要領第2集 橋梁建設編 NEXCO H26.7 P.12-59
 xo=√((0.5h^2)/2*0.5)=√(0.5)h
となりxo=√((ah^2+2bh)/4a)が正しいと考えられます。
※NEXCO総研に問合せた結果、「4aが正しい」との回答があり、次回要領改訂時(H28?)に修正するとのようです。
```
- Q7-1-17. ヒービングの検討で用いる粘着力について教えてほしい。地層データから内部計算されているのか。それとも[掘削底面]-[ヒービング]画面で設定した粘着力が優先されるのか。(Ver.15)
- A 7 − 1 − 17. ヒービングの検討は、大きく分けて、 (1)安定数の検討 (2)ヒービングの検討 に分けられます。

粘着力の扱いにつきましては、以下のような扱いになります。 (1)安定数の検討 地層データから内部計算(掘削底面直下(掘削側)の層の上端の粘着力) (2)ヒービングの検討 [掘削底面]-[ヒービング]画面の入力値 (現地盤面の粘着力)

#### Q7-1-18. ヒービングの検討における必要根入れ長が計算される場合とされない場合があるが、どのような条件によるのか。

A7-1-18. [掘削底面]画面の[ヒービング]タブ内の入力の |土留め壁の剛性は十分高いとみなす」が | はい」 の場合に必要根入れ長 が計算されます。

(「土留め壁の剛性は十分高いとみなす」は検討方法が仮設指針や建築学会の場合に表示されます)

(関連:Q7-1-4)

## 8 法面の影響編

- Q8-1-1. 背面側に盛土があるので、通常の上載荷重とは別にこの盛土の影響を考慮したいが、そのような設定はできるか。 (自分で上載荷重に換算するのではなく、形状などを入力したい)
- A8-1-1. [考え方]-[照査項目]より「法面の影響による上載荷重の計算を行う」にチェックを入れてください。 上記のチェックがONの時、メインメニューの[法面の影響]が有効になりますので、形状などの設定はそちらで行ってくだ さい。

計算上の扱いとしては、法面の影響は上載荷重に換算されますが、通常の上載荷重とは別に載荷されます。 つまり、通常の上載荷重を設定している場合は法面の影響による換算荷重と同時に作用します。 なお、法面の天端への上載荷重の載荷には対応しておりません。 (関連:Q1-1-12)

#### $Q8 - 1 - 2$ . 法面の影響による上載荷重を計算する時、掘削深さを開始位置とする主働すべり面によるモデルで換算しているようだ が、検討ケースが複数ある場合に主働すべり面の開始位置を最終掘削深さではなく各掘削時の深さで計算することはで きるか。

 $A8-1-2$ 可能です。 [法面の影響]画面の「計算対象モデル」の入力で切り替えることができます。 また、主働すべり面の開始位置を掘削深さによらず直接指定する場合は、同画面の[主働すべり面開始位置]を「直接入 力」として、すべり面の開始位置を入力してください。

#### Q8-1-3. 法面の影響範囲について、デフォルトでは掘削深さを開始位置とする主働すべり面によるモデルとなっているが、すべり面 の開始位置を仮想支持深さや壁体先端にすることはできるか。

 $A8 - 1 - 3$ 主働すべり面の開始位置については任意に設定することができます。 [法面の影響]画面にある「主働すべり面の開始位置」を「直接入力」として、「開始位置G.L.」を設定して下さい。 (初期設定では「掘削深さ」となっております)

> また、各掘削ケースごとにそれぞれ開始位置を変更したい場合は、同画面の上部にあります計算対象モデルを「各掘削 時」にして下さい。 同画面内で各掘削ケースごとにすべり面の開始位置が直接入力可能となりますので、合わせて設定して下さい。

## 9 切ばり支保工編

9-1 入力関連

- Q9-1-1. 道路土工の仮設構造物工指針P50の (2-6-1) 式にはσbagyの値は強軸まわりの許容曲げ圧縮応力度とあるが、打ち出し を見ると弱軸になっていると思われる。
- A9-1-1. 仮設構造物工指針のP50にありますように、軸方向圧縮力と曲げモーメントを同時に受ける部材の照査に関しましては、 『道路橋示方書・同解説Ⅱ鋼橋編』の規定に準じることになっております。 その『道路橋示方書・同解説Ⅱ鋼橋編』P.171の中段には、「なお、本文でいう強軸(y軸)、弱軸(z軸)は、その軸のまわりの 座屈強度の大きい方を強軸と定義している。したがって、強軸、弱軸の決定とは、断面形状のほか各軸の支持点間距離 も関係することに注意する必要がある」と記述されております。

このように、道路橋示方書の座屈照査式では、強軸・弱軸とは断面そのものの強軸・弱軸方向ではなく、細長比L/rの 大きな方の軸回りが弱軸となります。

例えばZ軸が弱軸となる場合、座屈が生ずる方向は曲げ作用方向に対して直角方向、すなわち、曲げ作用面外方向になり ます。つまり、腹起し材は、水平面内(曲げ作用面内方向=強軸)に対して、鉛直面方向(Z軸=弱軸)に横倒れ座屈が発生 するという事になります。

横倒れ座屈が発生するという事は、σbagyに対する照査が必要になります(σbaoの項は消えます)。この場合のフラン ジ固定間距離は、当然、曲げ作用面外方向の座屈スパンになります。

そもそもσbagyの解説に「強軸まわりの許容曲げ圧縮応力度」と記載していますが、表2-6-1の許容曲げ圧縮応力度の考 え方自体、断面の強軸回りを前提とした許容応力度算定式です。

軸方向圧縮応力度のように、r(断面二次半径)というような断面軸に関係する要素が含まれていない事からもご理解頂 けると思います。

余談ですが、強いて「弱軸回りの許容曲げ圧縮応力度」という事になりますと、σbaoに対する照査ということになり、σ bagyの項は関係なくなります。

重ねて申し上げますと、σbagyとは、「強軸まわりの許容曲げ圧縮応力度」ではありますが、あくまでも横倒れ座屈照査 時の許容応力度を意味しており、その場合の、フランジ固定間距離は、横倒れする方向が拘束されるスパンです。腹起し 材に関しては、曲げ作用面外方向の座屈スパンになります。

#### $Q9 - 1 - 2$ . 計算時に下記エラーメッセージが表示された。この中の「L/b>30」とは何の規定によるものか。 「切ばり第1部材の検討でエラーが発生しました。座屈照査時の曲げ圧縮応力度算定でL/b>30となっています。」

 $AQ-1-2$ 

許容曲げ圧縮応力度算定時のL/bにおけるLはフランジの固定間距離で、bはフランジ幅をあらわしています。 仮設構造物工指針をお持ちでしたらP47をご参照ください。(道路橋示方書・同解説Ⅱ鋼橋編の許容応力度の部分でも 構いません) こちらにはL/bが30を超える場合に関しての記載がありませんので、当方では30を超える設計は好ましくないと考えて エラーとしております。

- $Q9 1 3$ . 「支保工バネ特性」について、ヘルプ解説で"引張バネとして働く場合には基本的に「有効」"としている理由は?
- A9−1−3. 一般的には、切ばりが引張り状態になることは始どないであろうというで、「基本的には |有効」 として評価して頂いてよ いと考えられますが」としています。 反力結果を見て、引張りが発生している場合は、状況に応じて、無効というスイッチに変更する必要があるものと考えら れます。

#### Q9-1-4. 支保工の軸力分担幅、曲げスパン、座屈スパンはどこで入力するのか。

 $A9 - 1 - 4$ . 計算途中に表示されます[切ばり支保工の設計条件]ダイアログにて変更可能です。 採用値欄の設計条件で支保工の設計計算を行います。表中の確認したい行にマウス操作でカーソルを移動し、クリック すると指定の行が青色反転します。同時に、画面右側の説明図において、選択された支保工設計箇所を図示します。その 状態で、編集もしくはダブルクリックで、条件の入力画面に切り替わります。

> ※Ver.15以降で採用値の自動更新設定がONの場合は編集できません。編集可能とする場合は以下の関連トピックをご 覧ください。 (関連:Q1-2-7)

#### Q9−1−5. 火打ちの取付け角度として既定値 (30,45,60度)以外を使用したいが可能か。(Ver.11)

A9-1-5. 一連設計では検討できませんので、単独設計にて対応をお願いします。

#### Q9-1-6. 腹起しの曲げスパンの内部計算値に、火打ち間が考慮されていないようだ。(Ver.11)

A9-1-6. 本ブログラムでは、 [ヘルプ-計算理論及び照査の方法-切ばり支保工編-一連設計の考え方-腹起しの設計スバン] の |曲 げスパンの基本的な求め方」に記載の通り、 ■ 切ばり間曲げスパン

■ 直交する腹起しと切ばり間曲げスパン ■ 直交する腹起し間の曲げスパン (切ばりが無い場合) の3パターンについて、最大スパンを検索する仕様、仕組みになっています。 よって、誠に申し訳ありませんが、隅火打ち間で腹起しスパンが最大になることは想定しておりません。

本プログラムでは、形状決定後に、切ばり支保工設計条件ダイアログにて設計条件を変更することが可能です。具体的 には、 ①[腹起し]ボタンを押す ②採用値欄から、対象となる箇所を選択後(青色反転)、編集ボタンを押す ③腹起し設計条件ダイアログにて、各種のスパンを変更する という手順となります。 お手数をおかけ致しますが、内部計算値以外の条件で設計を行わざるを得ない場合は、こちらの編集機能にて、ご対処 願いたいと考えています。

- Q9-1-7. 切ばり火打ちと隅火打ちの鋼材長は何に関係するのか。(Ver.11)
- A9-1-7. 火打ち計算時の座屈スパンになります。
- Q9-1-8. 中間杭の座屈スパンはどこで設定するのか。(Ver.12)
- A9-1-8. 計算途中に表示される[切ばり支保工の設計条件]画面にて変更可能です。
- Q9-1-9. 切梁火打ちを下記のとおり設置して検討したいが可能か。可能であればどのように設定すればよいか。(Ver.13) 1段目:隅火打ちのみ(多重) 2段目:切梁のみ
- $A9 1 9$ . 段ごとに切梁の有無を指定することはできません。 よって、申し訳ありませんが、ご質問の状態(切梁の配置が各段で異なる)には対応できません。 なお、火打ち、隅火打ちについては、その有無の指定を行うことはできるようになっています。
- Q9-1-10. 親杭横矢板で腹起しの設計を行う場合、腹起しには親杭からの集中荷重を作用させて断面力を求めているが、鋼矢板な どと同様に等分布荷重で考えることはできないか。
- A 9 1 10. 可能です。 [考え方]-[照査項目]画面に「支保工反力を集中荷重として載荷する」という入力がありますので、本入力をOFFにして下 さい。
- Q9−1−11. 鉄道標準において、腹起しの曲げモーメントおよびせん断力は、通常の式に加えて 「切ばりと腹起しの間に火打ちが用いられる場合には、切ばりと火打ちは同じ断面の部材を用いる条件で...」 という記載と共に別の式が記載されている。 こちらの式を使用して検討することはできるか。
- A 9 1 11. 可能です。 鉄道標準の場合は以下で切り替えることができます。 (ただし、親杭横矢板は除きます)

(1)計算実行後に表示される[切ばり支保工の設計条件]画面を開く (2)[腹起しの設計条件]編集画面を開き「火打ちが設けられる場合の方法で断面力を算定する」のスイッチで式が切り替 わる OFF:通常の式(デフォルト値)  $ON: M = (w \cdot L^2)/40$ ,  $S = 3/10 \cdot w \cdot L$ 

鉄道標準記載の

「切ばりと腹起しの間に火打ちが用いられる場合には、切ばりと火打ちは同じ断面の部材を用いる条件で...」 の式を用 いる場合は上記のスイッチをONにしてください。

### 9-2 計算関連

### Q9-2-1. 腹起しの計算で、面内と面外の座屈スパンが異なるのはなぜか。

 $A9 - 2 - 1$ . 火打ち材が設置されている場合は、曲げスパン、面内座屈スパンはご指摘の通り、仮設指針(仮設計画ガイドブック (Ⅰ)も同様です)に準じて算定しますが、面外座屈スパンについては、この火打ち材が高さ(上下)方向の挙動に対しては 有効に機能しない、すなわち、隅火打ち材は腹起し材の面外方向の変形に追従する形で変位すると考え、拘束能力は無 いものとして無視します。よって、この面内方向と面外方向で設計スパンが変わってきます。

#### Q9-2-2. 支保工の検討で、自動計算されるスパン長が、仮設構造物工指針に沿っていないのはなぜか。

A9-2-2. ご指摘の、仮設構造物工指針P123、表左上の | A端腹起し」 | B端腹起し」については、確かに、仮設指針では腹起し内 側間隔になっています。実際に設置されている切ばりの状態を考えれば、図の通りであると考えられますが、本プログラ ムでは、支保工を設計する際のスパン計算用軸線モデルは、全て、腹起し材の中心線としております。こうする事で、安全 側への設計を考慮できると判断したからです。

> しかしながら、お客様のご判断のように、仮設指針の記載内容に忠実に検討すべきであるとのご意見も理解できます し、当方の処理が正しいと強要するつもりも毛頭ございません。

> 大変申し訳ございませんが、本プログラムの内部計算値と異なる条件でご検討する必要が生じた場合には、計算途中に 表示される[切ばり支保工の設計条件]ダイアログにてご希望のスパンに変更していただきますようお願いいたします。 具体的には、

(1)画面上の切梁ボタンを押して、切梁の設計条件一覧表画面に切り替える。

(2)採用値欄の編集すべき切梁を1段マウスで選択し、青色反転した状態で、編集ボタンを押すか、ダブルクリックす る。

(3)「切ばり設計条件」画面に切り替わりますので、こちらで、条件を直接編集して下さい。

以上、お手数ですが、ご対処下さい。

#### Q9-2-3. 切ばりが無いにも関わらず計算結果が出力されている。

A9-2-3. おそらく一度切ばりのあるデータを作成し、そのデータにて切ばりをなくしたものと思われます。 その場合には、計算実行後に表示されます[切ばり支保工の設計条件]ダイアログにて、[全内部計算値採用]ボタンをク リックしていただきますようお願い致します。

#### Q9-2-4. 面外座屈スパンの計算で火打ちが考慮されない理由は?(Ver.5)

A 9 - 2 - 4. まプログラムでは、面外座屈スパンについては隅火打ち材が高さ(上下)方向の挙動に対しては有効に機能しない、すなわ ち、隅火打ち材は腹起し材の面外方向の変形に追従する形で変位すると考え、拘束能力は無いものとして無視します。 これは、何らかの文献に基づくものではなく、当方のこれまでの経験から内部計算値としてはそのようにしておりますこ とをご理解ください。 最終的には設計者のご判断で、計算途中に表示されます[切ばり支保工の設計条件]ダイアログにて、スパンを変更する などの対処をお願いしたいと考えています。

#### Q9-2-5. 腹起しの合成応力度の計算は行われないのか。(Ver.6)

 $A9 - 2 - 5$ . 合成応力度の検討は行っておりません。本プログラムでは、ご質問の計算部分につきましては「トンネル標準示方書(開 削編)に基づいた仮設構造物の設計計算例(平成5年6月)土木学会」にしたがって行っております。この文献では、水平 方向と鉛直方向の荷重について各々計算します。

#### Q9-2-6. 腹起しを片持ち梁として計算することはできるか。(Ver.6)

- A9-2-6. 計算できません。本プログラムでは、単純梁の計算のみの扱いとなっております。
- Q9-2-7. 中間杭の作用鉛直力N4に300kNを指定したにも関わらず、OkNで計算されている。(Ver.6)

A9-2-7. 恐らく、N4=0kNで一度検討したデータに対して、N4=300kNを入力したものと考えられます。 この場合は、計算実行後に表示される[切梁支保工の設計条件]画面にて、 (1)中間杭の条件のみ更新したい場合 中間杭ボタンを押して、中間杭の設計条件画面に切り替えた上で、画面左下にある[採用値を更新]ボタンを押して、入力 データを中間杭の設計条件に反映させる必要があります。 (2)全ての支保工に関するデータを更新したい場合 画面下にあります[全内部計算値採用]ボタンを押してください。 の処理を実行して下さい。

> 本プログラムでは、上記の手続きを省略された場合は、過去に計算された支保工の設計条件がそのまま入力データ扱い となり、現在の設計条件(内部計算値)が、反映されませんので、ご注意下さい。

- $Q9 2 8$ 親杭横矢板壁で腹起しに作用する荷重を親杭1本ずつからの集中荷重として載荷する場合の荷重個数の算定方法を教え てほしい。(Ver.11)
- $A9 2 8$ 親杭横矢板の場合は、支保工反力が親杭から腹起しに伝わる集中荷重となります。 軸力算出時は軸力分担幅に集中荷 重が親杭間隔でいくつ載荷するかを計算します。 例えば、軸力分担幅が4.0mで親杭間隔が1.5mの場合、集中荷重は3 個載ることになります。 同様に曲げモーメント算出時はスパンの中央に集中荷重が載荷した場合に載荷可能な荷重個 数、せん断力算出時はスパンの左端に集中荷重が載荷した場合に載荷可能な荷重個数となります。 『土木工事仮設計 画ガイドブック(Ⅰ)』(全日本建設技術協会)をお持ちでしたら、切梁式親杭横矢板土留工の設計計算例に考え方が掲 載されていますのでご参照ください。
- Q9-2-9. 腹起しおよび切ばりの座屈計算において、設計要領第二集で計算する場合に仮設指針などち違って常に面内方向と面外 方向を計算するのはなぜか。(Ver.11)
- A9-2-9. 古い資料になりますが | 仮設構造物設計例集」(昭和54年3月 日本道路公団)の設計例において面内と面外座屈の両方 を個別に行っていることに依ります。 当時から設計要領も幾度か改訂されておりますが、この点については変更なしと判断しています。
- Q9-2-10. 隅火打ちが30度または60度の場合の腹起しの曲げスバンの算定方法が仮設指針に明記されていないが、何を根拠に算 定しているか。(Ver.11)
- A9-2-10. 仮設指針には明記されておりませんが、ブログラムでは、切ばり火打ちと同様と考えて腹起しの曲げスバンを算定してお リます。 これに拠りがたい場合には、計算途中の[切ばり支保工の設計条件]画面にてお考えのスパンに変更いただきますようお 願いいたします。

#### Q9−2−11. 中間杭の支持力の検討で、周面摩擦力度の計算値が0になってしまう。(Ver.12)

A9-2-11. 仮設構造物工指針 (P.68) に、「N≦2の軟弱層では信頼性が乏しいので原則として周面摩擦抵抗を考慮してはならな い。」と記載されています。 周面摩擦力度の計算値が0となってしまう層がこれに該当しないかをご確認ください。 該当する場合で、周面摩擦抵抗を考慮したい場合には、[部材|中間杭]の「最大周面摩擦力度算定時に層を軟弱層と見な すN値の上限値」を0.0としていただき、該当地層のN値に0より大きい値をご入力ください。

> なお、N値が0.0の場合は注意が必要です。 上限値を2.0とした場合はN値が2.0以下の層を軟弱層とみなし周面摩擦抵抗を考慮しないこととなり、0.0とした場合は N値が0.0以下(N値マイナスはないので、実際は0.0)の層の周面摩擦抵抗を考慮しないということとなります。 つまり、N値が0.0の場合は上限値を0.0としても軟弱層と見なされ、常に周面摩擦抵抗を考慮しないことになります。

この場合、現状では以下のいずれかの対処方法をお試しください。 (1)現在N値が0.0となっている層を0.1とする (2)[部材]-[中間杭]画面の「粘性層の周面摩擦力を常に考慮する」をONにする(Ver.17より)

- Q9-2-12. 腹起しの曲げモーメントの式について、1/10wL^2を用いる場合とはどのような条件の時か。(Ver.13)
- A 9 2 12. (1/10)wL 2は、 ・鉄道構造物等設計標準・同解説 開削トンネル 平成13年3月 財団法人 鉄道総合技術研究所(以下、「鉄道標準」 と略します) ・軽量鋼矢板設計施工マニュアル 軽量鋼矢板技術協会 などに記載がありました。両基準とも、三径間連続梁として設計する場合という記載がありましたので、腹起しの設置状 態として連続梁として扱える場合には、(1/10)wL^2で取り扱ってもよいのではないかと考えられます。
- Q9-2-13. 腹起しの計算スパンで仮設指針p.118の図2-10-5内に記載がある「(隅火打ちの)端部に油圧ジャッキを入れゆるみを とった場合」のスパンは内部計算できるか
- A9-2-13. [部材]-[隅火打ち]画面にある |火打ちに油圧ジャッキを考慮する」 の入力をONとして下さい。

#### Q9-2-14. 腹起しは同位置に多段や多重の配置ができるが、支保工の設計にはどのように影響するのか。

- A9-2-14. 通常の内部計算値としては、支保工反力を同位置にある本数で割った値を設計反力とします。そのため1本に作用する荷 重が軽減されるとお考えください。 例)・3段1重(3本)
	- 設計反力 = 支保工反力 / 3 ・2段2重(2×2 = 4本) 設計反力 = 支保工反力 / 4

### Q9-2-15. 中間杭の設計で切ばり座屈にともなう鉛直力を1/50しているのはなぜか。

A9-2-15. 仮設指針の以下の記載に準じ、1/50(2%)としております。

仮設指針p125 2-10-6中間杭の設計 「切ばりの強軸まわりの座屈の抑制によって生じる中間杭の軸方向力は、切ばりに作用する全軸方向力の2%程度として よい」

## 10 アンカー支保工編

- 10-1 入力関連
- Q10-1-1. 除去式アンカーの計算における「許容引張力の低減率:通常10」は何の文献をもとにしたものか。
- $A10-1-1$ 「グラウンドアンカー工法設計施工指針-グラウンドアンカー技術協会編」(森北出版株式会社)のP324にて、1組の PC鋼より線の許容引張荷重が20,000kg(200kN)であること、および許容引張力を規格引張荷重の55%に低減する(仮 設アンカーが65%ですので、10%の低減{正確には15%余りとなります}になります)ことが記載されております。

### Q10−1−2. PC鋼より線の見掛けの周長はどこで変更するのか。

A10−1−2. 基準値-鋼材-アンカ-引張材にて、引張材の各種数値を変更する仕組みになっています。

【直径d】 引張材の見かけの直径を設定します。本プログラムでは、トンネル標準示方書(開削編)に基づいた仮設構造物の設計 計算例 平成5年6月 土木学会P.79で記載している「VSLアンカー工法 設計・施工指針(案)1990年6月(VSL協会 編)」より提示の見掛けの周長と直径を参考に初期値を設定しています。具体的には、アンカーφ=12.7mmに対して、 3本:d=2.48cm:U=7.80cm:算定式d=(3+π)φ/π 4本:d=2.89cm:U=9.07cm:算定式d=(4+π)φ/π

- 5本:d=3.29cm:U=10.34cm:算定式d=(5+π)φ/π
- $64: d=3.70cm: U=11.61cm:$  算定式d= $(6+π)$  $φ/π$
- 7本:d=3.70cm:U=11.61cm:算定式d=(6+π)φ/π
- 8本:d=4.10cm:U=12.88cm:算定式d=(7+π)φ/π
- 9本: d=4.50cm: U=14.15cm: 算定式d=(8+π) $\varphi/\pi$

が示されています。なお、U=πdです。

### Q10-1-3. ブラケットのタイプ1とタイプ2の違いは?

A10-1-3. 少し分かりづらいと思いますが、以下の違いとなります。

タイプ1は、ブラケットの水平材に斜材の山形鋼の背側が貼りつく形状です。 ブラケットを正面から見たときに、水平材の山形 「 に対して、斜材の山形が L の形に見えるタイプです(「+Lの形)。

タイプ2は、ブラケットの水平材に斜材の山形鋼の腹側が貼りつく形状です。 ブラケットを正面から見たときに、水平材の山形 「 に対して、斜材の山形が 」 の形に見えるタイプです(「+」の形)。

#### Q10-1 -4. プレロード量はどの程度の値を入力したらよいか。(Ver.6)

- A10−1−4. 簡単な方法としては、慣用法から得られる反力の50~80%程度をプレロード量にするケースがあるようです。 また、トンネル標準示方書の計算例P.73では、1/2分割法の90%としています。 反力は単位幅で算出されていますので、アンカー間隔を掛け算して、アンカー1本当たりのプレロード量に置き換えて、 [部材-アンカー]画面で入力して下さい。
- Q10−1−5. アンカー支保工の単独設計時に見かけの周長を指定できるか。(Ver.6)
- A10-1-5. アンカー引張材の直径から内部計算するしくみになっており、直接指定することはできません。
- Q10-1 -6. アンカー支保工で、水平方向に2列配置されるような場合にアンカー水平間隔が初期入力で入力した間隔にならない場 合があるが?(Ver.11)
- A10−1−6. 製品ヘルプの[平面形状 (アンカー支保工) ]ダイアログの[設計対象アンカーNo.]をご参照ください。 ここにあるL1 (設 計対象アンカーNo.が1の場合)、もしくはL4 (設計対象アンカーNo.が2の場合) がL2/2になるように調整してください。
- <u>Q10-1 -7. アンカーの内的安定計算に使用する土圧に「根入れ長計算用土圧」と「断面計算用土圧」の2つがありますが、それぞれ</u> の考え方が記載されているのはどの文献のどの部分か。(Ver.11)
- $A10-1-7$ . 何らかの文献に記載があるものではございません。どちらの土圧を計算に使用するかはユーザ様の判断に委ねておりま す。
- Q10−1 −8. | 耐荷体PC鋼より線1組の許容引張力のデフォルト値の200.0kNの根拠は? (Ver.12) |
- $A10-1-8$ 「グラウンドアンカー工法設計施工指針-グラウンドアンカー技術協会編」(森北出版株式会社)のP324に記載があ り、それを引用しています。
- Q10−1 −9. アンカー支保工の場合に設定可能な傾斜地形は、土圧計算に影響するか。(Ver.12)
- A10-1-9. 土圧の計算には影響しません。アンカー支保工の計算のみに影響します。

#### Q10-1 -10. プレロードはどこで入力するのか。(Ver.15)

Ē

A10−1−10. プレロードの考慮については、入力の[部材]−[切ばり]で設定が行えます。

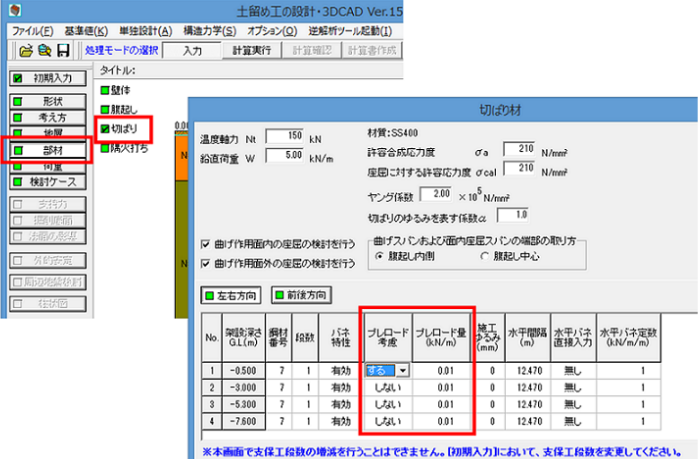

Q10−1−11. アンカー台座のd2とd5は、実際の台座の上端幅と下端幅を入力すればよいのか。([部材]-[台座]画面にある説明図のよ うに、d2が台座の上端幅、d5が下端幅で問題ないか)

A10−1−11. 本プログラムでの計算上の扱いと関連しますので、合わせて説明いたします。 d2、d5は、台座の上端側、下端側で生じるせん断力による必要板厚を求めるときの、台座の幅として使用します。 せん断力が上下腹起しウェブ間を単純梁モデルとしたときの支点反力であることを考え、d2、d5の値として、台座の端部 の幅ではなく支点上の(=腹起しウェブの延長線上の)台座の幅を考える場合は、その値を入力して下さい。 なお、実際の台座の端部の幅を入力した場合は、支点上の台座の幅よりも小さな幅での設計となるので結果的に安全側 の設計となります。 (つまり、プログラムでは入力値をそのまま使用します。よって、実際の台座の端部の幅を入力した場合は、支点上の台

## 10-2 計算関連

Q10-2 -1. 入力したブラケット間隔が計算に反映されない理由は? (アンカー間隔は反映されている)

座の幅を補正して計算するというわけではありませんのでご注意ください)

A10−2−1. 本プログラムでの計算上の扱いと関連しますので、合わせて説明いたします。 d2、d5は、台座の上端側、下端側で生じるせん断力による必要板厚を求めるときの、台座の幅として使用します。 せん断力が上下腹起しウェブ間を単純梁モデルとしたときの支点反力であることを考え、d2、d5の値として、台座の端部 の幅ではなく支点上の(=腹起しウェブの延長線上の)台座の幅を考える場合は、その値を入力して下さい。 なお、実際の台座の端部の幅を入力した場合は、支点上の台座の幅よりも小さな幅での設計となるので結果的に安全側 の設計となります。 (つまり、プログラムでは入力値をそのまま使用します。よって、実際の台座の端部の幅を入力した場合は、支点上の台 座の幅を補正して計算するというわけではありませんのでご注意ください)

- Q10-2-2. アンカーPC本数はどのように決定されるのか。PC耐力に余裕があっても本数が変わらないときがある。(Ver.5)
- A10-2-2. 本ブログラムでは、設計アンカー力Poを、耐荷体1個当たりの許容引張荷重Pta([考え方-アンカー支保工]画面で入力)で 除して、必要耐荷体数を算出し、これより、使用鋼材を決定する仕組みになっています。 ご指摘のように、鋼材自体に余裕があると考えられますが、耐荷体を設けるコーナー部では上記の本数が必要になると ご理解下さい。
- Q10-2-3. アンカー支保工の計算で、支持力による必要根入れ長を決定長にしているにも拘らず支持力照査でNGになるのはなぜ か。(Ver.6)
- A10-2-3. アンカーの場合、アンカーによる鉛直分力を考慮する必要がありますが、支持力による必要根入れ長計算時には、プロ グラムの流れ上、反力が計算されていませんので、このアンカー鉛直力が無視された状態での必要根入れ長になってし まいます。一方、決定根入れ長による支持力計算では、鉛直反力を考慮しますので、その分、根入れ長を長くする必要が 生じます。 一度、反力計算を行った上で、入力モードの「考え方」-「照査項目」の「アンカー鉛直分力を土留め壁に作用させる」の チェックを外し、土留め壁に作用する鉛直力に、アンカー鉛直分力を直接入力することで、鉛直分力を考慮した支持力に よる必要根入れ長の検討が可能になります。
- Q10-2 -4. 最終掘削時とそのひとつ前のケースだけを計算対象の初期値にしている理由は? (Ver.6)
- A10-2-4. 仮設指針P.87の(1)根入れ長の決定をご一読下さい。 こちらに、ご質問の2ケースについて規定(記述)しております。よって、本プログラムにおきましても、慣用法における検討 ケースの初期状態としては、この2ケースを検討するものとしています。 しかしながら、設計者のご判断にて、他の掘削ケース、または、撤去ケースを検討する必要があるご判断された場合は、 [検討ケース]画面にて、適宜、検討の有無を変更して下さい。
- Q10-2-5. 計算書において、弾塑性法の計算のアンカーバネ値と、アンカー支保工の計算のアンカーバネ値が異なっている。  $(Ver 7)$
- A10-2-5. 本プログラムを使用するにあたり、アンカー支保工の場合、必ず、[部材|アンカー]で入力したアンカー諸元と、計算実行 時の「使用引張材の決定」での決定断面の諸元が一致するように、入力データの整合性を確保するようにご注意くださ い。 整合性を確保するためには、ご自身で、決定した引張材を[部材|アンカー]画面に入力しなおして、再計算を行い、入力値 と決定値が一致するまでトライアル計算を行うことになります。 弾塑性法を計算する場合に用いるアンカーバネはあくまでも[部材|アンカー]の諸元を用います。よって、上記で述べた ように、[部材|アンカー]で入力したアンカー諸元と決定断面の諸元が一致した場合にはじめて、そのバネ値の計算経緯 を印刷していることになります。
- Q10-2 -6. 永久アンカーの検討をした場合、壁体の設計も本設で行ってくれるのか。(Ver.11)
- A10−2−6. 本プログラムはあくまでも仮設構造物の設計プログラムでありますので、壁体の本設設計には対応しておりません。 壁 体の設計は別途行っていただき、単独設計にてアンカーの設計は行っていただきますようお願いいたします。
- Q10-2-7. 親杭とアンカーのビッチを同一とした場合、アンカーによる鉛直成分RVはブラケット1本で受ける条件になるかと思うが、 そうした場合の検討はできないか。(Ver.11)
- <u>A10-2-7. 本プログラムでは、アンカー1箇所につき、ブラケットは必ず左右に2つペアで配置されることを前提にしています(仮設</u> 指針P.294参図1-16)。
- Q10-2-8. 除去式アンカーで「グラウトと引張材との付着から必要な長さLas」を計算しない理由は? (Ver.11)

A10-2-8. 本プログラムはアンボンドPC鋼より線の使用を前提とし、引張力は耐荷体に伝達されますので、引張材とグラウトとの 間の付着力の評価は行なわないという考え方になっております。 除去式アンカーにつきましては、『グラウンドアンカー工法設計施工指針』(グラウンドアンカー技術協会)のCターン除 去式アンカー工法を参考にして開発しておりますが、こちらに掲載されている計算例におきましても「グラウトと引張材と の付着から必要な長さ」は計算しておりません。 その他のアンカー工法などで「グラウトと引張材との付着から必要な長さ」の計算が必要という場合には、申し訳ござい ませんが別途ご検討いただきますようお願いいたします。

#### Q10-2-9. アンカーブラケットの検討でアンカー力の鉛直力を下段で全て受け持っているのはなぜか。(Ver.12)

- $A10-2-9$ 「トンネル標準示方書開削工法編・同解説 2006(平成18)年版」(土木学会)に記載があり、それにしたがっておりま す。
- Q10−2−10. アンカー台座の必要板厚とは、どの部分を指しているか。(Ver.12)
- A10−2−10. 本プログラムでは鋼板を組み立てて構成している台座を対象としており、必要板厚として算定しているのは構成している 鋼板1枚当たりの必要板厚になります。 計算式中で断面力(MmaxやSmax)を2で除していることが1枚当たりへの換算だと考えられます。

#### Q10-2-11. アンカー自由長の起点は? (Ver.15)

A10−2−11. 本製品の自由長の定義は、「壁前面側からの長さ(仮に |L1」とする)」 となります。 一方、 仮設指針の自由長は、 上記のL1 に壁前面から台座を跨ぐ長さ(仮に「L2」とする)を加算しています。すなわち、 FORUM8の自由長:L1 仮設指針の自由長:L1+L2 となります。 ちなみに、FORUM8では、L2は作図情報として入力項目になっています。 [図面作成]-[支保工]-[アンカー・台座]画面の「AR」がL2になります。 以上から、L1の扱いはFORUM8、仮設指針ともに同じですが、自由長として、仮設指針では、L2を加算した長さを指し、 FORUM8はL2を無視した長さになっている点をご理解下さい。

## 11 FEM解析編

#### Q11-1-1. FEM解析を実行するには?

A11−1−1. まず弾塑性解析を行う必要がございます。 初期入力にて弾塑性解析の適用基準をご確認ください。

> 基本的に以下の入力条件を満足していなければなりませんのでご確認ください。 (1)フル機能版であること →「(1)StandardあるいはAdvancedのライセンスがあること。」に変更をお願いいたします。 (2)初期入力画面にて、弾塑性法の適用基準を必ず設定する(設計しない以外)。 (3)考え方-照査項目画面で、周辺地盤への影響検討を行うがONで、かつ、FEM予測を行うがONである。 (4)計算を実行する。

- Q11-1-2. Z方向応力とは何か?(Ver.5)
- A11−1−2. 面外方向(紙面直角方向)の応力です。平面モデルなのに、面外方向の応力が計算されるのは不思議に思われるかもしれ ませんが、平面とは言え、極めて薄い厚みを持った立体モデルだと考えていただければよいかと思います。

#### Q11-1 -3. FEM解析結果の「傾き」とは? (Ver.6)

- A11-1-3. 背面側地表面の水平に対する傾斜角です。 設計対象壁が右壁の場合、(-)が右下がり、(+)が右上がりとなります。
- Q11-1 4. FEM解析のファイルの保存先を指定することができない。指定せずにそのまま解析を実行するとI/Oエラーが発生する。 (Ver.8)
- $A11-1-4$ . 本製品を実行しているコンピューターのユーザー権限が「Administrator」権限でない場合、解析実行時の「解析用入力・ 出力ファイルの指定」にて出力フォルダ先をプログラムをインストールしたフォルダ以下にしますとエラーが発生する場 合があります。 (例えば、[C:\Program Files\FORUM 8\DdmCAD8]にプログラムをインストールした状態で、[C:\Program Files\ FORUM 8\DdmCAD8\Data]を出力先にしますとエラーとなる場合があります。) このようなときは保存先を別の場所(例えば、[C:\TestData]など)に変えて解析を実行してください。

#### Q11−1−5. FEM解析において作用させている強制変位はどの検討ケースの変位なのか。(Ver.11)

A11−1−5. 入力の[周辺地盤検討]の | 検討ケース」 で指定されているケースの変位になります。

### Q11-1 -6. 強制変位の入力値を変更できるか。(Ver.11)

- A11−1−6. 本プログラムのVer.11より変更できるようにしております。 [FEM解析]モードの[強制変位]より変更が可能です。強制変 位につきましては、ここで設定されている値を解析で使用いたしますので、一度解析を行ったデータの検討ケースを変更 した場合などは同画面にて弾塑性解析結果をセットするなどの作業が必要です。
- Q11−1−7. FEM解析のボストプロセッサから計算書を出すにはどうしたら良いか。(Ver.11)
- A11−1−7. FEM解析のボストブロセッサには計算書の印刷機能はございません。 各結果画面の図上で右クリックして表示されるポップアップメニューにて画像をコピーまたは保存していただき、ワープロ ソフト等でご利用ください。

指定した照査位置に関する変位の結果につきましては、[FEM解析]モードに計算書として出力が可能です。

- Q11-1-8. FEMはこのソフトのみで処理できるか。別に post prossecer が必要か。(Ver.11)
- $A11-1-8$ . 「post prossecer」も製品に同梱されております。 製品ヘルプの[操作方法]-[各入力画面の説明]-[ポスト編]-[ポスト部の概要]に本製品で確認できる結果を記載してお りますのでご確認ください。
- Q11−1−9. 一度FEM解析を実行したテータに対して条件を変更し、再度、弾塑性解析を実行後にFEM解析を行ったが結果に変化が ないのは何故か。(Ver.12)
- A11-1-9. 地層の条件に変更があった場合は、[FEM解析]モードの[地盤要素]にて[内部生成値に更新]ボタンを押してください。 弾塑性解析結果に変更がある場合には、同様に[強制変位]にて[弾塑性解析結果をセット]ボタンを押してください。
- Q11−1−10. 本ブログラムのFEM解析は仮設指針p.61の | c)有限要素法等の数値解析による方法」の記載内容の内、「地盤と土留め 壁および支保工全体をモデル化して解析する方法」と「地盤のみをモデル化し、別途弾塑性法等により計算した、あるい は掘削時に計測した壁体変位を入力し、地盤変形を計算する方法」のどちらの方法となるか。
- A11−1−10. 後者の | 地盤のみをモデル化し、別途弾塑性法等により計算した、あるいは掘削時に計測した壁体変位を入力し、地盤 変形を計算する方法」となります。 FEM解析では、弾塑性法で計算された壁体変位を強制変位として与えます。 なお、本製品ではFEM解析で与える強制変位を変更(直接入力)することもできますので、弾塑性法の結果によらず、掘 削時に計測した壁体変位があればそれを強制変位として設定することもできます。

## 12 周辺地盤への影響検討編

- 12-1 入力関連
- Q12−1−1. 周辺地盤検討の中で、許容値を入力するが、その数値根拠はあるか?(Ver.9)

A12−1−1. 周辺地盤の沈下状況に対する許容変位量につきましては、明文化された基準類は特にありませんでした。参考文献とい たしましては、「近接工事設計施工マニュアル(東日本旅客鉄道株式会社)」などが挙げられますが、こちらは、軌道に対 するものであると考えられます。 経験的に、鉛直変位としては2.0cm程度、傾きとして1/1000rad程度を初期値として与えておくことで問題は少ないだろう という当方の判断です。 画面Helpにも記載しておりますが、下記の通り、許容値につきましては、設定して頂きたいと考えています。 「「初期値は決して不適切な数値ではないと考えられますが、発注機関、重要度により適切な許容値を設計者の判断で 設定して下さい。||

- Q12-1 -2. FEM解析で盛土を含めた解析は可能か。(Ver.11)
- $A12-1-2.$ 「土留め工の設計」のFEM解析では盛土を考慮することはできません。 詳しくは製品ヘルプの 計算理論及び照査の 方法|周辺地盤への影響検討編|周辺地盤への影響検討|有限要素法による数値解析予測法 の「サポート形状」をご覧 ください。
- Q12-1 -3. 引抜きに伴う地盤沈下の推定方法で、鋼矢板の引抜き跡空隙計算時の壁体幅が鋼矢板の場合に鋼矢板高さの2倍として いる理由は?(Ver.11)
- A12−1−3. 普通鋼矢板の場合は、仮設指針P.66図2-9-1のように2枚一組のかみ合わせで構成されている判断し、高さの2倍にして おります。 これに拠りがたい場合は、お手数ですが、一時的に、使用されている鋼矢板の高さを強制的に変更して頂くしか対策があ りません。具体的には、[基準値-鋼材-土留め壁-鋼矢板]の高さhを1/2にして頂くことになります。
- Q12-1-4. 仮設指針の方法での近接程度の判定で、自立時の検討を行う場合に仮想支持点の入力が必要になるが何故か。 (Ver.11)
- A12−1−4. 検討ケースが掘削時ケースの場合は仮想支持点を内部計算にて設定できますが、自立時 (1次掘削時) の場合は仮想支 持点という概念がありません。 よって、自立ケースの場合は、仮想支持点、すなわち主働崩壊面の開始位置を直接指定して下さい。 ただし、判定方法が引抜きの場合は、必ず土留め壁先端からの扱いになりますので入力は不要になります。
- $Q12 1 5$ . 近接程度の判定で、土留め壁の「引抜きに伴う地盤沈下の推定方法」の検討を行う際に、現在ソフトでは「引抜き跡空隙 Vp」の計算が普通鋼矢板の場合は自動的に2×hになっている。この「h」の値を変更することはできるか。(Ver.12)
- A12-1-5. 可能です。[基準値]-[鋼材]-[土留め壁]-[鋼矢板]の高さhを変更してください。 ちなみに、本プログラムでは「引抜き跡空隙Vp」にかかる係数λを入力することが可能となっておりますので、こちらの 値を入力することでも調整が可能となっております。
- Q12-1 -6. 仮設構造物工指針のP.60に記載のある周辺地盤への影響の検討のPeckの方法に対応しているか。(Ver.12)
- A12-1-6. 製品ヘルプの[計算理論及び照査の方法]-[周辺地盤への影響検討編]-[概要]―[概要]にありますように、Peckの方法と して、「簡易予測法」(鉄道構造物等設計標準・同解説 開削トンネル 平成13年3月 財団法人 鉄道総合技術研究所 P.247)の検討が可能です。
- <u>Q12-1 -7. 簡易な情報化施工方法の入力画面にある「本手法による検討には2ケース以上の計測データが必要です」の意味は?</u> (Ver.12)
- $A12-1-7$ . 簡易な情報化施工方法は前段階の沈下傾向から次ケースの沈下状況を予測する方法です。 理論上、予測するケース以前の2ケースの沈下量が必要となります。 例えば、3次掘削時を予測する場合、1次掘削時と2次掘削時の2ケースの情報が必要となります。 具体的には、以下のように入力して下さい。

■三次掘削時を予測する場合 (1次と2次の実測値あり) (1)左側の掘削時リストから「1次掘削時」を選択。 (2)右の表の「計測データ」にチェックを入れて、計測データを2点以上入力する。 (3)左側の掘削時リストから「2次掘削時」を選択。右の表が二次掘削時のものに更新される。 (4)(2)と同様に「計測データ」にチェックを入れて、計測データを2点以上入力する。

#### $Q12 - 1 - 8$ . 「軌道の簡便推定法」で検討を行う場合、使用する変位の計算結果を「慣用法」と「弾塑性法」で選択できるが、どちら の結果を使用すればよいか。

A12-1-8. 弾塑性法の計算を行っている場合は、弾塑性法で計算を行う必要があると判断されてのことかと思いますので、通常は 弾塑性法の結果を使用した方が良いと考えられます。 本手法が記載されている『都市部鉄道構造物の近接施工対策マニュアル 平成19年1月』(鉄道総合技術研究所)に も、以下の記載があります。

> 「周辺地盤等へ影響をおよぼす可能性があるような現場である場合には、通常、設計時に弾塑性法を用いることが多い ので、その結果を用いて検討することが多い」(P.75)

> なお、慣用法では単純梁法により変位を算出しますが、以下のように制限があります。 ・検討ケースが1次掘削時(自立時)の場合、Changの方法で計算している基準では計算することができない ・切ばり及び仮想支持点間をスパンとする単純梁法により計算するので、測定位置(計算位置)がそのスパンの範囲外 の時に計算できない

#### Q12−1−9. 粘性土地盤だが、仮設指針P.59の I図2-8-1(b) 土留め壁のたわみに起因する影響範囲 (粘性土地盤) 」の考え方で近接 程度の影響を検討できるか。

A12-1-9. 可能です。 [周辺地盤検討]画面の[近接程度の判定]タブにある判定方法を「たわみに起因(粘性土地盤)」としてください。

### 12-2 計算関連

- $Q12 2 1$ . 本製品のFEM解析による周辺地盤の影響検討である強制変位法と、弾塑性地盤解析(GeoFEAS)による逐次解析法の変 位の解析結果が大きく異なる場合があるのは何故か。(Ver.11)
- $A12 2 1$ . まず、強制変位法と逐次解析法は同じFEM解析ですが、計算条件が大きく異なります。 強制変位法は別に計算した弾塑性解析の土留め壁体変位結果を強制変位として与えるような簡易な手法であり、逐次解 析法のように土留め壁や切ばりなどはモデル化していません。 仮設指針に「モデル化、および条件の設定等によって計算結果が大きく影響を受けることがあり、過去の事例等を参考 に十分検討する必要がある」という記述があり、実際にモデル化や計算条件により結果が影響を受けると思われます。

また、例えば1cmと1mといったような比較的大きな相違の場合は明確な理由があるかもしれませんが、cmとmmのよう な相違の場合は明確な理由を調査するのが難しいのではないかと考えております。 (FEM解析ではメッシュ分割の相違などでもcm単位の差異が生じる場合があります)

## 13 控え杭タイロッド式編

- Q13−1−1. タイロッド腹起しの曲げモーメント算出式が IT・L/10」と IT・L/4」で選択できるようになっているが、 IT・L/4」の準拠基 準を教えてほしい。(Ver.10)
- $A13-1-1.$ 「二重締切り工の設計」の腹起し計算を継承しており、考え方は「鋼矢板二重式仮締切設計マニュアル」(財団法人 国土 技術研究センター)に記載されています。
- Q13-1 -2. 控え杭の種類を鋼矢板とした際に、ハット型を用いることはできないか。(Ver.11)
- $A13-1-2$ プログラム上は控え杭にハット形矢板を用いることはできません。 この点は今後の検討課題扱いとしたいと思います。 [基準値-鋼材-控え杭]の鋼矢板のテーブルにハット型の矢板情報を追加するなどでご対応ください。
- $Q13 1 3$ . 控え杭タイロッド式の場合、内部計算された支保工反力とタイロッドの設計に用いるタイロッド反力は一致するのか。  $(Ver 15)$
- $A13-1-3$ . 基本的には一致します。 ただし、タイロッド反力は支保工反力の「採用値」となりますので、ご自身で内部計算値と異なる値を採用値とした場合 は一致しません。 もし意図せずに一致していない場合は[計算実行]後に表示される[支保工反力]画面をご確認ください。
- Q13-1-4. 控え杭タイロッド式で検討した時、控え杭用の仮想地盤面を任意の位置に設定することはできるか。
- A13−1−4. [計算実行]後に表示される、[控え杭の設置位置]画面で | 決定設置距離 く必要設置距離」として[計算続行]しますと、次 。<br>の画面に[控え杭用仮想地盤面]画面が表示されますので、同画面で設定してください。 なお、決定設置距離を内部計算値によらず任意に設定するには、[基準値]-[設計用設定値]-[採用値自動更新設定]画面の 「決定設置距離Ldを常に必要設置距離Ldminとする」のチェックをOFFにする必要があります。

### 14 図面作成編

#### Q14-1 -1. 計算書と図面の柱状図の標高にずれがある。(Ver.7)

 $A14-1-1$ . 「入力-側面-地層-天端高」、「入力-地層」の情報を「柱状図」に反映するには、「柱状図」ボタン押下後に表示される 「確認」画面にて「はい:柱状図に反映」を選択後、図面生成を行って下さい。 なお、既存の「柱状図」情報は変更することなく、壁体と地表面の天端高ずれを柱状図で示したい場合には「柱状図」ボ タン押下後に表示される「確認」画面にて「いいえ」を選択後、柱状図入力画面の「地表面作図位置」の値を変更し図 面を生成してください。

#### Q14-1 -2. 図面作成すると、鋼矢板が重複して作図される。(Ver.7)

A14−1−2. 平面図の鋼矢板の作図方法は、以下の画面にて設定することができますので、目的に応じて変更してください。 1)鋼矢板のコーナー処理設定

 「図面作成」モードにて「土留め壁」画面にて、鋼矢板のコーナーの配置方法を設定する。 2)鋼矢板の作図枚数を設定

「入力」モードにて「基準値-図面生成条件-表記条件」画面の「壁体作図方法」を設定する。

### Q14-1-3. 登録されている図面用鋼材の出典を知りたい。(Ver.11)

 $A14-1-3$ 「ブラケット」および「火打ちピース」の鋼材名称につきましては、ヒロセ株式会社様のニッケンスター等を参考にしてお りますが、目的の鋼材寸法と 異なる場合には、調整した後に図面生成を行ってください。

### Q14−1−4. 中間杭の設置される象限を変更することはできないか。(Ver.11)

A14-1-4. 図面作成モードの[支保工]ー[中間杭]で変更が可能です。 ただし、本設定は全ての中間杭に対しての設定なので、中間杭ごとに変更したい場合は、図面をCADファイルに保存して お手持ちのCADソフトで行っていただくようお願いします。

#### Q14-1 -5. 隅火打ちの数量計算の方法は? (Ver.11)

A14−1−5. 隅火打ちの数量計算は、「基準値-図面生成条件-数量計算」画面の | 副部材算出方法」 により以下ので算出しています。 ●積算基準マニュアル対応

火打ち鋼材長:火打ちピース1個を0.5mとし、設置長から1m(0.5mx2個)引いた長さ。

●部材ごとに個数・質量などを算出

火打ち鋼材長:「入力モードー部材-切ばり火打ち(隅火打ち)」の鋼材長(座屈スパン)

数量算出については「基準値-図面生成条件-数量計算」画面の「ヘルプ-数量計算書」ページに記載していますので、参照 ください。

#### Q14-1 -6. C-C平面図とA-A断面図で切ばり間隔の寸法が異なっている。(Ver.12)

A14−1−6. 中間杭を設置している場合、平面図は壁体~切ばり、切ばり~切ばりであるのに対して、断面図での寸法は壁体~中間 杭、および中間杭~中間杭の 寸法となっています。

#### Q14−1−7. [柱状図]を深度表示ではなく標高表示としたい

A14−1−7. 入力の[柱状図]画面の[書式]タブに |作図項目の指定」 があります。 「標高」にチェックを入れていただきますと、標高が表示されます。 (「深度」や「層厚」などを同時に表示することもできます)

#### Q14−1−8. 図面に出力される[設計条件]表に「対象構造物」 があるが、これは変更できるか。

- A14−1−8. [基準値]-[図面生成条件]-[表記条件]画面に |対象構造物名」という入力がありますので、こちらで変更して下さい。 なお、本入力内容につきましてはデータごとの保存ではなく、プログラムのレジストリ領域に保存されますので、次回起 動した際にも変更が反映されたままとなります。
- Q14-1 -9. 因面作成で縮尺を変更して作図出来るか。
- A14-1-9. 図面の縮尺は、「入力」モードの[基準値-図面生成条件-表記条件]画面にて、目的の値に変更してください。

#### Q14-1-10. 柱状図を作成したい。

A14−1−10. [考え方]-[照査項目]にある | 柱状図の作成を行う」にチェックを入れてください。 メニューの[柱状図]が有効となりますので、そちらの画面で必要な入力を行ってください。

※Q&Aはホームページ (<http://www.forum8.co.jp/faq/win/ddmcad-qa.htm>) にも掲載しております。

# 土留め工の設計・3DCAD Ver.17 操作ガイダンス

2023年 7月 第2版

発行元 株式会社フォーラムエイト 〒108-6021 東京都港区港南2-15-1 品川インターシティA棟21F TEL 03-6894-1888

禁複製

## お問い合わせについて

本製品及び本書について、ご不明な点がございましたら、弊社、「サポート窓口」へ お問い合わせ下さい。 なお、ホームページでは、Q&Aを掲載しております。こちらもご利用下さい。 https://www.forum8.co.jp/faq/qa-index.htm

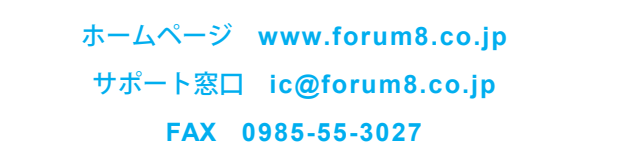

土留め工の設計・3DCAD Ver.17 **操作ガイダンス**

**www.forum8.co.jp**

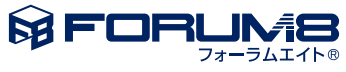